# **SONY**

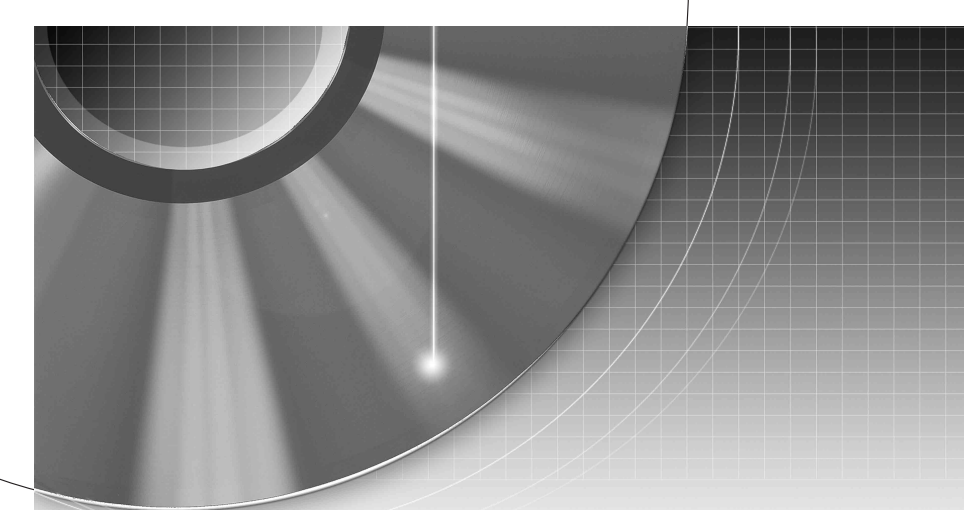

# DVD Recorder

Bedienungsanleitung

Weitere Hinweise, Tipps und Informationen über Sony Produkte und Dienstleistungen finden Sie unter: www.sony-europe.com/myproduct.

#### RDR-HX725/HX727/HX925

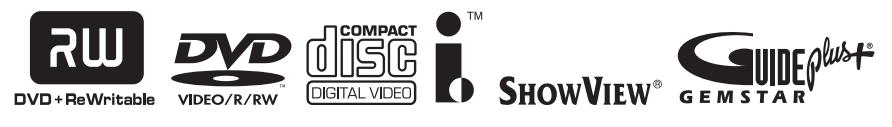

© 2006 Sony Corporation

# <span id="page-1-0"></span>**ACHTUNG**

Um die Gefahr eines Brands oder elektrischen Schlags zu reduzieren, darf dieses Gerät weder Regen noch Feuchtigkeit ausgesetzt werden.

Um einen elektrischen Schlag zu vermeiden, öffnen Sie das Gehäuse nicht. Überlassen Sie Wartungsarbeiten stets nur qualifiziertem Fachpersonal. Das Netzkabel darf nur von einem qualifizierten Kundendienst ausgetauscht werden.

**CLASS 1 LASER PRODUCT LASER KLASSE 1** 

Dieses Gerät wurde als Laser-Gerät der Klasse 1 (LASER KLASSE 1) klassifiziert. Das entsprechende Etikett (LASER KLASSE 1) befindet sich auf dem Laserschutzgehäuse im Geräteinneren.

#### **VORSICHT**

Die Verwendung optischer Instrumente zusammen mit diesem Produkt stellt ein Gesundheitsrisiko für die Augen dar. Der Laser-Strahl, den dieser DVD-Recorder erzeugt, kann die Augen schädigen. Versuchen Sie daher nicht, das Gerät zu zerlegen. Überlassen Sie Wartungsarbeiten stets nur qualifiziertem Fachpersonal.

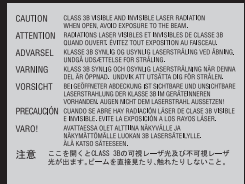

Dieses Etikett befindet sich auf dem Laser-Schutzgehäuse innerhalb des Recorder-Gehäuses.

#### **Sicherheitsmaßnahmen**

• Dieses Gerät arbeitet mit 220 – 240 V Wechselstrom bei 50/60 Hz. Achten Sie darauf, dass die Betriebsspannung des Geräts der lokalen Stromversorgung entspricht.

- Um Feuergefahr und die Gefahr eines elektrischen Schlags zu vermeiden, stellen Sie keine Gefäße mit Flüssigkeiten darin, wie z.B. Vasen, auf das Gerät.
- Installieren Sie dieses Gerät so, dass das Netzkabel im Störungsfall sofort von der Netzsteckdose abgezogen werden kann.

GUIDE Plus+, SHOWVIEW, G-LINK sind (1) eingetragene Warenzeichen oder Warenzeichen der, (2) hergestellt unter Lizenz der und (3) Bestandteil verschiedener internationaler Patente und Patentanmeldungen im Eigentum oder lizensiert von, Gemstar-TV Guide International, Inc. und/oder einer ihrer Tochtergesellschaften.

GEMSTAR-TV GUIDE INTERNATIONAL, INC. UND/ ODER EINE IHRER TOCHTERGESELLSCHAFTEN HAFTEN IN KEINSTER WEISE FÜR DIE GENAUIGKEIT DER PROGRAMMDATEN DES GUIDE PLUS+ SYSTEMS. AUCH KANN GEMSTAR-TV GUIDE INTERNATIONAL, INC. UND/ODER EINE IHRER TOCHTERGESELLSCHAFTEN IN KEINSTER WEISE FÜR **ENSTEHENDE** SCHADENSANSPRÜCHE AUS GEWINNVERLUSTEN, **GESCHÄFTSVERLUSTEN** ODER ANDEREN SPEZIELLEN ODER INDIREKTEN SCHÄDEN, DIE AUFGRUND DES GUIDE PLUS+ SYSTEMS ENTSTANDEN SIND, HAFTBAR GEMACHT **WERDEN.** 

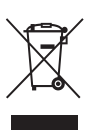

**Entsorgung von gebrauchten elektrischen und elektronischen Geräten (anzuwenden in den Ländern der Europäischen Union und anderen europäischen Ländern mit einem separaten Sammelsystem für diese Geräte)**

Das Symbol auf dem Produkt oder seiner Verpackung weist darauf hin, dass dieses Produkt nicht als normaler Haushaltsabfall zu behandeln ist, sondern an einer Annahmestelle für das Recycling von elektrischen und elektronischen Geräten abgegeben werden muss. Durch Ihren Beitrag zum korrekten Entsorgen dieses Produkts schützen Sie die Umwelt und die Gesundheit Ihrer Mitmenschen. Umwelt und Gesundheit werden durch falsches Entsorgen gefährdet. Materialrecycling hilft, den Verbrauch von Rohstoffen zu verringern. Weitere Informationen über das Recycling dieses Produkts erhalten Sie von Ihrer Gemeinde, den kommunalen Entsorgungsbetrieben oder dem Geschäft, in dem Sie das Produkt gekauft haben.

# <span id="page-2-0"></span>**Sicherheitsmaßnahmen**

Dieses Gerät wurde geprüft und erfüllt die EMV-Richtlinie, sofern ein Verbindungskabel von unter 3 m Länge verwendet wird.

#### **Sicherheit**

Sollten Fremdkörper oder Flüssigkeiten in das Gerät gelangen, trennen Sie es von der Netzsteckdose. Lassen Sie den Recorder von qualifiziertem Fachpersonal überprüfen, bevor Sie ihn wieder benutzen.

#### **Das Festplattenlaufwerk**

Dank ihrer hohen Speicherdichte bietet die Festplatte eine lange Aufnahmedauer und schnellen Zugriff auf die darauf aufgezeichneten Daten. Sie kann jedoch durch Stöße, Vibrationen oder Staub leicht beschädigt werden und muss von Magneten ferngehalten werden. Beachten Sie folgende

Vorsichtsmaßnahmen, um den Verlust wichtiger Daten zu vermeiden.

- Schützen Sie den Recorder vor heftigen Stößen.
- Stellen Sie den Recorder nicht an einem Ort auf, an dem er mechanischen Vibrationen ausgesetzt ist oder instabil steht.
- Stellen Sie den Recorder nicht auf eine heiße Unterlage, wie z.B. einen Videorecorder oder Verstärker (Receiver).
- Verwenden Sie den Recorder nicht an einem Ort, der extremen Temperaturschwankungen ausgesetzt ist

(Temperaturschwankungen von unter 10 °C/Stunde).

- Stellen Sie den Recorder nicht um, wenn das Netzkabel eingesteckt ist.
- Lösen Sie das Netzkabel nicht, solange der Recorder eingeschaltet ist.
- Bevor Sie das Netzkabel abtrennen, schalten Sie das Gerät aus, und vergewissern Sie sich, dass das Festplattenlaufwerk still steht (die Uhrzeit wird mindestens 30 Sekunden lang im Frontplattendisplay angezeigt, und alle Aufnahme- oder Überspielvorgänge sind gestoppt).
- Bewegen Sie den Recorder nach dem Lösen des Netzkabels eine Minute lang nicht.
- Versuchen Sie nicht, die Festplatte selbst auszuwechseln oder zu erweitern, weil dies zu einer Funktionsstörung führen kann.

Falls das Festplattenlaufwerk ausfällt, sind verlorene Daten nicht wiederherstellbar. Das Festplattenlaufwerk dient nur als Zwischenspeicher.

#### **Reparatur des Festplattenlaufwerks**

- Im Falle einer Reparatur oder Inspektion bei einer Funktionsstörung oder Modifizierung kann der Inhalt des Festplattenlaufwerks überprüft werden. Der Inhalt wird jedoch nicht von Sony gesichert oder gespeichert.
- Falls die Festplatte formatiert oder ausgewechselt werden muss, erfolgt dies auf Ermessen von Sony. Der gesamte Inhalt des Festplattenlaufwerks, auch Material, das gegen das Urheberrecht verstößt, wird gelöscht.

#### **Stromversorgung**

- Der Recorder bleibt auch in ausgeschaltetem Zustand mit dem Stromnetz verbunden, solange das Netzkabel mit der Netzsteckdose verbunden ist.
- Wenn Sie den Recorder längere Zeit nicht benutzen wollen, trennen Sie ihn von der Netzsteckdose. Ziehen Sie dabei immer am Stecker des Netzkabels, niemals am Kabel selbst.

#### **Aufstellung**

- Stellen Sie den Recorder an einem Ort mit ausreichender Luftzufuhr auf, so dass sich im Inneren des Geräts kein Wärmestau bildet.
- Stellen Sie den Recorder nicht auf eine weiche Oberfläche wie zum Beispiel einen Teppich. Dadurch könnten die Lüftungsöffnungen des Geräts blockiert werden.
- Stellen Sie den Recorder nicht in einem geschlossenen Bücherregal, einem Einbauschrank u. ä. auf, wo eine ausreichende Belüftung nicht gegeben ist.
- Stellen Sie den Recorder nicht in der Nähe von Wärmequellen oder an Orten auf, an denen er direktem Sonnenlicht, außergewöhnlich viel Staub oder mechanischen Erschütterungen ausgesetzt ist.
- Stellen Sie den Recorder nicht in geneigter Position auf. Er darf nur in waagrechter Position benutzt werden.
- Halten Sie den Recorder und die Discs von Geräten fern, die starke Magnetfelder erzeugen, zum Beispiel Mikrowellenherden oder großen Lautsprechern.
- Stellen Sie keine schweren Gegenstände auf den Recorder.

#### **Aufnahme**

Machen Sie vor der eigentlichen Aufnahme eine Probeaufnahme.

#### **Entschädigung für verlorene Aufnahmen**

Sony übernimmt keine Haftung und leistet keine Entschädigung für verlorene Aufnahmen oder relevante Verluste, einschließlich Fällen, in denen aus bestimmten Gründen, wie z.B. Recorderausfall, keine Aufnahmen durchgeführt werden können, oder wenn der Inhalt einer Aufnahme aufgrund eines Recorderausfalls oder einer am Recorder vorgenommenen Reparatur verloren geht oder beschädigt wird. Unter keinen Umständen wird Sony den Aufnahmeinhalt wiederherstellen, wiedergewinnen oder wiederholen.

#### **Urheberrechte**

- Fernsehsendungen, Filme, Videoaufnahmen, Discs und anderes Material können urheberrechtlich geschützt sein. Das unberechtigte Aufzeichnen solchen Materials verstößt unter Umständen gegen die Bestimmungen des Urheberrechts. Darüber hinaus bedarf die Verwendung dieses Recorders im Zusammenhang mit Kabelfernsehprogrammen unter Umständen der Genehmigung des Kabelfernsehsenders und/oder des Programmeigentümers.
- Dieses Produkt enthält eine Urheberrechtsschutztechnologie, die durch US-Patente und andere Rechte auf geistiges Eigentum geschützt ist. Diese Urheberrechtsschutztechnologie darf nur mit Genehmigung von Macrovision verwendet werden und ist nur für den Heimgebrauch und nichtöffentlichen Gebrauch bestimmt, es sei denn, es liegt eine Genehmigung von Macrovision vor. Reverse Engineering oder Zerlegung ist untersagt.

#### **Kopierschutzfunktion**

Der Recorder verfügt über eine Kopierschutzfunktion. Programme, die über einen externen Tuner (nicht mitgeliefert) empfangen werden, enthalten möglicherweise Kopierschutzsignale und können daher je nach Signaltyp unter Umständen nicht aufgenommen werden.

#### **WICHTIGER HINWEIS**

Vorsicht: Dieser Recorder kann ein Videostandbild oder eine Bildschirmanzeige für unbegrenzte Zeit auf dem Fernsehschirm anzeigen. Wenn ein Videostandbild oder eine Bildschirmanzeige aber sehr lange Zeit unverändert auf dem Fernsehschirm angezeigt wird, besteht die Gefahr einer dauerhaften Schädigung der Mattscheibe. Plasmabildschirme und Projektionsfernsehgeräte sind in dieser Hinsicht besonders empfindlich.

Sollten an Ihrem Recorder Probleme auftreten oder sollten Sie Fragen haben, wenden Sie sich bitte an Ihren Sony-Händler.

#### **Zu dieser Bedienungsanleitung**

#### **Welches Modell haben Sie erworben?**

Die Anweisungen in dieser Bedienungsanleitung beziehen sich auf 3 Modelle: RDR-HX725, RDR-HX727 und RDR-HX925. Die Modellnummer befindet sich an der Vorderseite des Recorders.

- In dieser Anleitung wird das interne Festplattenlaufwerk als ..HDD" bezeichnet. ..Disc" wird als allgemeine Bezeichnung für das HDD, DVDs und CDs verwendet, es sei denn, im Text oder in Abbildungen wird explizit etwas anderes angegeben.
- Die am Anfang jeder Erläuterung aufgeführten Symbole, wie z.B. **DVD**, geben an, welche Medientypen mit der erläuterten Funktion verwendet werden können.
- Die Anweisungen in dieser Anleitung beziehen sich auf die Bedienelemente auf der Fernbedienung. Sie können jedoch auch die Bedienelemente am Recorder verwenden, sofern sie die gleiche oder eine ähnliche Bezeichnung tragen wie die Bedienelemente auf der Fernbedienung.
- Die Abbildungen der Bildschirmanzeigen in diesem Handbuch stimmen möglicherweise nicht mit den Anzeigen am Fernsehschirm überein.
- Die Erläuterungen zu DVDs in diesem Handbuch beziehen sich auf mit diesem Recorder bespielte DVDs. Sie gelten nicht für DVDs, die mit anderen Recordern bespielt wurden und auf diesem Recorder wiedergegeben werden.

# **Inhaltsverzeichnis**

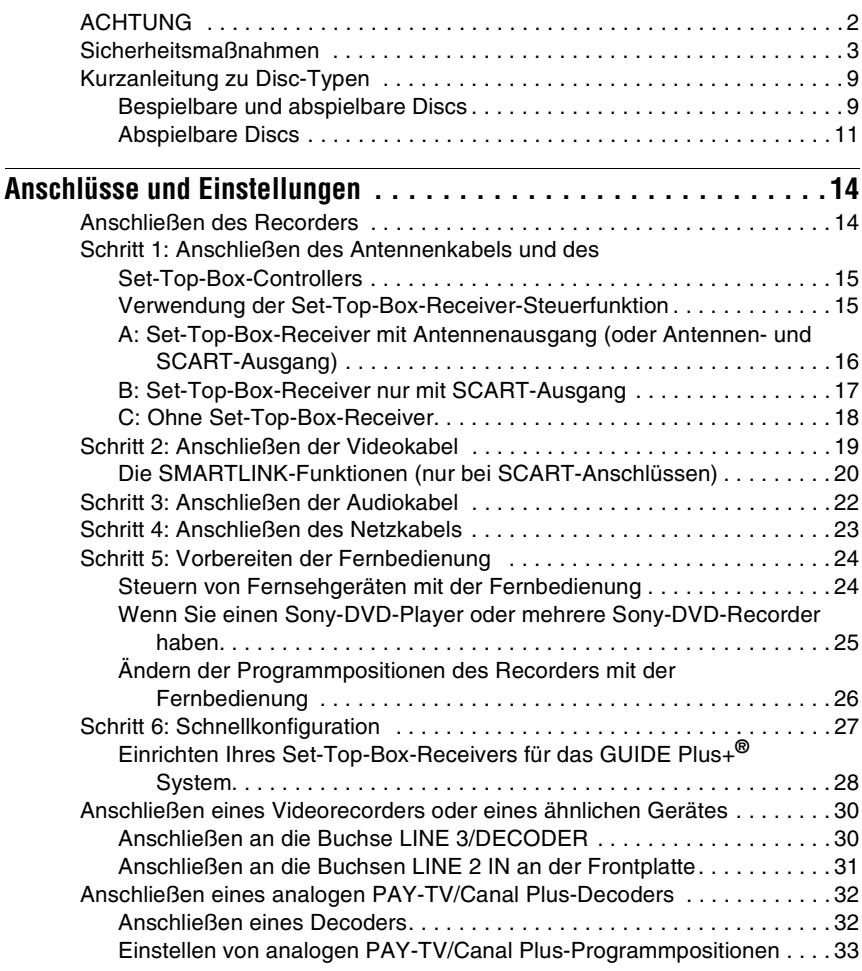

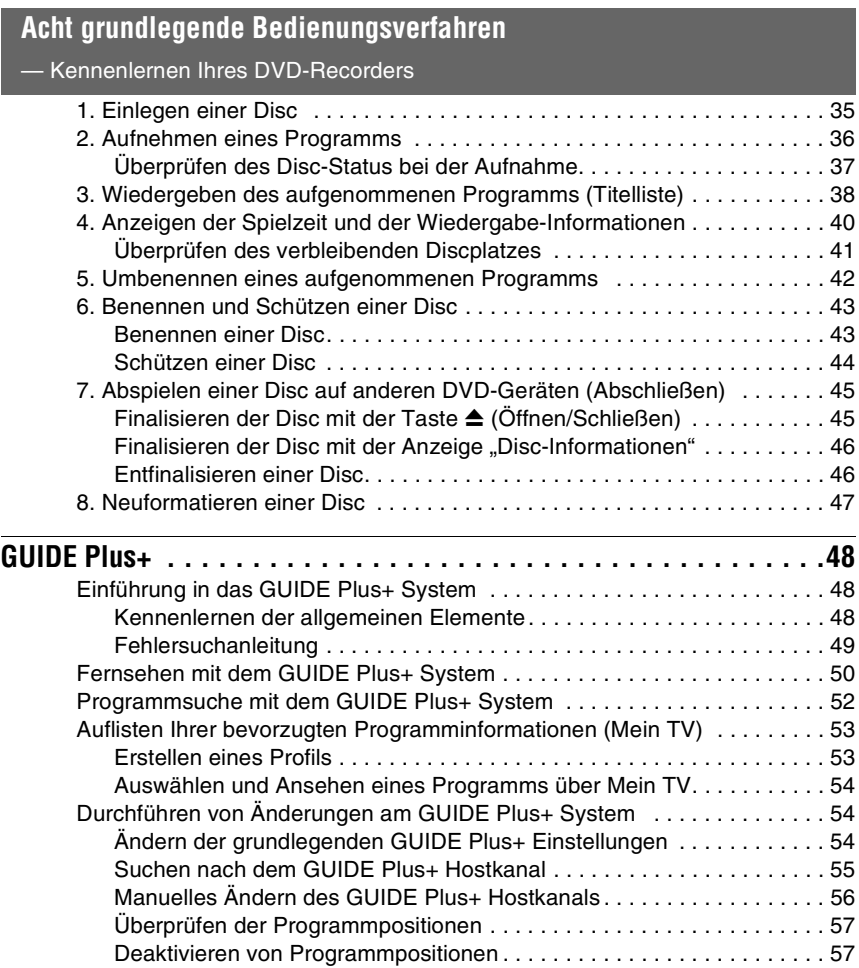

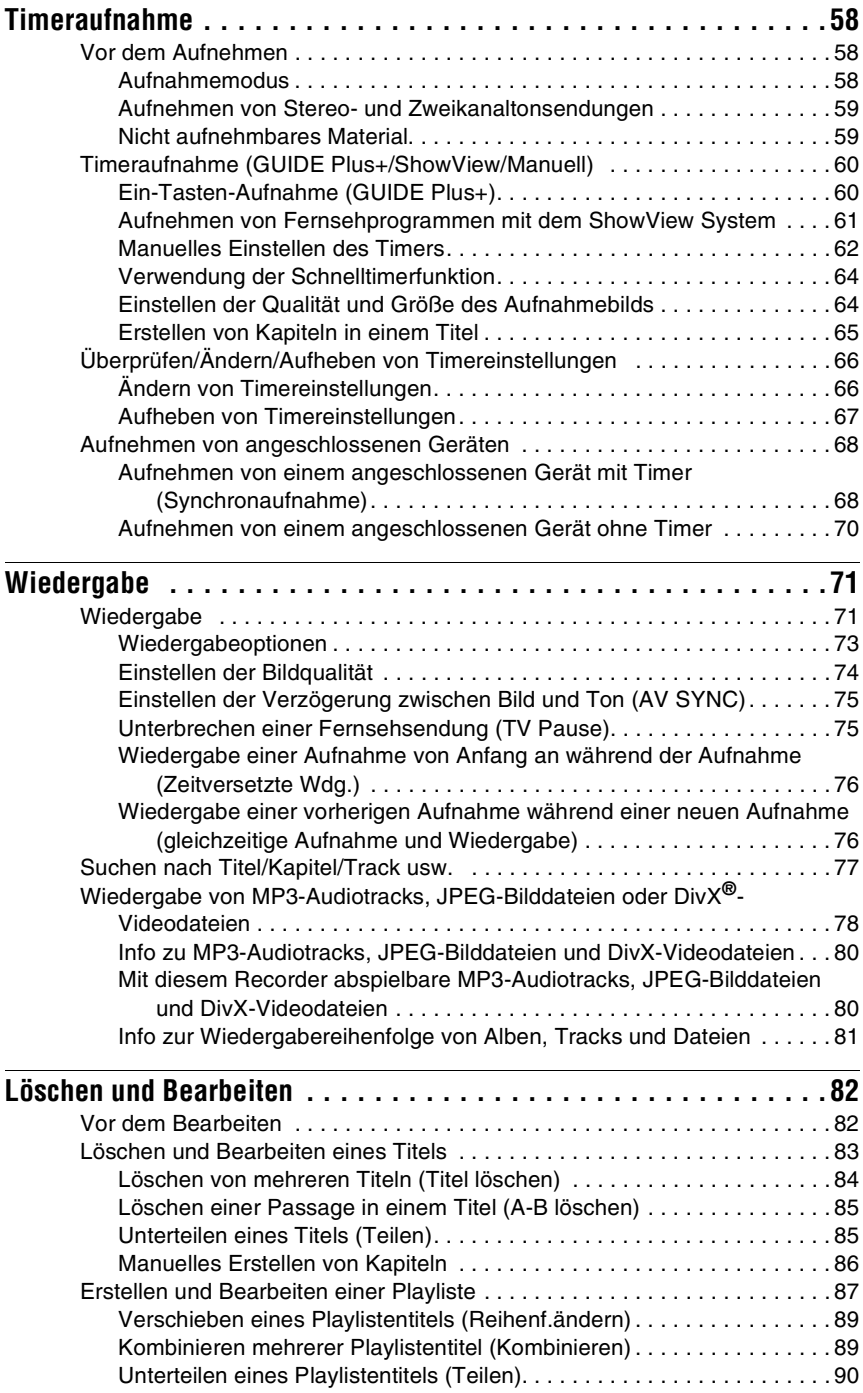

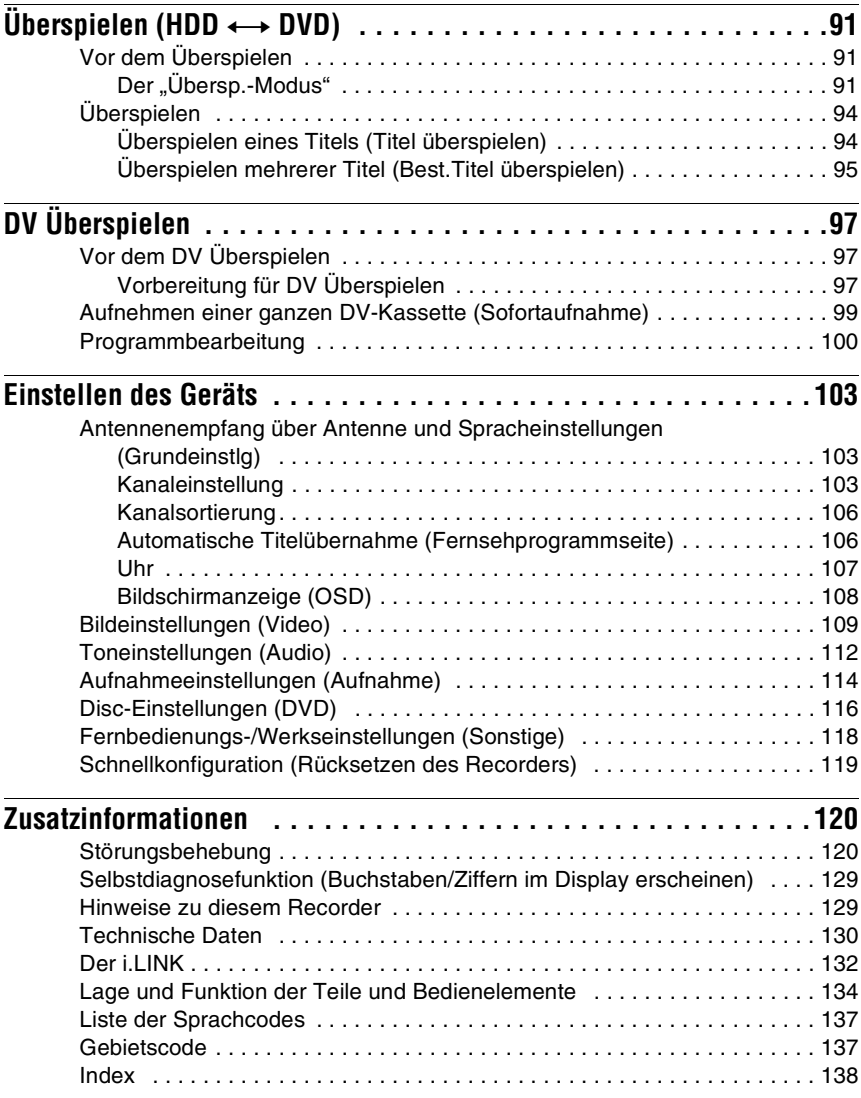

# <span id="page-8-0"></span>**Kurzanleitung zu Disc-Typen**

## <span id="page-8-1"></span>**Bespielbare und abspielbare Discs**

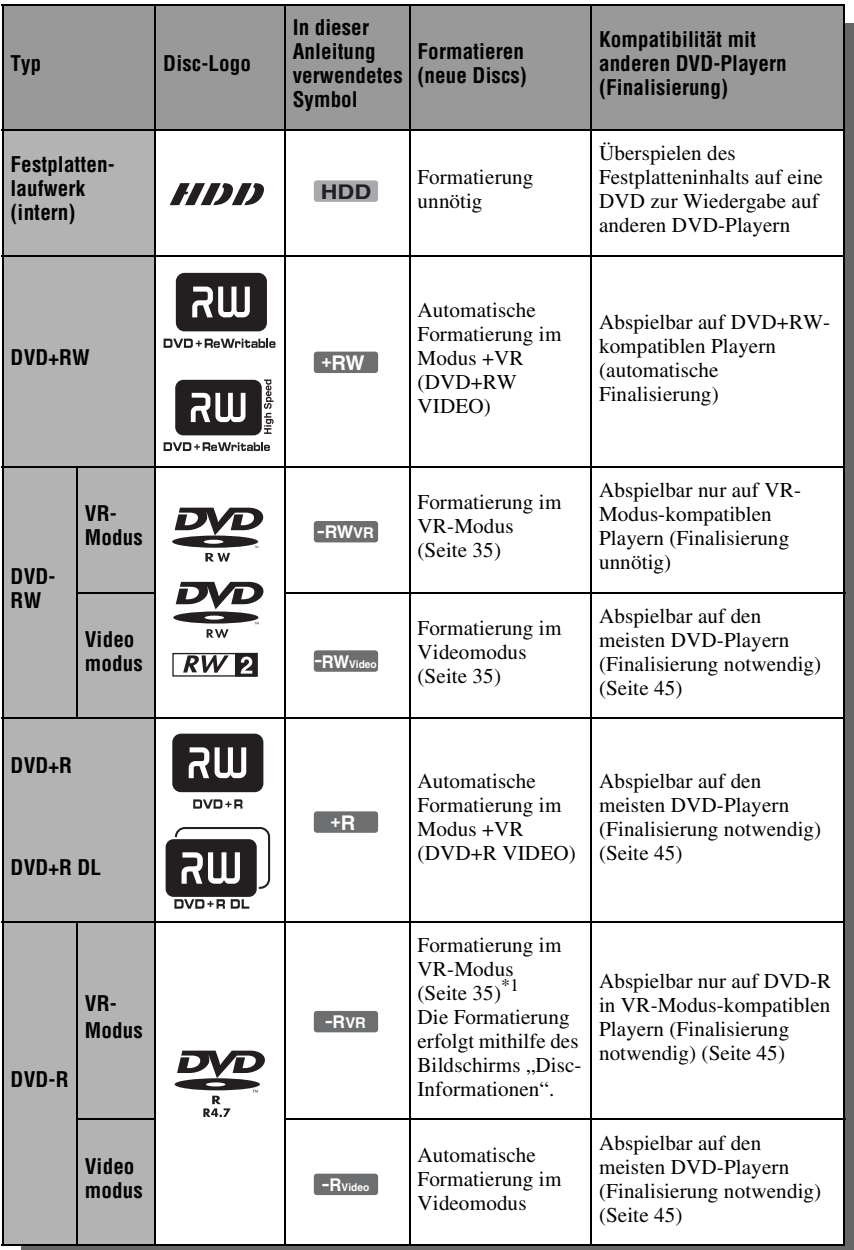

#### **Verwendbare Disc-Versionen (Stand: März 2006)**

- DVD+RWs mit 8x-Geschwindigkeit oder niedriger
- DVD-RWs mit 6x-Geschwindigkeit oder niedriger (Ver. 1.1, Ver. 1.2 mit CPRM\*2)
- DVD+Rs mit 16x-Geschwindigkeit oder niedriger
- DVD-Rs mit 16x-Geschwindigkeit oder niedriger (Ver. 2.0, Ver. 2.1 mit CPRM\*2)
- DVD+R DL (Double Layer)-Discs mit 8x-Geschwindigkeit oder niedriger

"DVD+RW", "DVD-RW", "DVD+R", "DVD+R DL" und "DVD-R" sind Warenzeichen.

- \*1 Wenn eine unformatierte DVD-R in diesen Recorder eingelegt wird, wird diese automatisch im Videomodus formatiert. Um eine neue DVD-R im VR-Modus zu formatieren, verwenden Sie den Bildschirm "Disc-Informationen"<br>(Seite 35).
- \*2 CPRM (Content Protection for Recordable Media - Inhaltsschutz für beschreibbare Datenträger) ist eine Codiertechnologie zum Urheberrechtsschutz von Bildern.

#### **Nicht bespielbare Discs**

- 8-cm-Discs
- DVD-R DL (Dual Layer)-Discs

#### <span id="page-10-0"></span>**Abspielbare Discs**

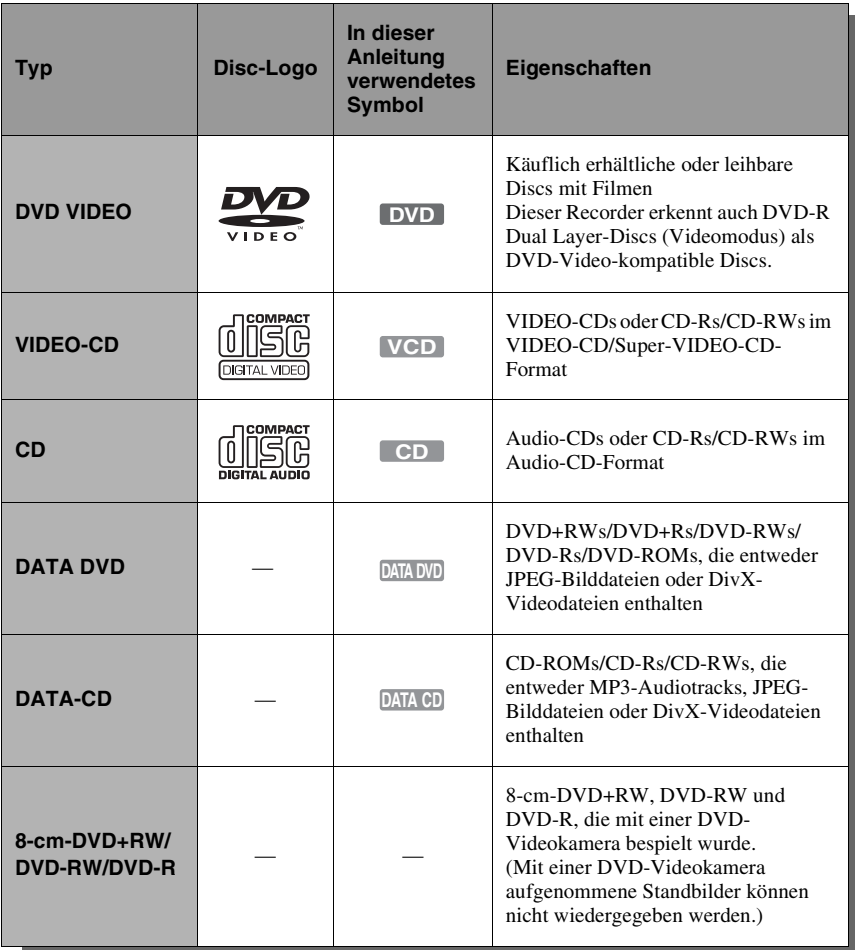

"DVD VIDEO" und "CD" sind Warenzeichen. DivX, DivX Certified und die zugehörigen Logos sind Warenzeichen von DivX, Inc. und werden unter Lizenz verwendet.

 $\text{Div}{\mathbf{X}}^{\circledast}$  ist ein von DivX, Inc. entwickeltes Videodatei-Komprimierungsverfahren.

#### **Nicht abspielbare Discs**

- PHOTO-CDs
- CD-ROMs/CD-Rs/CD-RWs, die in einem anderen Format als den in der obigen Tabelle aufgeführten Formaten bespielt wurden.
- Datenbereiche auf CD-Extras
- DVD-ROMs/DVD+RWs/DVD-RWs/ DVD+Rs/DVD-Rs, die keine DVD-Video-, DivX-Video- oder JPEG-Bilddateien enthalten.
- Audio-DVDs
- DVD-RAMs
- HD-Schicht von Super Audio CDs
- DVD VIDEOs mit einem anderen Regionalcode (Seite 12).
- DVDs, die auf einem anderen Recorder bespielt und nicht korrekt finalisiert wurden.

#### **Maximalzahl der aufnehmbaren Titel**

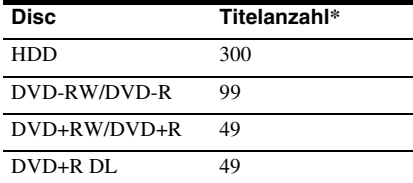

\* Die maximale Länge für einen Titel beträgt acht Stunden.

#### **Hinweis zu Wiedergabefunktionen bei DVD VIDEOs und VIDEO-CDs**

Einige Wiedergabefunktionen von DVD VIDEOs und VIDEO-CDs können von den Software-Herstellern absichtlich eingeschränkt werden. Dieser Recorder gibt DVD VIDEOs und VIDEO-CDs so wieder, wie es von den Software-Herstellern vorgesehen ist. Deshalb stehen möglicherweise einige Wiedergabefunktionen nicht zur Verfügung. Siehe die Gebrauchsanweisung von DVD-VIDEOs und VIDEO-CDs.

#### **Regionalcode (nur DVD VIDEO)**

Der Recorder hat einen aufgedruckten Regionalcode auf der Rückseite des Geräts und gibt nur DVD VIDEOs wieder, die mit einem identischen Regionalcode versehen sind (nur für Wiedergabe relevant). Dieses System dient dem Urheberrechtsschutz.

DVD VIDEOs mit der Markierung **ALL** können mit diesem Recorder ebenfalls abgespielt werden.

Wenn Sie versuchen, eine andere DVD VIDEO wiederzugeben, erscheint die Meldung "Die Wiedergabe ist aufgrund des Regionalcodes nicht zulässig." auf dem Fernsehschirm. Einige DVD VIDEOs sind möglicherweise nicht mit einem Regionalcode gekennzeichnet, können aber trotzdem nicht auf allen Geräten wiedergegeben werden.

> **SONY**® Regionalcode⊠ **MODEL No. RDR-XXXX** OV OOHz OOW<br>#11% HADE IN XXIX

#### **Musik-CDs mit Urheberrechtsschutzcodierung**

Dieses Produkt ist auf die Wiedergabe von CDs ausgelegt, die dem Compact Disc-Standard (CD) entsprechen. Seit neuestem bringen einige Schallplattenfirmen Musik-CDs mit Kopierschutztechnologien auf den Markt. Beachten Sie bitte, dass einige dieser CDs nicht dem CD-Standard entsprechen und mit diesem Produkt möglicherweise nicht wiedergegeben werden können.

#### **Hinweis zu DualDiscs**

Eine DualDisc ist eine zweiseitig bespielte Disc, auf der DVD-Aufnahmen auf der einen und digitale Audiodaten auf der anderen Seite aufgezeichnet sind.

Da jedoch die Audiomaterialseite nicht dem Compact Disc (CD)-Standard entspricht, kann einwandfreie Wiedergabe auf diesem Produkt nicht garantiert werden.

#### **(3) Hinweise**

- Beachten Sie, dass manche DVD+RWs/ DVD+Rs, DVD-RWs/DVD-Rs oder CD-RWs/ CD-Rs auf diesem Recorder aufgrund der Aufnahmequalität und des physischen Zustands der Disc bzw. der Merkmale des Aufnahmegeräts und der Authoring-Software nicht wiedergegeben werden können. Discs, die nicht korrekt abgeschlossen wurden, können ebenfalls nicht wiedergegeben werden. Weitere Informationen dazu finden Sie in der Bedienungsanleitung zu dem Aufnahmegerät.
- Sie können auf ein und derselben DVD-RW nicht Aufnahmen im VR-Modus und im Videomodus machen. Wenn Sie das Format einer Disc ändern wollen, müssen Sie sie neu formatieren [\(Seite 47\)](#page-46-1). Beim Formatieren wird der gesamte Inhalt einer Disc jedoch gelöscht.
- Auch bei Discs, die eine hohe Geschwindigkeit unterstützen, können Sie die Aufnahme nicht beschleunigen.
- Es empfiehlt sich, Discs mit dem Aufdruck "Für Video" auf der Verpackung zu verwenden.
- Sie können keine Aufnahmen zu DVD+Rs, DVD-Rs oder DVD-RWs (Videomodus) hinzufügen, die bereits mit einem anderen DVD-Gerät erstellte Aufnahmen enthalten.
- In manchen Fällen können auch zu DVD+RWs, die bereits mit einem anderen DVD-Gerät erstellte Aufnahmen enthalten, keine Aufnahmen hinzugefügt werden. Beachten Sie bitte, dass dieser Recorder das DVD-Menü neu schreibt, wenn Sie eine Aufnahme hinzufügen.
- Sie können keine Aufnahmen auf DVD+RWs, DVD-RWs (Videomodus), DVD+Rs oder DVD-Rs bearbeiten, die auf anderen DVD-Geräten erstellt wurden.
- Wenn die Disc PC-Daten enthält, die dieser Recorder nicht erkennen kann, werden die Daten unter Umständen gelöscht.
- Manche bespielbaren Discs sind je nach dem Disctyp eventuell nicht bespielbar.

# <span id="page-13-1"></span><span id="page-13-0"></span>**Anschließen des Recorders**

Folgen Sie den Schritten 1 bis 6, um den Recorder anzuschließen und die Einstellungen vorzunehmen. Schließen Sie das Netzkabel erst in ["Schritt 4: Anschließen des Netzkabels" auf](#page-22-0)  [Seite 23](#page-22-0) an.

#### **(3) Hinweise**

- Unter ["Technische Daten" \(Seite 130\)](#page-129-1) finden Sie eine Liste der mitgelieferten Zubehörteile.
- Stecken Sie die Stecker fest in die Buchsen, um unerwünschtes Rauschen zu vermeiden.
- Schlagen Sie bitte auch in den Bedienungsanleitungen der anzuschließenden Geräte nach.
- Sie können diesen Recorder nur an ein Fernsehgerät mit SCART-Anschluss oder Videoeingang anschließen.
- Achten Sie darauf, vor dem Anschließen die Netzkabel aller Komponenten abzuziehen.

#### ,*Fortsetzung*

# <span id="page-14-0"></span>**Schritt 1: Anschließen des Antennenkabels und des Set-Top-Box-Controllers**

Wählen Sie eine der folgenden Antennenanschlussarten. Setzen Sie "AV-Eingang3" unter "Scart-Einstellung" in der Konfiguration "Video" [\(Seite 111\)](#page-110-0) NICHT auf "Decoder", wenn Sie Anschluss A oder B vornehmen.

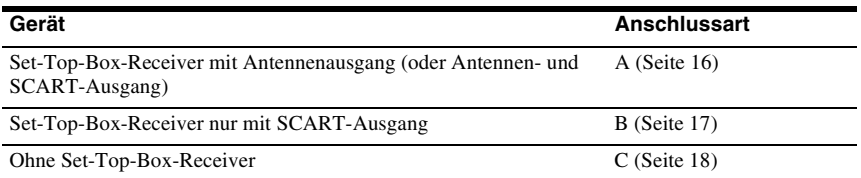

#### **Wenn der Set-Top-Box-Receiver RGB-Signale ausgeben kann**

Dieser Recorder unterstützt RGB-Signale. Wenn der Set-Top-Box-Receiver RGB-Signale ausgeben kann, verbinden Sie den TV SCART-Anschluss des Set-Top-Box-Receivers mit der Buchse LINE 3/DECODER, und setzen Sie "AV-Eingang3" unter "Scart-Einstellung" in der Konfiguration "Video" auf "Video/RGB" [\(Seite 110\).](#page-109-0) Im Falle der Modelle RDR-HX725/ HX727 (außer Frankreich-Modellen) können RGB-Signal-Bilder auf dem Fernsehschirm angezeigt aber nicht aufgenommen werden. Beachten Sie bitte, dass bei dieser Verbindung und Konfiguration die SMARTLINK-Funktion deaktiviert wird. Wenn Sie die Funktion SMARTLINK mit einem kompatiblen Set-Top-Box-Receiver verwenden wollen, schlagen Sie bitte in der Bedienungsanleitung des Set-Top-Box-Receivers nach.

#### **Wenn Sie mit der Synchronaufnahmefunktion aufnehmen wollen**

Um die Synchronaufnahmefunktion zu benutzen, ist eine SCART-Verbindung zwischen dem Set-Top-Box-Receiver und dem Recorder notwendig. Siehe "Aufnehmen von einem [angeschlossenen Gerät mit Timer \(Synchronaufnahme\)" auf Seite 68.](#page-67-2) Stellen Sie "AV-Eingang3" unter "Scart-Einstellung" in der Konfiguration "Video" [\(Seite 110\)](#page-109-0) entsprechend den Spezifikationen Ihres Set-Top-Box-Receivers ein. Weitere Informationen entnehmen Sie bitte der Bedienungsanleitung Ihres Set-Top-Box-Receivers. Wenn Sie einen B Sky B-Tuner verwenden, müssen Sie die Buchse VCR SCART am Tuner mit der Buchse LINE 3/DECODER verbinden. Stellen Sie dann "AV-Eingang3" unter "Scart-Einstellung" entsprechend den Spezifikationen der Buchse VCR SCART Ihres Set-Top-Box-Receivers ein.

#### <span id="page-14-1"></span>**Verwendung der Set-Top-Box-Receiver-Steuerfunktion**

Die Set-Top-Box-Receiver-Steuerfunktion kann mit Anschlussart A oder B verwendet werden. Sie gestattet dem Recorder, einen Set-Top-Box-Receiver über den mitgelieferten Set-Top-Box-Controller zu steuern. Der Recorder steuert die Programmpositionen am Set-Top-Box-Receiver für Timeraufnahme. Sie können auch die Fernbedienung des Recorders verwenden, um die Programmpositionen am Set-Top-Box-Receiver zu ändern, solange der Set-Top-Box-Receiver und der Recorder eingeschaltet sind.

Um die Set-Top-Box-Receiver-Steuerfunktion zu benutzen, müssen Sie den Set-Top-Box-Controller anschließen [\(Seite 27\).](#page-26-0) Vergewissern Sie sich nach der Einrichtung der Set-Top-Box-Receiver-Steuerung, dass der Recorder den Set-Top-Box-Receiver korrekt steuert [\(Seite 28\).](#page-27-0)

#### b **Hinweise**

- Wenn Sie ein Flachkabel (300-Ohm-Doppellitze) als Antennenkabel verwenden, schließen Sie die Antenne über einen Außenantennenstecker (nicht mitgeliefert) an den Recorder an.
- Wenn Sie getrennte Kabel für AERIAL-UHF/VHF Antennen verwenden, schließen Sie die Antenne über einen AERIAL-Bandmixer (nicht mitgeliefert) an den Recorder an.
- Die Synchronaufnahme funktioniert bei einigen Tunern nicht. Erläuterungen dazu finden Sie in der Bedienungsanleitung zum Tuner.
- Wenn Sie das Netzkabel des Recorders abziehen, können die Signale vom angeschlossenen Set-Top-Box-Receiver nicht wiedergegeben werden.

#### <span id="page-15-0"></span>**A: Set-Top-Box-Receiver mit Antennenausgang (oder Antennenund SCART-Ausgang)**

Mit dieser Anschlussart können Sie jede Programmposition des Set-Top-Box-Receivers aufnehmen.

Um Kabelprogramme zu sehen, müssen Sie die Programmposition am Recorder an die Antennenausgangs-Programmposition der Kabelbox anpassen.

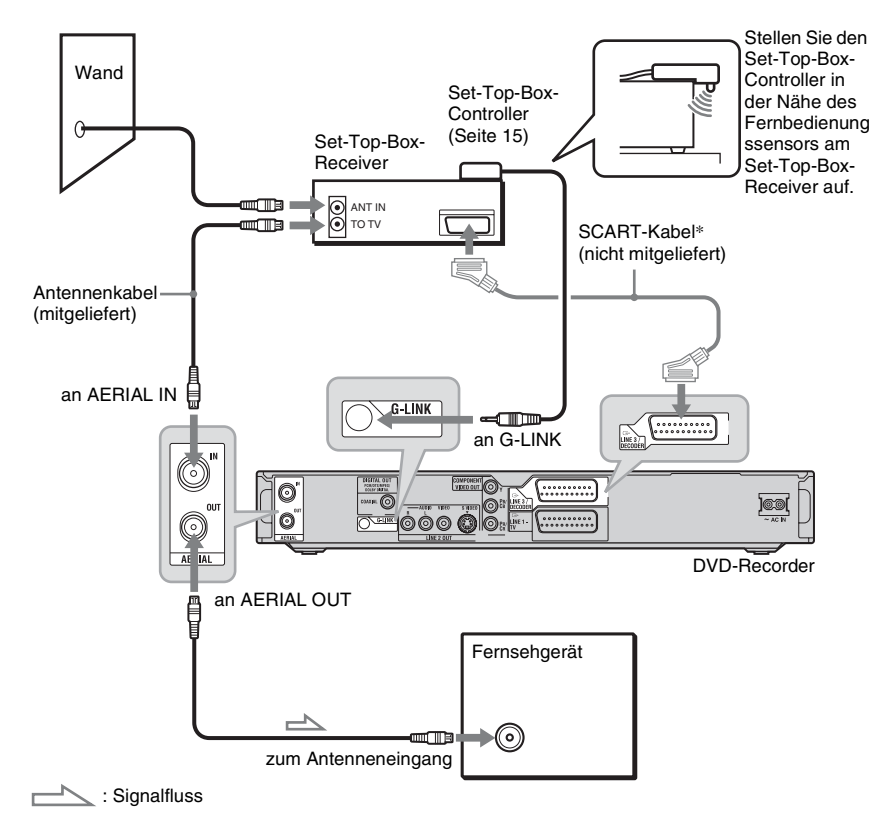

<sup>\*</sup> Nur anschließen, wenn der Set-Top-Box-Receiver einen SCART-Anschluss besitzt.

#### <span id="page-16-0"></span>**B: Set-Top-Box-Receiver nur mit SCART-Ausgang**

Mit dieser Anschlussart können Sie jede Programmposition des Set-Top-Box-Receivers aufnehmen. Vergewissern Sie sich, dass der Set-Top-Box-Receiver eingeschaltet ist. Um Kabel- oder Satellitenprogramme zu sehen, müssen Sie die Programmposition des Recorders an die Eingangsbuchse des Set-Top-Box-Receivers anpassen ( $\bigcirc$  LINE 3/ DECODER).

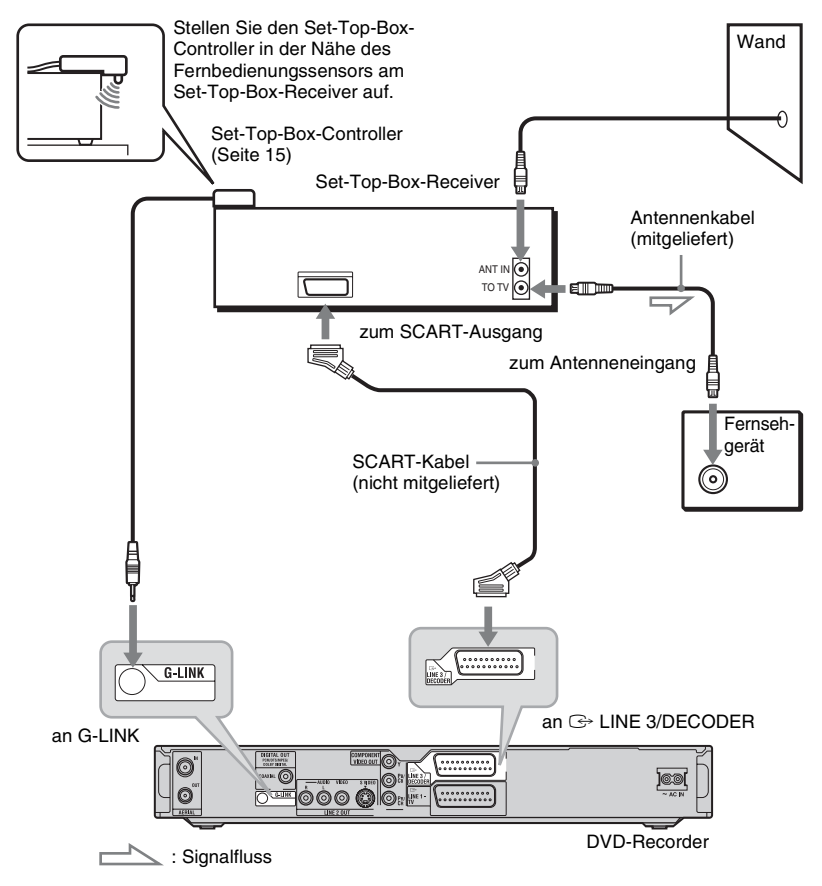

#### <span id="page-17-0"></span>**C: Ohne Set-Top-Box-Receiver**

Verwenden Sie diese Anschlussart, wenn Sie eine Kabelprogrammposition ohne Kabelbox sehen wollen. Verwenden Sie diese Anschlussart auch, wenn Sie nur eine Antenne anschließen. Mit dieser Anschlussart können Sie jede Programmposition aufnehmen, indem Sie die gewünschte Programmposition am Recorder wählen.

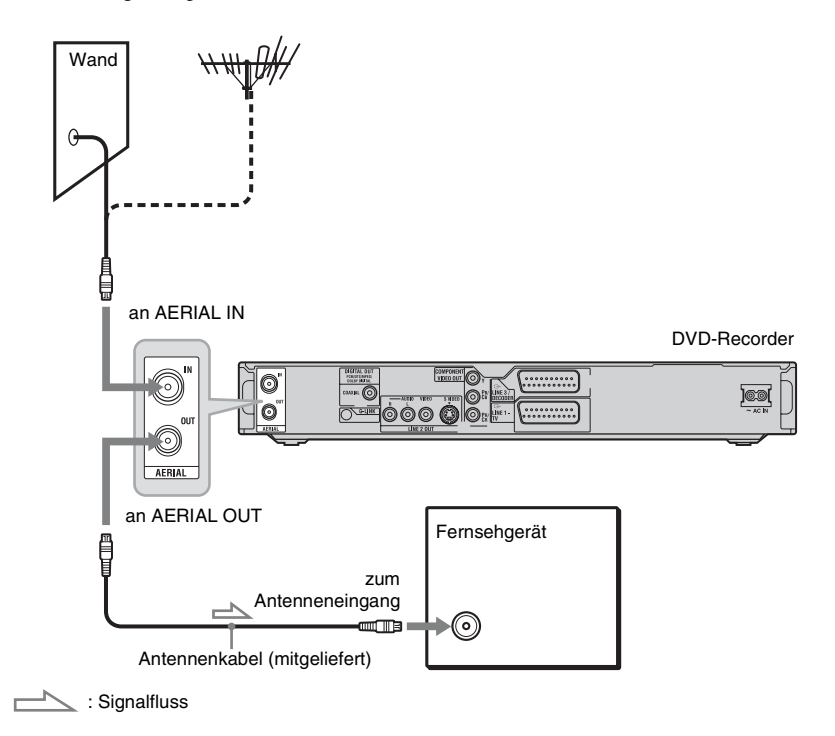

#### ,*Fortsetzung*

# <span id="page-18-0"></span>**Schritt 2: Anschließen der Videokabel**

Wählen Sie je nach der Eingangsbuchse am Fernsehgerät, Projektor oder AV-Verstärker (Receiver) eins der folgenden Verfahren A bis D aus. Damit ermöglichen Sie die Bildwiedergabe.

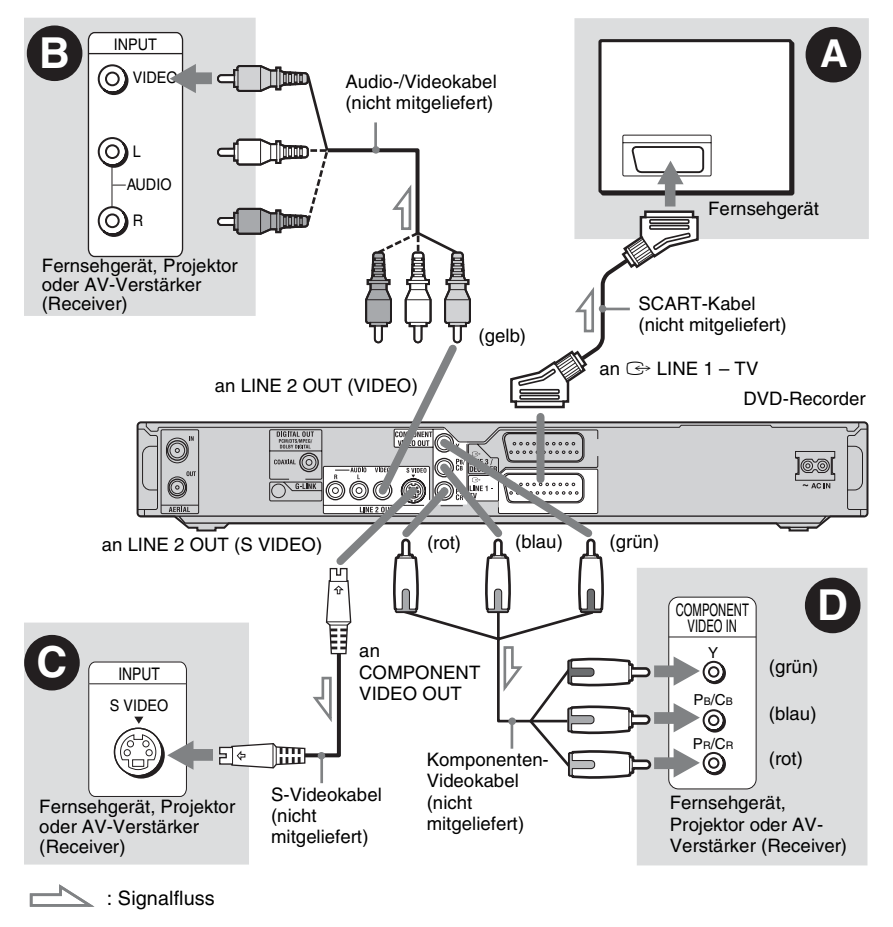

#### A **SCART-Eingangsbuchse**

Wenn Sie "Schnellkonfiguration - AV-Ausgang1" auf "S-Video" oder "RGB" [\(Seite 27\)](#page-26-0) setzen, verwenden Sie ein SCART-Kabel, das dem gewählten Signal entspricht.

#### B **Videoeingangsbuchse**

So erhalten Sie Bilder in Standardqualität.

#### C **S VIDEO -Eingangsbuchse**

So erhalten Sie Bilder in hoher Qualität.

#### D **Komponenten-Videoeingangsbuchsen (Y, PB/CB, PR/CR)**

So erzielen Sie eine genaue Farbreproduktion und Bilder hoher Qualität.

Wenn Ihr Fernsehgerät progressive Signale im Format 525p/625p unterstützt, müssen Sie diese Verbindung verwenden und "Komponentenausgang" unter der Konfiguration "Video" auf "Ein" setzen [\(Seite 109\).](#page-108-1) Setzen Sie dann "Progressiv-Ausgabe" in der Konfiguration "Video" auf "Ein", um progressive Videosignale zu senden. Einzelheiten dazu finden sie unter ["Progressiv-Ausgabe" auf Seite 110.](#page-109-1)

#### **Bei der Wiedergabe von Bildern im "Breitbildformat"**

Einige aufgenommene Bilder passen möglicherweise nicht auf den Fernsehschirm. Angaben zum Ändern der Bildgröße finden Sie auf [Seite 109.](#page-108-2)

#### **Bei Anschluss an einen Videorecorder**

Schließen Sie den Videorecorder an die Buchse LINE 3/DECODER des Recorders an [\(Seite 30\)](#page-29-1).

#### b **Hinweise**

- Schließen Sie den Recorder immer nur mit einem Videokabeltyp an das Fernsehgerät an.
- Wenn Sie den Recorder über die SCART-Buchsen an das Fernsehgerät anschließen, gilt als Eingangsquelle für das Fernsehgerät beim Starten der Wiedergabe automatisch der Recorder. Drücken Sie nötigenfalls TV  $\triangle$ , um den Eingang auf TV umzuschalten.
- Für eine korrekte SMARTLINK-Verbindung benötigen Sie ein SCART-Kabel mit allen 21 Stiften. Schlagen Sie bei dieser Verbindung auch in der Bedienungsanleitung zu Ihrem Fernsehgerät nach.
- Wenn Sie diesen Recorder an ein Fernsehgerät mit SMARTLINK anschließen, setzen Sie "Schnellkonfiguration - AV-Ausgang1" auf ..Video".

#### <span id="page-19-0"></span>**Die SMARTLINK-Funktionen (nur bei SCART-Anschlüssen)**

Wenn das angeschlossene Fernsehgerät (oder ein anderes angeschlossenes Gerät, wie z.B. eine Set-Top-Box) mit SMARTLINK, NexTView Link<sup>\*3</sup>, MEGALOGIC<sup>\*1</sup>, EASYLINK\*2, CINEMALINK\*2, Q-Link\*3, EURO VIEW LINK\*4 oder T-V LINK\*5 kompatibel ist, kommen Sie in den Genuss der folgenden SMARTLINK-Funktionen.

• Laden der Kanaldaten

Sie können die Tuner-Vorwahldaten von Ihrem Fernsehgerät zu diesem Recorder herunterladen und den Recorder anhand dieser Daten in "Schnellkonf." einstellen. Dadurch wird das "Schnellkonf."-Verfahren erheblich vereinfacht. Achten Sie darauf, dass während dieses Vorgangs keine Kabel abgetrennt werden und die "Schnellkonf."-Funktion nicht beendet wird [\(Seite 27\).](#page-26-0)

- TV Direktaufnahme Mit dieser Funktion können Sie problemlos das auf dem Fernsehschirm angezeigte Bild aufnehmen [\(Seite 36\)](#page-35-1).
- Sofortwiedergabe

Sie können mit einem Tastendruck auf  $\triangleright$ (Wiedergabe) den Recorder und das Fernsehgerät einschalten, den Eingang des Fernsehgeräts auf den Recorder einstellen und die Wiedergabe starten [\(Seite 72\).](#page-71-0)

• Schnellmenü

Mit einem Druck auf die Taste TITLE LIST können Sie Recorder und Fernsehgerät einschalten, das Fernsehgerät auf die Programmposition des Recorders einstellen und das Titellistenmenü anzeigen [\(Seite 72\)](#page-71-1).

- EPG auf Tastendruck Mit einem Druck auf die Taste TV GUIDE der Fernbedienung können Sie Recorder und Fernsehgerät einschalten, das Fernsehgerät auf die Programmposition des Recorders einstellen und den "Home-Bildschirm" des GUIDE Plus+ Systems anzeigen.
- Ausschaltautomatik

Der Recorder schaltet sich automatisch aus, wenn Sie das Fernsehgerät ausgeschaltet haben und den Recorder nicht benutzen.

- Herunterladen von NexTView-Informationen Sie können den Timer mit der Funktion zum Herunterladen von NexTView-Informationen auf das Fernsehgerät problemlos einstellen. Näheres dazu finden Sie in der Bedienungsanleitung zu Ihrem Fernsehgerät.
- \*1 "MEGALOGIC" ist ein eingetragenes
- Warenzeichen der Grundig Corporation.<br>\*2 "EASYLINK" und "CINEMALINK" sind
- Warenzeichen der Philips Corporation.<br>\*3 "Q-Link" und "NexTView Link" sind
- Warenzeichen der Panasonic Corporation.<br>\*4 "EURO VIEW LINK" ist ein Warenzeichen der
- Toshiba Corporation.  $\ ^{*5}$  ,,T-V LINK" ist ein Warenzeichen der JVC Corporation.

#### z **Tipp**

SMARTLINK arbeitet auch mit Fernsehgeräten und anderen Geräten, die über die Funktionen "EPG Timer Control", "EPG Title Download" und "Now Recording" verfügen. Näheres dazu finden Sie in der mit dem Fernsehgerät bzw. dem anderen Gerät gelieferten Bedienungsanleitung.

#### **(3 Hinweise**

- Die SMARTLINK-Funktionen stehen nur zur Verfügung, wenn "Video" unter "AV-Ausgang1" gewählt wird.
- Die Stromversorgung muss eingeschaltet sein, um alle SMARTLINK-Funktionen außer Sofortwiedergabe, Direktmenü und EPG auf Tastendruck benutzen zu können.
- Nicht alle Fernsehgeräte unterstützen die oben genannten Funktionen.

**College** 

# <span id="page-21-0"></span>**Schritt 3: Anschließen der Audiokabel**

Wählen Sie je nach der Eingangsbuchse am Fernsehgerät, Projektor oder AV-Verstärker (Receiver) eines der folgenden Verfahren A oder B aus. Damit ermöglichen Sie die Tonwiedergabe.

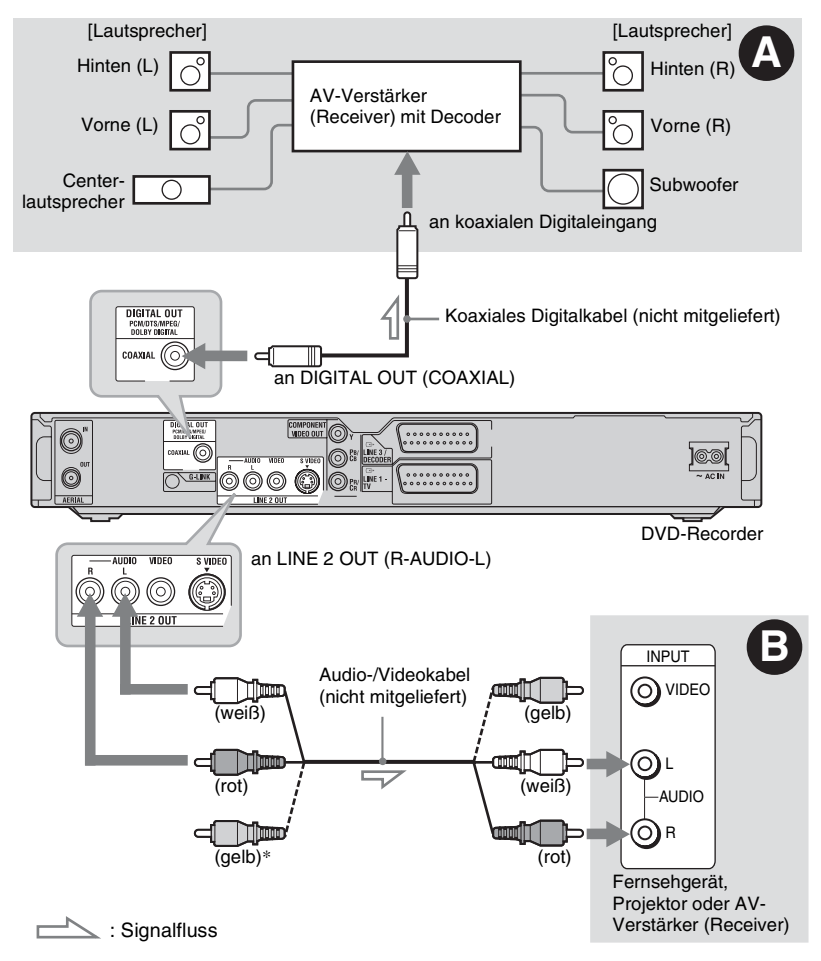

\* Über den gelben Stecker werden Videosignale übertragen [\(Seite 19\)](#page-18-0).

#### A **Digitale Audioeingangsbuchse**

Wenn Ihr AV-Verstärker (Receiver) mit einem Dolby\*1 Digital-, DTS\*2- oder MPEG-Audio-Decoder und einer digitalen Eingangsbuchse ausgestattet ist, verwenden Sie diese Verbindung. Die Surroundeffekte Dolby Digital (5.1ch), DTS (5.1ch) und MPEG Audio (5.1ch) sind verfügbar.

#### B **Audioeingangesbuchsen L/R (links/ rechts)**

Bei dieser Verbindung wird der Ton über die beiden Lautsprecher des Fernsehgeräts oder eines Stereoverstärkers (Receivers) wiedergegeben.

#### z **Tipp**

Angaben zur korrekten Lautsprecheraufstellung, finden Sie in der Bedienungsanleitung der angeschlossenen Komponenten.

# **College** Anschlüsse und Einstellunger **23Anschlüsse und Einstellungen**

#### b **Hinweise**

- Verbinden Sie nicht gleichzeitig die Buchsen LINE IN (R-AUDIO-L) mit den Audioausgangsbuchsen am Fernsehgerät. Anderenfalls werden über die Lautsprecher des Fernsehgeräts unerwünschte Störgeräusche ausgegeben.
- Verbinden Sie die Buchsen LINE IN (R-AUDIO-L) und LINE 2 OUT (R-AUDIO-L) beim Anschlussverfahren B nicht gleichzeitig mit den Audioausgangsbuchsen Ihres Fernsehgerätes. Anderenfalls werden über die Lautsprecher des Fernsehgeräts unerwünschte Störgeräusche ausgegeben.
- Nehmen Sie beim Anschlussverfahren @ nach der Ausführung der Anschlüsse die entsprechenden Einstellungen unter "Schnellkonfiguration - Audioverbindung" [\(Seite 27\)](#page-26-0) vor. Andernfalls wird über die Lautsprecher kein Ton oder lautes Störrauschen ausgegeben.
- \*1 Hergestellt unter Lizenz von Dolby Laboratories. "Dolby" und das Doppel-D-Symbol sind<br>Warenzeichen von Dolby Laboratories.
- <sup>\*2</sup>.DTS" und "DTS Digital Out" sind Warenzeichen von Digital Theater Systems, Inc.

# <span id="page-22-0"></span>**Schritt 4: Anschließen des Netzkabels**

Verbinden Sie das mitgelieferte Netzkabel mit dem Anschluss AC IN am Recorder. Schließen Sie dann die Netzkabel des Recorders und des Fernsehgeräts an eine Netzsteckdose an. **Warten Sie bitte einen Moment, bevor Sie den Recorder bedienen,** nachdem Sie das Netzkabel angeschlossen haben. Sie können den Recorder bedienen, sobald das Frontplattendisplay aufleuchtet und der Recorder in den Bereitschaftsmodus wechselt.

Wenn Sie zusätzliche Geräte an diesen Recorder anschließen (Seite 30), schließen Sie das Netzkabel unbedingt erst an, nachdem alle anderen Anschlüsse vorgenommen wurden.

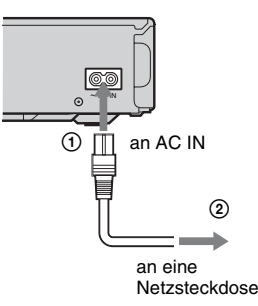

# <span id="page-23-0"></span>**Schritt 5: Vorbereiten der Fernbedienung**

Sie können den Recorder mit der mitgelieferten Fernbedienung steuern. Legen Sie zwei R6-Batterien (Größe AA) in das Batteriefach der Fernbedienung ein. Achten Sie dabei auf richtige Polarität: Plus-  $(\oplus)$  und Minus-Pol (#) der Batterien müssen den Markierungen + und – im Batteriefach entsprechen. Wenn Sie die Fernbedienung benutzen, richten Sie sie auf den Fernbedienungssensor **am** Recorder.

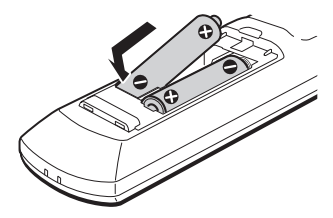

#### **(3 Hinweise**

- Wenn es bei Verwendung der mitgelieferten Fernbedienung zu Interferenzen mit einem anderen DVD-Recorder oder -Player von Sony kommt, ändern Sie die Befehlsmodusnummer für diesen Recorder [\(Seite 25\)](#page-24-0).
- Achten Sie auf eine ordnungsgemäße Handhabung der Batterien, um Schäden durch auslaufende oder korrodierte Batterien zu vermeiden. Berühren Sie eventuell ausgelaufene Batterieflüssigkeit nicht mit bloßen Händen. Beachten Sie folgende Hinweise:
	- Verwenden Sie keine alten Batterien zusammen mit neuen und verwenden Sie nicht Batterien von unterschiedlichen Herstellern zusammen.
	- Versuchen Sie nicht, die Batterien aufzuladen.
	- Wenn Sie die Fernbedienung längere Zeit nicht benutzen wollen, nehmen Sie die Batterien heraus.
	- Falls eine Batterie ausläuft, wischen Sie das Batteriefach zunächst sorgfältig trocken und legen Sie dann neue Batterien ein.
- Setzen Sie den Fernbedienungssensor (an der Vorderseite mit gekennzeichnet) keinem direkten Sonnen- oder Lampenlicht aus. Andernfalls reagiert der Recorder möglicherweise nicht auf die Fernbedienung.
- Wenn Sie die Batterien der Fernbedienung auswechseln, werden Codenummer und Befehlsmodus möglicherweise auf die Vorgaben zurückgestellt. Stellen Sie die korrekte Codenummer und den Befehlsmodus erneut ein.

#### <span id="page-23-2"></span><span id="page-23-1"></span>**Steuern von Fernsehgeräten mit der Fernbedienung**

Sie können das Fernbedienungssignal so einstellen, dass Sie damit Ihr Fernsehgerät steuern können.

#### **(3) Hinweise**

- Je nach dem angeschlossenen Gerät sind Sie eventuell nicht in der Lage, Ihr Fernsehgerät mit einigen oder allen der nachstehenden Tasten zu steuern.
- Wenn Sie eine neue Codenummer eingeben, wird die zuvor eingegebene Codenummer gelöscht.

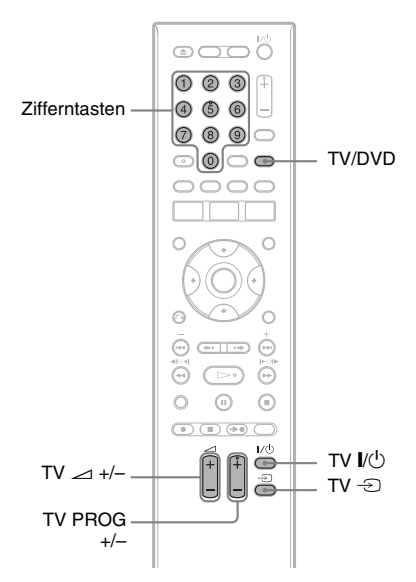

#### **1 Halten Sie die Taste TV** [**/**1 **am unteren Ende der Fernbedienung gedrückt.**

Drücken Sie nicht die Taste I/(<sup>1</sup>) am oberen Ende der Fernbedienung.

#### **2 Geben Sie den Herstellercode des Fernsehgerätes bei gedrückt gehaltener Taste TV** [**/**1 **mit den Zifferntasten ein.**

Um beispielsweise "09" einzugeben, drücken Sie erst "0", dann "9". Lassen Sie die Taste TV  $\mathbb{I}(\cdot)$  nach Eingabe der letzten Ziffer los.

#### **Codenummern der steuerbaren Fernsehgeräte**

Sind mehrere Codenummern aufgelistet, probieren Sie sie nacheinander aus, bis Sie diejenige gefunden haben, die bei Ihrem Fernsehgerät funktioniert.

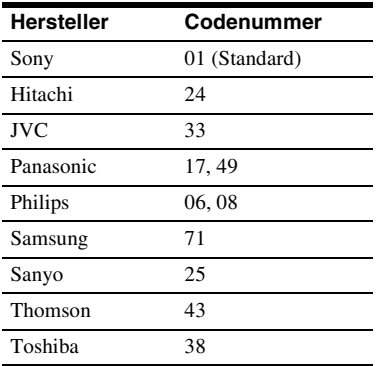

Die Fernbedienung führt die folgenden Funktionen aus:

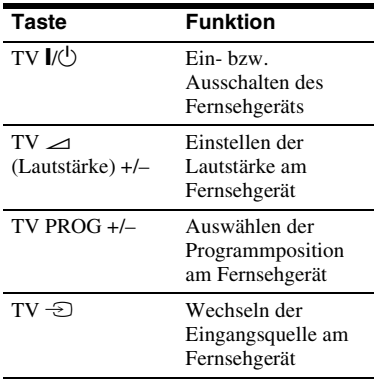

#### **So verwenden Sie die Taste TV/DVD (nur bei SCART-Anschlüssen)**

Die Taste TV/DVD wechselt zwischen dem Recorder und der zuletzt ausgewählten Eingangsquelle am Fernsehgerät. Richten Sie die Fernbedienung auf den Recorder, wenn Sie diese Taste drücken.

Wenn Sie den Recorder über die SCART-Buchsen an das Fernsehgerät anschließen, gilt als Eingangsquelle für das Fernsehgerät beim Starten der Wiedergabe automatisch der Recorder. Wenn eine andere Signalquelle wiedergegeben werden soll, wechseln Sie mit der Taste TV/DVD die Eingangsquelle des Fernsehgeräts.

#### <span id="page-24-0"></span>**Wenn Sie einen Sony-DVD-Player oder mehrere Sony-DVD-Recorder haben**

Falls die Fernbedienung einen anderen Sony DVD-Recorder oder -Player beeinflusst, stellen Sie die Befehlsmodusnummer für diesen Recorder und die mitgelieferte Fernbedienung auf eine Nummer ein, die sich von derjenigen des anderen Sony DVD-Recorders oder -Players unterscheidet, nachdem Sie "Schritt 6: [Schnellkonfiguration](#page-26-0)" beendet haben. Standardmäßig ist bei diesem Recorder und der mitgelieferten Fernbedienung der

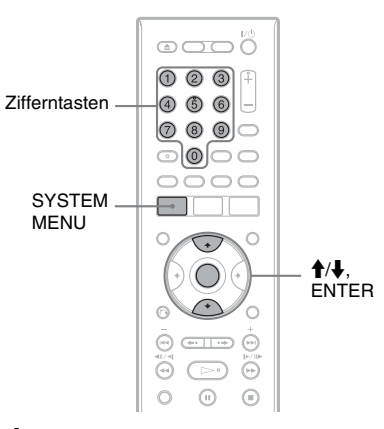

Befehlsmodus DVD3 eingestellt.

**1 Vergewissern Sie sich, dass die "Schnellkonfiguration" [\(Seite 27\)](#page-26-0) beendet worden ist. Falls die "Schnellkonfiguration" noch nicht beendet worden ist, führen Sie zuerst "Schnellkonfiguration" durch.**

**2 Drücken Sie SYSTEM MENU.** Das Systemmenü wird angezeigt. **3** Wählen Sie "KONFIGURATION", und **drücken Sie ENTER.**

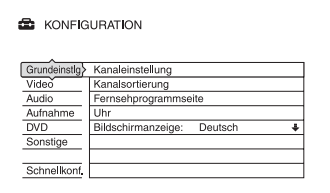

**4** Wählen Sie "Sonstige", und drücken **Sie ENTER.**

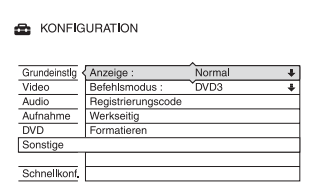

 $5$  Wählen Sie "Befehlsmodus", und **drücken Sie ENTER.**

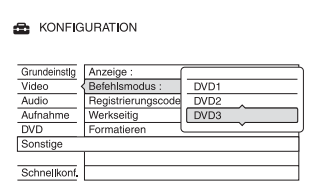

- **6 Wählen Sie einen Befehlsmodus (DVD1, DVD2 oder DVD3) aus, und drücken Sie ENTER.**
- **7 Stellen Sie den Befehlsmodus an der Fernbedienung so ein, dass er mit dem oben für den Recorder eingestellten Befehlsmodus übereinstimmt.**

Stellen Sie den Befehlsmodus an der Fernbedienung folgendermaßen ein.

- 1 Halten Sie ENTER gedrückt.
- 2 Während Sie ENTER gedrückt halten, geben Sie den Befehlsmoduscode mit den Zifferntasten ein.

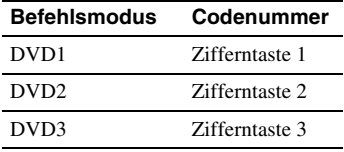

3 Halten Sie die Zifferntaste und ENTER gleichzeitig länger als drei Sekunden gedrückt.

#### **So prüfen Sie den Befehlsmodus für den Recorder**

Drücken Sie ■ am Recorder, wenn dieser ausgeschaltet ist. Der Befehlsmodus für den Recorder erscheint im Frontplattendisplay.

Falls der Befehlsmodus für den Recorder nicht geändert worden ist, stellen Sie den Befehlsmodus an der Fernbedienung auf die Standardeinstellung DVD3 ein. Wenn Sie den Befehlsmodus für die Fernbedienung auf DVD1 oder DVD2 ändern, lässt sich dieser Recorder nicht bedienen.

#### <span id="page-25-0"></span>**Ändern der Programmpositionen des Recorders mit der Fernbedienung**

Sie können die Programmpositionen des Recorders mithilfe der Zifferntasten ändern.

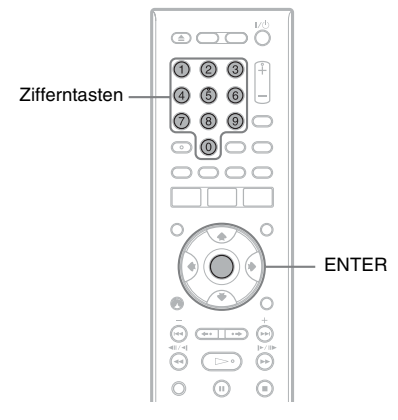

Beispiel: für Kanal 50 Drücken Sie "5", "0" und dann ENTER.

# <span id="page-26-0"></span>**Schritt 6: Schnellkonfiguration**

Nehmen Sie die Grundeinstellungen vor, indem Sie die Bildschirmanweisungen unter "Schnellkonfiguration" befolgen.

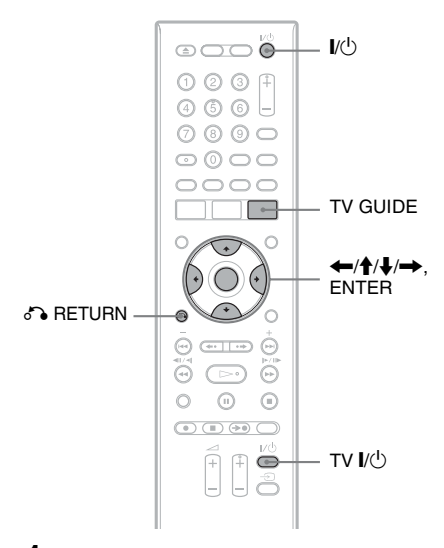

**1 Schalten Sie den Recorder und Ihr Fernsehgerät ein. Stellen Sie dann den Eingang Ihres Fernsehgerätes so ein, dass das Signal des Recorders auf dem Fernsehschirm erscheint.**

Die Meldung bezüglich der Anfangseinstellungen erscheint.

• Falls diese Meldung nicht erscheint, wählen Sie "Schnellkonf." unter "KONFIGURATION" im Systemmenü ("Einstellen des Geräts" [auf Seite 103](#page-102-3)).

#### **2 Drücken Sie ENTER.**

Führen Sie die folgenden Einstellungen gemäß den Bildschirmanweisungen durch.

#### **Schnellkonfiguration - Bildschirmanzeige**

Wählen Sie die Sprache für die Bildschirmanzeigen.

#### **Schnellkonfiguration - Tunersystem**

Wählen Sie Ihr Land/Gebiet oder Ihre Sprache aus.

Die Programmpositionsreihenfolge wird entsprechend dem eingestellten Land/ Gebiet festgelegt.

Um die Programmpositionen manuell einzustellen, [siehe Seite 103.](#page-102-4)

- Wenn Sie in einem
	- französischsprachigen Land leben, das nicht aufgelistet ist, wählen Sie "ELSE - English".
- **Schnellkonfiguration Postleitzahl** Geben Sie Ihre Postleitzahl mit den Zifferntasten oder mit  $\leftarrow/\uparrow/\downarrow \rightarrow$  ein, und drücken Sie ENTER. Um eine Ziffer zu löschen, bewegen Sie den Cursor zu der betreffenden Ziffer, und drücken Sie <sup>2</sup> RETURN. Beachten Sie, dass die Option zur Eingabe der Postleitzahl nur erscheint, wenn Sie eines der folgenden Tunersysteme im obigen Schritt wählen: UK, B, NL, D, E, I, CH, A.

#### **Schnellkonfiguration - Uhr**

Der Recorder sucht automatisch nach einem Uhrsignal. Falls kein Uhrsignal auffindbar ist, stellen Sie die Uhr manuell mit  $\leftarrow/\uparrow/\downarrow/\rightarrow$  ein, und drücken Sie ENTER.

#### **Schnellkonfiguration - TV-Typ [\(Seite 109\)](#page-108-2)**

Wenn Sie ein Breitbild-Fernsehgerät haben, wählen Sie "16:9". Wenn Sie ein normales Fernsehgerät haben, wählen Sie entweder "4:3 Letter Box" (gestauchtes Bild) oder "4:3 Pan Scan" (gedehntes Bild). Damit wird festgelegt, wie "Breitwand"-Bilder auf Ihrem Fernsehgerät angezeigt werden.

#### **Schnellkonfiguration - Komponentenausgang**

Wenn Sie die Buchse COMPONENT VIDEO OUT benutzen, wählen Sie .Ein".

#### **Schnellkonfiguration - AV-Eingang3**

Wenn Sie beabsichtigen, einen Decoder, wie z.B. einen analogen PAY-TV/Canal Plus-Decoder, an die Buchse LINE 3/ DECODER anzuschließen, wählen Sie  $Ja<sup>th</sup>$ .

#### **Schnellkonfiguration - AV-Ausgang1**

Um Videosignale auszugeben, wählen Sie "Video".

Um S-Videosignale auszugeben, wählen Sie ..S-Video".

Um RGB-Signale auszugeben, wählen Sie "RGB".

Wählen Sie "Video", um die Vorteile von SMARTLINK zu nutzen.

- Wenn Sie "Schnellkonfiguration -Komponentenausgang" auf "Ein" setzen, können Sie nicht "RGB" wählen.
- Wenn Sie "Schnellkonfiguration AV-Eingang3" auf "Ja" setzen, können Sie nicht ..S-Video" wählen.

#### **Schnellkonfiguration - Audioverbindung**

Wenn Sie einen AV-Verstärker (Receiver) über ein Koaxialkabel angeschlossen haben, wählen Sie "Ja: DIGITAL OUT", und stellen Sie das digitale Ausgangssignal ein [\(Seite 112\).](#page-111-1)

#### **3** Drücken Sie ENTER, wenn "Beenden" **erscheint.**

..Schnellkonfiguration" ist beendet.

Um Guide Plus+ Systemdaten zu empfangen, muss Ihr Recorder ausgeschaltet sein, wenn er nicht benutzt wird. Wenn Ihr Recorder an einen Set-Top-Box-Receiver angeschlossen ist, lassen Sie den Set-Top-Box-Receiver eingeschaltet. Nach der Ersteinstellung kann es bis zu 24 Stunden dauern, bis die Fernsehprogramminformationen empfangen werden.

#### **So gehen Sie zum vorherigen Schritt zurück**

Drücken Sie CA RETURN.

#### **γີ Tipps**

- Wenn Ihr AV-Verstärker (Receiver) über einen MPEG-Audio-Decoder verfügt, setzen Sie "MPEG" auf "MPEG" [\(Seite 112\)](#page-111-2).
- Wenn Sie "Schnellkonfiguration" erneut ausführen wollen, wählen Sie "Schnellkonf." unter "KONFIGURATION" im Systemmenü [\(Seite 119\).](#page-118-1)

#### <span id="page-27-0"></span>**Einrichten Ihres Set-Top-Box-Receivers für das GUIDE Plus+® System**

Richten Sie Ihren Set-Top-Box-Receiver nach dem folgenden Verfahren für das GUIDE Plus+ System ein. Beachten Sie, dass OSD-Sprache, Uhr, Land und Postleitzahl nach Abschluss der Schnellkonfiguration für das GUIDE Plus+ System festgelegt werden.

#### **1 Drücken Sie TV GUIDE.**

Der "Home-Bildschirm" des GUIDE Plus+ Systems erscheint.

**2 Wählen Sie** "Installation" in der **Menüleiste mit ↑/→, und drücken Sie ENTER.**

Das GUIDE Plus+ Konfigurationsmenü erscheint.

#### **3 Wählen Sie "Grundeinstellungen" mit**  M**/**m**, und drücken Sie ENTER.**

#### **4** Wählen Sie "Externer Receiver 1", **und drücken Sie ENTER.**

Sie können auch "Externer Receiver 2" oder "Externer Receiver 3" wählen, wenn Sie zusätzliche Set-Top-Box-Receiver angeschlossen haben.

- **5 Drücken Sie ENTER zur Wahl von "Weiter".**
- **6 Wählen Sie den Set-Top-Box-Receivertyp mit**  $\biguparrow/\biguparrow$  **aus, und drücken Sie ENTER.**
- **7 Wählen Sie den Diensteanbieter mit**  M**/**m **aus, und drücken Sie ENTER.**
- **8 Wählen Sie die Receivermarke mit**  M**/**m **aus, und drücken Sie ENTER.**

Wenn Sie "Verschiedene Anbieter" wählen, können Sie die Receivermarke aus der Liste aller verfügbaren Marken auswählen.

Falls Ihre Receivermarke nicht in der Liste enthalten ist, wählen Sie "???". Da die Receivermarkenliste automatisch aktualisiert wird, kann Ihr Receiver u. U. zu einem späteren Zeitpunkt verfügbar sein. Wählen Sie Ihre Marke, wenn sie verfügbar ist. Verwenden Sie bis dahin "???".

#### **9 Wählen Sie die für Ihren Set-Top-Box-Receiver verwendete Verbindung mit**  M**/**m**, und drücken Sie ENTER.**

Wenn der Set-Top-Box-Receiver nach der Anschlussart A oder C an den Recorder angeschlossen ist, wählen Sie "Antenne". Wenn der Set-Top-Box-Receiver nach der Anschlussart B an den Recorder angeschlossen ist, wählen Sie "AV-Eingang3".

Das Display fordert Sie zur Bestätigung auf.

#### **10 Drücken Sie ENTER zur Wahl von "Weiter".**

Das Video-Fenster schaltet auf die angegebene Programmposition um.

#### **11** Wählen Sie "JA" mit  $\biguparrow \biguparrow / \biguparrow$ , und **drücken Sie ENTER.**

Das Display fordert Sie zur Bestätigung auf.

Falls das Video-Fenster nicht auf die angegebene Programmposition umschaltet, wählen Sie "NEIN" und drücken ENTER, bis das Video-Fenster auf die angegebene Programmposition umschaltet.

#### **Falls sich Ihr Set-Top-Box-Receiver nicht mit dem Recorder steuern lässt**

Überprüfen Sie den Anschluss und die Position des Set-Top-Box-Controllers [\(Seite 16\).](#page-15-0)

Falls Ihr Set-Top-Box-Receiver noch immer nicht mit diesem Recorder funktioniert, schlagen Sie in der Bedienungsanleitung Ihres Set-Top-Box-Receivers nach, und wenden Sie sich an Ihre Kabel- oder Satellitenfernsehgesellschaft, um zu erfahren, ob diese Ihnen einen kompatiblen Set-Top-Box-Receiver bereitstellen kann.

#### **(3 Hinweise**

- Die Liste der mit dem GUIDE Plus+ System steuerbaren externen Receiver wird ständig aktualisiert und über die Datensignale des GUIDE Plus+ Systems verteilt. Seit dem Zeitpunkt der Herstellung Ihres Recorders und seiner ersten Installation sind möglicherweise wieder neue Codes für externe Receiver hinzugefügt worden.
- Sollte der externe Receiver dennoch nicht in der Liste enthalten sein oder nicht richtig vom Recorder gesteuert werden, rufen Sie bitte den Kundendienst an, um die Marke und das Modell Ihres externen Receivers zu melden.

#### **So befestigen Sie den Set-Top-Box-Controller an Ihrem Set-Top-Box-Receiver**

Nachdem Sie geprüft haben, dass der Set-Top-Box-Controller Ihren Set-Top-Box-Receiver einwandfrei steuert, sollten Sie ihn befestigen.

**1** Entfernen Sie die Schutzfolie vom doppelseitigen Klebeband.

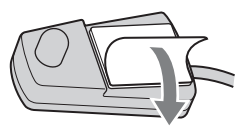

**2** Bringen Sie es so an, dass sich der Set-Top-Box-Controller direkt über dem Fernbedienungssensor Ihres Set-Top-Box-Receivers befindet.

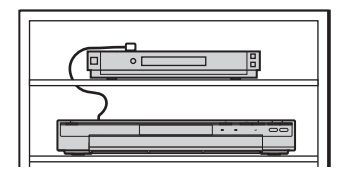

# <span id="page-29-0"></span>**Anschließen eines Videorecorders oder eines ähnlichen Gerätes**

Trennen Sie das Netzkabel des Recorders von der Netzsteckdose, und schließen Sie dann einen Videorecorder oder ein ähnliches Aufnahmegerät an die Buchsen LINE IN an diesem Recorder an.

Verwenden Sie die Buchse DV IN an der Vorderseite, wenn das anzuschließende Gerät über eine DV-Ausgangsbuchse (i.LINK-Buchse) verfügt [\(Seite 97\)](#page-96-3).

Einzelheiten entnehmen Sie bitte der Bedienungsanleitung des angeschlossenen Gerätes. Informationen zum Aufnehmen mit diesem Recorder finden Sie unter ["Aufnehmen von einem](#page-69-1)  [angeschlossenen Gerät ohne Timer" auf Seite 70.](#page-69-1)

#### <span id="page-29-1"></span>**Anschließen an die Buchse LINE 3/DECODER**

Schließen Sie einen Videorecorder oder ein ähnliches Aufnahmegerät an die Buchse LINE 3/ DECODER an diesem Recorder an.

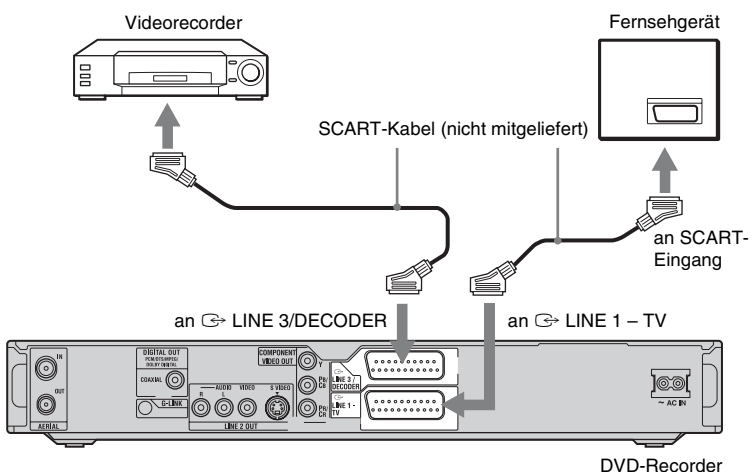

#### **(3 Hinweise**

- Bilder mit Kopierschutzsignalen, die jegliches Kopieren verhindern, können nicht aufgenommen werden.
- Wenn Sie die Signale des Recorders über einen Videorecorder leiten, wird auf dem Fernsehschirm möglicherweise kein scharfes Bild ausgegeben.

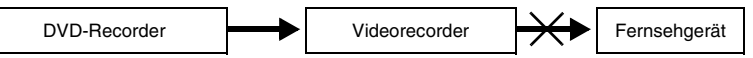

Schließen Sie Ihren Videorecorder in der unten gezeigten Reihenfolge an den DVD-Recorder und Ihr Fernsehgerät an. Wenn Sie Videos sehen möchten, schließen Sie den Videorecorder über einen zweiten Line-Eingang an das Fernsehgerät an.

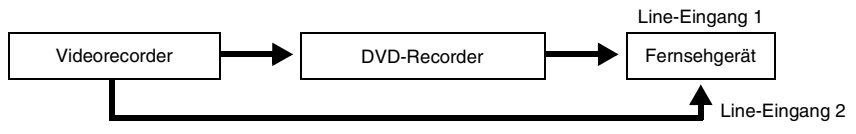

• Die SMARTLINK-Funktionen stehen nicht zur Verfügung bei Geräten, die über die Buchse LINE 3/ DECODER des DVD-Recorders angeschlossen sind.

- Wenn Sie mit diesem DVD-Recorder auf einen Videorecorder aufnehmen, schalten Sie die Eingangsquelle nicht auf TV um, indem Sie die Taste TV/DVD an der Fernbedienung drücken.
- Wenn Sie das Netzkabel des Recorders aus der Netzsteckdose ziehen, werden die Signale vom angeschlossenen Videorecorder nicht angezeigt.

#### <span id="page-30-0"></span>**Anschließen an die Buchsen LINE 2 IN an der Frontplatte**

Schließen Sie einen Videorecorder oder ein ähnliches Aufnahmegerät an die Buchsen LINE 2 IN dieses Recorders an. Wenn das anzuschließende Gerät über eine S-Videobuchse verfügt, können Sie ein S-Videokabel anstelle eines Audio-/Videokabels verwenden.

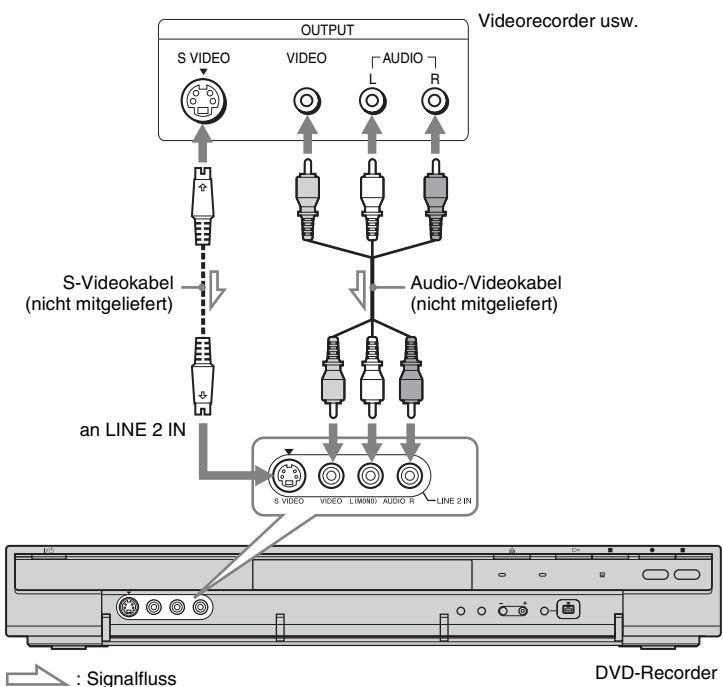

#### **Ö** Tipp

Wenn das anzuschließende Gerät nur monauralen Ton ausgibt, nehmen Sie den Anschluss nur an die Eingangsbuchsen L(MONO) und VIDEO an der Frontplatte des Recorders vor. Lassen Sie die Eingangsbuchse R unbenutzt.

#### **(3 Hinweise**

- Schließen Sie die gelbe Buchse LINE IN (VIDEO) nicht an, wenn Sie ein S-Videokabel verwenden.
- Schließen Sie die Ausgangsbuchse an diesem Recorder nicht an eine Eingangsbuchse am anderen Gerät an, wenn dessen Ausgangsbuchse bereits mit der Eingangsbuchse an diesem Recorder verbunden ist. Anderenfalls kann es zu Störgeräuschen (Rückkopplung) kommen.
- Schließen Sie den Recorder immer nur mit einem Videokabeltyp an das Fernsehgerät an.

# <span id="page-31-0"></span>**Anschließen eines analogen PAY-TV/Canal Plus-Decoders**

Sie können analoge PAY-TV/Canal Plus-Decoderprogramme sehen oder aufnehmen, wenn Sie einen Decoder (nicht mitgeliefert) an den Recorder anschließen. Trennen Sie das Netzkabel des Recorders von der Netzsteckdose, wenn Sie den Decoder anschließen. Beachten Sie, dass, wenn Sie "AV-Eingang3" in Schritt 5 unter ["Einstellen von analogen PAY-TV/Canal Plus-](#page-32-0)[Programmpositionen" \(Seite 33\)](#page-32-0) auf "Decoder" setzen, Sie "L3" nicht wählen können, weil Line 3 als dedizierte Leitung für den Decoder reserviert wird.

<span id="page-31-1"></span>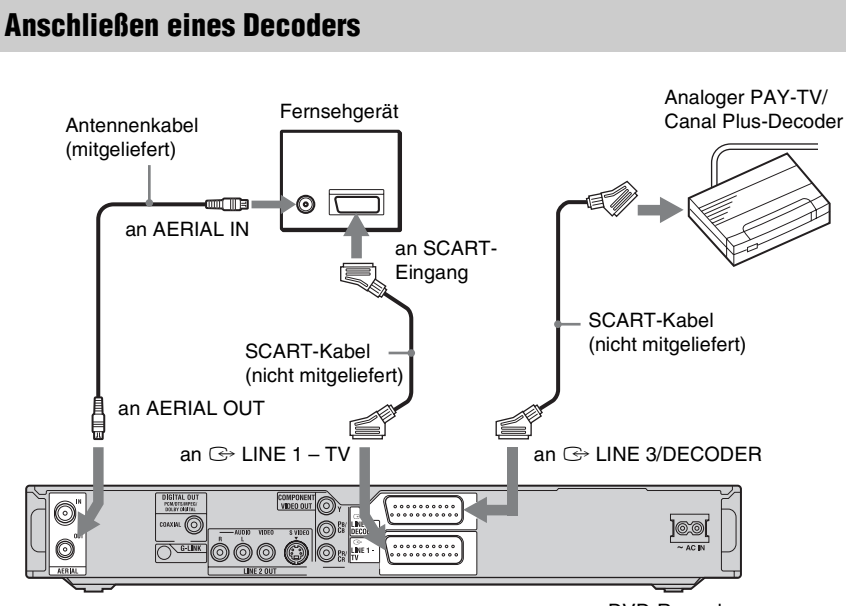

DVD-Recorder

#### <span id="page-32-0"></span>**Einstellen von analogen PAY-TV/Canal Plus-Programmpositionen**

Um analoge PAY-TV/Canal Plus-Programme zu sehen oder aufzunehmen, stellen Sie Ihren Recorder mithilfe der Bildschirmanzeige auf Empfang der Programmpositionen ein.

Damit die Kanäle korrekt eingestellt werden, führen Sie bitte unbedingt alle folgenden Schritte aus.

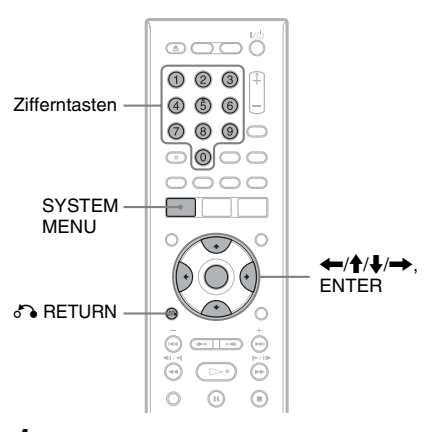

#### **1 Drücken Sie SYSTEM MENU.**

Das Systemmenü wird angezeigt.

**2 Wählen Sie "KONFIGURATION", und drücken Sie ENTER.**

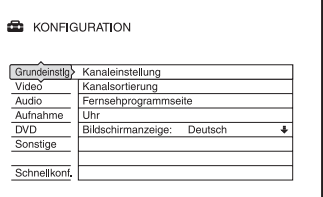

#### $3$  Wählen Sie ..Video", und drücken Sie **ENTER.**

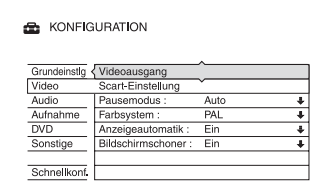

**4** Wählen Sie "Scart-Einstellung", und **drücken Sie ENTER.**

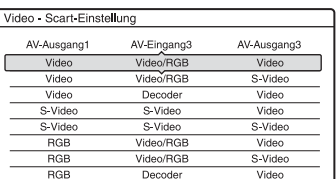

**5 Drücken Sie ↑/↓ zur Wahl von** .Wideo" oder "RGB" für "AV-Ausgang1", "Decoder" für "AV-**Eingang3" und "Video" für "AV-Ausgang3", und drücken Sie dann ENTER.**

Die Konfigurationsanzeige "Video" erscheint wieder.

- **6 Drücken Sie** <sup>O</sup> **RETURN, um den Cursor wieder in die linke Spalte zu stellen.**
- $\overline{7}$  Wählen Sie "Grundeinstlg", und **drücken Sie ENTER.**

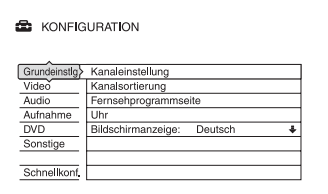

#### **8** Wählen Sie "Kanaleinstellung", und **drücken Sie ENTER.**

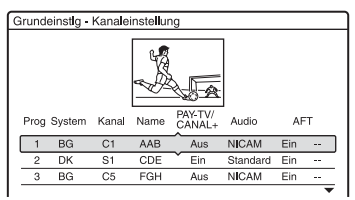

#### **9** Wählen Sie mit  $\triangle$ / $\downarrow$  die gewünschte **Programmposition, und drücken Sie ENTER.**

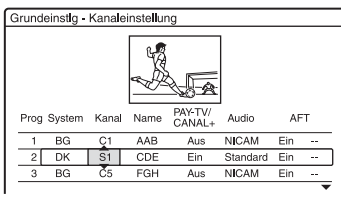

#### 10 Wählen Sie "System" mit  $\leftarrow$ / $\rightarrow$ .

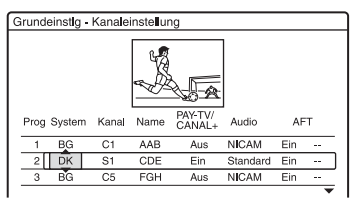

#### **11** Wählen Sie mit **↑/↓** ein verfügbares **TV-System unter BG, DK, I, oder L aus.**

"L" ist nur bei französischen Modellen von RDR-HX725/HX727 und RDR-HX925 verfügbar. Zum Empfangen von Sendern in Frankreich wählen Sie "L".

#### **12** Wählen Sie "Kanal" mit  $\leftarrow/\rightarrow$ .

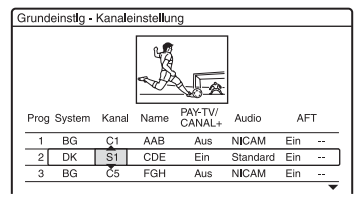

#### **13 Wählen Sie die analoge PAY-TV/Canal Plus-Programmposition mit**  $\biguparrow \biguparrow$  **oder den Zifferntasten.**

**14 Wählen Sie "PAY-TV/CANAL+" mit**  <**/**,**.**

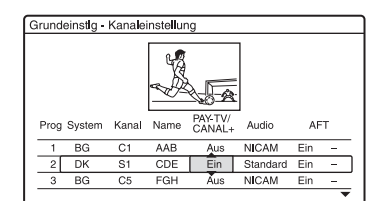

**15 Wählen Sie** "Ein" mit **↑/↓**, und **drücken Sie ENTER.**

#### **So gehen Sie zum vorherigen Schritt zurück**

Drücken Sie & RETURN.

#### b **Hinweis**

Wenn Sie das Netzkabel des Recorders aus der Netzsteckdose ziehen, werden die Signale vom angeschlossenen Decoder nicht angezeigt.

<span id="page-34-0"></span>**Acht grundlegende Bedienungsverfahren — Kennenlernen Ihres DVD-Recorders**

### <span id="page-34-3"></span><span id="page-34-2"></span><span id="page-34-1"></span>**1. Einlegen einer Disc**

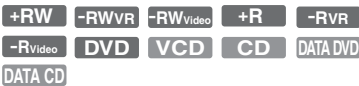

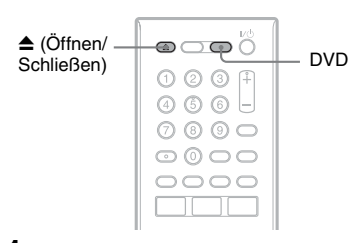

- **1 Drücken Sie DVD.**
- **2 Drücken Sie** Z **(Öffnen/Schließen), und legen Sie eine Disc auf die Disclade.**

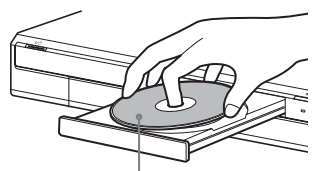

Mit der Aufnahme-/Wiedergabeseite nach unten

**3 Drücken Sie** Z **(Öffnen/Schließen), um die Disclade einzufahren.**

Warten Sie, bis ...LOAD" im Frontplattendisplay ausgeblendet wird. Eine unbenutzte DVD wird automatisch formatiert.

• Für DVD-RW-Discs DVD-RWs werden in dem mit "DVD-RW formatieren" in der Konfiguration "DVD" festgelegten Aufnahmeformat (VR-Modus oder Videomodus) formatiert.

• Für DVD-R-Discs

DVD-Rs werden automatisch im Videomodus formatiert. Um einen DVD-R-Rohling im VR-Modus zu formatieren, führen Sie die Formatierung auf dem Bildschirm "Disc-Informationen" [\(Seite 47\)](#page-46-0) durch, **bevor** Sie eine Aufnahme machen. Wenn die Disc auf diesem Recorder

bespielbar ist, können Sie die Disc manuell neu formatieren, um sie zu löschen [\(Seite 47\)](#page-46-0).

# <span id="page-35-0"></span>**2. Aufnehmen eines Programms**

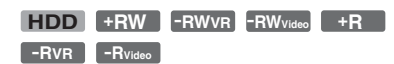

Dieser Abschnitt stellt die grundlegende Bedienung zum Aufnehmen des aktuellen Fernsehprogramms auf die Festplatte (HDD) oder eine Disc (DVD) vor. Eine Erläuterung des Timeraufnahmeverfahrens finden Sie auf [Seite 58.](#page-57-3)

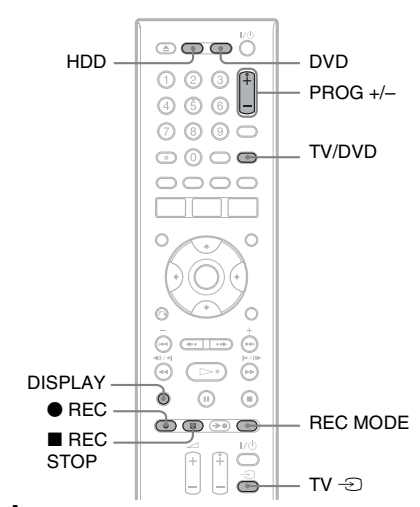

#### **1 Drücken Sie HDD oder DVD.**

Wenn Sie auf eine DVD aufnehmen wollen, legen Sie eine bespielbare DVD ein.

- **2 Wählen Sie mit PROG +/– die Programmposition oder Eingangsquelle, die Sie aufzeichnen wollen.**
- **3 Drücken Sie mehrmals REC MODE, um den Aufnahmemodus auszuwählen.**

Mit jedem Tastendruck wechselt die Bildschirmanzeige folgendermaßen:

 $\rightarrow$  HQ  $\rightarrow$  HSP  $\rightarrow$  SP  $\rightarrow$  LSP –

 $-$  SLP  $\leftarrow$  EP  $\leftarrow$  LP  $\leftarrow$  ESP  $\leftarrow$ 

Nähere Erläuterungen zum Aufnahmemodus finden Sie auf [Seite 58](#page-57-4).

#### **4 Drücken Sie** <sup>z</sup> **REC.**

Die Aufnahme beginnt. Der Recorder stoppt die Aufnahme automatisch nach einer 8-stündigen Daueraufnahme, oder wenn die Festplatte oder DVD voll wird.

#### **So nehmen Sie das ganze Programm auf (Program Rec)**

Drücken Sie OPTIONS zur Wahl von "Aufnahmeprogramm". Das gegenwärtig laufende Programm wird aufgenommen. Die Aufnahme stoppt automatisch, wenn das Programm endet.

#### **So beenden Sie die Aufnahme**

Drücken Sie ■ REC STOP.

Beachten Sie, dass es einige Sekunden dauern kann, bis der Recorder die Aufnahme stoppt.

#### **So können Sie während einer Aufnahme ein anderes Fernsehprogramm ansehen**

Wenn das Fernsehgerät an die Buchse  $\mathbb{G}$ LINE 1 – TV angeschlossen ist, stellen Sie das Fernsehgerät mit dem Schalter TV/DVD auf Fernsehempfang ein und wählen Sie dann das Programm aus, das Sie sehen wollen. Wenn das Fernsehgerät an die Buchsen LINE 2 OUT oder COMPONENT VIDEO OUT angeschlossen ist, stellen Sie das Fernsehgerät mit der Taste TV  $\odot$  (Seite 24) auf Fernsehempfang ein.

#### <span id="page-35-1"></span>**TV Direktaufnahme**

Wenn Sie die SMARTLINK-Verbindung verwenden und "TV Direktaufnahme" auf "Ein" [\(Seite 115\)](#page-114-0) gesetzt haben, können Sie bequem das aktuelle Fernsehprogramm aufnehmen.

Wenn Fernsehgerät und Recorder eingeschaltet sind, drücken Sie ● REC. Der Recorder beginnt mit der Aufnahme des aktuellen Fernsehprogramms.

#### b **Hinweis**

Wenn "TV" im Frontplattendisplay erscheint, ist es nicht möglich, das Fernsehgerät auszuschalten oder die Programmposition während der TV-Direktaufnahme zu ändern. Um die Funktion abzuschalten, setzen Sie "TV Direktaufnahme" in der Konfiguration "Aufnahme" [\(Seite 115\)](#page-114-0) auf "Aus".
# **37Acht grundlegende Bedienungsverfahren** Acht grundlegende Bedienungsverfahren

### **Hinweis zur Videotextfunktion**

Einige Sender bieten einen Videotextservice\*, in dem ganze Programme und Informationen dazu (Titel, Datum, Kanal, Aufnahmeanfangszeit usw.) täglich neu gespeichert werden. Beim Aufnehmen eines Programms übernimmt der Recorder automatisch den Programmnamen aus den Videotextseiten und speichert ihn als Titelnamen. [Einzelheiten hierzu finden Sie](#page-105-0)  unter "Automatische Titelübernahme [\(Fernsehprogrammseite\)" auf Seite 106.](#page-105-0) Beachten Sie, dass die

Videotextinformationen nicht auf dem Fernsehschirm angezeigt werden. Wenn Sie die Videotextinformationen auf dem Fernsehschirm sehen wollen, drücken Sie TV/DVD an der Fernbedienung, um auf normalen Fernsehempfang umzuschalten [\(Seite 24\).](#page-23-0)

\* in einigen Regionen nicht verfügbar

### **(3 Hinweise**

- Wenn Sie  $\bullet$  REC gedrückt haben, kann es einen Augenblick dauern, bis die Aufnahme beginnt.
- Der Aufnahmemodus kann nicht während der Aufnahme geändert werden.
- Bei einem Stromausfall wird das Programm, das gerade aufgezeichnet wird, möglicherweise gelöscht.
- Es ist nicht möglich, eine PAY-TV-/Canal Plus-Sendung anzusehen und dabei eine andere PAY-TV-/Canal Plus-Sendung aufzuzeichnen.
- Um die TV-Direktaufnahmefunktion zu benutzen, müssen Sie zuerst die Uhr des Recorders korrekt einstellen.

# **Überprüfen des Disc-Status bei der Aufnahme**

Sie können Aufnahmeinformationen wie Aufnahmedauer oder Disc-Typ anzeigen lassen.

### **Drücken Sie DISPLAY während der Aufnahme.**

Die Aufnahmeinformationen werden angezeigt.

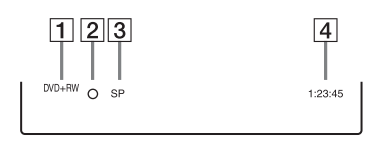

- **1** Disc-Typ und Format
- $\boxed{2}$  Aufnahmestatus
- $\overline{3}$  Aufnahmemodus
- $\overline{4}$  Aufnahmezeit

Blenden Sie mit DISPLAY die Anzeige aus.

# <span id="page-37-0"></span>**3. Wiedergeben des aufgenommenen Programms (Titelliste)**

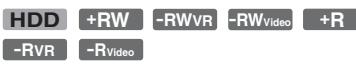

Um einen aufgenommenen Titel abzuspielen, wählen Sie den Titel in der Titelliste aus.

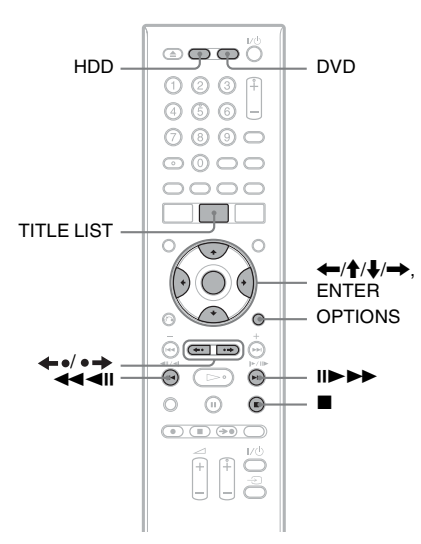

### **1 Drücken Sie HDD oder DVD.**

Wenn Sie DVD wählen, legen Sie eine DVD ein (siehe "1. Einlegen einer Disc" [auf Seite 35\)](#page-34-0).

Je nach dem Disctyp beginnt die Wiedergabe automatisch.

## **2 Drücken Sie TITLE LIST.**

Um die erweiterte Titelliste anzuzeigen, wählen Sie "Liste anzeigen" mit OPTIONS, und drücken Sie dann ENTER.

Titelliste mit Miniaturbildern (Beispiel: DVD+RW)

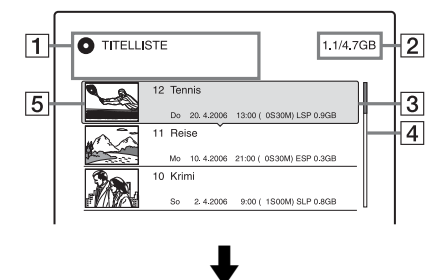

### Erweiterte Titelliste

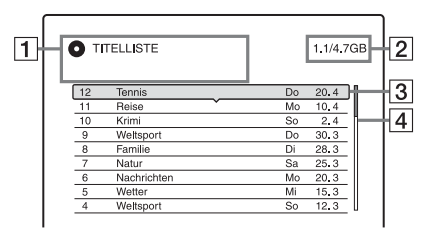

 $|1|$  Disc-Typ:

Hier wird der Datenträgertyp angezeigt (HDD oder DVD).

Hier wird auch der Titeltyp (Original oder Playliste) für Titel auf der Festplatte oder auf DVD-RWs/DVD-Rs (VR-Modus) angezeigt.

**2** Platz auf der Disc (restlich/insgesamt)

**3** Titelinformationen:

Enthalten die Titelnummer, den Titelnamen und das Aufnahmedatum. Die Titelgröße wird in der Miniaturbild-Titelliste angezeigt.

z (rot): Zeigt an, dass der Titel gerade aufgenommen wird.

: Zeigt an, dass der Titel gerade überspielt wird.

 $\hat{H}$ : Kennzeichnet einen geschützten Titel.

"NEW": Zeigt an, dass der Titel neu aufgenommen und noch nicht

wiedergegeben wurde (nur Festplatte).

**COPY**: Kennzeichnet Titel, die "Copy-Once"-Kopierschutzsignale enthalten (nur Festplatte) [\(Seite 93\).](#page-92-0)

# Acht grundlegende Bedienungsverfahren **39Acht grundlegende Bedienungsverfahren**

### $\boxed{4}$  Bildlaufleiste:

Erscheint, wenn nicht alle Titel in der Liste angezeigt werden können. Um die nicht angezeigten Titel anzuzeigen, drücken Sie  $\bigoplus$ /**J**.

**5** Indexbild des Titels: Die Standbilder der einzelnen Titel werden angezeigt.

### **3 Wählen Sie einen Titel aus, und drücken Sie ENTER.**

Das Untermenü erscheint. Das Untermenü enthält ausschließlich die Optionen zu dem ausgewählten Element. Die angezeigten Optionen sind je nach Modell, Situation und Disctyp unterschiedlich.

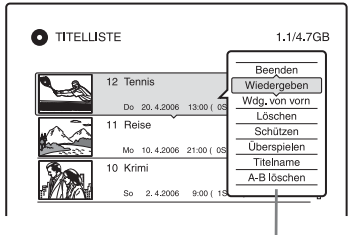

### Untermenü

### $4$  **Wählen Sie** "Wiedergeben", und **drücken Sie ENTER.**

Die Wiedergabe beginnt mit dem ausgewählten Titel.

### **So stoppen Sie die Wiedergabe**

Drücken Sie ■ (Stopp).

### **So blättern Sie seitenweise durch die Liste (Seitenmodus)**

Drücken Sie ←•/•→, wenn die Liste angezeigt wird. Mit jedem Drücken von  $\leftarrow\prime$  wechselt die Titelliste zur nächsten/ vorhergehenden Seite mit Titels.

### **Info zur Titelliste für Festplatte/DVD-RWs/ DVD-Rs (VR-Modus)**

Die Titelliste kann zur Anzeige von Originaloder Playlistentiteln umgeschaltet werden. Während das Titellistenmenü angezeigt wird, drücken Sie  $\leftarrow$ / $\rightarrow$ .

### **So ändern Sie die Reihenfolge der Titel (Sortieren)**

Während das Titellistenmenü angezeigt wird, drücken Sie OPTIONS zur Wahl von "Titel sortieren". Wählen Sie mit  $\bigoplus$  eine Einstellung aus und drücken Sie ENTER.

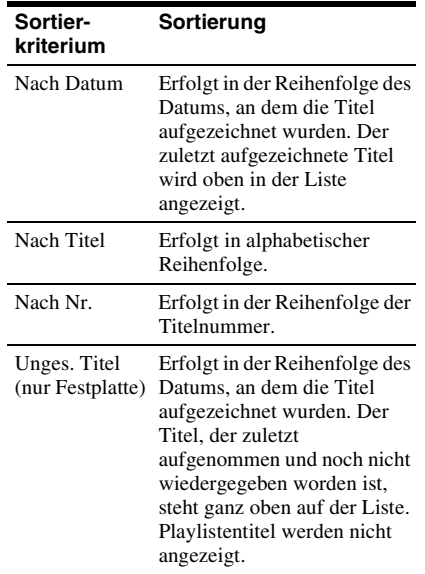

### **So wählen Sie für einen Titel ein anderes Indexbild aus (nur Festplatte/DVD-RW/ DVD-R im VR-Modus)**

Sie können für einen Titel eine spezielle Szene als Indexbild auswählen, sodass dieses Bild in der Titelliste angezeigt wird.

- **1** Drücken Sie TITLE LIST. Drücken Sie gegebenenfalls  $\leftarrow/\rightarrow$  um die Titellisten umzuschalten.
- **2** Wählen Sie einen Titel aus, und drücken Sie ENTER.

Das Untermenü erscheint.

- **3** Wählen Sie ...Indexbild festl.", und drücken Sie ENTER. Die Anzeige zur Einstellung des Miniaturbildpunkts erscheint, und der Titel wird wiedergegeben.
- **4** Schauen Sie auf das Wiedergabebild und wählen Sie mit <//>  $\blacktriangleleft$ / $\blacktriangleright$  die Szene aus, die Sie als Miniaturbild verwenden möchten. Drücken Sie dann ENTER. Die Wiedergabe wird unterbrochen.

**5** Drücken Sie ENTER, wenn die korrekte Szene angezeigt wird.

Falls die falsche Szene angezeigt wird, wählen Sie mit <II/III die Szene aus, die Sie für ein Miniaturbild festlegen möchten, und drücken Sie ENTER. Das Display fordert Sie zur Bestätigung auf.

- Um das Miniaturbild zu wechseln, drücken Sie <sup>4</sup>.
- **6** Wählen Sie "OK", und drücken Sie **ENTER**

Die Szene wird als Indexbild für den Titel festgelegt.

### **So blenden Sie die Titelliste aus**

Drücken Sie TITLE LIST.

### z **Tipps**

- Nach der Aufnahme wird die erste Szene der Aufnahme (des Titels) automatisch als Indexbild festgelegt.
- Sie können "TITELLISTE" im Systemmenü wählen.

### **43 Hinweise**

- Für DVDs, die auf anderen DVD-Recordern erzeugt wurden, werden eventuell keine Titelnamen angezeigt.
- Es kann einige Sekunden dauern, bis die Indexbilder angezeigt werden.
- Nach dem Bearbeiten wird das Indexbild möglicherweise durch die erste Szene der Aufnahme (des Titels) ersetzt.
- Nach dem Überspielen gilt ein am Zuspielgerät für die Aufnahme festgelegtes Indexbild nicht mehr als Indexbild.

# **4. Anzeigen der Spielzeit und der Wiedergabe-Informationen**

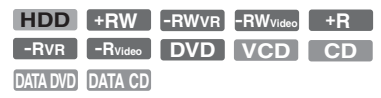

Sie können die Spielzeit des aktuellen Titels, Kapitels, Tracks oder der Disc überprüfen. Außerdem können Sie den auf der DVD/CD aufgezeichneten Discnamen überprüfen.

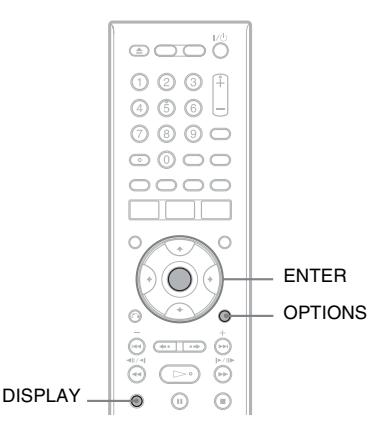

### **Drücken Sie DISPLAY.**

Die Anzeige hängt vom Disc-Typ sowie vom Wiedergabestatus ab.

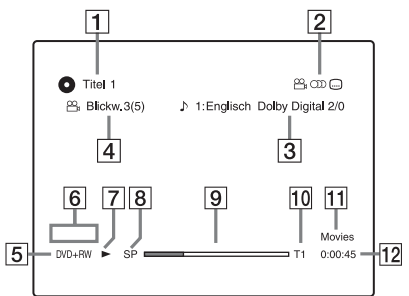

**1** Nummer/Name des Titels (Zeigt Tracknummer, Tracknamen, Szenennummer oder Dateinamen für CDs, VIDEO-CDs, DATA-DVDs oder DATA-CDs an.)

- **2** Verfügbare Funktionen für DVD-VIDEOs ( $\mathfrak{O}_A$  Blickwinkel/ $\textcircled{\tiny{\textcirc}}$ ) Audio/ Untertitel usw.) oder Wiedergabedaten für DATA-DVDs und DATA-CDs
- **[3]** Aktuelle Funktion bzw. Toneinstellung (wird nur kurz angezeigt) Beispiel: Dolby Digital 5.1 Kanäle

Hinten (L/R)

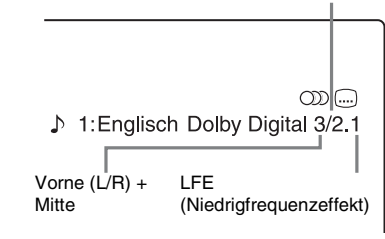

- **4** Aktueller Blickwinkel
- $\overline{5}$  Disc-Typ<sup>\*1</sup> und Format [\(Seite 9\)](#page-8-0)
- $\boxed{6}$  Titeltyp (erscheint nur für Playlistens)
- **[7]** Wiedergabemodus
- **8** Aufnahmemodus [\(Seite 58\)](#page-57-0)
- $\boxed{9}$  Wiedergabestatusleiste $^{*2}$
- 10 Titelnummer [\(Seite 77\)](#page-76-0) (Zeigt Tracknummer, Szenennummer oder Dateinummer für CDs, VIDEO-CDs, DATA-DVDs oder DATA-CDs an.)
- **11** Für DATA-DVDs oder DATA-CDs wird der Albumname angezeigt.
- 12 Spielzeit
- <sup>\*1</sup> Zeigt Super-VIDEO CD als "SVCD", DATA-
- $^{*2}$  CDs als "CD" und DATA-DVDs als "DVD" an.  $^{*2}$  Wird bei VIDEO-CDs, DATA DVDs und DATA-CDs nicht angezeigt.

### **ζ<sup>'</sup>** Tipps

- Wenn "DTS" von "Audioverbindung" in der Konfiguration "Audio" auf "Aus" gesetzt wird, erscheint die DTS-Trackwahl-Option nicht auf dem Bildschirm, selbst wenn die Disc DTS-Tracks enthält [\(Seite 112\).](#page-111-0)
- Wenn "Anzeigeautomatik" in der Konfiguration "Video" [\(Seite 111\)](#page-110-0) auf "Ein" (Vorgabe) gesetzt wird, erscheinen Informationen bei der Bedienung des Recorders automatisch auf dem Bildschirm.

### b **Hinweis**

Die Spieldauer von MP3-Audiotracks wird möglicherweise nicht korrekt angezeigt.

# <span id="page-40-0"></span>**Überprüfen des verbleibenden Discplatzes**

Sie können den verbleibenden Discplatz auf der Anzeige "Disc-Informationen" überprüfen.

### **1 Legen Sie eine Disc ein.**

Siehe "1. Einlegen einer Disc" auf [Seite 35](#page-34-0).

**2 Drücken Sie OPTIONS zur Wahl von "Disc-Informationen", und drücken Sie dann ENTER.**

Die Anzeige "Disc-Informationen" erscheint. Welche Einstellungen zur Verfügung stehen, hängt vom Disc-Typ ab.

Beispiel: Wenn eine DVD+RW eingelegt ist.

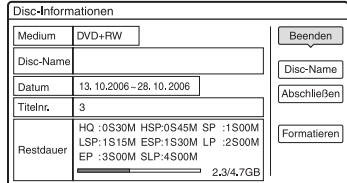

"Restdauer" (Näherungswert)

- Restliche Aufnahmezeit im jeweiligen Aufnahmemodus
- Disc-Balken
- Restlicher Platz auf der Disc/ Gesamtplatz auf der Disc

### **Ö** Tipp

Informationen zum Vergrößern des Discplatzes finden Sie unter "So setzen Sie Discplatz frei" [\(Seite 83\).](#page-82-0)

# <span id="page-41-0"></span>**5. Umbenennen eines aufgenommenen Programms**

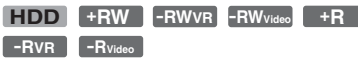

Sie können eine DVD, einen Titel oder ein Programm benennen, indem Sie die entsprechenden Zeichen eingeben. Dabei können Sie max. 64 Zeichen für einen Titel oder eine Disc eingeben. Die Anzahl der Zeichen, die in den Menüs, zum Beispiel in der Titelliste, tatsächlich angezeigt werden, variiert jedoch. Die folgenden Schritte erläutern das Verfahren zum Umbenennen eines aufgenommenen Programms.

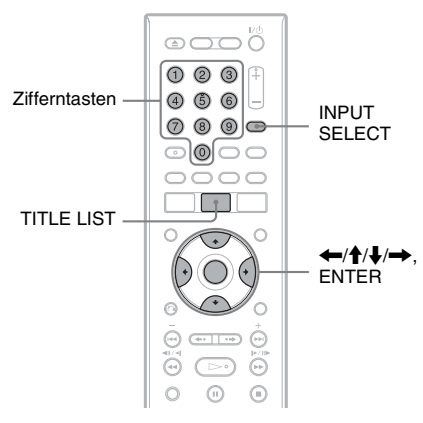

- **1 Drücken Sie TITLE LIST.**
- **2 Wählen Sie einen Titel aus, und drücken Sie ENTER.**

Das Untermenü erscheint.

**3** Wählen Sie "Titelname", und drücken **Sie ENTER.**

Die Anzeige zum Eingeben von Zeichen erscheint.

**4** Verschieben Sie mit ←/↑/↓/→ den **Cursor auf dem Display nach rechts,**  wählen Sie "A" (Großbuchstaben), **"a" (Kleinbuchstaben) oder "Symbol" aus und drücken Sie ENTER.**

Die Zeichen des ausgewählten Typs werden angezeigt.

### **5** Wählen Sie mit  $\leftarrow$ / $\uparrow$ / $\downarrow$ / $\rightarrow$  das **einzugebende Zeichen aus und drücken Sie ENTER.**

Das ausgewählte Zeichen erscheint oben im Display.

Beispiel: Titelname eingeben

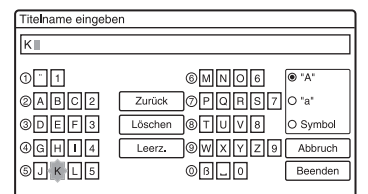

Der Zeichensatz ändert sich entsprechend der in

"Schnellkonfiguration" gewählten Sprache. Bei manchen Sprachen können Sie Buchstaben mit Akzent eingeben. Um einen Buchstaben mit Akzent einzugeben, wählen Sie erst den Akzent und dann den Buchstaben.

Beispiel: Wählen Sie erst " ` " und dann "a", wenn Sie ein "à" eingeben wollen. Um ein Leerzeichen einzugeben, wählen Sie "Leerz.".

### **6 Wiederholen Sie die Schritte 4 und 5, um die restlichen Zeichen einzugeben.**

Eingabezeile

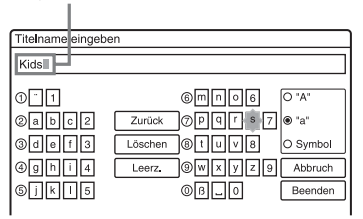

Wenn Sie ein Zeichen löschen wollen, stellen Sie den Cursor in der

Eingabezeile rechts neben das Zeichen. Wählen Sie "Zurück", und drücken Sie ENTER.

Wenn Sie ein Zeichen einfügen wollen, stellen Sie den Cursor rechts neben die Stelle, an der Sie das Zeichen einfügen wollen. Wählen Sie ein Zeichen und drücken Sie ENTER.

Wenn Sie alle Zeichen löschen wollen, wählen Sie "Löschen" und drücken Sie ENTER.

### **Wählen Sie ..Beenden", und drücken Sie ENTER.**

Wenn Sie den Vorgang abbrechen wollen, wählen Sie "Abbruch".

### **So verwenden Sie die Zifferntasten**

Sie können Zeichen auch mit den Zifferntasten eingeben. Nehmen Sie auf die Nummer neben jeder Buchstabenreihe auf Ihrem Fernsehschirm Bezug.

- **1** Drücken Sie in Schritt 5 oben eine Zifferntaste mehrmals, um das gewünschte Zeichen auszuwählen. Beispiel: Drücken Sie einmal die Zifferntaste 3, um ein "D" einzugeben. Drücken Sie dreimal die Zifferntaste 3, um ein "F" einzugeben.
- **2** Drücken Sie ENTER und wählen Sie das nächste Zeichen.
- **3** Wählen Sie "Beenden", und drücken Sie ENTER.

### **Ö** Tipp

Durch Drücken von INPUT SELECT können Sie zwischen "A" (Großbuchstaben), "a" (Kleinbuchstaben) und "Symbol" umschalten.

# **6. Benennen und Schützen einer Disc**

Auf dem Bildschirm "Disc-Informationen" können Sie Optionen ausführen, die für die ganze Disc wirksam sind.

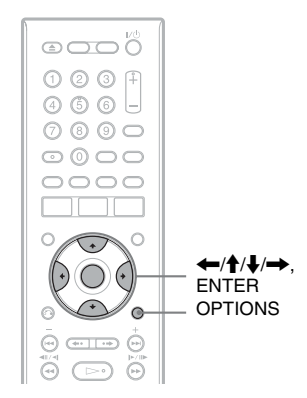

# **Benennen einer Disc**

**+RW -RWVR -RWVideo +R -RVR -RVideo**

**1 Legen Sie eine Disc ein.**

Siehe "1. Einlegen einer Disc" auf [Seite 35](#page-34-0).

**2 Drücken Sie OPTIONS zur Wahl von "Disc-Informationen", und drücken Sie dann ENTER.**

Die Anzeige "Disc-Informationen" erscheint. Welche Einstellungen zur Verfügung stehen, hängt vom Disc-Typ ab.

Beispiel: Wenn eine DVD+RW eingelegt ist.

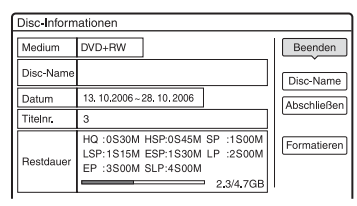

### **3** Wählen Sie ..Disc-Name eingeben", **und drücken Sie ENTER.**

Geben Sie den Namen für die Disc in der Anzeige "Disc-Name eingeben" ein [\(Seite 42\)](#page-41-0).

### **(3) Hinweis**

Als Disc-Namen einer DVD können Sie bis zu 64 Zeichen eingeben. Der Disc-Name wird möglicherweise nicht angezeigt, wenn die Disc auf einem anderen DVD-Gerät wiedergegeben wird.

# **Schützen einer Disc**

**-RWVR -RVR**

### **1 Legen Sie eine Disc ein.**

Siehe "1. Einlegen einer Disc" auf [Seite 35.](#page-34-0)

**2 Drücken Sie OPTIONS zur Wahl von "Disc-Informationen", und drücken Sie dann ENTER.**

> Die Anzeige "Disc-Informationen" erscheint. Welche Einstellungen zur Verfügung stehen, hängt vom Disc-Typ ab.

Beispiel: Wenn es sich bei der eingelegten Disc um eine DVD-RW (VR-Modus) handelt.

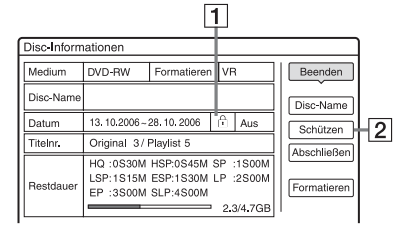

- A "Ein"/"Aus": Zeigt an, ob der Schutz aktiviert ist (nur DVD-RW/ DVD-R im VR-Modus)
- $\boxed{2}$  ., Schützen"
- **3** Wählen Sie "Schützen", und drücken **Sie ENTER.**
- **4 Wählen Sie "Geschützt", und drücken Sie ENTER.**

### **So heben Sie den Schutz auf**

Wählen Sie "Ungeschtzt" in Schritt 4.

### ζ<sup>:</sup> Tipp

Sie können einzelne Titel schützen [\(Seite 83\).](#page-82-1)

# <span id="page-44-0"></span>**7. Abspielen einer Disc auf anderen DVD-Geräten (Abschließen)**

**+RW -RWVR -RWVideo +R -RVR -RVideo**

Eine Disc muss abgeschlossen werden, damit sie nach dem Bespielen mit diesem Recorder auf einem anderen DVD-Gerät wiedergegeben werden kann. Wenn Sie eine DVD+RW, DVD-RW (Videomodus), DVD+R, oder DVD-R (Videomodus) finalisieren, wird automatisch ein DVD-Menü erzeugt, das auf anderen DVD-Geräten angezeigt werden kann. Bitte informieren Sie sich vor dem Abschließen in der folgenden Tabelle über die Unterschiede zwischen den einzelnen Disc-Typen.

### **Unterschiede zwischen den Disc-Typen**

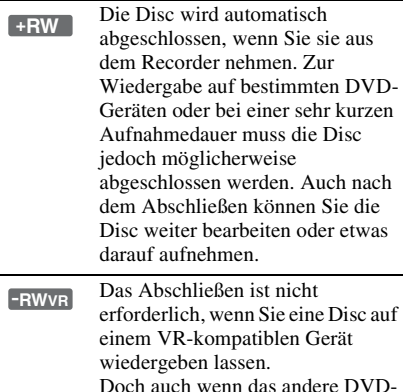

Doch auch wenn das andere DVD-Gerät mit dem VR-Format kompatibel ist, müssen Sie die Disc eventuell abschließen, besonders bei einer kurzen Aufnahmedauer. Auch nach dem Abschließen können Sie die Disc weiter bearbeiten oder etwas darauf aufnehmen.

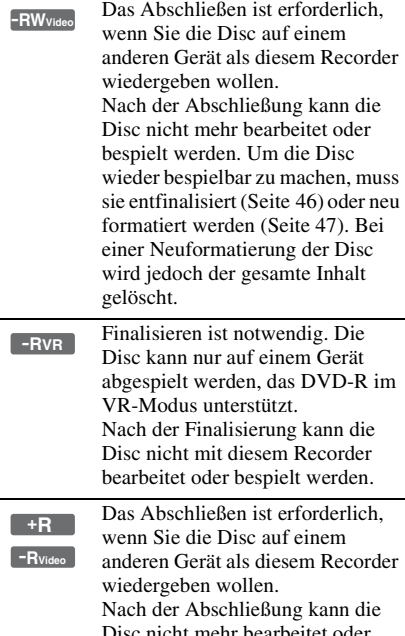

Disc nicht mehr bearbeitet oder bespielt werden.

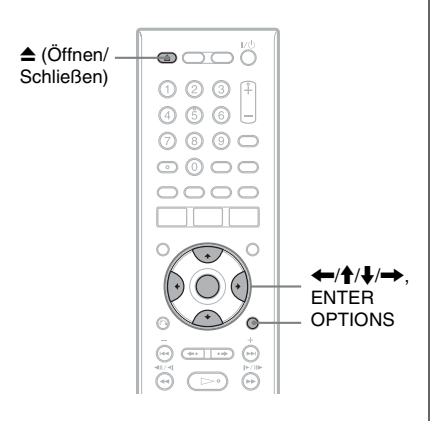

# **Finalisieren der Disc mit der Taste** Z **(Öffnen/Schließen)**

### **1 Erstellen Sie eine Aufnahme.** Siehe "2. Aufnehmen eines Programms" [auf Seite 36](#page-35-0).

# **2 Drücken Sie** Z **(Öffnen/Schließen).**

Daraufhin wird die für das Abschließen erforderliche ungefähre Zeit angezeigt, und Sie werden um eine Bestätigung gebeten.

Bei DVD+RWs startet der Recorder die Finalisierung der Disc automatisch. Nach der Finalisierung wird die Disc automatisch ausgeworfen.

### **3** Wählen Sie "OK", und drücken Sie **ENTER.**

Der Recorder beginnt mit dem Abschließen der Disc. Nach der Finalisierung wird die Disc automatisch ausgeworfen.

# **Finalisieren der Disc mit der**  Anzeige "Disc-Informationen"

### **1 Legen Sie eine Disc ein.**

Siehe "1. Einlegen einer Disc" auf [Seite 35.](#page-34-0)

**2 Drücken Sie OPTIONS zur Wahl von "Disc-Informationen", und drücken Sie dann ENTER.**

Die Anzeige "Disc-Informationen" erscheint.

**3** Wählen Sie "Abschließen", und **drücken Sie ENTER.**

> Daraufhin wird die für das Abschließen erforderliche ungefähre Zeit angezeigt, und Sie werden um eine Bestätigung gebeten.

(Beispiel: DVD+RW)

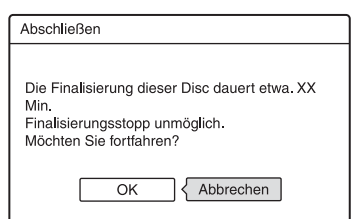

### **4 Wählen Sie "OK", und drücken Sie ENTER.**

Der Recorder beginnt mit dem Abschließen der Disc.

### z **Tipp**

Sie können überprüfen, ob die Disc bereits abgeschlossen wurde. Wenn Sie in Schritt 3 oben die Option "Abschließen" nicht auswählen können, wurde die Disc bereits abgeschlossen.

### **(3 Hinweise**

- Je nach Zustand der Disc, der Aufnahme oder des DVD-Geräts lässt sich auch eine abgeschlossene Disc unter Umständen nicht wiedergeben.
- Der Recorder kann eine Disc, die auf einem anderen Recorder aufgenommen wurde, unter Umständen nicht abschließen.

# <span id="page-45-0"></span>**Entfinalisieren einer Disc**

### **-RWVR -RWVideo**

### **Für DVD-RWs (Videomodus)**

DVD-RWs (Videomodus), die finalisiert worden sind, um eine zusätzliche Aufnahme oder Bearbeitung zu verhindern, können entfinalisiert werden, um weitere Aufnahme oder Bearbeitung zu gestatten.

### **Für DVD-RWs (VR-Modus)**

Falls sich eine DVD-RW (VR-Modus), die mit einem anderen DVD-Gerät finalisiert wurde, nicht bespielen oder bearbeiten lässt, entfinalisieren Sie die Disc.

### **(3) Hinweis**

DVD-RWs (Videomodus), die auf einem anderen Recorder finalisiert wurden, können von diesem Recorder nicht entfinalisiert werden.

### **1 Legen Sie eine Disc ein.**

Siehe "1. Einlegen einer Disc" auf [Seite 35.](#page-34-0)

**2 Drücken Sie OPTIONS zur Wahl von "Disc-Informationen", und drücken Sie dann ENTER.**

Die Anzeige "Disc-Informationen" erscheint.

### $3$  Wählen Sie "Aufheben", und drücken **Sie ENTER.**

Der Recorder beginnt mit der Entfinalisierung der Disc. Die Entfinalisierung kann mehrere Minuten dauern.

# <span id="page-46-0"></span>**8. Neuformatieren einer Disc**

**+RW -RWVR -RWVideo**

Neue Discs werden nach dem Einlegen automatisch formatiert. Erforderlichenfalls können Sie eine DVD+RW- oder DVD-RW-Disc manuell neu formatieren, um die Disc zu löschen. Für DVD-RWs können Sie je nach Ihren Bedürfnissen ein Aufnahmeformat (VR-Modus oder Videomodus) wählen [\(Seite 82\).](#page-81-0)

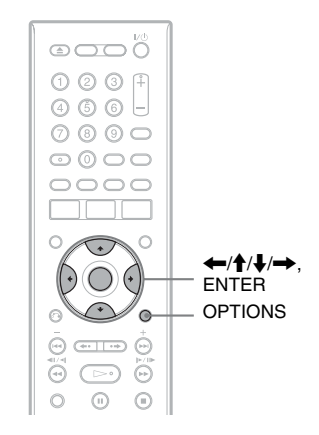

### **1 Legen Sie eine Disc ein.**

Siehe "1. Einlegen einer Disc" auf [Seite 35](#page-34-0).

**2 Drücken Sie OPTIONS zur Wahl von "Disc-Informationen", und drücken Sie dann ENTER.**

Beispiel: Wenn eine DVD+RW eingelegt ist.

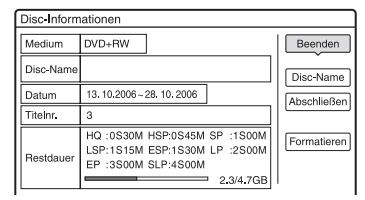

 $\bf 3$   $\,$  Wählen Sie "Formatieren", und **drücken Sie ENTER.**

### **4 Wählen Sie "OK", und drücken Sie ENTER.**

Wählen Sie für DVD-RWs und unbespielte DVD-Rs (Videomodus) "VR" oder "Video", und drücken Sie ENTER.

Der gesamte Inhalt der Disc wird gelöscht.

### z **Tipp**

Durch eine Neuformatierung können Sie das Aufnahmeformat von DVD-RWs ändern oder wieder auf DVD-RWs aufnehmen, die bereits abgeschlossen wurden.

### b **Hinweis**

Bei diesem Modell entspricht 1 GB (Gigabyte) 1 Milliarde Byte. Je höher der Wert, desto mehr Platz steht auf der Disc zur Verfügung.

### **GUIDE Plus+**

# **Einführung in das GUIDE Plus+ System**

Das GUIDE Plus+® System ist ein kostenloser interaktiver elektronischer Programmführer. Es zeigt Programminformationen, einschließlich Programmtitel, Werbung und Sendeinformationen, für bis zu sieben Tage an. Die GUIDE Plus+ Daten für die Fernsehprogramminformationen werden auf dem Hostkanal Ihres lokalen Senders übertragen und über Ihre Antenne, den Set-Top-Box-Receiver oder die direkte Kabelverbindung aus der Steckdose empfangen.

Besuchen Sie www.europe.guideplus.com, um eine Liste aller europäischen Hostkanäle zu erhalten.

Das GUIDE Plus+ System bietet verschiedene Nutzungsmöglichkeiten.

- Sie können das gewünschte Programm suchen, indem Sie die Programme nach Kategorien (wie z.B. Filme oder Sport) auflisten oder die Schlüsselwort-Suchfunktion benutzen (Seite 52).
- Nachdem Sie das gewünschte Programm gefunden haben, können Sie mithilfe des GUIDE Plus+ Systems den Timer für die Aufnahme einstellen [\(Seite 60\).](#page-59-0)
- Sie können das System so einstellen, dass Ihre Lieblingsprogramme gemäß den von Ihnen vorgegebenen Bedingungen, wie z.B. Kategorie und Schlüsselwort, angezeigt werden [\(Seite 53\)](#page-52-0).

Weitere Informationen finden Sie unter "Fernsehen mit dem GUIDE Plus+ System" [\(Seite 50\)](#page-49-0).

# **Kennenlernen der allgemeinen Elemente**

### **Drücken Sie TV GUIDE.**

Der "Home-Bildschirm" des GUIDE Plus+ Systems erscheint.

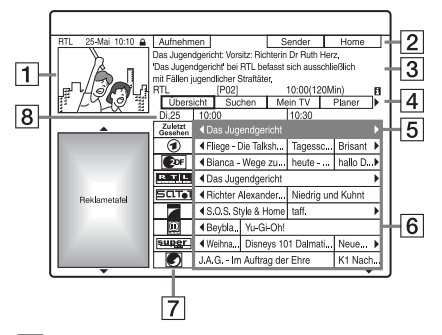

- 1 Video-Fenster: Hier wird das Programm angezeigt, das Sie durch Drücken von TV GUIDE aufgerufen haben.
- **2** Aktionsleiste: Wenn Sie die gleichfarbige Taste an der Fernbedienung drücken, wird die Aktionsleiste funktionsfähig. Die Funktion der Aktionsleiste hängt vom jeweiligen Bildschirm ab.
- $\overline{3}$  Informationsbox: Zeigt Informationen zu dem ausgewählten Programm an, wenn der "Home-Bildschirm" angezeigt wird. Die Inhalte sind je nach dem angezeigten Bildschirm unterschiedlich.
- [4] Menüleiste: Drücken Sie die blaue Taste ("Home") und dann  $\uparrow$ , um den Cursor zur Menüleiste zu bewegen. Wählen Sie dann eine der folgenden Funktionen mit  $\leftarrow$ / $\rightarrow$ , und drücken Sie ENTER.

"Übersicht": Hier werden die Programme für das aktuelle Zeitfenster und die nächsten 7 Tage angezeigt.

"Suchen": Gestattet Ihnen die Titelsuche nach Kategorie oder Schlüsselwort [\(Seite 52\)](#page-51-0). Die angezeigte Kategorie hängt von den Programmdaten ab, die von diesem Recorder empfangen werden. Filme, Sport und Kinder sind Beispiele möglicher Kategorien.

"Mein TV": Damit stellen Sie das Profil für Ihre Lieblingsprogramme ein [\(Seite 53\).](#page-52-0)

"Planer": Zeigt die Liste der Timereinstellungen an [\(Seite 66\).](#page-65-0) "Info": Zeigt Information an, sofern verfügbar.

"Sender": Gestattet Ihnen, die Kanalliste und Kanalanzeige zu bearbeiten [\(Seite 57\)](#page-56-0).

..Installation": Gestattet Ihnen. Sprache, Land/Region, Postleitzahl, Eingangssignalquelle oder Hostkanal zu ändern.

- **[5]** .Home"-Position: Wenn Sie die blaue Taste ("Home") drücken, springt der Cursor zur letzten Programmposition auf dem "Übersicht".
- 6 Kacheln: Zeigt die Programmtitel und Kategorien an: grün (Sport), lila (Filme), blau (Kinderprogramme), aquamarin (Sonstiges).
- [7] Senderlogo: Zeigt das Senderlogo an.
- 8 Zeitfenster: Zeigt das gegenwärtig gewählte Zeitfenster an. Benutzen Sie ←/→, um ein anderes Zeitfenster zu wählen.

## **Fehlersuchanleitung**

Falls Sie Probleme haben, die Fernsehprogrammliste anzuzeigen, überprüfen Sie bitte die folgenden Punkte:

- Ihr Land/Gebiet und Ihre Postleitzahl müssen richtig eingestellt sein [\(Seite 27\)](#page-26-0).
- Die Uhr muss richtig eingestellt sein. Falls die Uhr nicht richtig eingestellt ist, nehmen Sie eine manuelle Einstellung vor [\(Seite 108\).](#page-107-0)
- Dieser Recorder lädt die GUIDE Plus+ Daten mehrmals täglich herunter, wenn er ausgeschaltet ist (Bereitschaftsmodus). Schalten Sie den Recorder aus, wenn Sie ihn nicht benutzen (z.B. nachts). Nach der Ersteinstellung [\(Seite 27\)](#page-26-0) kann es bis zu 24 Stunden dauern, bis der Recorder Programminformationen empfängt. Es kann bis zu einem Tag dauern, um Fernsehprogramminformationen für volle sieben Tage zu empfangen.
- Überprüfen Sie die folgenden Punkte, falls die Programmführerdaten nach einer Wartezeit von einem Tag nicht empfangen worden sind:
	- "Schnellkonfiguration" [\(Seite 27\)](#page-26-0) ist beendet.
	- Der Hostkanal ist nicht deaktiviert ([siehe](#page-56-1)  "Deaktivieren von Programmpositionen" [auf Seite 57\)](#page-56-1).

– Der Timer ist nicht eingestellt. Falls die Programmführerdaten nach der Überprüfung der obigen Punkte noch immer nicht empfangen werden, suchen Sie den Hostkanal auf der folgenden Website auf, und stellen Sie ihn manuell ein [\(Seite 56\):](#page-55-0) www.europe.guideplus.com

- Falls der Hostkanal geändert oder verschoben wurde, können die Programmführerdaten nicht empfangen werden. Führen Sie in diesem Fall die Schritte unter ..Suchen nach dem GUIDE [Plus+ Hostkanal" \(Seite 55\)](#page-54-0) aus, um die Hostkanal-Einstellung zu aktualisieren.
- Wenn Sie Anschluss ["B: Set-Top-Box-](#page-16-0)[Receiver nur mit SCART-Ausgang"](#page-16-0)  [\(Seite 17\)](#page-16-0) vorgenommen und kein Antennenkabel zwischen Ihrem Set-Top-Box-Receiver und dem Recorder angeschlossen haben, gehen Sie folgendermaßen vor:
	- Schalten Sie Ihren Set-Top-Box-Receiver ein.
	- Schließen Sie den Set-Top-Box-Controller an.
	- Führen Sie die Schritte unter "Manuelles [Ändern des GUIDE Plus+ Hostkanals"](#page-55-0)  [\(Seite 56\)](#page-55-0) aus, um den Hostkanal manuell einzustellen. Stellen Sie Ihren Set-Top-Box-Receiver (Tuner) als Signalquelle ein.

### **(3 Hinweise**

- Die Programmposition Ihres Set-Top-Box-Receivers kann sich plötzlich ändern, selbst wenn der Recorder ausgeschaltet ist. Dies liegt daran, dass der Set-Top-Box-Controller die Programmposition geändert hat, um die GUIDE Plus+ Daten zu empfangen.
- Wenn Sie "Werkseitig" auf "Alle" setzen, wird der Recorder initialisiert. Wenn Sie die folgenden Einstellungen ändern, wird das GUIDE Plus+ System zurückgesetzt:
	- Land/Region-Einstellung in "Schnellkonfiguration"
	- "Land" unter "Installation" -"Grundeinstellungen" in der Menüleiste
	- Postleitzahl-Einstellung in "Schnellkonfiguration"
	- "Postleitzahl" unter "Installation" -

"Grundeinstellungen" in der Menüleiste Beachten Sie, dass das GUIDE Plus+ System ebenfalls zurückgesetzt wird, wenn Sie Änderungen an den Hostkanal-Einstellungen vornehmen oder "Werkseitig" auf

"Grundeinstlg" setzen.

# <span id="page-49-0"></span>**Fernsehen mit dem GUIDE Plus+ System**

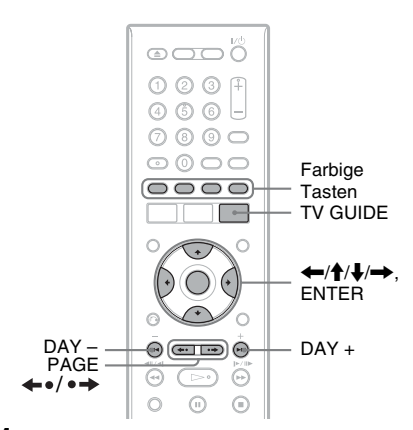

### **1 Drücken Sie TV GUIDE.**

Der "Home-Bildschirm" des GUIDE Plus+ Systems erscheint.

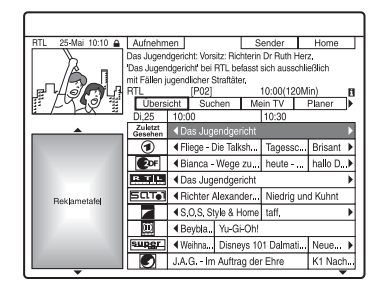

**2** Wählen Sie ein Programm mit  $\leftarrow$ / $\uparrow$ /  $\blacklozenge$  aus, und drücken Sie ENTER.

Das GUIDE Plus+ System wird ausgeblendet, und die Programmposition wechselt zum ausgewählten Programm.

### **So führen Sie eine schnelle Wahl der Programmposition mit dem Fernsehsenderlogo durch**

- **1** Drücken Sie TV GUIDE. Der "Home-Bildschirm" des GUIDE Plus+ Systems erscheint.
- **2** Drücken Sie die gelbe Taste ("Sender").

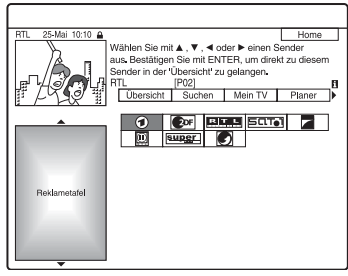

**3** Fahren Sie das Fernsehsenderlogo mit  $\leftarrow/\uparrow/\downarrow/\rightarrow$  an, und drücken Sie dann **ENTER** 

Die Anzeige kehrt zu "Übersicht" zurück, und das gegenwärtig vom ausgewählten Fernsehsender ausgestrahlte Programm wird gewählt.

**4** Wählen Sie ein Programm mit  $\leftarrow$ aus, und drücken Sie dann ENTER.

### <span id="page-50-0"></span>**So geben Sie das Video-Fenster frei**

Das Video-Fenster ist verriegelt, damit es die Programmpositionen nicht ändert, wenn Sie den Cursor über andere Titel bewegen. Wählen Sie über "Übersicht" das Logo der verriegelten Programmposition aus, und drücken Sie die rote Taste ("Lösen").  $\mathbf{A}$ " wechselt zu " $\vdash$ ", und das Video-Fenster wird freigegeben. Um das Video-Fenster wieder zu verriegeln, wählen Sie das Logo der zu verriegelnden Programmposition aus, und drücken Sie die rote Taste ("Fixieren").

### **So kehren Sie zur "Home"-Position zurück**

Drücken Sie die blaue Taste ("Home"). Der Cursor kehrt zur Ausgangsposition im "Übersicht" zurück.

### **So stellen Sie ein Programm für Timeraufnahme ein**

Siehe "Ein-Tasten-Aufnahme (GUIDE [Plus+\)" \(Seite 60\).](#page-59-1)

### **So schließen Sie das GUIDE Plus+ System**

Drücken Sie TV GUIDE.

### z **Tipps**

- Drücken Sie die Tasten PAGE  $\leftrightarrow$   $\leftrightarrow$ , um die Programmliste nach Seiten zu wechseln.
- Drücken Sie die Tasten DAY +/–, um die Programmliste nach Tagen zu wechseln.

### **(3 Hinweise**

- Während der Aufnahme ist das Video-Fenster verriegelt, was durch Erscheinen des Schlosssymbols angezeigt wird. Das Video-Fenster kann während der Aufnahme nicht freigegeben werden.
- Wenn Sie Programme über eine Set-Top-Box sehen, ändert sich das Video-Fenster möglicherweise nicht so schnell, wie Sie den Cursor bewegen. Verriegeln Sie in diesem Fall das Video-Fenster [\(Seite 51\)](#page-50-0).
- Wenn länger als zehn Minuten keine Tasten betätigt werden, erscheint der Bildschirmschoner.

# <span id="page-51-1"></span><span id="page-51-0"></span>**Programmsuche mit dem GUIDE Plus+ System**

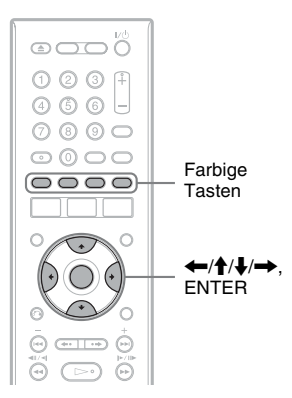

**Wählen Sie "Suchen" in der Menüleiste, und drücken Sie ENTER.**

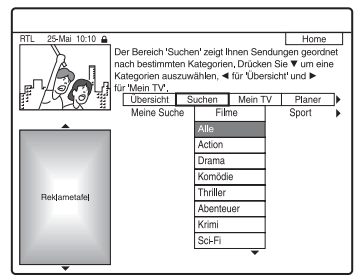

**2 Wählen Sie eine Kategorie mit** <**/**, **aus, und drücken Sie ENTER.**

Um ein Programm nach Schlüsselwort zu suchen, wählen Sie "Meine Suche". Sie können nach allen Programmen suchen, die das Schlüsselwort im Programmtitel und in der Informationsbox enthalten. Falls keine Schlüsselwörter angezeigt werden, geben Sie das Schlüsselwort ein. Näheres dazu finden Sie unter "So geben Sie ein neues Schlüsselwort ein" unten.

### **3 Wählen Sie eine Unterkategorie mit ↑/↓** aus, und drücken Sie ENTER.

Alle Programme, welche die Bedingungen erfüllen, werden aufgelistet. Die Unterkategorien sind je nach Land/ Region unterschiedlich.

**4** Wählen Sie ein Programm mit  $\uparrow/\downarrow$ **aus, und drücken Sie ENTER.**

### **So geben Sie ein neues Schlüsselwort ein**

- **1** Wählen Sie "Suchen" in der Menüleiste. und drücken Sie ENTER.
- **2** Wählen Sie ... Meine Suche" mit  $\leftarrow$ / $\rightarrow$ .
- **3** Drücken Sie die gelbe Taste ("Hinzufügen"). Die Anzeige zum Eingeben von Zeichen erscheint.

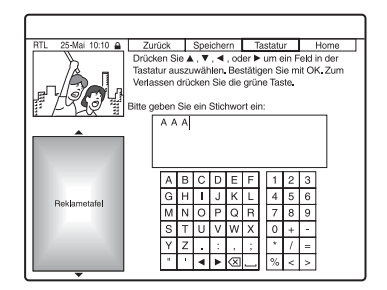

- **4** Wählen Sie das gewünschte Zeichen im Zeichensatz mit  $\leftarrow/\uparrow/\downarrow \rightarrow \text{aus, und}$ drücken Sie ENTER. Um zwischen Großbuchstaben, Kleinbuchstaben oder Zeichen mit Akzent umzuschalten, drücken Sie die gelbe Taste ("Tastatur") wiederholt. Um die Eingabe eines neuen Schlüsselworts abzubrechen, drücken Sie die rote Taste ("Zurück").
- **5** Wiederholen Sie Schritt 4, um das Schlüsselwort einzugeben.
- **6** Drücken Sie die grüne Taste ("Speichern"). Das eingegebene Schlüsselwort wird registriert. Um das Schlüsselwort zu löschen, wählen Sie das zu löschende Schlüsselwort aus, und drücken Sie die rote Taste ("Löschen"). Um das Schlüsselwort zu ändern, wählen Sie das zu ändernde Schlüsselwort aus, und drücken Sie die grüne Taste ("Bearbeiten").

### **So stellen Sie ein Programm für Timeraufnahme ein**

Siehe "Ein-Tasten-Aufnahme (GUIDE [Plus+\)" \(Seite 60\).](#page-59-1)

### z **Tipp**

Wenn zwei oder mehr Schlüsselwörter für "Meine Suche" festgelegt werden, können Sie "Alle" wählen.

# **53GUIDE Plus+** GUIDE Plus-

# <span id="page-52-0"></span>**Auflisten Ihrer bevorzugten Programminformationen (Mein TV)**

Sie können ein Profil erstellen und nur Ihre bevorzugten Programminformationen auflisten lassen.

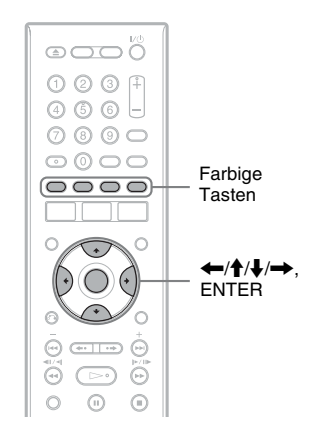

# **Erstellen eines Profils**

- **1 Wählen Sie "Mein TV" in der Menüleiste.**
- **2 Drücken Sie die gelbe Taste ("Profil").**

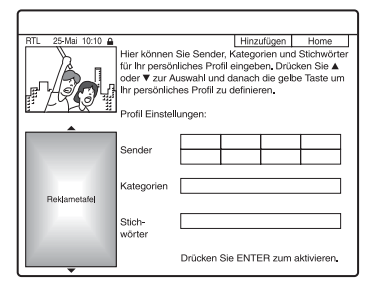

**3** Wählen Sie "Sender", "Kategorien" **oder "Stichwörter", und drücken Sie**  die gelbe Taste ("Hinzufügen").

"Sender": Wählen Sie die Programmposition mit  $\leftarrow$ / $\uparrow$ / $\downarrow$ / $\rightarrow$  aus, und drücken Sie ENTER. Um weitere Programmpositionen hinzuzufügen, drücken Sie die gelbe Taste ("Hinzufügen"). Sie können bis zu 16 Programmpositionen registrieren. Um die Registrierung aufzuheben, wählen Sie die Programmposition aus, und drücken Sie die rote Taste ("Löschen").

"Kategorien": Wählen Sie die Kategorie mit  $\leftarrow/\uparrow/\downarrow$ / $\rightarrow$  aus, und drücken Sie ENTER. Um weitere Kategorien hinzuzufügen, drücken Sie die gelbe Taste ("Hinzufügen"). Sie können bis zu 4 Kategorien registrieren. Um die Registrierung aufzuheben, wählen Sie die Kategorie aus, und drücken Sie die rote Taste ("Löschen"). "Stichwörter": Geben Sie ein Schlüsselwort ein. Siehe "So geben Sie ein neues Schlüsselwort ein" auf Seite 52. Um weitere Schlüsselwörter hinzuzufügen, drücken Sie die gelbe Taste ("Hinzufügen"). Sie können bis zu 16 Schlüsselwörter registrieren. Um die Registrierung aufzuheben, wählen Sie das Schlüsselwort aus, und drücken Sie die rote Taste ("Löschen").

**4 Drücken Sie ENTER.**

### **So ändern Sie die Profileinstellungen**

- **1** Wählen Sie "Mein TV" in der Menüleiste.
- **2** Drücken Sie die gelbe Taste ("Profil").
- **3** Wiederholen Sie den Vorgang ab dem obigen Schritt 3.

**Auswählen und Ansehen eines Programms über Mein TV**

- **1** Wählen Sie "Mein TV" in der **Menüleiste, und drücken Sie ENTER.** Die Programme, die den Profilbedingungen entsprechen werden angezeigt.
- **2** Wählen Sie ein Programm mit  $\leftarrow$ / $\uparrow$ /  $\leftrightarrow$  aus, und drücken Sie ENTER.

### **So stellen Sie ein Programm für Timeraufnahme ein**

Siehe "Ein-Tasten-Aufnahme (GUIDE [Plus+\)" \(Seite 60\).](#page-59-1)

# **Durchführen von Änderungen am GUIDE Plus+ System**

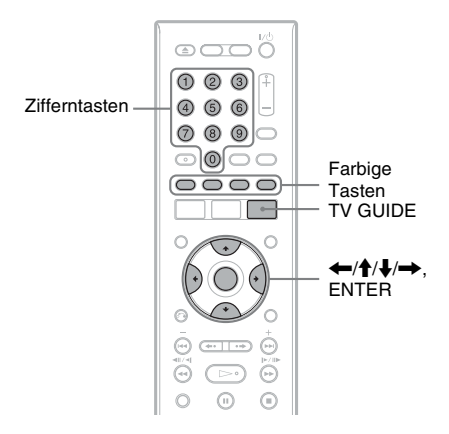

# **Ändern der grundlegenden GUIDE Plus+ Einstellungen**

Alle notwendigen Einstellungen werden durchgeführt, wenn Sie die Schnellkonfiguration beenden [\(Seite 27\).](#page-26-0) Führen Sie die nachstehenden Schritte nur dann aus, wenn Sie Änderungen an den aktuellen Einstellungen vornehmen wollen. Beachten Sie, dass beim Verlassen des GUIDE Plus+ Systems die Schnellkonfiguration erneut beginnt, falls Sie die Land/Region-Einstellung ändern.

# **1 Drücken Sie TV GUIDE.**

Das GUIDE Plus+ System erscheint.

**2 Wählen Sie** "Installation" in der **Menüleiste.**

Das GUIDE Plus+ Konfigurationsmenü erscheint.

## $3$  Wählen Sie ..Grundeinstellungen" mit M**/**m**, und drücken Sie ENTER.**

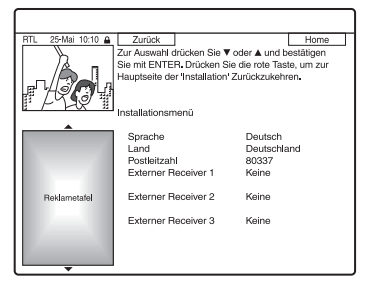

### **4** Wählen Sie einen Posten mit  $\hat{\mathbf{A}}$ / **aus, und drücken Sie ENTER.**

 $5$  Wählen Sie eine Einstellung mit  $\textcolor{red}{\blacklozenge}$ **aus, und drücken Sie ENTER.**

"Sprache": Wählen Sie die Sprache für die Bildschirmanzeigen mit  $\biguparrow/\bigdownarrow$  aus. "Land": Wählen Sie Ihr Land/Ihre Region mit  $\bigoplus$  aus.

Wenn Sie das GUIDE Plus+ System verlassen, nachdem Sie Änderungen an Ihrem Land/Ihrer Region vorgenommen haben, erscheint die Anzeige "Schnellkonfiguration". Folgen Sie den Anweisungen für "Schritt 6:

[Schnellkonfiguration" \(Seite 27\)](#page-26-0) ab Schritt 2.

"Postleitzahl": Geben Sie Ihre Postleitzahl mit  $\leftarrow/\uparrow/\downarrow \rightarrow$  ein. Wenn Sie "Land" auf "Andere" einstellen, können Sie keine Postleitzahl eingeben, und das GUIDE Plus+ System sucht keinen Hostkanal auf.

"Externer Receiver 1"/"Externer Receiver 2"/..Externer Receiver 3": Wenn ein Set-Top-Box-Receiver an den Recorder angeschlossen ist, richten Sie ihn für das GUIDE Plus+ System ein. [Siehe "Einrichten Ihres Set-Top-Box-](#page-27-0)Receivers für das GUIDE Plus+**®** [System" auf Seite 28.](#page-27-0)

### **6 Drücken Sie TV GUIDE, um das GUIDE Plus+ System zu verlassen.**

### **So heben Sie die GUIDE Plus+ Einstellungen auf**

Drücken Sie die rote Taste ("Zurück").

### **So kehren Sie zur "Home"-Position zurück**

Drücken Sie die blaue Taste ("Home"). Der Cursor kehrt zur Ausgangsposition im "Übersicht" zurück.

### b **Hinweis**

Sie können "Schnellkonfiguration - Tunersystem" unter "Schnellkonfiguration" oder

"Bildschirmanzeige" in der Konfiguration "Grundeinstlg" nicht auf ein Land/eine Region oder Sprache einstellen, die nicht vom GUIDE Plus+ System unterstützt wird.

# <span id="page-54-0"></span>**Suchen nach dem GUIDE Plus+ Hostkanal**

Da die Hostkanal-Einstellung standardmäßig auf "Automatisch" gesetzt wird, sollte sich eine Änderung der Hostkanal-Einstellung erübrigen. Wenn jedoch der Hostkanal geändert oder verschoben wurde, aktualisieren Sie die Hostkanal-Einstellung. Wenn Sie den Anschluss gemäß ["B: Set-](#page-16-0)[Top-Box-Receiver nur mit SCART-](#page-16-0)[Ausgang" \(Seite 17\)](#page-16-0) hergestellt haben, lesen Sie die Angaben unter ["Manuelles Ändern](#page-55-0)  [des GUIDE Plus+ Hostkanals" auf Seite 56](#page-55-0).

- **1 Drücken Sie TV GUIDE.** Das GUIDE Plus+ System erscheint.
- **2** Wählen Sie "Installation" in der **Menüleiste.**

Das GUIDE Plus+ Konfigurationsmenü erscheint.

- **3** Wählen Sie "Host Channel **Einstellungen" mit ↑/↓, und drücken Sie ENTER.**
- **4** Drücken Sie die gelbe Taste ("Reset").
- **5 Drücken Sie** [**/**1**, um den Recorder auszuschalten.**
- **6 Warten Sie einen Tag, bis die Programmführerdaten empfangen werden können.**

Falls die Programmführerdaten nach einer Wartezeit von einem Tag noch immer nicht empfangen werden, suchen Sie den Hostkanal auf der folgenden Website auf, und stellen Sie ihn manuell ein ("Manuelles Ändern des GUIDE [Plus+ Hostkanals" \(Seite 56\)](#page-55-0)). www.europe.guideplus.com

# <span id="page-55-0"></span>**Manuelles Ändern des GUIDE Plus+ Hostkanals**

Wenn Sie die Anschlussart B [\(Seite 17\)](#page-16-0)  verwenden und die Programmführerdaten über Ihren Set-Top-Box-Receiver empfangen wollen, suchen Sie den Hostkanal auf der folgenden Website auf, und stellen Sie ihn nach dem folgenden Verfahren für Ihr Gebiet ein:

### www.europe.guideplus.com

- **1 Drücken Sie TV GUIDE.** Das GUIDE Plus+ System erscheint.
- **2 Wählen Sie** "Installation" in der **Menüleiste.**

Das GUIDE Plus+ Konfigurationsmenü erscheint.

- **3** Wählen Sie "Host Channel **Einstellungen**" mit  $\biguparrow \biguparrow / \biguparrow$ , und drücken **Sie ENTER.**
- **4 Drücken Sie die gelbe Taste ("Ändern") zweimal.**

"Manuell" erscheint.

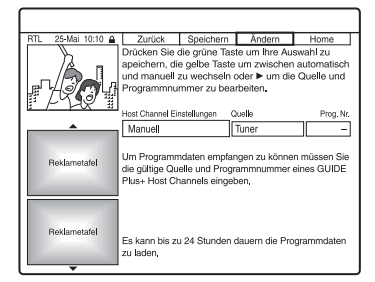

- **5 Wählen Sie** "Quelle" mit  $\rightarrow$ .
- **6 Drücken Sie die gelbe Taste ("Quelle") mehrmals zur Wahl der Eingangssignalquelle.**
- **7 Wählen Sie** "Prog. Nr." mit  $\rightarrow$ .
- **8 Geben Sie die Programmpositionsnummer mit den Zifferntasten ein.**

### **9 Drücken Sie die grüne Taste ("Speichern").**

Das Display fordert Sie zur Bestätigung auf.

### 10 Wählen Sie "Bestätigen" mit  $\leftarrow/\rightarrow$ , **und drücken Sie ENTER.**

Das Display schaltet auf das GUIDE Plus+ Einrichtungsmenü zurück.

**11 Warten Sie einen Tag, bis die Programmführerdaten empfangen werden können.**

### **So heben Sie die Einstellungen auf**

Drücken Sie die rote Taste ("Zurück").

### **So kehren Sie zur "Home"-Position zurück**

Drücken Sie die blaue Taste ("Home"). Der Cursor kehrt zur Ausgangsposition im "Übersicht" zurück.

### **So überprüfen Sie die GUIDE Plus+ Systeminformationen**

- **1** Drücken Sie TV GUIDE.
- **2** Wählen Sie ...Installation" in der Menüleiste, und drücken Sie ENTER.
- **3** Wählen Sie "GUIDE Plus+ System Informationen" mit  $\biguparrow/\bigdownarrow$ , und drücken Sie ENTER.

# <span id="page-56-0"></span>**Überprüfen der Programmpositionen**

Prüfen Sie, ob die

Programmpositionsnummern mit den unter "Kanaleinstellung" eingestellten übereinstimmen.

Wenn Sie die Kanaleinstellungen korrigieren oder den Kanalnamen ändern wollen, lesen Sie den Abschnitt "Kanaleinstellung" unter ["Einstellen des Geräts" \(Seite 103\)](#page-102-0) durch.

### **1** Wählen Sie "Sender" in der **Menüleiste.**

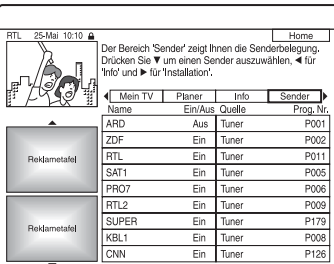

# **2 Drücken Sie ENTER.**

**3 Drücken Sie** ,**, um den Cursor zur rechten Spalte zu bewegen.**

**4 Wählen Sie die zu überprüfende Programmposition mit**  $\biguparrow/\bigdownarrow$  **aus.** 

Um die Eingangssignalquelle zu ändern, drücken Sie die rote Taste ("Quelle"). Um die Programmposition zu ändern, [siehe "Kanaleinstellung" auf Seite 103](#page-102-1).

### **(3 Hinweis**

Um vom Recorder eine Programmposition zu empfangen, die entweder vom Set-Top-Box-Receiver oder vom Recorder empfangen werden kann, ändern Sie die Eingangssignalquelle in Schritt 4.

# <span id="page-56-1"></span>**Deaktivieren von Programmpositionen**

Programmpositionen, die unbenutzt sind oder unerwünschte Kanäle enthalten, können verborgen werden.

Wenn Sie beispielsweise Ihren Set-Top-Box-Receiver zum Empfangen von Programmdaten verwenden (Anschlussart B, [Seite 17](#page-16-0)), werden alle empfangbaren Programmpositionen angezeigt. Benutzen Sie diese Funktion, um alle unerwünschte Programmpositionen zu verbergen.

- **1** Wählen Sie "Sender" in der **Menüleiste, und drücken Sie ENTER.**
- **2 Wählen Sie in der linken Spalte die Programmposition, die Sie aus- oder einblenden wollen, mit**  $\hat{\mathbf{H}}/\mathbf{L}$  **aus.**
- **3** Drücken Sie die rote Taste ("Ein/ **Aus").**

Die deaktivierten Positionen werden ausgegraut.

Um die deaktivierten Positionen anzuzeigen, drücken Sie die rote Taste ("Ein/Aus") erneut.

### **(3 Hinweise**

- Sie können eine Programmposition nicht aufzeichnen, wenn sie nicht in "Kanaleinstellung" unter "Einstellungen und Justierungen" eingestellt wurde, selbst wenn sie unter "Sender" in der Menüleiste auf "Ein" gesetzt worden ist.
- Wenn Sie Ihren Set-Top-Box-Receiver zum Empfangen von Programmen verwenden (Anschlussart B, [Seite 17](#page-16-0)) und dasselbe Programm sowohl mit der Set-Top-Box als auch mit dem Recorder empfangen können, ändern Sie die Einstellung von "Quelle", um das Programm mit dem Tuner des Recorders zu empfangen.

# **Vor dem Aufnehmen**

### **Vorbereitungen für das Aufnehmen…**

- Vergewissern Sie sich, dass auf der Disc genug Platz für die Aufnahme ist [\(Seite 41\)](#page-40-0). Bei der HDD sowie bei DVD+RWs und DVD-RWs können Sie Platz freigeben, indem Sie Titel löschen [\(Seite 83\).](#page-82-0)
- Stellen Sie, wenn nötig, Bildqualität und Bildformat für die Aufnahme ein [\(Seite 64\)](#page-63-0).

### ້ ຕໍ**Tipp**

Timeraufnahmen werden erstellt, unabhängig davon, ob der Recorder ein- oder ausgeschaltet ist. Sie können den Recorder selbst nach Aufnahmebeginn ausschalten, ohne dass dies Einfluss auf eine laufende Aufnahme hat.

### b **Hinweis**

Um eine bespielte Disc auf anderen DVD-Geräten abzuspielen, muss die Disc finalisiert werden [\(Seite 45\)](#page-44-0).

# <span id="page-57-1"></span><span id="page-57-0"></span>**Aufnahmemodus**

Mit der Taste REC MODE können Sie, wie bei Videobändern (Standard ×3), den gewünschten Aufnahmemodus wählen. Aufnahmemodi mit höherer Qualitätsstufe liefern bessere Aufnahmen, aber die große Datenmenge führt auch zu kürzeren Aufnahmezeiten.

Dagegen sind mit einer längeren Dauer längere Aufnahmezeiten möglich, aber die kleinere Datenmenge führt zu einer schlechteren Bildqualität.

### **Drücken Sie mehrmals REC MODE, um den Aufnahmemodus auszuwählen.**

Um den Modus HQ+ zu wählen, setzen Sie "HQ-Einstellung" unter "HDD-Aufnahmeeinstellungen" in der Konfiguration "Aufnahme" auf "HQ+" [\(Seite 115\).](#page-114-0) Im Modus "HO+" werden Bilder in höherer Qualität als HQ auf der Festplatte aufgezeichnet. Beachten Sie, dass HQ+ als HQ auf dem Frontplattendisplay und auf den Bildschirmanzeigen erscheint.

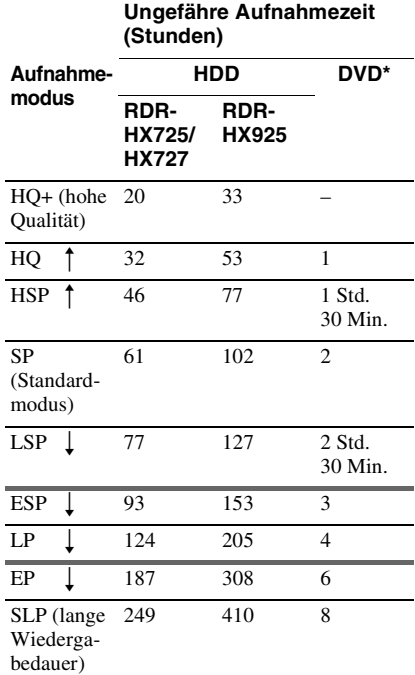

\* Die Aufnahmezeiten für DVD+R DL-(Double Layer)-Discs sind wie folgt: HQ: 1 Stunde 48 Minuten HSP: 2 Stunden 42 Minuten SP: 3 Stunden 37 Minuten LSP: 4 Stunden 31 Minuten ESP: 5 Stunden 25 Minuten LP: 7 Stunden 14 Minuten EP: 10 Stunden 51 Minuten SLP: 14 Stunden 28 Minuten

### **(3) Hinweise**

- Die maximale kontinuierliche Aufnahmezeit für einen einzelnen Titel beträgt acht Stunden.
- In den unten genannten Situationen kann es zu kleinen Abweichungen bei der Aufnahmedauer kommen.
	- Aufnahme einer Sendung mit schlechter Empfangsqualität oder einer Sendung bzw. einer Videoquelle mit schlechter Bildqualität
	- Aufnahme auf eine zuvor bereits bearbeitete Disc
	- Aufnahme eines Standbilds oder Aufnahme von Ton ohne Bild

# <span id="page-58-0"></span>**Aufnehmen von Stereo- und Zweikanaltonsendungen**

Dieser Recorder kann automatisch Stereound Zweikanaltonsendungen empfangen und aufzeichnen, die im ZWEITON-System oder im NICAM-System ausgestrahlt werden. Haupt- und Nebenton können auf die Festplatte und eine DVD-RW (VR-Modus) oder DVD-R (VR-Modus) aufgenommen werden. Bei der Wiedergabe der Disc können Sie zwischen Haupt- und Nebenton umschalten. Im Falle der Festplatte können Sie die Tonspur vor der Aufnahme wählen. Wählen Sie "Hauptkanal", "Nebenkanal" oder "Haupt+Neben" unter "Zweikanaltonaufnahme" von "HDD-Aufnahmeeinstellungen" in der Konfiguration "Aufnahme" [\(Seite 114\).](#page-113-0) Bei einer DVD+RW, DVD-RW (Videomodus), DVD+R oder DVD-R (Videomodus) können Sie nur eine Tonspur (Haupt- oder Nebenkanal) aufzeichnen. Wählen Sie vor Beginn der Aufnahme die gewünschte Tonspur über das Konfigurationsmenü aus. Setzen Sie "Zweikanaltonaufnahme" unter "DVD-Aufnahmeeinstellungen" in der Konfiguration "Aufnahme" [\(Seite 115\)](#page-114-1) auf "Hauptkanal" (Vorgabe) oder "Nebenkanal".

### **ZWEITON-System (deutsches Stereobzw. Zweikanaltonsystem)**

Wenn ein Stereo-Programm empfangen wird, erscheint "Stereo". Wenn ein zweisprachiges ZWEITON-Programm empfangen wird, erscheint "Hauptton", "Nebenton" oder "Haupt/ Nebenton".

### **NICAM-System**

Wenn das Gerät eine NICAM-Sendung in Stereo oder im Zweikanalton empfängt, erscheint im Frontplattendisplay "NICAM". Um ein NICAM-Programm aufzunehmen, setzen Sie "Audio" unter "Kanaleinstellung" in der Konfiguration "Grundeinstlg" auf "NICAM" (Vorgabe). Wenn der Ton von NICAM-Sendungen nicht klar ist, setzen Sie "Audio" auf "Standard" (siehe ["Kanaleinstellung" auf Seite 103\)](#page-102-1).

### **Ö** Tipp

Sie können den Ton (Haupt- oder Nebenkanalton) bei der Aufnahme einer Sendung im Zweikanalton auch mit der Taste AUDIO einstellen. Dies hat keinen Einfluss auf den aufgenommenen Ton.

# **Nicht aufnehmbares Material**

Kopiergeschütztes Material kann mit diesem Recorder nicht aufgenommen werden. Wenn der Recorder ein Kopierschutzsignal empfängt, wird die Aufnahme fortgesetzt, aber es wird nur ein leeres, graues Bild aufgenommen.

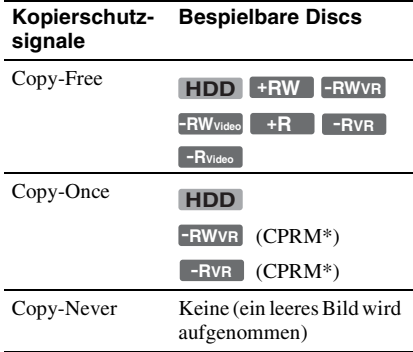

\* Die bespielte Disc kann ausschließlich auf CPRM-kompatiblen Geräten wiedergegeben werden [\(Seite 9\).](#page-8-0)

# <span id="page-59-0"></span>**Timeraufnahme (GUIDE Plus+/ShowView/ Manuell)**

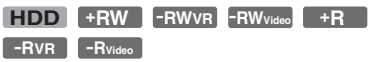

Es gibt drei Methoden zur Einstellung des Timers innerhalb des GUIDE Plus+ Systems: Ein-Tasten-Aufnahme, ShowView und manuelle Einstellung des Timers.

### **(3 Hinweise**

- Wenn der Recorder an einen Set-Top-Box-Receiver angeschlossen ist und Sie mit dem GUIDE Plus+ System aufnehmen wollen, schalten Sie den Set-Top-Box-Receiver ein, und schließen Sie den Set-Top-Box-Controller an.
- Bedienen Sie Ihren Set-Top-Box-Receiver nicht unmittelbar vor oder während einer Timeraufnahme. Dies könnte die genaue Aufzeichnung eines Programms verhindern.

# <span id="page-59-1"></span>**Ein-Tasten-Aufnahme (GUIDE Plus+)**

Mit dem GUIDE Plus+ System können Sie den Timer auf die Aufnahme eines Programms bis zu sieben Tage im Voraus einstellen.

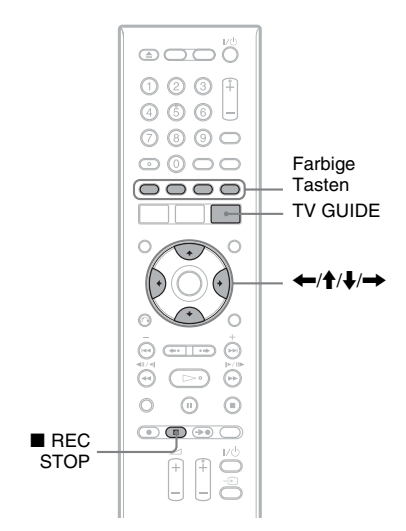

**1 Drücken Sie TV GUIDE.**

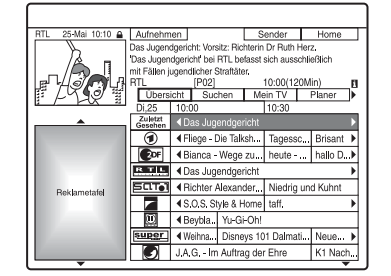

**2** Wählen Sie ein Programm mit  $\leftarrow$ / $\uparrow$ /  $\bigstar$  /  $\rightarrow$  aus.

Um ein Programm nach Kategorie oder Schlüsselwort aufzusuchen, wählen Sie "Suchen" in der Menüleiste. Siehe "Programmsuche mit dem GUIDE Plus+ [System" auf Seite 52](#page-51-1) für weitere Informationen über die Suche nach einem Programm.

Sie können ein Programm über "Mein TV" auswählen.

### **3 Drücken Sie die rote Taste ("Aufnehmen").**

Die Farbe des eingestellten Programms und des Zeitfensters ändert sich, und der Recorder wird auf Aufnahmebereitschaft geschaltet. Wenn Sie über einen Set-Top-Box-Receiver aufnehmen wollen, denken Sie daran, diesen einzuschalten. Im Gegensatz zu einem Videorecorder brauchen Sie den Recorder nicht auszuschalten, bevor die Timeraufnahme beginnt.

- So nehmen Sie auf eine DVD auf Siehe "Überprüfen/Ändern/Aufheben [von Timereinstellungen" auf Seite 66.](#page-65-1)
- So nehmen Sie detailliertere Timereinstellungen vor Siehe "Überprüfen/Ändern/Aufheben [von Timereinstellungen" auf Seite 66.](#page-65-1)

### **So bestätigen, ändern oder löschen Sie eine Timerprogrammierung**

Siehe "Überprüfen/Ändern/Aufheben von [Timereinstellungen" auf Seite 66.](#page-65-1)

# | Timeraufnahme **61Timeraufnahme**

### **So stoppen Sie die Timeraufnahme**

Drücken Sie ■ REC STOP. Beachten Sie, dass der Recorder u. U. ein paar Sekunden benötigt, um die Aufnahme zu stoppen, und dass die Aufnahme nicht innerhalb der ersten Minute nach Aufnahmebeginn gestoppt werden kann.

### **So stellen Sie die Aufnahmequalität ein**

Siehe Schritt 3 unter "Einstellen der Qualität [und Größe des Aufnahmebilds" auf Seite 64](#page-63-0).

### **Aufnahmemoduseinstlg**

Wenn auf der Disc nur wenig Platz für eine Aufnahme frei ist, stellt der Recorder den Aufnahmemodus automatisch so ein, dass die gesamte Aufnahme dennoch auf die Disc passt. Setzen Sie "Aufnahmemoduseinstlg" unter "Timereinstellungen" in der Konfiguration "Aufnahme" [\(Seite 115\)](#page-114-2) auf .,Ein".

### **Autom. Titellöschung (nur Festplatte)**

Wenn für eine Timeraufnahme nicht genug Platz vorhanden ist, löscht der Recorder automatisch alte auf der Festplatte aufgezeichnete Titel. Dabei wird jeweils der älteste bereits wiedergegebene Titel gelöscht. Setzen Sie "Autom. Titellöschung" unter "Timereinstellungen" in der Konfiguration "Aufnahme" [\(Seite 115\)](#page-114-3) auf "Ein". Geschützte Titel werden nicht gelöscht.

### **Wenn sich Timereinstellungen überschneiden**

Falls sich eine oder mehrere

Timereinstellungen überschneiden, erscheint eine Meldung. Um die Timereinstellungen zu ändern, siehe "Überprüfen/Ändern/Aufheben [von Timereinstellungen" auf Seite 66.](#page-65-1)

### **ζີ Tipp**

Wenn Sie auf die Festplatte oder eine DVD-RW (VR-Modus) im Aufnahmemodus SP oder niedriger aufnehmen und die Disc mit 2x Geschwindigkeit oder höher kompatibel ist, können Sie den Titel während der Aufnahme abspielen, indem Sie den Programmtitel auf der Titelliste auswählen [\(Seite 76\)](#page-75-0).

### b **Hinweise**

- Falls eine Meldung mit dem Hinweis, dass die Disc voll ist, auf dem Bildschirm erscheint, wechseln Sie die Disc, oder schaffen Sie Platz für die Aufnahme (nur Festplatte/DVD+RW/DVD-RW) [\(Seite 84\).](#page-83-0)
- Der letzte manuell gewählte Aufnahmemodus wird zum Standard-Aufnahmemodus für Timeraufnahmen, die mit dem GUIDE Plus+ System durchgeführt werden.
- Die Aufnahmequalität (Festplatte oder DVD) kann nach dem Aufnahmestart nicht mehr eingestellt werden.
- Bei einer Aufnahme, die mithilfe der PDC/VPS-Funktion erfolgt, kann unter Umständen der Anfang fehlen.
- Sie können die Aufnahmedauer nicht verlängern, wenn "PDC/VPS" auf "Ein" gesetzt ist (Seite 67).

# **Aufnehmen von Fernsehprogrammen mit dem ShowView System**

Das ShowView-System erleichtert die Timerprogrammierung. Geben Sie einfach die ShowView-Nummer ein, die in Ihrer Programmzeitschrift angegeben ist. Datum, Uhrzeit und Programmposition des Programms werden automatisch eingestellt. Vergewissern Sie sich, dass die Programmpositionen unter "Kanaleinstellung" in der Konfiguration "Grundeinstlg" [\(Seite 103\)](#page-102-1) korrekt eingestellt sind.

ean ë  $\overline{0}$   $\overline{0}$   $\overline{0}$ Zifferntasten 4666  $O$   $O$   $O$ ු@ලෙ Farbige 0000 **Tasten** SCHEDULE - $\leftarrow$   $\leftarrow$ ENTER இன்ற  $\curvearrowright$  $\circ$  $\odot$ ⊙  $\begin{picture}(150,10) \put(0,0){\line(1,0){10}} \put(15,0){\line(1,0){10}} \put(15,0){\line(1,0){10}} \put(15,0){\line(1,0){10}} \put(15,0){\line(1,0){10}} \put(15,0){\line(1,0){10}} \put(15,0){\line(1,0){10}} \put(15,0){\line(1,0){10}} \put(15,0){\line(1,0){10}} \put(15,0){\line(1,0){10}} \put(15,0){\line(1,0){10}} \put(15,0){\line($  $REC$ **STOP** 

# **1 Drücken Sie SCHEDULE bei abgeschaltetem GUIDE Plus+ System.**

**2 Drücken Sie die rote Taste ("ShowView").**

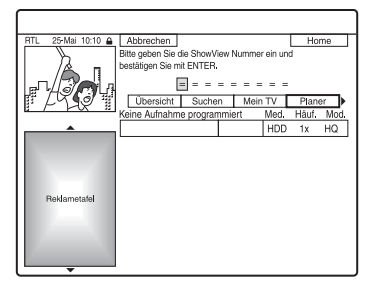

### **3 Geben Sie die ShowView-Programmnummer mit den Zifferntasten ein.**

• Falls Sie einen Fehler machen, drücken Sie  $\leftarrow$  und geben die korrekte Nummer ein.

# **4 Drücken Sie ENTER.**

Daraufhin werden Datum, Anfangs- und Endezeit, Programmposition, usw. angezeigt.

Der Recorder ist aufnahmebereit.

- So nehmen Sie auf eine DVD auf Siehe "Überprüfen/Ändern/Aufheben [von Timereinstellungen" auf Seite 66](#page-65-1).
- So nehmen Sie detailliertere Timereinstellungen vor Siehe "Überprüfen/Ändern/Aufheben [von Timereinstellungen" auf Seite 66](#page-65-1).

### **So bestätigen, ändern oder löschen Sie eine Timerprogrammierung**

Siehe "Überprüfen/Ändern/Aufheben von [Timereinstellungen" auf Seite 66.](#page-65-1)

### **So stoppen Sie die Timeraufnahme**

Drücken Sie ■ REC STOP. Beachten Sie, dass es einige Sekunden dauern kann, bis die Aufnahme beendet wird.

### **Aufnahmemoduseinstlg**

Wenn auf der Disc nur wenig Platz für eine Aufnahme frei ist, stellt der Recorder den Aufnahmemodus automatisch so ein, dass die gesamte Aufnahme dennoch auf die Disc passt. Setzen Sie "Aufnahmemoduseinstlg" unter "Timereinstellungen" in der Konfiguration "Aufnahme" [\(Seite 115\)](#page-114-2) auf .Ein".

### **Autom. Titellöschung (nur Festplatte)**

Wenn für eine Timeraufnahme nicht genug Platz vorhanden ist, löscht der Recorder automatisch alte auf der Festplatte aufgezeichnete Titel. Dabei wird jeweils der älteste bereits

wiedergegebene Titel gelöscht. Setzen Sie "Autom. Titellöschung" unter

"Timereinstellungen" in der Konfiguration "Aufnahme" [\(Seite 115\)](#page-114-3) auf "Ein". Geschützte Titel werden nicht gelöscht.

# **Manuelles Einstellen des Timers**

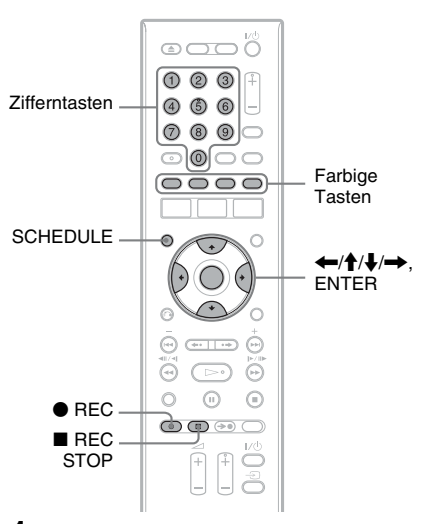

**1 Drücken Sie SCHEDULE bei abgeschaltetem GUIDE Plus+ System.**

# **2 Drücken Sie die grüne Taste ("Manuell").**

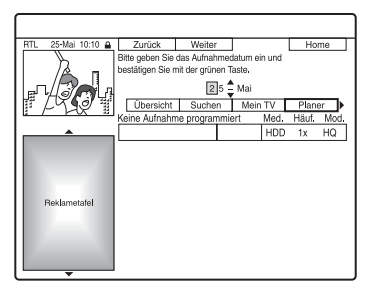

- **3 Stellen Sie das Datum mit den Zifferntasten und mit**  $\leftarrow$ **/** $\uparrow$ **/** $\downarrow$ **/** $\rightarrow$  **ein. Drücken Sie dann die grüne Taste ("Weiter").**
- **4 Stellen Sie die Startzeit mit den Zifferntasten und mit**  $\leftarrow$ **/** $\uparrow$ **/** $\downarrow$ **/** $\rightarrow$  **ein. Drücken Sie dann die grüne Taste ("Weiter").**
- **5 Stellen Sie die Stoppzeit mit den Zifferntasten und mit**  $\leftarrow$ **/** $\uparrow$ **/** $\downarrow$ **/** $\rightarrow$  **ein. Drücken Sie dann die grüne Taste ("Weiter").**
- **6 Wählen Sie erst die Eingangssignalquelle mit**  $\hat{\mathbf{A}}/\hat{\mathbf{L}}$ **, und dann die Programmposition mit den Zifferntasten oder mit**  $\mathbf{\hat{+}}/\mathbf{\downarrow}$ **.**

Sie können die Programmposition auch mit der gelben Taste ("Sender") wählen.

# **7 Drücken Sie die grüne Taste ("Weiter").**

Die Anzeige zum Eingeben von Zeichen erscheint.

Um den Titelnamen zu ändern, wählen Sie ein Zeichen mit  $\leftarrow$ / $\uparrow$ / $\downarrow$ / $\rightarrow$  auf der Tastatur aus, und drücken Sie ENTER. Um zwischen Großbuchstaben, Kleinbuchstaben oder Zeichen mit Akzent umzuschalten, drücken Sie die gelbe Taste ("Tastatur").

# **8 Drücken Sie die grüne Taste ("Speichern").**

Daraufhin werden Datum, Anfangs- und Endezeit, Programmposition, usw. angezeigt. Der Recorder ist aufnahmebereit.

# **So bestätigen, ändern oder löschen Sie eine Timerprogrammierung**

Siehe "Überprüfen/Ändern/Aufheben von [Timereinstellungen" auf Seite 66](#page-65-1).

# **So stoppen Sie die Timeraufnahme**

Drücken Sie ■ REC STOP. Beachten Sie, dass es einige Sekunden dauern kann, bis die Aufnahme beendet wird.

# **Aufnahmemoduseinstlg**

Wenn auf der Disc nur wenig Platz für eine Aufnahme frei ist, stellt der Recorder den Aufnahmemodus automatisch so ein, dass die gesamte Aufnahme dennoch auf die Disc passt. Setzen Sie "Aufnahmemoduseinstlg" in der Konfiguration "Aufnahme" auf "Ein" [\(Seite 115\)](#page-114-2).

# **Autom. Titellöschung (nur Festplatte)**

Wenn für eine Timeraufnahme nicht genug Platz vorhanden ist, löscht der Recorder automatisch alte auf der Festplatte aufgezeichnete Titel.

Setzen Sie "Autom. Titellöschung" in der Konfiguration "Aufnahme" auf "Ein" [\(Seite 115\)](#page-114-3). Dabei wird jeweils der älteste bereits wiedergegebene Titel gelöscht. Geschützte Titel werden nicht gelöscht.

## **Wenn sich Timereinstellungen überschneiden**

Falls sich eine oder mehrere

Timereinstellungen überschneiden, erscheint eine Meldung. Um die Timereinstellungen zu ändern, siehe "Überprüfen/Ändern/Aufheben [von Timereinstellungen" auf Seite 66](#page-65-1).

# **Verwendung der Schnelltimerfunktion**

Sie können am Recorder die Aufnahmedauer in Schritten von 30 Minuten einstellen.

### **Drücken Sie zum Einstellen der gewünschten Aufnahmedauer mehrmals**  z **REC.**

Mit jedem Tastendruck verlängert sich die Aufnahmedauer um 30 Minuten. Die Höchstaufnahmedauer beträgt sechs Stunden.

 $\rightarrow 0.30 \rightarrow 1.00 \rightarrow 5.30$  $-$  (normale Aufnahme)  $\leftarrow$  6:00  $\leftarrow$ 

Der Bandzähler zählt die Aufnahmedauer minutenweise bis auf 0:00 herunter, dann stoppt der Recorder die Aufnahme (das Gerät schaltet sich nicht aus). Auch wenn Sie den Recorder während der Aufnahme ausschalten, wird die Aufnahme fortgesetzt, bis der Zeitzähler vollständig heruntergezählt wurde.

Beachten Sie, dass die Schnelltimerfunktion unwirksam ist, wenn "TV Direktaufnahme" in der Konfiguration "Aufnahme" (Seite 115) auf "Ein" gesetzt wird.

### **So deaktivieren Sie den Schnelltimer**

Drücken Sie ● REC so oft, bis der Zähler im Frontplattendisplay erscheint. Der Recorder schaltet wieder in den normalen Aufnahmemodus.

# <span id="page-63-0"></span>**Einstellen der Qualität und Größe des Aufnahmebilds**

Sie können Bildqualität und -format für eine Aufnahme einstellen.

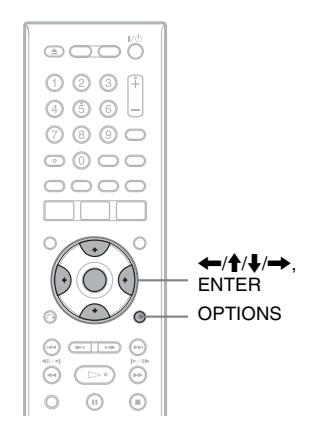

**1 Drücken Sie OPTIONS vor Aufnahmebeginn zur Wahl von "Aufnahmeeinst.", und drücken Sie dann ENTER.**

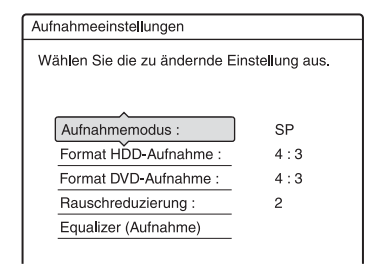

### **2 Wählen Sie die einzustellende Option und drücken Sie ENTER.**

Die Einstellanzeige erscheint.

Beispiel: Rauschreduzierung

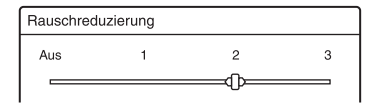

### "Aufnahmemodus":

Legt den Aufnahmemodus zu der gewünschten Aufnahmedauer und Bildqualität fest. Weitere Informationen finden Sie unter "Aufnahmemodus" auf [Seite 58.](#page-57-1)

"Format HDD-Aufnahme"/"Format DVD-Aufnahme":

Legt das Bildformat für die aufzunehmende Sendung fest.

- 4:3 (Standard): Legt ein Bildformat von 4:3 fest.
- 16:9: Legt ein Bildformat von 16:9 (Breitbildmodus) fest.
- Auto (nur HDD): Das tatsächliche Bildformat wird automatisch ausgewählt.

"Format DVD-Aufnahme" steht bei DVD-RWs/DVD-Rs (Videomodus) zur Verfügung, wenn als Aufnahmemodus HQ, HSP, SP, LSP, oder ESP eingestellt ist. Bei allen anderen Aufnahmemodi ist das Bildformat auf "4:3" festgelegt. Bei DVD-Rs/DVD-RWs (VR-Modus) wird unabhängig von der Einstellung im tatsächlichen Bildformat aufgenommen. Wenn beispielsweise ein Bild des Formats 16:9 empfangen wird, erfolgt die Aufnahme auf die Disc im Format 16:9, selbst wenn ..Format DVD-Aufnahme" auf "4:3" gesetzt wird. Bei DVD+RWs/DVD+Rs ist das Bildformat auf "4:3" festgelegt.

"Rauschreduzierung" (Rauschunterdrückung): Reduziert das Störrauschen im Videosignal.

"Equalizer (Aufnahme)": Ermöglicht eine Feineinstellung des Bildes. Wählen Sie mit  $\biguparrow/\biguparrow$  die Option aus, die Sie einstellen wollen, und drücken Sie ENTER.

- Kontrast: Dient zum Ändern des Kontrasts.
- Helligkeit: Dient zum Ändern der Gesamthelligkeit.
- Farbe: Dient zum Anzeigen kräftigerer oder schwächerer Farben.

**3** Stellen Sie die Option mit  $\leftarrow$ / $\uparrow$ / $\downarrow$ /  $\rightarrow$ , ein und drücken Sie ENTER.

Die Standardeinstellung ist unterstrichen.

"Rauschreduzierung": (schwach) Aus 1  $\sim 2 \sim 3$  (stark)

- "Equalizer (Aufnahme)":
- Kontrast: (schwach)  $-3 \sim 0 \sim 3$ (stark)
- Helligkeit: (dunkel)  $-3 \sim 0 \sim 3$  (hell)
- Farbe: (schwach) –3 ~ 0 ~ 3 (kräftig) Wiederholen Sie die Schritte 2 und 3, um die gewünschten Optionen einzustellen.

### **(3 Hinweise**

- Wenn eine Sendung in zwei Bildformaten ausgestrahlt wird, wird sie im ausgewählten Format aufgenommen. Wenn ein 16:9-Signal jedoch nicht im 16:9-Format aufgenommen werden kann, wird es im 4:3-Format aufgenommen.
- Wenn ein im 4:3-Format aufgezeichnetes 16:9- Bild wiedergegeben wird, wird das Bild ohne Rücksicht auf die Einstellung von "TV-Typ" in der Konfiguration "Video" [\(Seite 109\)](#page-108-0) auf das 4:3-Letterbox-Format fixiert.
- Wenn Sie die Funktion "Rauschreduzierung" verwenden, kann es im Bild zu Nachzieheffekten kommen.
- "Equalizer (Aufnahme)" hat keinen Einfluss auf das Eingangssignal der Buchse DV IN und funktioniert nicht mit RGB-Signalen.

# **Erstellen von Kapiteln in einem Titel**

Durch Einfügen von Kapitelmarkierungen in Intervallen von ungefähr 6 Minuten während der Aufnahme kann der Recorder eine Aufnahme (einen Titel) automatisch in Kapitel unterteilen. Um diese Funktion zu deaktivieren, setzen Sie "Auto. Kapitelmarkierung" in der Konfiguration "Aufnahme" auf "Aus" [\(Seite 115\).](#page-114-5) Wenn Sie auf die Festplatte, eine DVD-R (VR-Modus) oder eine DVD-RW (VR-Modus) aufnehmen, können Sie Kapitelmarkierungen manuell einfügen und löschen [\(Seite 86\).](#page-85-0)

### b **Hinweis**

Beim Überspielen [\(Seite 91\)](#page-90-0) werden die im Quellenmaterial enthaltenen Kapitelmarkierungen nicht übernommen.

# <span id="page-65-1"></span><span id="page-65-0"></span>**Überprüfen/Ändern/ Aufheben von Timereinstellungen**

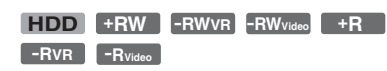

Mithilfe der SCHEDULE-Liste können Sie Timereinstellungen ändern oder aufheben.

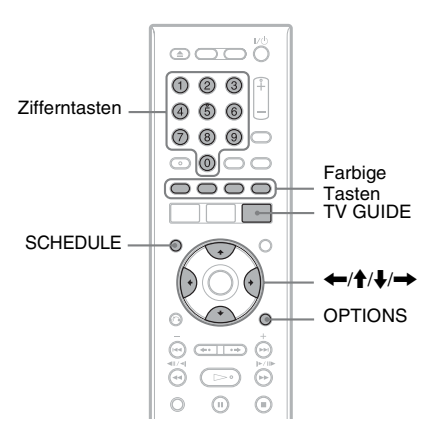

# **Ändern von Timereinstellungen**

**1 Drücken Sie SCHEDULE bei abgeschaltetem GUIDE Plus+ System.** Die SCHEDULE-Liste erscheint.

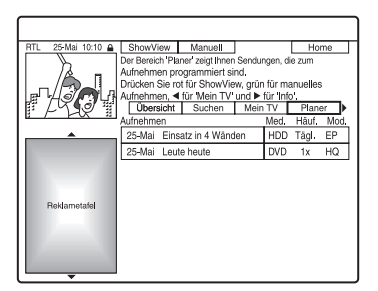

**2 Fahren Sie die zu ändernde Timereinstellung mit**  $\hat{\mathbf{H}}/\hat{\mathbf{H}}$  **an.**  **3 Drücken Sie die grüne Taste ("Bearbeiten").**

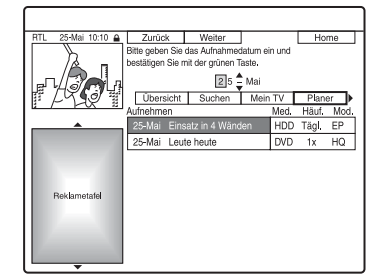

**4 Wählen Sie in der linken Spalte einen**  Posten mit der roten ("Zurück") oder **der grünen Taste ("Weiter") aus, und nehmen Sie die Einstellung mit den Zifferntasten oder mit**  $\leftarrow$ **/** $\leftarrow$ **/** $\leftarrow$ **/** $\leftarrow$ **vor.**

> Sie können Datum, Startzeit, Stoppzeit, Programmposition und Eingangssignalquelle ändern. Der Cursor springt zur rechten Spalte.

- **5 Drücken Sie die entsprechende Farbentaste mehrmals, um die Einstellungen zu ändern.**
	- Rote Taste ("Medium"): Damit stellen Sie das Aufnahmeziel auf Festplatte oder DVD ein.
	- Grüne Taste ("Häufigkeit"): Damit wählen Sie das Aufnahmemuster. Die Optionen wechseln wie folgt:  $1x \rightarrow$  Tägl.  $\rightarrow$  Mo-Fr (Montag bis  $Freitag) \rightarrow Mo-Sa$  (Montag bis  $Samstag) \rightarrow So (jeden Sonntag) \rightarrow$  $\ldots$   $\rightarrow$  Sa (jeden Samstag)  $\rightarrow$  1x
	- Gelbe Taste ("Aufn. Mod."): Dient zum Auswählen des Aufnahmemodus [\(Seite 58\)](#page-57-1).
- **6** Drücken Sie  $\rightarrow$  um "Verlängern" **anzuzeigen.**

### **7 Drücken Sie die gelbe Taste ("Verlängern") mehrmals, um die Zeitdauer zu wählen oder die PDC/ VPS-Funktion zu aktivieren.**

Die Optionen wechseln wie folgt:  $+0$  Minuten  $\rightarrow +10$  Minuten  $\rightarrow$  $+30$  Minuten  $\rightarrow +60$  Minuten  $\rightarrow$  $VPS/PDC \rightarrow +0$  Minuten Näheres dazu finden Sie unter "Info zur PDC/VPS-Funktion" unten.

### z **Tipp**

Sie können die Aufnahmezeit auch während der Aufnahme verlängern, indem Sie OPTIONS drücken und "Aufnahme verlängern" wählen.

### b **Hinweis**

Die neuen Einstellungen werden wirksam, wenn Sie das GUIDE Plus+ System verlassen.

### **Info zur PDC/VPS-Funktion**

Bei manchen Sendungen werden zusammen mit dem eigentlichen Fernsehprogramm PDC/VPS-Signale ausgestrahlt. Dank dieser Signale lassen sich Timeraufnahmen auch dann noch pünktlich starten und beenden, wenn sich Sendezeiten nach vorn oder hinten verschieben oder Sendungen unterbrochen werden.

### **So verwenden Sie die PDC/VPS-Funktion**

Wählen Sie "VPS/PDC" im obigen Schritt 7. Wenn Sie diese Funktion aktivieren, führt der Recorder vor Beginn der Timeraufnahme eine Kanalsuche durch. Wenn Sie gerade fernsehen, wenn die Suche beginnt, erscheint eine Meldung auf dem Fernsehschirm. Wenn Sie fernsehen wollen, schalten Sie zum Fernseh-Tuner um oder schalten Sie die PDC/VPS-Kanalsuchfunktion aus. Beachten Sie, dass die Timeraufnahme nicht beginnt, wenn Sie die PDC/VPS-Kanalsuchlauffunktion abschalten.

### **So deaktivieren Sie die PDC/VPS-Kanalsuche vorübergehend**

Drücken Sie OPTIONS und wählen Sie "PDC/VPS-Suche Aus".

Damit die Aufnahme mit PDC/VPS richtig funktioniert, müssen Sie den Recorder ausschalten, bevor die Timeraufnahme beginnt. Dadurch wird die PDC/VPS-Kanalsuchfunktion automatisch eingeschaltet (und die Funktion bleibt eingeschaltet), während der Recorder ausgeschaltet bleibt.

# **Aufheben von Timereinstellungen**

- **1 Drücken Sie SCHEDULE bei abgeschaltetem GUIDE Plus+ System.** Die SCHEDULE-Liste erscheint.
- **2 Fahren Sie die aufzuhebende Timereinstellung mit**  $\biguparrow \biguparrow \biguparrow$  **an.**
- **3 Drücken Sie die rote Taste ("Löschen").**

### **So schließen Sie die SCHEDULE-Liste**

Drücken Sie TV GUIDE oder SCHEDULE.

### **Wenn sich Timereinstellungen überschneiden**

Die Sendung, die zuerst beginnt, hat Vorrang. Die Aufnahme der zweiten Sendung beginnt erst, nachdem die Aufnahme der ersten Sendung beendet ist.

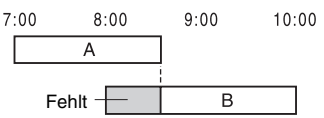

### **Wenn Aufnahmen zur gleichen Zeit beginnen**

Die zuletzt programmierte Aufnahme hat Vorrang. In diesem Beispiel wurde Timeraufnahme B nach Timeraufnahme A programmiert. Der erste Teil von Timeraufnahme A wird also nicht aufgezeichnet.

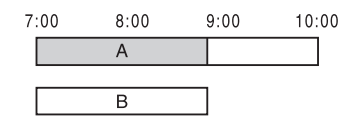

### **Wenn die Endzeit der einen Aufnahme und die Anfangszeit einer anderen Aufnahme gleich sind**

Die eine Aufnahme wird beendet und der Beginn der zweiten Aufnahme kann sich leicht verzögern.

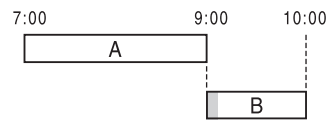

### b **Hinweis**

Wenn für eine oder mehrere Timeraufnahmen "PDC/VPS" auf "Ein" gesetzt ist, kann sich die Anfangszeit einer programmierten Aufnahme verschieben, wenn die entsprechende Sendung verfrüht oder verspätet beginnt.

# **Aufnehmen von angeschlossenen Geräten**

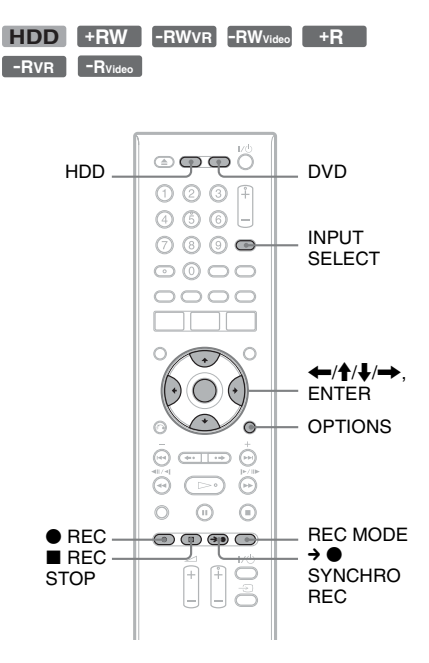

# **Aufnehmen von einem angeschlossenen Gerät mit Timer (Synchronaufnahme)**

Sie können den Recorder automatisch Programme von angeschlossenen Geräten, zum Beispiel einem Satelliten-Tuner, aufnehmen lassen. Dazu muss das angeschlossene Gerät eine Timerfunktion haben. Schließen Sie das Gerät an die Buchse LINE 3/DECODER des Recorders an [\(Seite 30\).](#page-29-0)

Wenn sich das angeschlossene Gerät einschaltet, beginnt der Recorder mit der Aufnahme des Programms, das über die Buchse LINE 3/DECODER eingespeist wird.

### **1 Wählen Sie vor der Aufnahme HDD oder DVD aus.**

Wenn Sie DVD auswählen, legen Sie eine bespielbare DVD ein (siehe "1. [Einlegen einer Disc" auf Seite 35\)](#page-34-1).

- **2 Setzen Sie "Synchronaufnahme" in**  der Konfiguration "Aufnahme" auf **"Aufnahme auf HDD" oder "Aufnahme auf DVD" [\(Seite 115\).](#page-114-6)**
- **3 Drücken Sie mehrmals INPUT SELECT**  zur Wahl von "L3".
- **4 Wählen Sie das gewünschte Audiosignal, wenn Sie ein zweisprachiges Programm auf eine HDD oder DVD-RW/DVD-R (VR-Modus) aufnehmen wollen.**

Drücken Sie OPTIONS zur Wahl von "Line-Audio-Eingang", und drücken Sie dann ENTER. Wählen Sie dann "Zweikanalton", und drücken Sie ENTER.

Einzelheiten zur Zweikanaltonaufnahme finden Sie auf [Seite 59.](#page-58-0)

**5 Drücken Sie mehrmals REC MODE, um den Aufnahmemodus auszuwählen.**

Einzelheiten zum Aufnahmemodus finden Sie auf [Seite 58.](#page-57-1)

**6 Stellen Sie den Timer am angeschlossenen Gerät auf die Zeit ein, zu der die Sendung beginnt, die Sie aufnehmen wollen, und schalten Sie das Gerät dann aus.**

**7** Drücken Sie → ● SYNCHRO REC. Die Anzeige SYNCHRO REC leuchtet im Display an der Vorderseite auf. Der Recorder ist für die Synchronaufnahme bereit.

Wenn der Recorder vom angeschlossenen Gerät ein Eingangssignal empfängt, startet er automatisch die Aufnahme. Wenn sich das angeschlossene Gerät ausschaltet, stoppt der Recorder die Aufnahme.

### **So beenden Sie die Aufnahme**

Drücken Sie REC STOP oder → ● SYNCHRO REC.

### **So heben Sie die Synchronaufnahmefunktion auf**

Drücken Sie  $\rightarrow \bullet$  SYNCHRO REC. Die Anzeige SYNCHRO REC am Recorder schaltet sich aus.

### **(3 Hinweise**

- Der Recorder beginnt erst mit der Aufnahme, nachdem er ein Videosignal vom angeschlossenen Gerät erkannt hat. Der Anfang von Sendungen wird unabhängig davon, ob der Recorder ein- oder ausgeschaltet ist, möglicherweise nicht aufgezeichnet.
- Während der Synchronaufnahme können andere Operationen, wie z.B. normale Aufnahme, nicht durchgeführt werden.
- Wenn Sie das angeschlossene Gerät benutzen wollen, während sich der Recorder im Bereitschaftsmodus für die Synchronaufnahme befindet, schalten Sie die Synchronaufnahmefunktion mit  $\rightarrow \bullet$  SYNCHRO REC aus. Schalten Sie unbedingt das angeschlossene Gerät aus, und schalten Sie die Synchronaufnahmefunktion mit  $\rightarrow \bullet$  SYNCHRO REC wieder ein, bevor die Timeraufnahme beginnt.
- Die Synchronaufnahmefunktion ist unwirksam, wenn "AV-Eingang3" unter "Scart-Einstellung" in der Konfiguration "Video" [\(Seite 111\)](#page-110-1) auf "Decoder" gesetzt wird.
- Die Synchronaufnahme funktioniert nicht bei allen Tunern. Erläuterungen dazu finden Sie in der Bedienungsanleitung zum Tuner.
- Wenn sich der Recorder im Bereitschaftsmodus für die Synchronaufnahme befindet, steht die automatische Uhreinstellfunktion [\(Seite 107\)](#page-106-0) nicht zur Verfügung.
- Wenn Sie die Synchronaufnahmefunktion verwenden wollen, müssen Sie zunächst die Uhr des Recorders richtig einstellen.

### **Wenn die Timerprogrammierung für eine Synchronaufnahme und eine andere Timeraufnahme einander überlappen**

Unabhängig davon, ob es sich bei der programmierten Aufnahme um eine Synchronaufnahme handelt, hat die Sendung, die zuerst beginnt, Vorrang. Die Aufnahme der zweiten Sendung beginnt erst, nachdem die Aufnahme der ersten Sendung beendet ist.

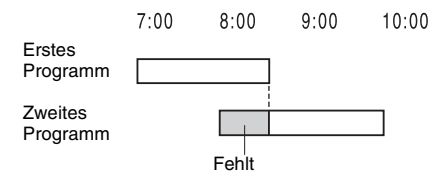

# **Aufnehmen von einem angeschlossenen Gerät ohne Timer**

Sie können von einem angeschlossenen Videorecorder oder einem ähnlichen Gerät aufnehmen. Informationen zum Anschließen eines Videorecorders oder eines ähnlichen Geräts finden Sie im Abschnitt "Anschließen [eines Videorecorders oder eines ähnlichen](#page-29-0)  [Gerätes" auf Seite 30](#page-29-0). Verwenden Sie die Buchse DV IN an der Vorderseite, wenn das anzuschließende Gerät über eine DV-Ausgangsbuchse (i.LINK-Buchse) verfügt.

### **1 Drücken Sie HDD oder DVD.**

Wenn Sie DVD uswählen, legen Sie eine bespielbare DVD ein (siehe "1. Einlegen [einer Disc" auf Seite 35](#page-34-1)).

**2 Wählen Sie je nach der Verbindung, die Sie hergestellt haben, mit INPUT SELECT die Eingangsquelle aus.**

Die Anzeige im Frontplattendisplay ändert sich wie folgt:

Programm- $\rightarrow$  11  $\rightarrow$  12  $\rightarrow$  13  $\rightarrow$  DV position

**3 Wählen Sie das gewünschte Audiosignal, wenn Sie ein zweisprachiges Programm auf eine HDD oder DVD-RW/DVD-R (VR-Modus) aufnehmen wollen.**

> Drücken Sie OPTIONS zur Wahl von "Line-Audio-Eingang", und drücken Sie dann ENTER. Wählen Sie dann "Zweikanalton", und drücken Sie ENTER. Einzelheiten zur Zweikanaltonaufnahme

finden Sie auf [Seite 59.](#page-58-0)

**4 Drücken Sie mehrmals REC MODE, um den Aufnahmemodus auszuwählen.**

> Einzelheiten zum Aufnahmemodus finden Sie auf [Seite 58.](#page-57-1)

**5 Legen Sie die Quellenkassette in das angeschlossene Gerät ein, und schalten Sie das Gerät auf Wiedergabepause.**

# **6 Drücken Sie** <sup>z</sup> **REC.**

Dieser Recorder beginnt mit der Aufnahme.

**7 Drücken Sie die Pausetaste (oder Wiedergabetaste) am angeschlossenen Gerät, um den Wiedergabepausenzustand aufzuheben.**

> Das angeschlossene Gerät beginnt mit der Wiedergabe, und das Wiedergabebild wird von diesem Recorder aufgezeichnet.

Wenn Sie die Aufnahme beenden möchten, drücken Sie ■ REC STOP an diesem Recorder.

### **Wenn Sie eine digitale Videokamera mit einer Buchse DV IN anschließen**

Eine Erläuterung der Aufnahme über die Buchse DV IN finden Sie im Abschnitt "DV [Überspielen" auf Seite 97.](#page-96-0)

### z **Tipp**

Vor einer Aufnahme können Sie Einstellungen für das Aufnahmebild festlegen. Siehe "Einstellen der [Qualität und Größe des Aufnahmebilds" auf](#page-63-0)  [Seite 64.](#page-63-0)

### **(3) Hinweise**

- Wenn Sie Bilder von einem Videospiel aufnehmen, ist das Bild möglicherweise nicht deutlich.
- Sendungen mit Copy-Never-Kopierschutzsignal können nicht aufgezeichnet werden. Die Aufnahme wird zwar fortgesetzt, aber es wird nur ein leeres Bild aufgenommen.

**Wiedergabe 71Wiedergabe**

### **Wiedergabe**

# <span id="page-70-0"></span>**Wiedergabe**

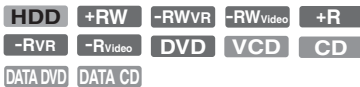

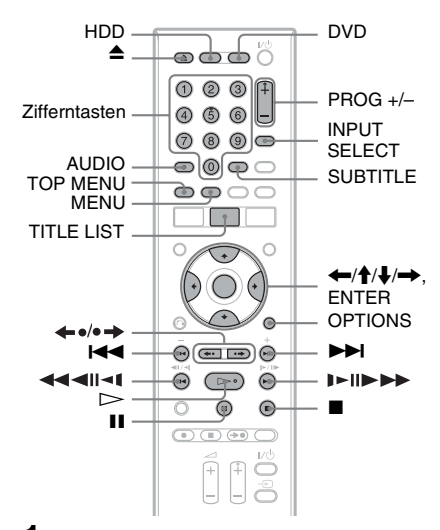

### **1 Drücken Sie HDD oder DVD.**

- Wenn Sie DVD wählen, legen Sie eine Disc ein (siehe "1. Einlegen einer Disc" [auf Seite 35\)](#page-34-1).
- Wenn Sie eine DVD VIDEO, eine VIDEO-CD, oder eine CD eingelegt haben, drücken Sie  $\triangleright$ . Die Wiedergabe beginnt.

# **2 Drücken Sie TITLE LIST.**

Einzelheiten zur Titelliste finden Sie unter siehe "3. Wiedergeben des [aufgenommenen Programms \(Titelliste\)"](#page-37-0)  [auf Seite 38](#page-37-0). Beispiel: DVD+RW

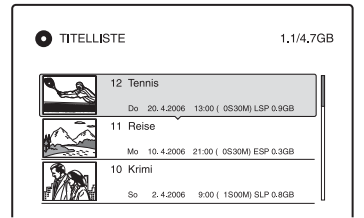

### **3 Wählen Sie einen Titel aus, und drücken Sie ENTER.**

Das Untermenü erscheint.

### $4$  Wählen Sie "Wiedergeben", und **drücken Sie ENTER.**

Die Wiedergabe beginnt mit dem ausgewählten Titel.

### **So verwenden Sie das DVD-Menü**

Wenn Sie eine DVD VIDEO oder eine abgeschlossene DVD+RW, DVD-RW (Videomodus), DVD+R bzw. DVD-R (Videomodus) wiedergeben, können Sie mit TOP MENU oder MENU das DVD-Menü aufrufen.

### **So geben Sie VIDEO-CDs mit PBC-Funktionen wieder**

PBC-Funktionen (Playback Control) ermöglichen die interaktive Wiedergabe von VIDEO-CDs mithilfe eines Menüs auf dem Fernsehschirm.

Wenn Sie die Wiedergabe einer VIDEO-CD mit PBC-Funktionen starten, wird das Menü angezeigt.

Wählen Sie mit den Zifferntasten eine Option aus, und drücken Sie ENTER. Gehen Sie dann nach den Anweisungen im Menü vor (Drücken Sie  $\triangleright$ , wenn "SELECT drücken" angezeigt wird).

Die PBC-Funktionen von Super-VIDEO-CDs stehen bei diesem Recorder nicht zur Verfügung. Super-VIDEO-CDs werden ausschließlich im normalen Wiedergabemodus wiedergegeben.

### **So ändern Sie den Blickwinkel**

Wenn eine Szene auf der Disc in mehreren Blickwinkeln aufgezeichnet ist, erscheint " im Frontplattendisplay. Drücken Sie OPTIONS während der Wiedergabe zur Wahl von "Blickwinkel ändern", und drücken Sie dann ENTER.

### **So stoppen Sie die Wiedergabe** Drücken Sie  $\blacksquare$ .

### **So führen Sie eine Zeitrafferwiedergabe mit Ton durch (Scan Audio)**

Wenn Sie  $\blacktriangleright$  während der Wiedergabe eines auf der Festplatte aufgenommenen Titels drücken, können Sie eine Zeitrafferwiedergabe mit Dialog oder Ton durchführen  $(.,x1.3"$  erscheint).

Wenn Sie  $\blacktriangleright$  zur Erhöhung der Suchgeschwindigkeit zweimal oder öfter drücken, erfolgt keine Tonausgabe.

### **So setzen Sie die Wiedergabe ab der Stoppposition fort (Wiedergabefortsetzung)**

Wenn Sie die Wiedergabe stoppen und dann erneut  $\triangleright$  drücken, setzt der Recorder die Wiedergabe an der Stelle fort, an der Sie  $\blacksquare$ gedrückt hatten.

Wenn die Wiedergabe von Anfang an erfolgen solle, drücken Sie OPTIONS, wählen "Wdg. von vorn" und drücken Sie ENTER. Die Wiedergabe startet automatisch am Anfang des Titels, des Tracks bzw. der Szene.

Die Stelle, an der Sie die Wiedergabe unterbrochen haben, bleibt nicht gespeichert, wenn Sie:

- das Disc-Fach öffnen (mit Ausnahme der HDD).
- einen anderen Titel wiedergeben (mit Ausnahme der HDD).
- das Titellisten-Menü auf Original oder Playlist (nur HDD/DVD-RW/DVD-R im VR-Modus) umschalten.
- den Titel nach Beendigung der Wiedergabe bearbeiten.
- die Einstellungen des Recorders ändern.
- den Recorder ausschalten (nur VIDEO CD/ CD/DATA DVD/DATA-CD).
- Sie eine Aufnahme durchführen (außer bei Festplatte/DVD-RWs/DVD-Rs im VR-Modus).
- das Netzkabel abziehen.

### b **Hinweis**

Während der TV-Pause kann die Wiedergabe nicht fortgesetzt werden.

### **So geben Sie DVDs mit eingeschränkter Wiedergabe wieder (Kindersicherung)**

Wenn Sie eine DVD mit eingeschränkter Wiedergabe wiedergeben, erscheint die Meldung "Kindersicherung vorläufig auf Stufe \* setzen?" auf dem Fernsehschirm.

- **1** Wählen Sie "OK", und drücken Sie ENTER. Die Anzeige zum Eingeben des Kennworts erscheint.
- **2** Geben Sie mit den Zifferntasten Ihr vierstelliges Kennwort ein.

**3** Drücken Sie ENTER zur Wahl von  $OK$ ".

Die Wiedergabe beginnt.

Informationen zum Speichern und Ändern des Kennworts finden Sie unter [siehe](#page-115-0)  "Kindersicherung (nur DVD VIDEO)" auf [Seite 116](#page-115-0).

### **So sperren Sie die Disclade (Kindersperre)**

Sie können die Disclade sperren und so verhindern, dass Kinder die Disc auswerfen. Halten Sie ■ bei eingeschaltetem Recorder gedrückt, bis "LOCKED" im Frontplattendisplay erscheint. Die Taste (Öffnen/Schließen) funktioniert bei aktivierter Kindersperre nicht.

Um die Disclade zu entriegeln, halten Sie bei eingeschaltetem Recorder gedrückt, bis "UNLOCKED" im Frontplattendisplay erscheint.

### **Sofortwiedergabe**

Bei einer SMARTLINK-Verbindung können Sie die Wiedergabe schnell und problemlos starten.

Drücken Sie  $\triangleright$ . Recorder und Fernsehgerät schalten sich automatisch ein, und der Eingang des Fernsehgerätes wird auf den Recorder geschaltet. Die Wiedergabe beginnt automatisch.

### **Schnellmenü**

Bei einer SMARTLINK-Verbindung können Sie die Titelliste schnell und problemlos aufrufen.

Drücken Sie TITLE LIST. Recorder und Fernsehgerät schalten sich automatisch ein, und der Eingang des Fernsehgerätes wird auf den Recorder geschaltet. Die Titelliste erscheint.

### z **Tipps**

- Sie können die Wiedergabe in Schritt 3 [\(Seite 71\)](#page-70-0)  auch mit  $\triangleright$  starten.
- Selbst wenn Sie "Werkseitig" in der Konfiguration "Sonstige" [\(Seite 118\)](#page-117-0) wählen, bleibt die Kindersicherung aktiviert.
# Wiedergabe **73Wiedergabe**

## <span id="page-72-0"></span>**Wiedergabeoptionen**

Sie können die Anordnung der nachstehenden Tasten anhand der Abbildung auf [Seite 71](#page-70-0) feststellen. Informationen über MP3-, JPEG- oder DivX-Operationen finden Sie unter "Wiedergabe von<br>[MP3-Audiotracks, JPEG-Bilddateien oder DivX](#page-77-0)<sup>®</sup>-Videodateien" auf Seite 78.

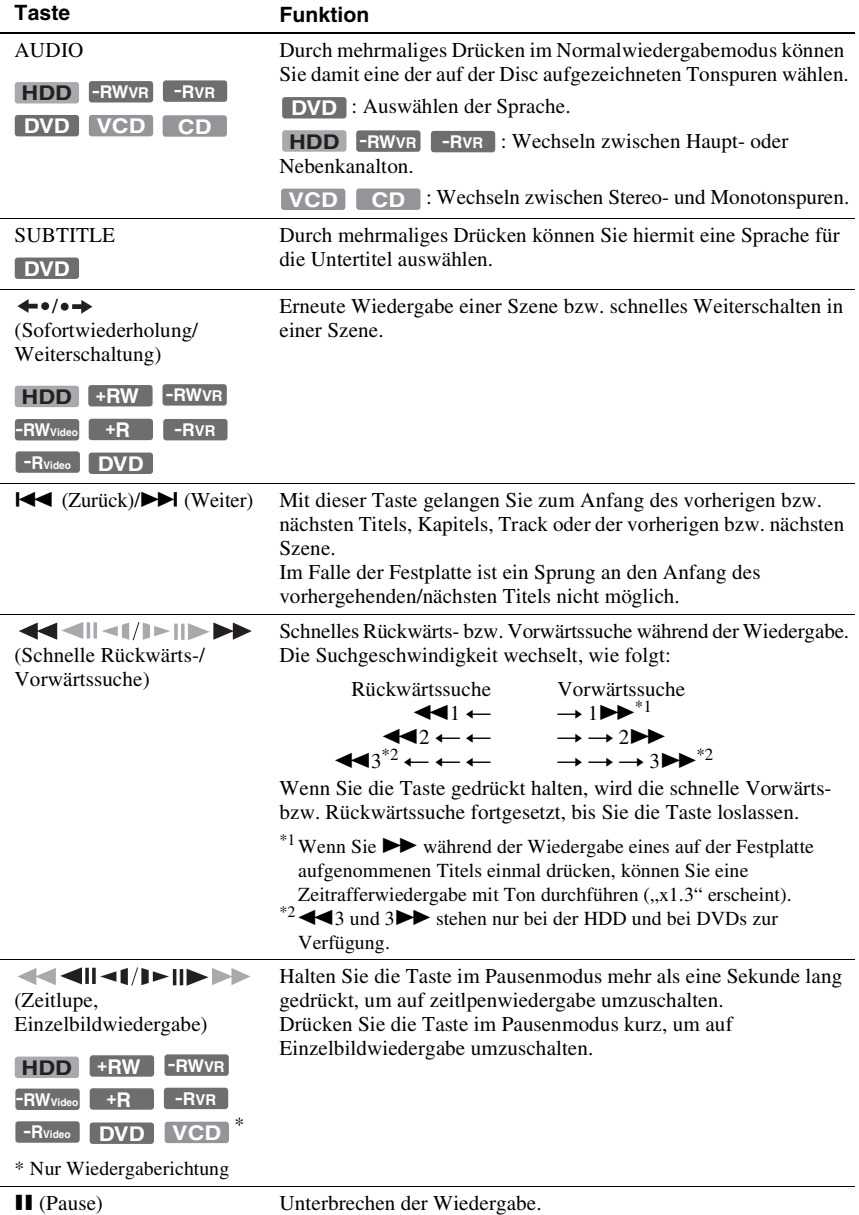

Um die normale Wiedergabe fortzusetzen, drücken Sie  $\triangleright$ .

### b **Hinweise**

- Blickwinkel und Untertitel von Titeln, die auf diesem Recorder aufgenommen wurden, können nicht geändert werden.
- Mit einem DVD-Camcorder erstellte Diaschaus können nur wiedergegeben werden. Andere Wiedergabefunktionen, wie Vorspulen, können nicht verwendet werden.

### **Hinweise zur Wiedergabe von DTS-Tonspuren auf einer CD**

- Bei der Wiedergabe von DTS-codierten CDs tritt an den analogen Stereobuchsen starkes Störrauschen auf. Um mögliche Schäden an der Audioanlage zu vermeiden, sind vom Kunden besondere Vorsichtsmaßnahmen zu beachten, wenn die analogen Stereobuchsen des Recorders an ein Verstärkersystem angeschlossen sind. Um in den Genuss von DTS Digital Surround™ zu kommen, muss ein externer DTS-Decoder an die Buchse DIGITAL OUT des Recorders angeschlossen werden.
- Stellen Sie mit der Taste AUDIO für den Ton "Stereo" ein, wenn Sie die DTS-Tonspuren auf einer CD wiedergeben [\(Seite 73\)](#page-72-0).

### **Hinweise zur Wiedergabe von DVDs mit DTS-Tonspur**

DTS-Audiosignale werden nur über die Buchse DIGITAL OUT (COAXIAL) ausgegeben. Wenn Sie eine DVD mit DTS-Soundtracks abspielen, setzen Sie "DTS" in der Konfiguration "Audio" [\(Seite 112\)](#page-111-0) auf "Ein".

# **Einstellen der Bildqualität**

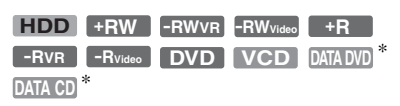

\* Nur DivX-Videodatei

**1 Drücken Sie OPTIONS während der Wiedergabe zur Wahl von "Bildeinstellungen", und drücken Sie dann ENTER.**

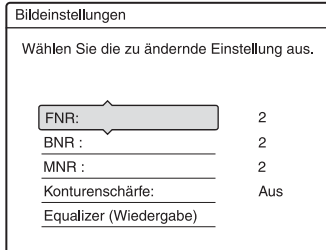

### **2 Wählen Sie eine Option, und drücken Sie ENTER.**

Die Einstellanzeige erscheint. ..FNR" (Frame-Rauschunterdrückung): Dient zum Reduzieren von Störrauschen im Luminanzelement des Videosignals. "BNR" (Unterdrückung der Blockbildung): Dient zum Reduzieren von Bildstörungen oder mosaikartigen Mustern im Bild. "MNR" (Moskito-Rauschunterdrückung): Reduziert das schwache Rauschen, das an den Konturen von Bildern auftritt. Die Rauschunterdrückungseffekte werden entsprechend der Videobitrate und anderen Faktoren innerhalb des jeweiligen Einstellbereichs automatisch justiert.

"Konturenschärfe":

Dient zum Verstärken der Bildkonturen. "Equalizer (Wiedergabe)"

(Videoequalizer für die Wiedergabe): Ermöglicht eine Feineinstellung des Bildes.

Wählen Sie eine Option und drücken Sie ENTER.

- Kontrast: Dient zum Ändern des Kontrasts.
- Helligkeit: Dient zum Ändern der Gesamthelligkeit.
- Farbe: Dient zum Anzeigen kräftigerer oder schwächerer Farben.
- Farbton: Dient zum Ändern der Farbbalance.
- **3 Nehmen Sie die Einstellung mit** <**/** , **vor, und drücken Sie ENTER.**

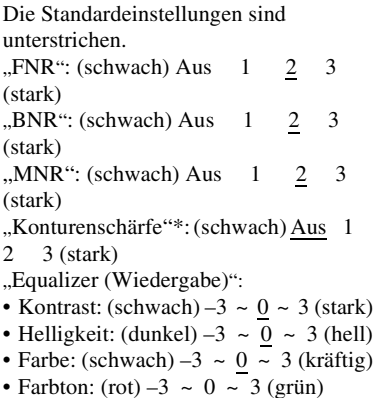

**Wiedergabe 75Wiedergabe**

Wiederholen Sie die Schritte 2 und 3, um die gewünschten Optionen einzustellen.

\* "1" dient zum Abschwächen der Bildkonturen. "2" verstärkt die Bildkonturen, und mit "3" werden sie noch mehr als mit "2" verstärkt.

### **(3 Hinweise**

- Falls die Konturen der Bilder auf Ihrem Fernsehschirm verschwommen erscheinen, setzen Sie "BNR" und/oder "MNR" auf "Aus".
- Bei einigen DVDs bzw. bei einigen Szenen sind die obigen Effekte von "BNR", "MNR" bzw. "FNR" bei der Wiedergabe kaum wahrnehmbar. Außerdem stehen diese Funktionen bei einigen Bildformaten möglicherweise nicht zur Verfügung.
- Wenn Sie die "Konturenschärfe"-Funktion verwenden, können Störungen im Titel stärker werden. In diesem Fall sollten Sie die BNR-Funktion zusammen mit der "Konturenschärfe"-Funktion verwenden. Wenn sich das Bild auch dann nicht verbessert, setzen Sie die ..Konturenschärfe"-Funktion auf ..Aus".

### **Einstellen der Verzögerung zwischen Bild und Ton (AV SYNC)**

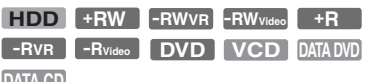

### **DATA CD**

- **1 Drücken Sie OPTIONS während der Wiedergabe zur Wahl von "Toneinstellungen", und drücken Sie dann ENTER.**
- **2 Wählen Sie "AV SYNC", und drücken Sie ENTER.**

### ..AV SYNC":

Wenn das Bild verzögert wird, bewirkt diese Funktion eine Verzögerung des Tons zur Synchronisierung mit dem Bild (0 bis 120 Millisekunden). Höhere Werte kennzeichnen eine größere

Audioverzögerung für die

Synchronisierung mit dem Video. Wenn Sie auf einen Videorecorder oder andere Videoaufnahmegeräte überspielen wollen, setzen Sie diese Einstellung auf 0 ms (Vorgabe) zurück.

**3 Nehmen Sie die Einstellung mit** <**/** , **vor, und drücken Sie ENTER.**

### **Unterbrechen einer Fernsehsendung (TV Pause)**

Sie können die aktuelle Fernsehsendung unterbrechen und dann das Programm zu einem späteren Zeitpunkt weiter anschauen. Diese Funktion ist praktisch, wenn Sie während der Sendung einen unerwarteten Anruf oder Besuch erhalten.

### **1** Drücken Sie **II**, während Sie eine **Fernsehsendung mit diesem Recorder anschauen.**

Das Bild wird angehalten. Sie können das Bild bis zu drei Stunden lang anhalten.

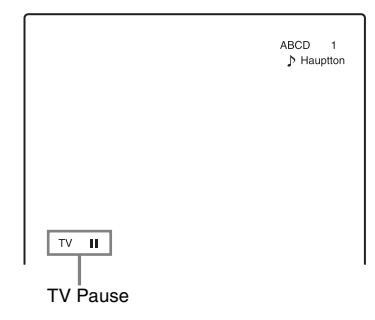

**2** Drücken Sie **II** oder  $\triangleright$  erneut, um **die Wiedergabe des Programms fortzusetzen.**

### **(3) Hinweise**

- Unterbrochene Titel werden nicht auf der Festplatte gespeichert.
- Diese Funktion wird aufgehoben, wenn:
	- $-\blacksquare$  (Stopp) gedrückt wird.
	- PROG +/– gedrückt wird.
	- DVD gedrückt wird.
	- $-\triangle$  (Öffnen/Schließen) gedrückt wird.
	- TITLE LIST gedrückt wird.
	- INPUT SELECT gedrückt wird.
	- der Recorder ausgeschaltet wird.
	- eine Timeraufnahme oder Synchronaufnahme gestartet wird.
	- die Funktion PDC/VPS auf "Ein" gesetzt und der Kanalsuchlauf gestartet wird.
	- DV-Überspielung oder normale Überspielung gestartet wird.
- Es kann eine Minute oder länger dauern, bis die Wiedergabe des unterbrochenen Programms fortgesetzt wird.

• Selbst wenn Sie das aufgenommene Programm vorspulen, wird immer eine Zeitdifferenz von etwa einer Minute zwischen dem aufgenommenen Programm und der aktuellen Fernsehsendung vorhanden sein.

### **Wiedergabe einer Aufnahme von Anfang an während der Aufnahme (Zeitversetzte Wdg.)**

### **HDD -RWVR**

Mit der Funktion "Zeitversetzte Wdg." können Sie den bereits gespeicherten Teil einer Aufnahme wiedergeben, während die restliche Aufnahme fortgesetzt wird. Sie brauchen nicht abzuwarten, bis die Aufnahme beendet ist.

### **Drücken Sie OPTIONS während der Aufnahme zur Wahl von "Zeitversetzte Wdg.", und drücken Sie dann ENTER.**

Die Wiedergabe startet ab dem Anfang der laufenden Aufnahme.

Wenn Sie bis zum aktuellen Aufnahmepunkt vorspulen, schaltet der Recorder von zeitversetzter Wiedergabe auf Normalwiedergabe um.

### **(3 Hinweise**

- Bei DVD-RWs (VR-Modus) steht diese Funktion in folgenden Fällen bei der Aufnahme nicht zur Verfügung:
	- bei einer DVD-RW mit 1x-Geschwindigkeit.
- im HQ- oder HSP-Aufnahmemodus.
- Bei einer DVD wird das Bild auf dem Fernsehschirm einige Sekunden lang angehalten, wenn Sie in der Aufnahme schnell vorwärts bzw. rückwärts suchen oder die Sofortwiederholung bzw. die Weiterschaltung aktivieren.
- Zeitversetzte Wiedergabe ist ab einer Minute nach dem Aufnahmestart möglich.
- Selbst wenn Sie das aufgenommene Programm vorspulen, wird immer eine Zeitdifferenz von etwa einer Minute zwischen dem aufgenommenen Programm und der aktuellen Fernsehsendung vorhanden sein.

### **Wiedergabe einer vorherigen Aufnahme während einer neuen Aufnahme (gleichzeitige Aufnahme und Wiedergabe)**

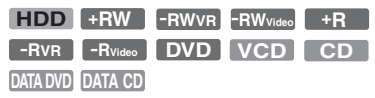

Dank der gleichzeitigen Aufnahme und Wiedergabe können Sie eine zuvor erstellte Aufnahme wiedergeben und gleichzeitig eine andere Sendung aufnehmen. Die Wiedergabe wird auch dann fortgesetzt, wenn eine Timeraufnahme beginnt. Sie können diese Funktion folgendermaßen verwenden:

• Während der Aufnahme auf die Festplatte: Geben Sie einen anderen Titel auf der Festplatte wieder.

Sie können eine zuvor auf einer DVD aufgenommene Sendung wiedergeben, indem Sie DVD drücken.

- Während der Aufnahme auf eine DVD: Geben Sie ein zuvor aufgezeichnetes Programm auf der Festplatte wieder, indem Sie HDD drücken.
- Während der Aufnahme auf eine DVD-RW  $(VR-Modus)^*1$ :
	- Geben Sie einen anderen Titel auf derselben DVD-RW-Disc (VR-Modus) wieder.\*2
- Die gleichzeitige Aufnahme und Wiedergabe ist in folgenden Fällen bei der Aufnahme nicht möglich:
	- bei einer DVD-RW mit 1x-Geschwindigkeit.
- im HQ- oder HSP-Aufnahmemodus.<br><sup>\*2</sup> Je nach dem Zustand der Aufnahme treten möglicherweise Bildstörungen auf. Auch bei der Wiedergabe eines im Aufnahmemodus HQ oder HSP aufgenommenen Titels können Bildstörungen auftreten. Das Bild erstarrt für einige Sekunden, wenn Sie die Funktionen Vorspulen/Rückspulen oder Sofortwiederholung/Weiterschaltung benutzen.

Sie können bei gleichzeitiger Aufnahme auf die HDD auch eine DVD VIDEO, eine VIDEO-CD, eine Super-VIDEO-CD, eine CD, eine DATA DVD oder eine DATA CD wiedergeben.

### **Beispiel: Wiedergeben eines anderen Titels auf der HDD während der Aufnahme auf die Festplatte.**

- **1** Rufen Sie während der Aufnahme mit TITLE LIST die Titelliste der HDD auf.
- **2** Wählen Sie den Titel, der wiedergegeben werden soll, und drücken Sie ENTER.
- **3** Wählen Sie im Untermenü "Wiedergeben" und drücken Sie ENTER. Die Wiedergabe beginnt mit dem ausgewählten Titel.

### **Beispiel: Wiedergeben einer DVD während der Aufnahme auf die Festplatte.**

- **1** Drücken Sie während der Aufnahme DVD und legen Sie eine DVD in den Recorder ein.
- **2** Rufen Sie mit TITLE LIST die Titelliste der DVD auf.
- **3** Wählen Sie den Titel, der wiedergegeben werden soll, und drücken Sie ENTER.
- **4** Wählen Sie im Untermenü "Wiedergeben" und drücken Sie ENTER. Die Wiedergabe beginnt mit dem ausgewählten Titel.

### **(3 Hinweis**

Die Wiedergabe einer im NTSC-Farbsystem bespielten DVD, eines DivX-Videos oder einer VIDEO-CD während der Aufnahme auf die Festplatte ist nicht möglich. Wenn Sie ein DivX-Video oder eine VIDEO-CD abspielen wollen, setzen Sie "Farbsystem" in der Konfiguration "Video" auf "PAL" [\(Seite 111\)](#page-110-0).

# **Suchen nach Titel/ Kapitel/Track usw.**

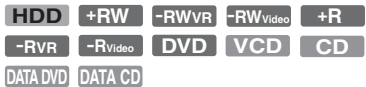

Sie können eine Disc nach Titeln, Kapiteln, Szenen oder Tracks durchsuchen. Titel und Tracks haben eindeutige Nummern. Sie können einen Titel bzw. ein Track also durch Eingabe der jeweiligen Nummer auswählen. Oder Sie können anhand des Zeitcodes nach einer Szene suchen.

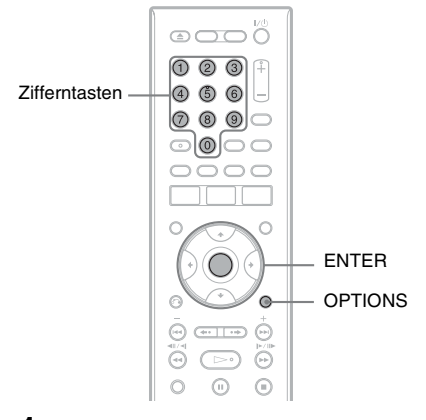

**1 Drücken Sie OPTIONS während der Wiedergabe, um die Suchmethode auszuwählen, und drücken Sie dann ENTER.**

"Titel suchen" (für DVDs)

"Kapitel suchen" (für HDD/DVDs)

"Stück suchen" (für CDs/DATA-CDs)

"Suchen" (für VIDEO-CDs)

"Album suchen" (für DATA-DVDs/ DATA-CDs)

"Zeitpunkt suchen" (für HDD/DVDs/ DATA-DVDs\*/DATA-CDs\*): Durch Eingeben des Zeitcodes können Sie hiermit nach einem Startpunkt suchen.

\* Nur DivX-Videodatei

"Datei suchen" (für DATA-DVDs/ DATA-CDs)

Die Anzeige zum Eingeben der Nummer bzw. des Zeitcodes erscheint. Beispiel: Titel suchen

Titel:  $(21)$ 

Die Zahl in Klammern gibt die Gesamtzahl an Titeln, Tracks usw. an.

### **2 Wählen Sie mit den Zifferntasten die Nummer des Titels, des Kapitels, des Track bzw. den Zeitcode aus.**

Beispiel: Zeitpunkt suchen Geben Sie ..21020" ein, wenn Sie eine Szene suchen möchten, die sich 2 Stunden, 10 Minuten und 20 Sekunden nach dem Anfang befindet. Falls Ihnen ein Fehler unterläuft, wählen Sie eine andere Nummer.

### **3 Drücken Sie ENTER.**

Die Wiedergabe beginnt mit der ausgewählten Nummer bzw. dem ausgewählten Zeitcode.

### **(3) Hinweis**

"Titel suchen" steht für die Festplatte nicht zur Verfügung.

# <span id="page-77-0"></span>**Wiedergabe von MP3- Audiotracks, JPEG-Bilddateien oder DivX®- Videodateien**

**DATA DVD DATA CD**

Sie können MP3-Audiotracks, JPEG-Bilddateien und DivX-Videodateien auf DATA-CDs (CD-ROMs/CD-Rs/CD-RWs) oder JPEG-Bilddateien und DivX-Videodateien auf DATA-DVDs (DVD-ROMs/DVD+RWs/DVD+Rs/DVD-RWs/ DVD-Rs) wiedergeben.

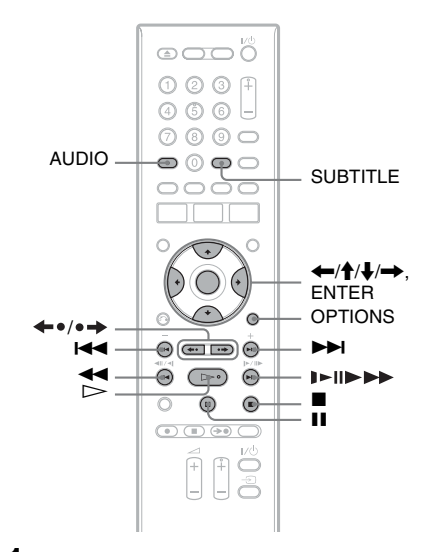

### **1 Legen Sie eine Disc ein.** Siehe "1. Einlegen einer Disc" auf

[Seite 35.](#page-34-0)

# Wiedergabe **79Wiedergabe**

# **2 Drücken Sie**  $\triangleright$ .

Bei MP3-Discs beginnt die Wiedergabe ab dem ersten MP3-Audiotrack auf der Disc.

Bei JPEG-Dateien beginnt eine Diaschau der Bilder auf der Disc. Bei DivX-Videodateien beginnt die

Wiedergabe ab der ersten DivX-

Videodatei auf der Disc.

Enthält die Disc MP3-Audiotracks,

JPEG-Bilddateien und DivX-

Videodateien, werden nach dem Drücken von  $\triangleright$  nur die DivX-Videodateien

wiedergegeben.

Enthält die Disc MP3-Audiotracks und JPEG-Bilddateien, werden nach dem Drücken von  $\triangleright$  nur die JPEG-Bilddateien wiedergegeben.

### **So stoppen Sie die Wiedergabe oder Diaschau**

Drücken Sie ...

### **So unterbrechen Sie die Wiedergabe oder Diaschau**

Drücken Sie II.

### **So geben Sie den Anfang eines MP3- Audiotracks oder einer DivX-Videodatei wieder**

Drücken Sie OPTIONS zur Wahl von "Wdg. von vorn", und drücken Sie dann ENTER.

### **So spulen Sie einen MP3-Audiotrack oder eine DivX-Videodatei vor oder zurück**

Drücken Sie während der Wiedergabe <  $\blacktriangleright$ 

### **So springen Sie zur nächsten oder vorhergehenden Einheit (MP3-Audiotrack, JPEG-Bilddatei oder DivX-Videodatei)**

Drücken Sie während der Wiedergabe  $\blacktriangleleft$ oder  $\blacktriangleright$ I. Wenn Sie  $\blacktriangleright$ I oder  $\blacktriangleright$ I mehrmals drücken, erfolgt ein Sprung zum nächsten oder vorhergehenden Album. (Außer JPEG-Bilddatei)

### **So geben Sie eine DivX-Videodatei in Zeitlupe/Einzelbildschaltung wieder (nur Wiedergaberichtung)**

Drücken Sie I►/II► im Pausenmodus.

### **So springen Sie zum nächsten oder vorhergehenden Album (Außer DivX-Videodateien)**

Drücken Sie ←•/•→ während der Wiedergabe oder Diaschau.

### **So zeigen Sie den Registrierungscode für diesen Recorder an**

Wählen Sie "Registrierungscode" in der Konfiguration ..Sonstige" auf [\(Seite 118\)](#page-117-0).

### **So drehen Sie ein Bild**

Drücken Sie OPTIONS, während die JPEG-Bilddatei angezeigt wird, um "Nach rechts drehen" oder "Nach links drehen" zu wählen, und drücken Sie dann ENTER.

### z **Tipps**

- Drücken Sie AUDIO, um bei der Wiedergabe von MP3-Audiotracks zwischen Stereo- oder Mono-Audiotracks umzuschalten.
- Mithilfe der Taste AUDIO können Sie die Tonspur wechseln, wenn Sie den MP3- oder MPEG-Ton von DivX-Videodateien wiedergeben.
- Mit der Taste SUBTITLE können Sie Untertitel während der Wiedergabe von DivX-Videodateien anzeigen.
- Sie können ein JPEG-Bild mithilfe der Tasten  $\leftrightarrow$  drehen, wenn das Bild angezeigt wird.

### b **Hinweise**

- Manche JPEG-Dateien, besonders solche von drei Millionen Pixel oder mehr, können das Diaschau-Intervall verlängern.
- Gedrehte JPEG-Bilder werden nicht gespeichert, wenn Sie auf einen anderen Ordner umschalten.
- Bilder, die größer als 720 × 480 sind, werden bei der Anzeige auf 720 × 480 verkleinert.
- Die folgenden Bilder werden nicht angezeigt:
	- progressive JPEG-Bilddateien
	- Graustufen-JPEG-Bilddateien
	- 4:1:1 JPEG-Bilddateien
- Wenn Sie versuchen, eine beschädigte Datei oder eine Datei, die die Wiedergabebedingungen nicht erfüllt, wiederzugeben, erscheint  $\sqrt{\frac{1}{2}}$ , aber der Recorder kann die Datei nicht wiedergeben.
- Der Recorder kann keine DivX-Videodateien wiedergeben, die größer als 720 (Breite) × 576 (Höhe)/4 GB sind.

### **Info zu MP3-Audiotracks, JPEG-Bilddateien und DivX-Videodateien**

MP3 ist eine Komprimierungstechnologie für Tonsignale, die bestimmten ISO/MPEG-Standards entspricht. JPEG ist ein Bildkomprimierungsverfahren. Sie können MP3-(MPEG1 Audio Layer 3)- Audiotracks und JPEG-Bilddateien auf DATA-CDs (CD-ROMs/CD-Rs/CD-RWs) oder JPEG-Bilddateien auf DATA-DVDs (DVD-ROMs/DVD+RWs/DVD+Rs/DVD-RWs/DVD-Rs) wiedergeben. DATA-CDs und DATA-DVDs müssen gemäß ISO9660 Level 1, Level 2 oder dem Joliet-Format bespielt werden, damit der Recorder DivX-Videodateien und JPEG-Bilddateien erkennen kann. DATA-CDs müssen jedoch nach ISO9660, Level 1, Level 2, oder im Joliet-Format aufgezeichnet sein, damit der Recorder die MP3-Tracks erkennen kann. Div $X^{\textcircled{\tiny{\textcirc}}}$  ist ein von DivX, Inc. entwickeltes Videodatei-Komprimierungsverfahren. Dieses Produkt besitzt das offizielle DivX®-Zertifikat. Sie können DATA-CDs und DATA-DVDs abspielen, die DivX-Videodateien enthalten. Sie können auch in MultiSession/Border aufgenommene Discs wiedergeben. Einzelheiten über das Aufnahmeformat entnehmen Sie bitte der Bedienungsanleitung des jeweiligen Disc-Laufwerks und der Aufnahmesoftware (nicht mitgeliefert).

### **Hinweis zu MultiSession/Border-Discs**

Wenn Audiotracks und Bilder im Audio-CDoder Video-CD-Format in der ersten Session/ Border aufgenommen wurden, wird nur die erste Session/Border wiedergegeben.

### **(3) Hinweis**

Einige im Format "Packet Write" erstellte DATA-CDs/DATA DVDs können mit diesem Recorder unter Umständen nicht wiedergegeben werden.

### **Mit diesem Recorder abspielbare MP3-Audiotracks, JPEG-Bilddateien und DivX-Videodateien**

Der Recorder kann die folgenden Tracks und Dateien wiedergeben:

- MP3-Audiotracks mit der Erweiterung  $...$ mp $3$ ".
- JPEG-Bilddateien mit der Erweiterung "jpeg" oder "jpg".
- JPEG-Bilddateien, die dem DCF\*- Bilddateiformat entsprechen.
- DivX-Videodateien mit der Erweiterung "avi" oder "divx".
- \* "Design rule for Camera File system": Von der JEITA (Japan Electronics and Information Technology Industries Association) regulierte Bildstandards für Digitalkameras.

### **(3 Hinweise**

- Der Recorder gibt alle Dateien mit der Erweiterung " $mp3$ ", " $ipeg$ ", " $ipg$ ", " $avi$ " oder ".divx" wieder, selbst wenn sie nicht im Format MP3, JPEG oder DivX vorliegen. Bei der Wiedergabe solcher Daten werden möglicherweise laute Störgeräusche erzeugt. Dadurch kann das Lautsprechersystem beschädigt werden.
- Audiodaten im mp3PRO-Format unterstützt dieser Recorder nicht.
- Der Recorder gibt eine DivX-Videodatei möglicherweise nicht wieder, wenn die Datei aus zwei oder mehr DivX-Videodateien kombiniert worden ist.
- Je nach der Disc ist normale Wiedergabe u. U. nicht möglich. Es kann z.B. zu einem unscharfen Bild, ungleichmäßiger Wiedergabe, Tonaussetzern und dergleichen kommen.
- Je nach der Disc kann sich der Wiedergabestart etwas verzögern.
- Manche Dateien können nicht wiedergegeben werden.

### **Info zur Wiedergabereihenfolge von Alben, Tracks und Dateien**

Alben werden in der folgenden Reihenfolge wiedergegeben:

### **Struktur des Disc-Inhalts**

Ebene 1 Ebene 2 Ebene 3 Ebene 4 Ebene 5

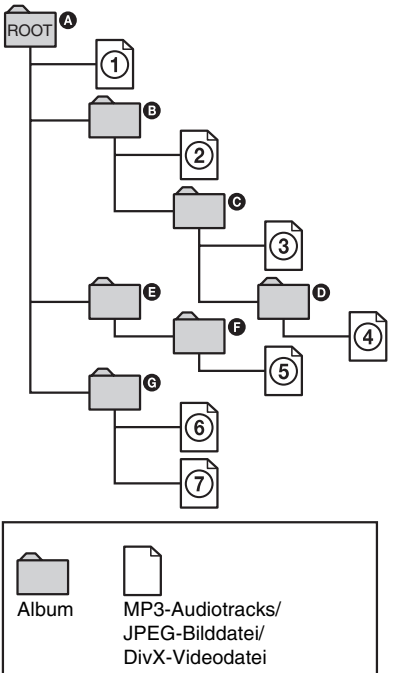

Wenn Sie eine DATA-CD/DATA-DVD einlegen und  $\triangleright$  drücken, werden die nummerierten Tracks (oder Dateien) der Reihe nach von  $\odot$  bis  $\odot$  wiedergegeben. Für JPEG-Bilddateien drücken Sie •→, um zum nächsten Album zu springen. (Wenn Sie beispielsweise von  $\odot$  nach  $\odot$  springen wollen.) Untergeordnete Alben bzw. Tracks (oder Dateien) im ausgewählten Album haben Priorität vor dem nächsten Album auf derselben Ebene. (Beispiel:  $\Theta$  enthält  $\Theta$  und deshalb wird  $\overline{4}$  vor  $\overline{5}$  wiedergegeben.)

### z **Tipps**

- Wenn Sie beim Speichern der Tracks (oder Dateien) auf einer Disc Nummern (01, 02, 03 usw.) an den Anfang der Track-/Dateinamen setzen, werden die Tracks und Dateien in dieser Reihenfolge wiedergegeben.
- Da es bei einer Disc mit vielen Ebenen länger dauert, bis die Wiedergabe startet, empfiehlt es sich, Alben mit maximal zwei Ebenen zu erstellen.

### **(3 Hinweise**

- Je nach der Software, mit der Sie die DATA-DVD/DATA-CD erstellen, kann sich die Wiedergabereihenfolge von der in der Abbildung oben dargestellten Reihenfolge unterscheiden.
- Es können nicht mehr als insgesamt 999 einzelne Ordner wiedergegeben werden. (Ordner, die keine JPEG/MP3/DivX-Dateien enthalten, werden ebenfalls gezählt.)
- Es können nicht mehr als insgesamt 999 Ordner und 9999 Dateien wiedergegeben werden. (Andere Dateien außer JPEG/MP3/DivX-Dateien und Ordner, die keine JPEG/MP3/DivX-Dateien enthalten, werden ebenfalls gezählt.)
- Es können nicht mehr als 999 Ordner und Dateien in einem einzelnen Ordner erkannt werden. (Ordner, die keine JPEG/MP3/DivX-Dateien enthalten, werden ebenfalls gezählt.)
- Der Wechsel zum nächsten oder einem anderen Album kann etwas dauern.
- Dieser Recorder unterstützt MP3-Audio-Bitraten bis zu 320 Kbps.

**Löschen und Bearbeiten**

# **Vor dem Bearbeiten**

Dieser Recorder bietet eine Vielzahl von Bearbeitungsfunktionen für verschiedene Disc-Typen.

### **(3) Hinweise**

- Die bearbeiteten Inhalte gehen möglicherweise verloren, wenn Sie während der Bearbeitung die Disc herausnehmen oder eine Timeraufnahme beginnt.
- Mit DVD-Videokameras erzeugte DVD-Discs können nicht auf diesem Recorder bearbeitet werden.
- Falls eine Meldung erscheint, die besagt, dass der Steuerdatenbereich der Disc voll ist, löschen oder bearbeiten Sie unnötige Titel.
- Wenn Sie eine DVD+R oder DVD-R bearbeiten, führen Sie alle Bearbeitungsfunktionen aus, bevor Sie die Disc abschließen. Eine abgeschlossene Disc kann nicht mehr bearbeitet werden.

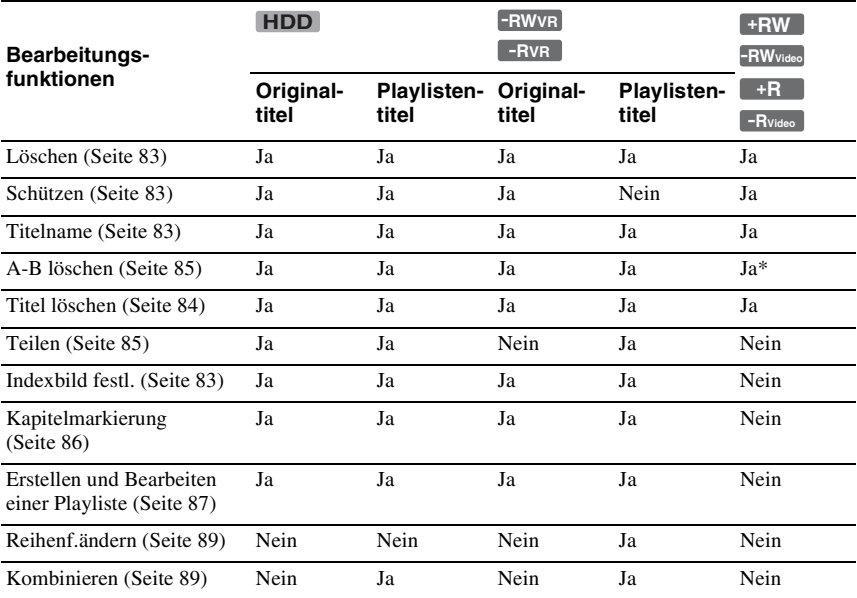

\* nur DVD+RW

### **So setzen Sie Discplatz frei**

Um Discplatz auf einer DVD+RW oder DVD-RW (Videomodus) freizusetzen, löschen Sie den Titel mit der höchsten Nummer in der Titelliste.

 $Gr<sup>o</sup>B$  **te Titelnummer** 

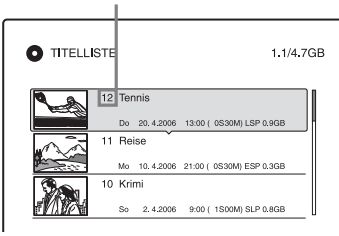

Auf der Festplatte und auf DVD-RWs (VR-Modus) können Sie jeden beliebigen Titel löschen.

Der auf DVD-Rs und DVD+Rs verfügbare Discplatz nimmt nicht zu, selbst wenn Sie Titel löschen.

Siehe ...Löschen und Bearbeiten eines Titels" [auf Seite 83](#page-82-0) oder "Löschen von mehreren [Titeln \(Titel löschen\)" auf Seite 84](#page-83-0).

### **So schalten Sie zwischen Playliste und Titelliste um**

Sie können die Playlistentitel in der Titelliste (Playliste), oder die Originaltitel in der Titelliste (Original) anzeigen. Um zwischen den beiden Möglichkeiten umzuschalten, drücken Sie  $\leftarrow$ / $\rightarrow$ , während eine Titelliste angezeigt wird. Zum Erstellen und Bearbeiten einer Playliste [siehe Seite 87](#page-86-0).

# <span id="page-82-0"></span>**Löschen und Bearbeiten eines Titels**

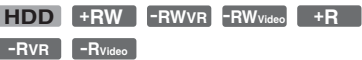

Im Folgenden werden die grundlegenden Bearbeitungsfunktionen erläutert. Beachten Sie, dass ausgeführte

Bearbeitungsfunktionen nicht rückgängig gemacht werden können. Um den Inhalt der Festplatte oder einer DVD-RWs/DVD-Rs (VR-Modus) zu bearbeiten, ohne die Originalaufnahmen zu verändern, erstellen Sie einen Playlistentitel [\(Seite 87\)](#page-86-0).

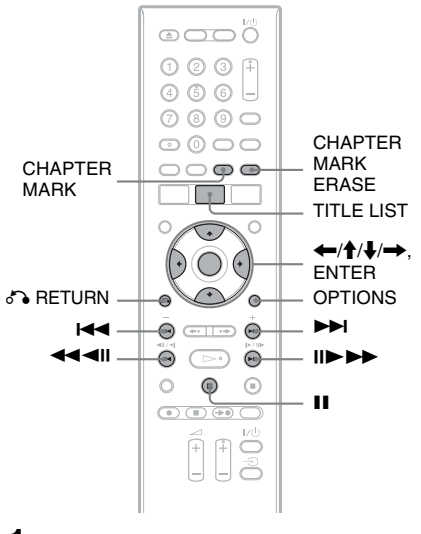

# **1 Drücken Sie TITLE LIST.**

Im Falle von Festplattentiteln oder DVD-RWs/DVD-Rs im VR-Modus drücken Sie gegebenenfalls  $\leftarrow/\rightarrow$ , um die Titellisten umzuschalten.

### **2 Wählen Sie einen Titel aus, und drücken Sie ENTER.**

Das Untermenü erscheint.

**3 Wählen Sie eine Option, und drücken Sie ENTER.**

Sie können folgende Bearbeitungsfunktionen für den Titel ausführen.

"Löschen": Löscht den ausgewählten Titel. Wählen Sie "OK", wenn Sie zur Bestätigung aufgefordert werden. "Schützen": Schützt den Titel. "A" wird neben dem geschützten Titel angezeigt. "Titelname": Hier können Sie einen Titelnamen eingeben bzw. bearbeiten [\(Seite 42\)](#page-41-0).

"A-B löschen": Löscht einen Abschnitt des Titels [\(Seite 85\)](#page-84-0).

"Teilen": Unterteilt einen Titel in zwei Titel [\(Seite 85\).](#page-84-1)

"Indexbild festl.": Hiermit können Sie das Indexbild des Titels festlegen, das in der Titelliste angezeigt wird [\(Seite 39\)](#page-38-0). "Playliste erstellen": Fügt den ganzen Titel als Szene zum Playlistentitel hinzu [\(Seite 88\)](#page-87-0).

### z **Tipps**

- Sie können mehrere Titel auf einmal löschen [\(Seite 84\)](#page-83-0).
- Sie können bereits wiedergegebene Titel automatisch löschen [\(Seite 115\).](#page-114-0)
- Sie können DVDs benennen und umbenennen [\(Seite 43\)](#page-42-0).

### b **Hinweis**

Playlistentitel auf einer DVD-RW/DVD-R (VR-Modus) können nicht geschützt werden.

### <span id="page-83-0"></span>**Löschen von mehreren Titeln (Titel löschen)**

**+RW -RWVR -RWVideo HDD +R -RVR -RVideo**

Im Menü OPTIONS können Sie mehrere Titel auf einmal auswählen und löschen.

### **1 Drücken Sie TITLE LIST.**

Im Falle von Festplattentiteln oder DVD-RWs/DVD-Rs im VR-Modus drücken Sie gegebenenfalls  $\leftarrow/\rightarrow$ , um die Titellisten umzuschalten.

### **2 Drücken Sie OPTIONS zur Wahl von "Titel löschen", und drücken Sie dann ENTER.**

Die Anzeige zum Auswählen der zu löschenden Titel erscheint.

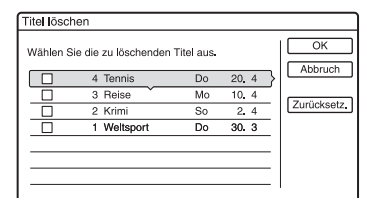

### **3 Wählen Sie einen Titel aus, und drücken Sie ENTER.**

Im Kontrollkästchen neben dem ausgewählten Titel erscheint eine Markierung.

- Wenn Sie die Auswahl des Titels aufheben wollen, drücken Sie nochmals ENTER.
- Mit "Zurücksetz." können Sie die Auswahl aller Titel aufheben.
- **4 Wiederholen Sie Schritt 3, um alle zu löschenden Titel auszuwählen.**
- **5 Wenn Sie alle Titel ausgewählt**  haben, wählen Sie "OK" und drücken **Sie ENTER.**

Die Liste der zu löschenden Titel wird zur Bestätigung angezeigt.

- Wenn Sie die Auswahl ändern möchten, wählen Sie "Ändern", und wiederholen Sie den Vorgang ab Schritt 3.
- **6** Wählen Sie "OK", und drücken Sie **ENTER.**

Die Titel werden gelöscht.

### **So löschen Sie alle Titel auf der Disc**

Sie können die Festplatte oder eine DVD+RW bzw. DVD-RW neu formatieren, um die Disc oder das Laufwerk zu löschen. Um die Festplatte zu formatieren, [siehe](#page-117-1)  ["Formatieren" auf Seite 118](#page-117-1). Um eine DVD+RW- oder DVD-RW-Disc zu formatieren, siehe ...8. Neuformatieren einer [Disc" auf Seite 47](#page-46-0).

### <span id="page-84-0"></span>**Löschen einer Passage in einem Titel (A-B löschen)**

### **HDD +RW -RWVR -RVR**

Sie können eine Passage (Szene) in einem Titel auswählen und löschen. Beachten Sie, dass das Löschen von Passagen in einem Titel nicht rückgängig gemacht werden kann.

### **1** Nach Schritt 2 unter "Löschen und **[Bearbeiten eines Titels](#page-82-0)" wählen Sie "A-B löschen", und drücken Sie ENTER.**

Die Anzeige zum Einstellen von Punkt A erscheint. Die Wiedergabe des Titels beginnt.

• Um zum Anfang des Titels zurückzukehren, drücken Sie II und  $d$ ann  $\blacktriangleright$ 

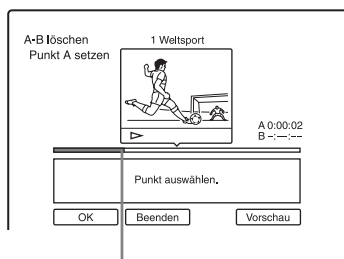

Wiedergabepunkt

### **2** Wählen Sie Punkt A mit  $\leftarrow$  />> aus, **und drücken Sie ENTER.**

Die Wiedergabe wird unterbrochen.

### **3 Drücken Sie ENTER, wenn Punkt A korrekt ist.**

Falls Punkt A nicht stimmt, wählen Sie ihn mit  $\triangleleft$ II/II $\triangleright$  neu aus, und drücken Sie ENTER. Die Anzeige zum Einstellen von Punkt B erscheint.

### **4 Wählen Sie Punkt B mit**  $\leftrightarrow$  **aus, und drücken Sie ENTER.**

Die Wiedergabe wird unterbrochen.

### **5 Drücken Sie ENTER, wenn Punkt B korrekt ist.**

Falls Punkt B nicht stimmt, wählen Sie ihn mit  $\triangleleft$ II/II $\triangleright$  neu aus, und drücken Sie ENTER. Das Display fordert Sie zur Bestätigung auf.

- Um Punkt A zurückzusetzen, drücken Sie  $\bigoplus$  und  $\bigodot$  RETURN, und gehen Sie zu Schritt 2 über.
- Um Punkt B zurückzusetzen, drücken Sie  $\triangle$ , und wiederholen Sie Schritt 4.
- Um eine Vorschau des Titels ohne die zu löschenden Szenen anzuschauen, wählen Sie "Vorschau" (außer DVD+RWs).
- $6$  **Wählen Sie "OK", und drücken Sie ENTER.**

Die Szene wird gelöscht. Die Anzeige zum Einstellen von Punkt A erscheint.

- Um fortzufahren, gehen Sie zu Schritt 2 über.
- Andernfalls wählen Sie "Beenden".

### **Ö** Tipp

Nach dem Löschen der Passage wird eine Kapitelmarkierung gesetzt. Die Kapitelmarkierung unterteilt den Titel zu beiden Seiten der Markierung in getrennte Kapitel.

### **(3 Hinweise**

- Das Bild oder der Ton setzt möglicherweise an der Stelle kurz aus, an der Sie eine Passage in einem Titel löschen.
- Passagen von weniger als fünf Sekunden Länge können Sie nicht löschen.
- Bei DVD+RWs weicht die gelöschte Passage möglicherweise etwas von den ausgewählten Punkten ab.

## <span id="page-84-1"></span>**Unterteilen eines Titels (Teilen)**

### **HDD**  $-HWVR$ <sup>\*</sup>  $-HVR$ <sup>\*</sup>

Wenn Sie einen langen Titel ohne Einbuße der Bildqualität auf eine Disc überspielen wollen, unterteilen Sie den Titel in zwei kürzere Titel. Beachten Sie, dass die Unterteilung eines Titels nicht rückgängig gemacht werden kann.

\* Nur Playlistentitel für DVD-RWs/DVD-Rs (VR-Modus) können unterteilt werden.

### **1 Drücken Sie TITLE LIST.**

Drücken Sie gegebenenfalls  $\leftarrow/\rightarrow$ , um die Titellisten umzuschalten.

### **2 Wählen Sie einen Titel aus, und drücken Sie ENTER.**

Das Untermenü erscheint.

### $3$  Wählen Sie "Teilen", und drücken Sie **ENTER.**

Die Anzeige zur Einstellung des Trennpunkts erscheint, und der Titel wird wiedergegeben.

• Um zum Anfang des Titels zurückzukehren, drücken Sie II und  $d$ ann  $\blacktriangleright$ 

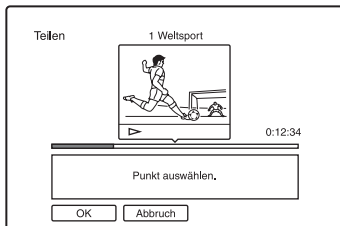

### **4 Fahren Sie mit**  $\leftarrow$ **/** $\rightarrow$  **den Trennpunkt an, und drücken Sie ENTER.**

Die Wiedergabe wird unterbrochen.

### **5 Drücken Sie ENTER, wenn der Trennpunkt korrekt ist.**

Falls der Trennpunkt nicht stimmt, wählen Sie ihn mit  $\triangleleft$ II/II $\triangleright$  neu aus, und drücken Sie ENTER. Das Display fordert Sie zur Bestätigung auf.

• Wenn Sie den Trennpunkt ändern möchten, drücken Sie $\triangle$ .

### **6 Wählen Sie "OK", und drücken Sie ENTER.**

Der Titel wird in zwei Teile unterteilt.

### **ζ Tipp**

Nachdem ein Titel unterteilt worden ist, wird der vor der Unterteilung gültige Titelname sowohl dem ersten als auch dem zweiten Teil zugewiesen.

# <span id="page-85-0"></span>**Manuelles Erstellen von Kapiteln**

### **HDD -RWVR -RVR**

Sie können während der Wiedergabe und der Aufnahme an jeder beliebigen Stelle manuell eine Kapitelmarkierung einfügen.

### **Drücken Sie an der Stelle, an der in einem Titel ein neues Kapitel beginnen soll, die Taste CHAPTER MARK.**

Mit jedem Tastendruck erscheint "Markierungen ..." auf dem Bildschirm, und aus der Szene rechts und links von der Markierung wird je ein Kapitel erstellt.

### **So löschen Sie Kapitelmarkierungen**

Sie können zwei Kapitel zu einem zusammenfügen (kombinieren), indem Sie während der Wiedergabe die Kapitelmarkierung dazwischen löschen. Steuern Sie mit 144/**>>** eine Kapitelnummer an, und drücken Sie während der Wiedergabe des Kapitels, dessen Markierung gelöscht werden soll, die Taste CHAPTER MARK ERASE. Das aktuelle Kapitel wird mit dem vorhergehenden Kapitel zu einem zusammengefügt (kombiniert).

### **(3) Hinweise**

- Beim Überspielen werden alle von Ihnen eingefügten Kapitelmarkierungen gelöscht.
- Um Kapitelmarkierungen während der Aufnahme manuell einzufügen, setzen Sie "Auto. Kapitelmarkierung" in der Konfiguration "Aufnahme" auf "Aus".

# <span id="page-86-0"></span>**Erstellen und Bearbeiten einer Playliste**

### **HDD -RWVR -RVR**

In einer Playliste können Sie Bearbeitungsfunktionen ausführen, ohne die tatsächlichen Aufnahmen zu verändern. Sie können bis zu 97 Playlistentitel erstellen.

Beispiel: Sie haben die Finalspiele einer Fußballweltmeisterschaft auf eine DVD-RW/ DVD-R (VR-Modus) aufgenommen. Nun möchten Sie eine Zusammenfassung erstellen, die nur die Torszenen und anderen Höhepunkte der Spiele enthält, aber gleichzeitig auch die Originalaufnahme behalten.

Original

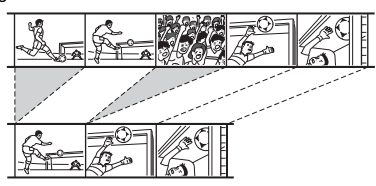

Playliste

In diesem Fall können Sie die gewünschten Szenen zu einem Playlistentitel zusammenstellen. In einem solchen Playlistentitel können Sie die enthaltenen Szenen beispielsweise neu anordnen. Bei einem Playlistentitel wird für die Wiedergabe auf Daten aus den Originaltiteln zurückgegriffen. Wenn ein Originaltitel als Playlistentitel verwendet wird, kann der Originaltitel nicht bearbeitet und gelöscht werden.

### b **Hinweis**

Playlistentitel, die mit dem "Copy-Once"-Kopierschutzsignal aufgezeichnet wurden, können nicht überspielt oder verschoben werden [\(Seite 93\).](#page-92-0)

### **1 Drücken Sie TITLE LIST.**

Falls die Titelliste (Original) erscheint, drücken Sie <

**2 Drücken Sie OPTIONS zur Wahl von "Playliste erstellen", und drücken Sie dann ENTER.**

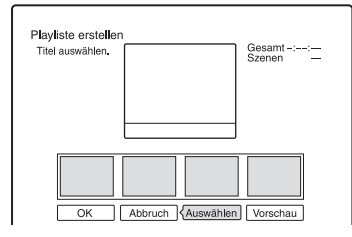

### $3$  Wählen Sie "Auswählen", und **drücken Sie ENTER**.

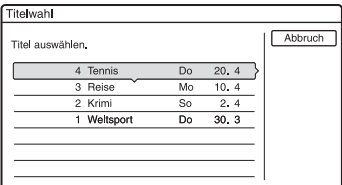

### **4 Wählen Sie den Titel aus, den Sie in die Playliste aufnehmen möchten, und drücken Sie ENTER.**

Die Anzeige zum Festlegen des Anfangspunkts (IN) erscheint. Die Wiedergabe des Titels beginnt.

• Um zum Anfang des Titels zurückzukehren, drücken Sie II und dann  $\overline{\mathsf{H}}$ 

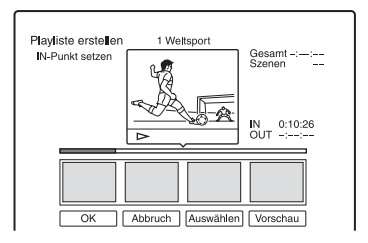

### **5** Wählen Sie den IN-Punkt mit <</></>> **aus, und drücken Sie ENTER.**

Die Wiedergabe wird unterbrochen.

### **6 Drücken Sie ENTER, wenn der IN-Punkt korrekt ist.**

Falls der IN-Punkt nicht stimmt, wählen Sie ihn mit <II/III neu aus, und drücken Sie ENTER. Die Anzeige zum Festlegen des Endpunkts (OUT) erscheint.

 $\overline{7}$  Wählen Sie den OUT-Punkt mit  $\overline{44}$  $\blacktriangleright$  aus, und drücken Sie ENTER.

Die Wiedergabe wird unterbrochen.

### **8 Drücken Sie ENTER, wenn der OUT-Punkt korrekt ist.**

Falls der OUT-Punkt nicht stimmt, wählen Sie ihn mit  $\triangleleft$ II/II $\triangleright$  neu aus, und drücken Sie ENTER.

Die ausgewählte Szene wird zur Szenenliste hinzugefügt.

• Um weitere Szenen hinzuzufügen, gehen Sie zu Schritt 5 über.

### **9 Wenn Sie alle Szenen hinzugefügt haben, drücken Sie**  $\clubsuit$ **.**

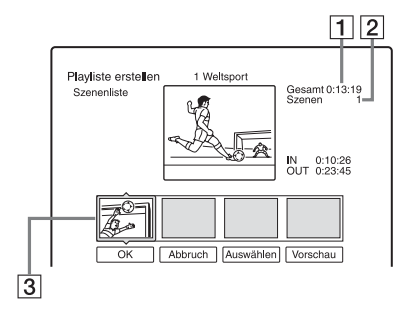

- **1** Gesamtdauer der ausgewählten Szene
- 2 Gesamtzahl der Szenen
- **3** Ausgewählte Szene

### **10 Wählen Sie die zu überarbeitende Szene aus, und drücken Sie dann ENTER.**

Das Untermenü erscheint. "Verschieben": Ändern Sie die Szenenreihenfolge mit  $\leftarrow$ / $\rightarrow$ , und drücken Sie ENTER.

"Löschen": Hiermit können Sie die Szene löschen. Wählen Sie "OK", wenn Sie zur Bestätigung aufgefordert werden.

- Um weitere Szenen hinzuzufügen, drücken Sie M, und gehen Sie zu Schritt 5 über.
- Um weitere Szenen von einem anderen Titel hinzuzufügen, wählen Sie "Auswählen", und gehen Sie zu Schritt 4 über.
- Um eine Vorschau aller erfassten Szenen in der aufgelisteten Reihenfolge durchzuführen, wählen Sie "Vorschau".

### **11 Wenn Sie die Szenenliste wie gewünscht bearbeitet haben, wählen Sie "OK" und drücken Sie ENTER.**

Der Titel der erstellten Playliste wird der Titelliste (Playliste) hinzugefügt. Als Titelname wird der Titelname der ersten Szene verwendet.

### **Ö** Tipp

Beim Erstellen eines Playlistentitels werden aus IN- und OUT-Punkten Kapitelmarkierungen, so dass jede Szene zu einem Kapitel wird.

### b **Hinweis**

Bei der Wiedergabe einer bearbeiteten Szene kann es zu einer kurzen Bildunterbrechung kommen.

### <span id="page-87-0"></span>**So fügen Sie den gesamten Titel als eine Szene der Playliste hinzu (Playliste erstellen)**

- **1** Drücken Sie TITLE LIST. Falls die Titelliste (Playliste) erscheint, drücken  $\text{Sie} \rightarrow$ .
- **2** Wählen Sie einen Titel aus, und drücken Sie ENTER.

Das Untermenü erscheint.

**3** Wählen Sie "Playliste erstellen", und drücken Sie ENTER. Der ausgewählte Titel wird zur Tetelliste (Playliste) hinzugefügt. Der Titelname ist der gleiche wie der Originaltitelname.

### **So geben Sie den Playlistentitel wieder**

- **1** Drücken Sie TITLE LIST. Falls die Titelliste (Original) erscheint, drücken  $\text{Sie} \leftarrow$ .
- **2** Wählen Sie einen Titel aus, und drücken Sie ENTER. Das Untermenü erscheint.
- **3** Wählen Sie "Wiedergeben", und drücken Sie ENTER.

# Löschen und Bearbeiter **89Löschen und Bearbeiten**

### <span id="page-88-0"></span>**Verschieben eines Playlistentitels (Reihenf.ändern)**

### **-RWVR -RVR**

Sie können die Reihenfolge der Playlistentitel innerhalb der Titelliste (Playlist) ändern.

### **1 Drücken Sie TITLE LIST.**

Falls die Titelliste (Original) erscheint, drücken Sie

**2 Drücken Sie OPTIONS zur Wahl von "Reihenf.ändern", und drücken Sie dann ENTER.**

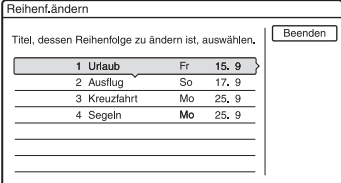

- 
- **3 Wählen Sie den zu verschiebenden Titel aus, und drücken Sie dann ENTER.**
- **4 Wählen Sie eine neue Position für den Titel mit ♦/↓, und drücken Sie ENTER.**

Der Titel wird zu der neuen Position verschoben.

- Um weitere Titel zu verschieben, gehen Sie zu Schritt 3 über.
- Anderenfalls wählen Sie "Beenden", und drücken Sie dann ENTER.

# <span id="page-88-1"></span>**Kombinieren mehrerer Playlistentitel (Kombinieren)**

**HDD -RWVR -RVR**

### **1 Drücken Sie TITLE LIST.**

Wenn das Titellisten-Menü (Original) angezeigt wird, drücken Sie $\leftarrow$ .

### **2 Drücken Sie OPTIONS zur Wahl von "Kombinieren", und drücken Sie dann ENTER.**

Die Anzeige zum Auswählen der Titel erscheint.

### **3 Wählen Sie einen Titel aus, und drücken Sie ENTER.**

Eine Nummer, die die Reihenfolge angibt, in der Sie die Titel auswählen, erscheint.

Wenn Sie die Auswahl aufheben wollen, drücken Sie nochmals ENTER.

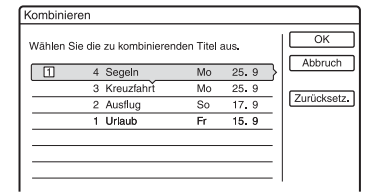

### **4 Wiederholen Sie Schritt 3 um alle zu kombinierenden Titel auszuwählen.**

Wenn Sie die Auswahl aller Titel aufheben möchten, wählen Sie "Zurücksetz.".

### **5 Wählen Sie "OK", und drücken Sie ENTER.**

Die Liste der zu kombinierenden Titel wird angezeigt.

Wenn Sie die Auswahl ändern möchten, wählen Sie "Ändern", und gehen sie zu Schritt 3 zurück.

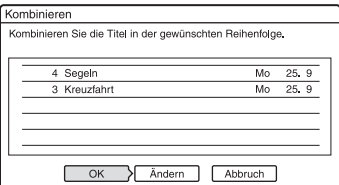

**6** Wählen Sie "OK", und drücken Sie **ENTER.**

Die Titel werden kombiniert.

### **ζ<sup>\*</sup>** Tipp

Nachdem die Titel kombiniert worden sind, erhält der neue Titel den Namen des ersten Titels vor der Kombination.

### b **Hinweis**

Wenn die Zahl der Kapitel in dem zu kombinierenden Titel die Grenze überschreitet, werden die Kapitel am Ende zu einem einzigen Kapitel kombiniert.

# **Unterteilen eines Playlistentitels (Teilen)**

### **HDD -RWVR -RVR**

Sie können einen Playlistentitel unterteilen. Angaben zur Bedienung [siehe Seite 85.](#page-84-1)

**Überspielen (HDD ← DVD)** 

# **Vor dem Überspielen**

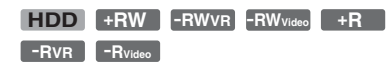

In diesem Kapitel bezeichnet der Begriff "Überspielen" das Kopieren eines auf dem internen Festplattenlaufwerk (HDD) aufgenommenen Titels auf eine andere Disc und umgekehrt. Sie können Titel einzeln (siehe ..Überspielen eines Titels (Titel [überspielen\)" auf Seite 94\)](#page-93-0) oder mehrere Titel gleichzeitig überspielen [\(siehe](#page-94-0)  "Überspielen mehrerer Titel (Best.Titel [überspielen\)" auf Seite 95\)](#page-94-0). Lesen Sie zunächst die folgenden Hinweise, die für beide Überspielverfahren gelten.

Wenn Sie von einer an die Buchse DV IN angeschlossenen digitalen Videokamera aufnehmen wollen, siehe "DV Überspielen" [auf Seite 97.](#page-96-0) Wenn Sie von einem an die Buchsen LINE IN angeschlossenen Gerät aufnehmen möchten, schlagen Sie unter "Aufnehmen von einem angeschlossenen [Gerät ohne Timer" auf Seite 70](#page-69-0) nach.

### **Vorbereitungen…**

- Auf einer DVD+RWs, DVD-RWs (Videomodus), DVD+Rs bzw. DVD-Rs (Videomodus) können Sie nicht gleichzeitig Haupt- und Nebenkanalton zusammen aufnehmen. Setzen Sie für zweisprachige Programme "Zweikanaltonaufnahme" unter "DVD-Aufnahmeeinstellungen" in der Konfiguration "Aufnahme" [\(Seite 115\)](#page-114-1) auf "Hauptkanal" (Vorgabe) oder ..Nebenkanal".
- Die im Quellenmaterial enthaltenen Kapitelmarkierungen werden beim Überspielen nicht übernommen. Wenn "Auto. Kapitelmarkierung" in der Konfiguration "Aufnahme" auf "Ein" gesetzt wird, werden Kapitelmarkierungen automatisch in Abständen von ungefähr 6 Minuten eingefügt.

### z **Tipps**

- Wenn Sie einen Playlistentitel überspielen, wird er als Originaltitel aufgezeichnet.
- Beim Überspielen von einer DVD auf die Festplatte bleiben Bild- und Tonformat der Originalaufnahme erhalten.

### **(3 Hinweise**

- Während des Überspielvorgangs kann keine Aufnahme durchgeführt werden.
- Um eine überspielte Disc auf anderen DVD-Geräten abzuspielen, muss die Disc finalisiert werden [\(Seite 45\).](#page-44-0)
- Überspielen von DVD-VIDEOs auf die Festplatte ist nicht möglich.
- Indexbilder, die Sie für den ursprünglich aufgenommenen Titel festgelegt haben [\(Seite 39\),](#page-38-0) gehen im überspielten Titel verloren.
- Beim Überspielen auf eine DVD+R DL-Disc kann es am Übergangspunkt zwischen den Schichten zu einer kurzen Videounterbrechung kommen.

# <span id="page-90-0"></span>**Der "Übersp.-Modus"**

Bei diesem Recorder wird der Aufnahmemodus für das Überspielen als "Übersp.-Modus" angezeigt. Drei Überspielmethoden sind verfügbar: Hochgeschwindigkeits-Überspielung, Original-Überspielung und Überspielung mit Aufnahmemodus-Konvertierung. Diese Verfahren werden im Folgenden erläutert. Wählen Sie je nach Dauer, Platz auf der Disc und gewünschter Bildqualität das jeweils geeignete Verfahren aus.

### **Überspielen mit hoher Geschwindigkeit**

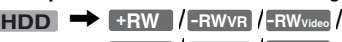

**/ / +R -RVR -RVideo** Auf der HDD gespeicherte Aufnahmen

können auf eine mit hoher Geschwindigkeit kompatible DVD (DVD+RWs mit 8facher Geschwindigkeit/DVD-RWs mit 6facher Geschwindigkeit/DVD+Rs mit 16facher Geschwindigkeit/DVD-Rs mit 16facher Geschwindigkeit oder langsamere Versionen des jeweiligen Disc-Typs) überspielt werden. Der Aufnahmemodus wird dabei nicht verändert.

Setzen Sie "Übersp.-Modus" in der Anzeige ["Überspielen eines Titels \(Titel überspielen\)"](#page-93-0)  [\(Seite 94\)](#page-93-0) oder "Überspielen mehrerer Titel [\(Best.Titel überspielen\)" \(Seite 95\)](#page-94-0) auf "Sch". Wenn Sie mehrere Titel überspielen wollen, können Sie "Sch" wählen, falls unter den ausgewählten Titeln ein oder mehr Titel vorhanden sind, die mit hoher Geschwindigkeit überspielt werden können. Titel, die nicht mit hoher Geschwindigkeit überspielt werden können, werden jedoch im Original-Überspielungsmodus überspielt. Im Folgenden ist die Mindestdauer für den Überspielvorgang angegeben (Näherungswert).

Erforderliche Zeiten für Hochgeschwindigkeits-Überspielen von Festplatte auf DVD (für 60-Minuten-Programm)\*1

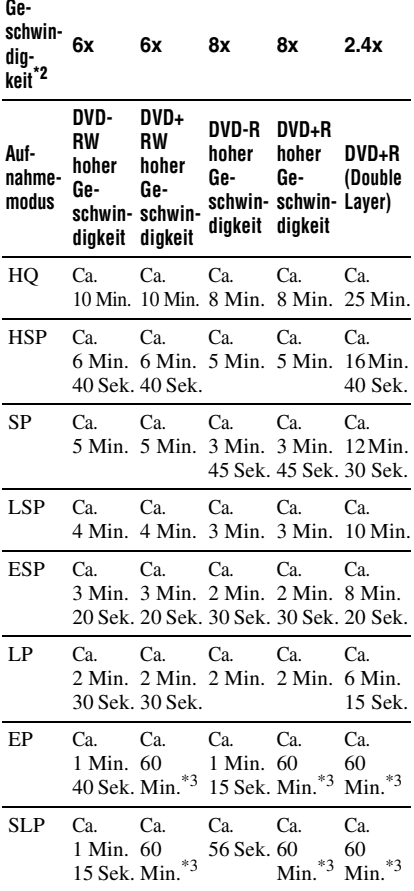

- Die Werte in der obigen Tabelle dienen nur als Anhaltspunkte. Die tatsächlichen Überspielzeiten enthalten auch die Zeit zur Erstellung der Steuerdaten und anderer Daten
- der Disc. \*2 Dies ist die maximale Aufnahmegeschwindigkeit dieses Recorders.

Die Aufnahmegeschwindigkeit kann den in der obigen Tabelle angegebenen Wert nicht überschreiten, selbst wenn Discs verwendet werden, die höhere Aufnahmegeschwindigkeiten unterstützen. Außerdem ist der Recorder je nach dem Disczustand u. U. nicht in der Lage, mit der in der Tabelle angegebenen maximalen<br>Aufnahmegeschwindigkeit aufzunehmen.

Aufnahmegeschwindigkeit aufzunehmen. \*3 Für Titel, die im Modus EP und SLP auf DVD+RWs und DVD+Rs aufgenommen wurden, ist Hochgeschwindigkeits-Überspielen nicht verfügbar.

### **(3) Hinweise**

- Für folgende Titel steht das Überspielen mit hoher Geschwindigkeit nicht zur Verfügung:
	- Im Modus HQ+ aufgenommene Titel.
	- Titel, die Haupt- und Nebenton enthalten (außer DVD-RWs/DVD-Rs (VR-Modus)).
	- Mit verschiedenen Bildformaten (4:3 und 16:9 usw.) aufgenommene Titel (mit Ausnahme von DVD-RWs/DVD-Rs (VR-Modus)).
	- Überspielen von DVD auf Festplatte
	- Überspielen eines Titels im Format 16:9 von der Festplatte auf eine DVD+RW/DVD+R
	- Wenn ein im Modus LP, EP oder SLP aufgenommener Titel des Bildformats 16:9 auf eine DVD-RW oder DVD-R im Videomodus überspielt wird.
- Beim Überspielen auf eine DVD-RW (Videomodus)/DVD+RW/DVD+R/DVD-R (Videomodus) können die bei der Bearbeitung entstandenen "Nahtstellen" auf der Disc verbleiben. Wenn Sie einen Titel bearbeiten, verwenden Sie die Methode Original-Überspielung oder Überspielung mit Aufnahmemodus-Konvertierung. Dadurch werden die "Nahtstellen" geglättet.

### **Original-Überspielung**

n **/// HDD +RW -RWVR -RWVideo / / +R -RVR -RVideo**

Original-Überspielung ermöglicht die Durchführung gleichmäßiger Überspielungen durch Deakzentuierung der bei der Bearbeitung entstandenen "Nahtstellen". In diesem Fall wird der Aufnahmemodus auf den gleichen Aufnahmemodus eingestellt, in dem der Quellentitel aufgenommen wurde. Um "Übersp.-Modus" auf "Original" zu setzen, müssen Sie Ihre Wahl auf dem Bildschirm "Ausgew. Titel übersp." treffen [\(Seite 95\).](#page-94-0)

Beachten Sie, dass Sie "Original" nicht wählen können, wenn Sie die unter ["Überspielen eines Titels \(Titel überspielen\)"](#page-93-0)  [\(Seite 94\)](#page-93-0) erläuterte Überspielmethode verwenden.

### b **Hinweis**

Falls der Aufnahmemodus des Quellentitels beim Überspielen von einer DVD auf die Festplatte unbekannt ist, wird "Übersp.-Modus" in der Anzeige "Ausgew. Titel übersp." [\(Seite 95\)](#page-94-0) automatisch auf "SP" gesetzt.

### **Überspielen mit Konvertierung des Aufnahmemodus**

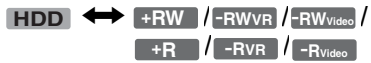

Sie können Aufnahmen von der HDD auf eine DVD und umgekehrt überspielen und dabei einen Überspielmodus verwenden, der sich vom Aufnahmemodus der Originalaufnahme unterscheidet. Wenn Sie z.B. einen im Modus HQ aufgenommenen Titel (hohe Datenmenge) im Modus SP überspielen, können Sie die Datenmenge verringern und mehr Titel auf dem gleichen Speicherplatz speichern.

Wählen Sie in den Schritten unter ["Überspielen eines Titels \(Titel überspielen\)"](#page-93-0)  [\(Seite 94\)](#page-93-0) oder "Überspielen mehrerer Titel [\(Best.Titel überspielen\)" \(Seite 95\)](#page-94-0) für "Übersp.-Modus" einen anderen als den Aufnahmemodus der Originalaufnahme aus. Wenn Sie mehrere Titel überspielen, werden alle ausgewählten Titel im selben Aufnahmemodus aufgenommen.

### ້ or Tipp

Beim Überspielen im Aufnahmemodus des Quellentitels werden die von der Bearbeitung übrig gebliebenen "Nahtstellen" ausgeglichen.

### **(3 Hinweise**

- Für einen Titel mit gemischter Bildgröße (16:9 oder 4:3):
	- Beim Überspielen von der Festplatte auf eine DVD-RWs/DVD-Rs (Videomodus) wird das Bildformat je nach der Einstellung für "Format DVD-Aufnahme" [\(Seite 64\)](#page-63-0) festgelegt.
	- Beim Überspielen von der Festplatte auf DVD-RWs/DVD-Rs (Videomodus) im Modus LP, EP oder SLP wird immer das Bildformat 4:3 verwendet.
	- Beim Überspielen von der Festplatte auf eine DVD+RW oder DVD+R ist das Bildformat immer auf 4:3 festgelegt.
- Die Bildqualität verbessert sich nicht, wenn ein Titel in einen Aufnahmemodus mit höherer Bildqualität konvertiert wird.

### <span id="page-92-0"></span>**Einschränkungen beim Überspielen**

Überspielen von Filmen und anderen DVD-VIDEOs auf die Festplatte ist nicht möglich. Außerdem wird beim Überspielen von einer DVD auf die Festplatte ein graues Leerbild aufgezeichnet, wenn Szenen vorhanden sind, die ein Kopierschutzsignal enthalten.

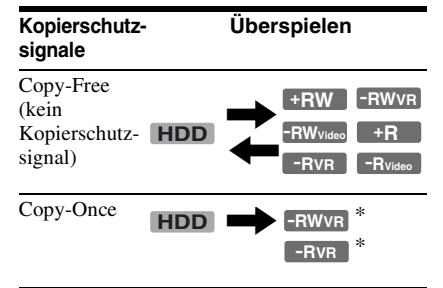

\* nur CPRM-kompatible DVD-RWs/DVD-Rs (VR-Modus)

CPRM (Content Protection for Recordable Media - Inhaltsschutz für beschreibbare Datenträger) ist eine Codiertechnologie zum Urheberrechtsschutz von Bildern.

### **Verschieben**

### , **/ HDD -RWVR -RVR**

Titel, die "Copy-Once"-Kopierschutzsignale enthalten, können nur von der Festplatte zu einer DVD-RW/DVD-R (VR-Modus)\* verschoben werden (nach der Verschiebung des Titels wird der Originaltitel auf der Festplatte gelöscht). Die Funktion "Verschieben" erfolgt nach dem gleichen Verfahren wie beim Überspielen [\(Seite 94\).](#page-93-1) Titel, die "Copy-Once"-Kopierschutzsignale enthalten, sind mit gekennzeichnet.

### **(3) Hinweise**

- Die folgenden Titel auf der Festplatte können nicht verschoben werden.
	- Geschützte Titel
	- Playlistentitel
	- Originaltitel mit Bezug auf die Playliste
- Wenn der Überspielvorgang (Verschieben) vorzeitig gestoppt wird, wird kein Teil des Titels zum Überspielungsziel verschoben. Beachten Sie jedoch, dass dadurch der freie Discplatz für DVD+Rs/DVD-Rs abnimmt.
- Selbst wenn Sie eine Szene löschen, die ein Kopierschutzsignal enthält, bleiben die Aufnahmebeschränkungen für den betreffenden Titel bestehen.
- \* nur CPRM-kompatible DVD-RWs/DVD-Rs (VR-Modus).

# <span id="page-93-1"></span>**Überspielen**

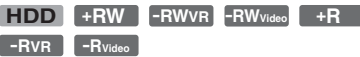

### <span id="page-93-0"></span>**Überspielen eines Titels (Titel überspielen)**

- **1 Legen Sie die DVD ein, von der bzw. auf die Sie überspielen wollen.**
- **2 Drücken Sie HDD oder DVD zur Wahl der Quelle.**

## **3 Drücken Sie TITLE LIST.**

Drücken Sie gegebenenfalls  $\leftarrow$ / $\rightarrow$ , um die Titellisten umzuschalten.

**4 Wählen Sie einen Titel aus, und drücken Sie ENTER.**

Das Untermenü erscheint.

 $5$  Wählen Sie "Überspielen", und **drücken Sie ENTER.**

> Die Anzeige zum Auswählen des Überspielmodus erscheint.

Wenn ein Titel mit COPY (Seite 94) in der Titelliste ausgewählt wird, erscheint eine Bestätigungsanzeige.

Um die "Verschiebung" durchzuführen, wählen Sie "OK".

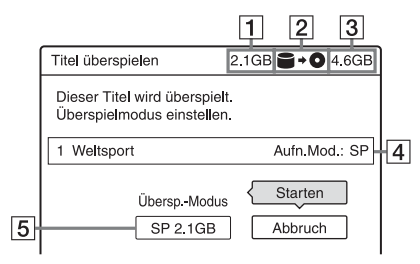

- 1 Größe des Titels (Näherungswert) Dieser Wert wird in Rot angezeigt, wenn die Größe den verfügbaren Platz auf dem Überspielzielmedium überschreitet.
- $|2|$  Überspielrichtung
- **3** Verfügbarer Speicherplatz auf der Disc, auf die überspielt werden soll (Näherungswert)
- D Informationen zu dem zu überspielenden Titel
- E Überspielmodus und nach dem Überspielen verbleibender Speicherplatz (Näherungswert)

### $\bf{6}$  Wählen Sie "Übersp.-Modus".

### **7 Wählen Sie den Überspielmodus mit**   $A/I$ .

 $Sch^* \rightarrow HQ \rightarrow HSP \rightarrow SP \rightarrow LSP$ 

 $-$  SLP  $\leftarrow$  EP  $\leftarrow$  LP  $\leftarrow$  ESP  $\leftarrow$ 

- \* Nur von der Festplatte auf eine DVD. Wird angezeigt, wenn das Überspielen mit hoher Geschwindigkeit für den Titel zur Verfügung steht [\(Seite 91\).](#page-90-0)
- **8** Wählen Sie "Starten", und drücken **Sie ENTER.**

Die Restzeit des Überspielvorgangs erscheint im Frontplattendisplay.

### **So passen Sie den Überspielmodus automatisch an**

Falls nicht genügend Platz auf der Zieldisc vorhanden ist, wählt der Recorder automatisch einen Überspielmodus mit niedrigerer Bildqualität entsprechend dem verfügbaren Platz. Falls im gewählten Überspielmodus nicht genügend Discplatz vorhanden ist, erscheint die folgende Anzeige nach Schritt 8.

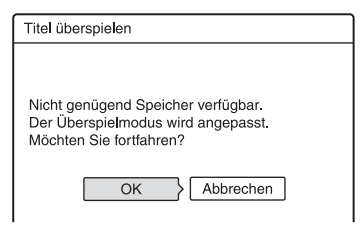

Wählen Sie "OK", und gehen Sie zu Schritt 8. Wenn Sie von Hand einen anderen Überspielmodus auswählen möchten, wählen Sie "Abbrechen" und gehen wie in Schritt 7 erläutert vor.

### **So beenden Sie das Überspielen**

Drücken Sie OPTIONS zur Wahl von "Übersp. stopp.", und drücken Sie dann ENTER. Wenn Sie zur Bestätigung aufgefordert werden, wählen Sie "OK" und drücken Sie ENTER. Wenn der Überspielvorgang (Verschieben)

vorzeitig gestoppt wird, wird kein Teil des Titels zum Überspielungsziel verschoben. Beachten Sie jedoch, dass dadurch der freie Discplatz für DVD+Rs/DVD-Rs abnimmt.

### **ζ<sup>\*</sup>** Tipp

Sie können den Recorder beim Überspielen ausschalten. Der Überspielvorgang wird fortgesetzt, auch wenn Sie den Recorder ausschalten.

### <span id="page-94-0"></span>**Überspielen mehrerer Titel (Best.Titel überspielen)**

Maximal 30 ausgewählte Titel können auf einmal überspielt werden.

- **1 Legen Sie die DVD ein, von der bzw. auf die Sie überspielen wollen.**
- **2 Drücken Sie HDD oder DVD zur Wahl der Quelle.**
- **3 Drücken Sie TITLE LIST.** Drücken Sie gegebenenfalls  $\leftarrow \rightarrow$ , um die Titellisten umzuschalten.
- **4 Drücken Sie OPTIONS zur Wahl von "Best.Titel überspielen", und drücken Sie dann ENTER.**
- **5 Wählen Sie die Titel in der Reihenfolge aus, in der sie überspielt werden sollen, und drücken Sie ENTER.**

Die Titel werden in der gewählten Reihenfolge nummeriert.

- Wenn Sie die Auswahl aufheben wollen, drücken Sie nochmals ENTER.
- Wenn Sie die Auswahl aller Titel aufheben möchten, wählen Sie ..Zurücksetz.".

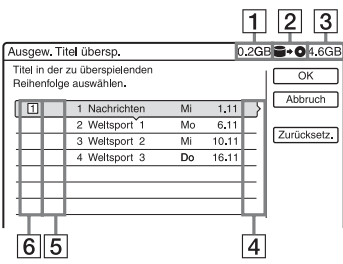

**1** Gesamtgröße der ausgewählten **Titel** 

> Dieser Wert wird in Rot angezeigt, wenn die Größe den verfügbaren Platz auf dem Überspielzielmedium überschreitet.

- **2** Überspielrichtung
- **[3]** Verfügbarer Speicherplatz auf der Disc, auf die überspielt werden soll (Näherungswert)
- $|4|$ , PL": Zeigt einen Playlistentitel an.
- **5** COPY : Kennzeichnet Titel, die "Copy-Once"-

Kopierschutzsignale enthalten (Seite 94). Wenn Sie einen Titel mit COPY auswählen, erscheint eine Bestätigungsaufforderung auf dem Display. Um die "Verschiebung" durchzuführen, wählen Sie "OK".

**6** Reihenfolge des Überspielens

**6 Wählen Sie, wie in Schritt 5 erläutert, alle Titel aus, die überspielt werden sollen.**

### $7$  Wählen Sie "OK", und drücken Sie **ENTER.**

Die Anzeige zum Auswählen des Überspielmodus erscheint.

**8 Wählen Sie den Überspielmodus mit**   $A/I$ .

 $Sch^* \rightarrow$  Original  $\rightarrow$  HQ  $\rightarrow$  HSP  $\rightarrow$  SP

 $\mathsf{L}_{\mathsf{SLP}}$   $\leftarrow$  EP  $\leftarrow$  LP  $\leftarrow$  ESP  $\leftarrow$  LSP  $\leftarrow$ 

\* Nur von der Festplatte auf eine DVD. Dieser Modus erscheint, wenn er für den Titel verfügbar ist [\(Seite 91\)](#page-90-0).

### **9 Wählen Sie ..Starten", und drücken Sie ENTER.**

Die Restzeit des Überspielvorgangs erscheint im Frontplattendisplay.

### **So passen Sie den Überspielmodus automatisch an**

Falls nicht genügend Platz auf der Zieldisc vorhanden ist, wählt der Recorder automatisch einen Überspielmodus mit niedrigerer Bildqualität entsprechend dem verfügbaren Platz. Derselbe Überspielmodus wird für alle Titel festgelegt. Falls im gewählten Überspielmodus nicht genügend Discplatz vorhanden ist, erscheint die folgende Anzeige nach Schritt 9 unter "Überspielen mehrerer Titel (Best.Titel [überspielen\)" auf Seite 95.](#page-94-0)

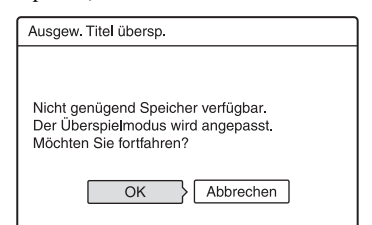

Wählen Sie "OK", und gehen Sie zu Schritt 9. Wenn Sie von Hand einen anderen Überspielmodus auswählen möchten, wählen Sie "Abbrechen" und gehen wie in Schritt 8 erläutert vor.

### **So beenden Sie das Überspielen**

Drücken Sie OPTIONS zur Wahl von "Übersp. stopp.", und drücken Sie dann ENTER. Wenn Sie zur Bestätigung aufgefordert werden, wählen Sie "OK" und drücken Sie ENTER.

Wenn der Überspielvorgang (Verschieben) vorzeitig gestoppt wird, wird kein Teil des Titels zum Überspielungsziel verschoben. Beachten Sie jedoch, dass dadurch der freie Discplatz für DVD+Rs/DVD-Rs abnimmt.

### ζີ<sup>:</sup> Tipp

Sie können den Recorder beim Überspielen ausschalten. Der Überspielvorgang wird fortgesetzt, auch wenn Sie den Recorder ausschalten.

# <span id="page-96-0"></span>**Vor dem DV Überspielen**

In diesem Kapitel wird beschrieben, wie Sie Inhalte von einer digitalen Videokamera über die Buchse DV IN an der Vorderseite aufnehmen (überspielen) können. Wenn Sie über die Buchsen LINE IN aufnehmen möchten, schlagen Sie unter "Aufnehmen [von einem angeschlossenen Gerät ohne](#page-69-0)  [Timer" auf Seite 70](#page-69-0) nach. Die Buchse DV IN an diesem Recorder entspricht dem i.LINK-Standard. Gehen Sie wie unter "Vorbereitung für DV [Überspielen](#page-96-1)" erläutert vor und fahren Sie dann mit dem Abschnitt zum Überspielen fort. Weitere Informationen zu i.LINK finden

Sie unter ["Der i.LINK" auf Seite 132](#page-131-0).

# <span id="page-96-1"></span>**Vorbereitung für DV Überspielen**

Sie können eine digitale Videokamera an die Buchse DV IN des Recorders anschließen, um Material von einem DV/Digital8-Band aufzunehmen oder zu bearbeiten. Dies ist problemlos möglich, da der Recorder die Kassette vor- und zurückspult – Sie müssen die digitale Videokamera dazu nicht bedienen. Gehen Sie wie im Folgenden erläutert vor, wenn Sie die Funktionen zur "DV-Bearbeitung" des Recorders nutzen wollen.

Schlagen Sie in der Bedienungsanleitung zu der digitalen Videokamera nach, bevor Sie die Anschlüsse herstellen.

### **Ö** Tipp

Wenn Sie nach der ersten Überspielung eine zusätzliche Bearbeitung durchführen wollen, verwenden Sie die Buchse DV IN, und nehmen Sie auf eine DVD-RW/DVD-R (VR-Modus) oder die Festplatte auf.

### b **Hinweise**

- Während des DV-Überspielvorgangs kann keine Aufnahme durchgeführt werden.
- Bei der Buchse DV IN handelt es sich ausschließlich um eine Eingangsbuchse. Es können keine Signale darüber ausgegeben werden.
- Die Buchse DV IN kann nicht benutzt werden, wenn:
	- bei Verwendung einer digitalen Videokamera die Signaleingabe in die Buchse DV IN an der Frontplatte oder die Recorderbedienung nicht korrekt durchgeführt werden kann (siehe "Der [i.LINK" auf Seite 132](#page-131-0)). Schließen Sie die Kamera an die Buchse LINE IN an und gehen Sie wie unter "Aufnehmen von einem [angeschlossenen Gerät ohne Timer" auf](#page-69-0)  [Seite 70](#page-69-0) erläutert vor.
	- Das Eingangssignal weist nicht das DVC-SD-Format auf. Eine digitale Videokamera des MICRO MV-Formats können Sie nicht anschließen, auch wenn die Kamera mit einer i.LINK-Buchse ausgestattet ist.
	- Die Bilder auf der Kassette enthalten Kopierschutzsignale, die die Aufnahme einschränken.
- Wenn Sie die Disc auf anderen DVD-Geräten abspielen wollen, müssen Sie sie abschließen [\(Seite 45\).](#page-44-0)

### **Anschlüsse**

DVD-Recorder

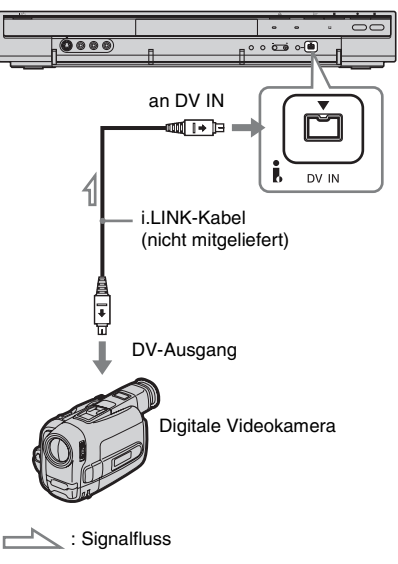

### **1 Drücken Sie HDD oder DVD zur Wahl des Aufnahmeziels.**

Wenn Sie DVD wählen, legen Sie eine Disc ein (siehe "1. Einlegen einer Disc" [auf Seite 35\)](#page-34-0).

**2 Legen Sie das Quellenband des DV/ Digital8-Formats in Ihre digitale Videokamera ein.**

Damit auf dem Recorder aufgenommen werden kann bzw. Aufnahmen bearbeitet werden können, muss die digitale Videokamera in den Videowiedergabemodus geschaltet werden.

**3 Drücken Sie mehrmals INPUT SELECT auf der Fernbedienung und wählen Sie "DV".**

Der Aufnahmemodus im

Frontplattendisplay ändert sich wie folgt: Programm-

 $\rightarrow$  L1  $\rightarrow$  L2  $\rightarrow$  L3  $\rightarrow$  DV position

### **4 Drücken Sie mehrmals REC MODE auf der Fernbedienung, um den Aufnahmemodus auszuwählen.**

Der Aufnahmemodus wechselt folgendermaßen:

 $\rightarrow$  HQ  $\rightarrow$  HSP  $\rightarrow$  SP  $\rightarrow$  LSP  $\rightarrow$  $-$  SLP  $\leftarrow$  EP  $\leftarrow$  LP  $\leftarrow$  ESP  $\leftarrow$ 

Einzelheiten zum Aufnahmemodus

finden Sie auf [Seite 58.](#page-57-0)

**5 Drücken Sie OPTIONS auf der Fernbedienung, um "DV-Audio-Eingang" auszuwählen, und drücken Sie ENTER. Wählen Sie dann die Einstellung für den Audioeingang.**

"Stereo1" (Standard): Nur der Originalton wird aufgenommen. Normalerweise wählen Sie diese Einstellung, wenn Sie von einer Kassette im DV-Format aufnehmen.

"Mix": Die Stereokanäle 1 und 2 werden aufgenommen.

"Stereo2": Nur zusätzlicher Ton wird aufgenommen.

Wählen Sie "Mix" oder "Stereo2" nur, wenn Sie bei der Aufnahme mit der digitalen Videokamera einen zweiten Audiokanal aufgezeichnet haben.

Sie können das Überspielen nun starten. Wählen Sie einen der auf den folgenden Seiten erläuterten Überspielmodi.

### **6 Stellen Sie Qualität und Größe des Überspielbilds ein.**

Drücken Sie OPTIONS vor Beginn des Überspielvorgangs, um

"Aufnahmeeinst." zu wählen, und führen Sie die Aufnahmeeinstellungen [\(Seite 64\)](#page-63-0) durch.

### ζ<sup>:</sup> Tipp

Sie können den Recorder beim Überspielen ausschalten. Der Überspielvorgang wird fortgesetzt, auch wenn Sie den Recorder ausschalten.

### **(3) Hinweise**

- Sie können immer nur ein digitales Videogerät an den Recorder anschließen.
- Sie können den Recorder nicht mit einem anderen Gerät steuern, auch nicht mit einem anderen Recorder des gleichen Modells.
- Datum, Uhrzeit und der Inhalt des Kassettenspeichers können nicht auf die Disc aufgezeichnet werden.
- Wenn Sie von einem DV/Digital8-Band aufnehmen, das mehrere Tonspuren enthält, z.B. ein Band mit mehreren Abtastfrequenzen (48 kHz, 44,1 kHz oder 32 kHz), wird bei der Wiedergabe des Abtastfrequenz-Übergangspunkts auf der Disc kein Ton oder ein unnatürlicher Ton ausgegeben.
- Um die Einstellung "Auto. Kapitelmarkierung" (Seite [99,](#page-98-0) 100) dieses Recorders zu benutzen, müssen Sie die Uhr Ihrer digitalen Videokamera vor der Aufnahme korrekt einstellen.
- Das aufgezeichnete Bild kann vorübergehend beeinflusst werden, oder die Anfangs- und Endpunkte eines Programms können von Ihrer Einstellung abweichen, wenn das Quellenband im DV/Digital8-Format eine der folgenden Bedingungen aufweist. Schlagen Sie in diesem Fall unter "Aufnehmen von einem [angeschlossenen Gerät ohne Timer" auf Seite 70](#page-69-0)  nach.
	- Zwischen den Aufnahmen auf der Kassette befinden sich unbespielte Passagen.
	- Der Timecode des Bands ist nicht sequentiell.
	- Falls sich die Bildgröße oder der Aufnahmemodus auf dem für die Überspielung verwendeten Band ändert.

# **Aufnehmen einer ganzen DV-Kassette (Sofortaufnahme)**

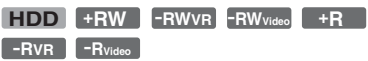

Sie können den gesamten Inhalt eines DV/ Digital8-Bands mit einem einzigen Druck auf die Taste ONE-TOUCH DUB des Recorders auf eine Disc aufnehmen. Während des gesamten Vorgangs steuert der Recorder die digitale Videokamera und die Aufnahme wird automatisch abgeschlossen.

### <span id="page-98-0"></span>**Automatische Erstellung von Kapiteln**

Der auf die Festplatte oder DVD überspielte Inhalt wird als Einzeltitel aufgezeichnet. Wenn "Auto. Kapitelmarkierung" in der Konfiguration "Aufnahme" auf "Ein" gesetzt wird, wird dieser Titel in Kapitel unterteilt. Wenn Sie auf die Festplatte oder eine DVD-RW/DVD-R (VR-Modus) überspielen, wird jede Aufnahmesitzung auf dem Band zu einem Kapitel auf der Disc. Für andere Discs unterteilt der Recorder den Titel in Intervallen von ungefähr 6 Minuten in Kapitel.

### **Folgen Sie den Schritten 1 bis 6 unter ["Vorbereitung für DV Überspielen" auf](#page-96-1)  [Seite 97](#page-96-1) und drücken Sie ONE-TOUCH DUB am Recorder.**

Der Recorder spult das Band zurück und startet dann die Aufnahme des Bandinhalts. Nach Abschluss der Aufnahme spult der Recorder das Band in der digitalen Videokamera zurück.

### **So brechen Sie die Aufnahme ab**

Drücken Sie ■ REC STOP. Beachten Sie, dass es einige Sekunden dauern kann, bis die Aufnahme beendet wird.

### z **Tipps**

- Wenn Sie "Disc abschließen" unter "Sofortaufnahme"in der Konfiguration "DVD" [\(Seite 117\)](#page-116-0) auf "Auto" setzen, wird die bespielte Disc (außer DVD-RW (VR-Modus)) nach Abschluss der Aufnahme automatisch finalisiert.
- Sie können während der Sofortaufnahme einen zuvor auf der Festplatte aufgenommenen Titel wiedergeben.

### **(3 Hinweise**

- Bei einer unbespielten Passage von mehr als fünf Minuten Länge wird die Sofortaufnahme automatisch beendet.
- Der Recorder zeichnet eine leere Passage von fünf Minuten Länge auf, bevor das Überspielen beendet wird. Um das Aufzeichnen der leeren Passage zu stoppen, drücken Sie ■ REC STOP.

# **Programmbearbeitung**

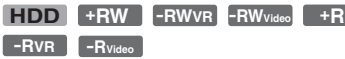

Sie können Szenen auf einem DV/Digital8- Band auswählen und diese dann automatisch auf die Festplatte oder eine DVD aufnehmen.

Um diese Funktion zu benutzen, gehen Sie folgendermaßen vor:

### **Anschließen der digitalen Videokamera und Vorbereiten der Aufnahme**

 $\ddot{\phantom{0}}$ 

### **Auswählen und Bearbeiten der zu überspielenden Szenen**

Spulen Sie die Kassette mit der Fernbedienung des Recorders vor bzw. zurück und wählen Sie die Szenen aus. Die ausgewählten Szenen werden noch nicht auf die Disc überspielt. Der Recorder speichert lediglich die IN- und OUT-Punkte der zum Überspielen ausgewählten Szenen. Sie können auch die Reihenfolge der Szenen löschen oder ändern.

 $\ddot{\phantom{0}}$ 

### **Überspielen der ausgewählten Szenen**

Nachdem Sie die Szenen ausgewählt haben, spult der Recorder das Band automatisch vor und zurück, um die Szenen auf die Festplatte oder eine DVD aufzunehmen.

### **Automatische Erstellung von Kapiteln**

Der auf die Festplatte oder DVD überspielte Inhalt wird als Einzeltitel aufgezeichnet. Wenn "Auto. Kapitelmarkierung" in der Konfiguration "Aufnahme" auf "Ein" gesetzt wird, wird dieser Titel in Kapitel unterteilt. Wenn Sie auf die Festplatte oder eine DVD-RW/DVD-R (VR-Modus) überspielen, wird jede Aufnahmesitzung auf dem Band zu einem Kapitel auf der Disc. Für andere Discs unterteilt der Recorder den Titel in Intervallen von ungefähr 6 Minuten in Kapitel.

**1 Folgen Sie den Schritten 1 bis 6 unter ["Vorbereitung für DV Überspielen"](#page-96-1)  [auf Seite 97](#page-96-1) und drücken Sie SYSTEM MENU.**

### **2 Wählen Sie "DV-BEARBEITUNG", und drücken Sie ENTER.**

Sie werden gefragt, ob Sie jetzt Szenen auswählen möchten.

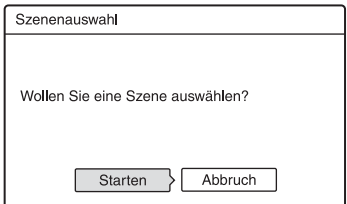

• Wenn Sie zuvor ein Programm gespeichert haben, werden Sie gefragt, ob Sie das vorhandene Programm bearbeiten oder ein neues Programm erstellen möchten. Wenn Sie das vorhandene Programm bearbeiten wollen, wählen Sie "Gesp. Dat." und fahren mit Schritt 9 fort.

### $3$  Wählen Sie "Starten", und drücken **Sie ENTER.**

Die Anzeige zum Festlegen des IN-Punkts (Anfangspunkts) erscheint. Die Wiedergabe der Szene beginnt.

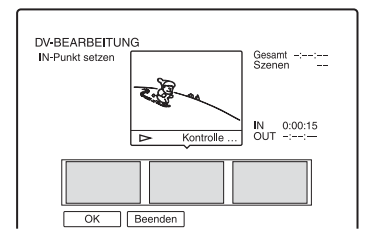

### **4** Wählen Sie den IN-Punkt mit <</ **aus, und drücken Sie ENTER.**

Die Wiedergabe wird unterbrochen.

### **5 Drücken Sie ENTER, wenn der IN-Punkt korrekt ist.**

Falls der IN-Punkt nicht stimmt, wählen Sie ihn mit  $\triangleleft$ II/II $\triangleright$  neu aus, und drücken Sie ENTER. Die Anzeige zum Festlegen des OUT-Punkts (Endpunkts) erscheint.

- DV Überspieler **101DV Überspielen**
- ,*Fortsetzung*

# **6** Wählen Sie den OUT-Punkt mit <</  $\blacktriangleright$  aus, und drücken Sie ENTER.

Die Wiedergabe wird unterbrochen.

### **7 Drücken Sie ENTER, wenn der OUT-Punkt korrekt ist.**

Falls der OUT-Punkt nicht stimmt, wählen Sie ihn mit **II/III** neu aus, und drücken Sie ENTER.

Die ausgewählte Szene wird zum Szeneninformationsblock hinzugefügt.

- Um weitere Szenen hinzuzufügen, gehen Sie zu Schritt 4 über.
- **8 Wenn Sie alle Szenen hinzugefügt haben, drücken Sie ↓.**

Die Szenenliste wird angezeigt.

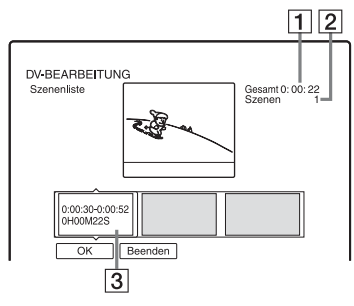

- 1 Gesamtdauer des Programms
- 2 Gesamtzahl der Szenen
- **[3]** Szeneninformationsblock

### **9 Wählen Sie den zu bearbeitenden**  Szeneninformationsblock mit  $\leftarrow \rightarrow$ **aus, und drücken Sie ENTER.**

Das Untermenü erscheint. "Verschieben": Ändern Sie die Szenenreihenfolge mit  $\leftarrow$ / $\rightarrow$ , und drücken Sie ENTER.

"Löschen": Hiermit können Sie die Szene löschen. Wählen Sie "OK", wenn Sie zur Bestätigung aufgefordert werden. "Vorschau": Startet die Wiedergabe der ausgewählten Szene.

• Um weitere Szenen hinzuzufügen, drücken Sie M, und gehen Sie zu Schritt 4 über.

### **10 Wenn Sie die Szenenliste wie gewünscht bearbeitet haben, wählen Sie "OK" und drücken ENTER.**

Die Anzeige zum Eingeben des Titelnamens erscheint. Wenn Sie einen neuen Namen eingeben möchten, wählen Sie "Eingeben". Gehen Sie dann wie auf [Seite 42](#page-41-0) erläutert vor.

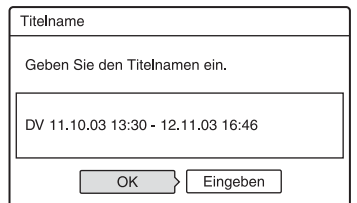

### **11 Wählen Sie "OK", und drücken Sie ENTER.**

Der Titelname wird festgelegt, und das Display fragt, ob Sie die Aufnahme starten wollen.

Wenn Sie den Datenträger wechseln wollen, wählen Sie "Med." und drücken M/m. Wenn Sie den Überspielmodus wechseln wollen, wählen Sie "Übersp.-Modus" und drücken  $\bigoplus$ .

Für das Überspielen erforderliche Datenkapazität. Dieser Wert wird in Rot angezeigt, wenn die Größe den verfügbaren Platz auf dem

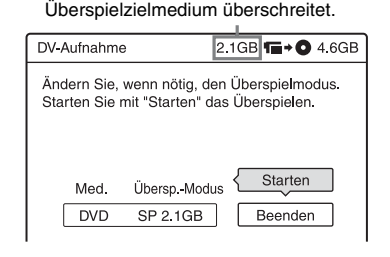

### **12** Wählen Sie "Starten", und drücken **Sie ENTER.**

Der Recorder beginnt mit der Aufnahme des programmierten Kassetteninhalts.

### **So brechen Sie die Aufnahme ab**

Drücken Sie ■ REC STOP. Beachten Sie, dass es einige Sekunden dauern kann, bis die Aufnahme beendet wird.

### **So passen Sie den Überspielmodus automatisch an**

Falls nicht genügend Platz auf der Zieldisc vorhanden ist, wählt der Recorder automatisch einen Überspielmodus mit niedrigerer Bildqualität entsprechend dem verfügbaren Platz. Derselbe Überspielmodus wird für alle Titel festgelegt. Falls im gewählten Überspielmodus nicht genügend Discplatz vorhanden ist, erscheint die folgende Anzeige nach Schritt 12.

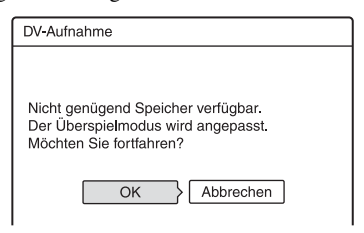

Wählen Sie "OK", und gehen Sie zu Schritt 12.

Wenn Sie den Überspielmodus nicht ändern wollen, wählen Sie "Abbrechen". Beachten Sie jedoch, dass der Überspielvorgang vor dem Programmende abgebrochen wird.

### $\boldsymbol{\Theta}$  **Hinweise**

- Wenn Sie den Bandanfang als IN-Punkt und das Bandende als OUT-Punkt setzen, können sich INund OUT-Punkt während des Überspielens geringfügig verschieben.
- Sie können keine Szenen programmieren, die kürzer als eine Sekunde sind.

### **Einstellen des Geräts**

# **Antennenempfang über Antenne und Spracheinstellungen (Grundeinstlg)**

Das Konfigurationsmenü "Grundeinstlg" hilft Ihnen dabei, Einstellungen für Tuner, Uhr und Programmpositionen am Recorder durchzuführen.

- **1 Drücken Sie SYSTEM MENU, während sich der Recorder im Stoppmodus befindet.**
- **2** Wählen Sie "KONFIGURATION", und **drücken Sie ENTER.**
- **3** Wählen Sie "Grundeinstlg", und **drücken Sie ENTER.**

Die Optionen für "Grundeinstlg" werden angezeigt. Die Standardeinstellungen sind unterstrichen.

Um die Anzeige auszublenden, drücken Sie mehrmals SYSTEM MENU.

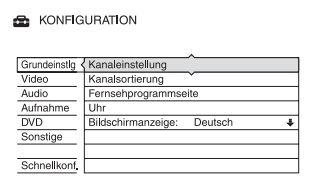

### **Kanaleinstellung**

Damit können Sie die Programmpositionen manuell voreinstellen.

Falls einige Programmpositionen mit der Funktion "Schnellkonfiguration" nicht eingestellt werden konnten, können Sie diese manuell einstellen.

Falls kein Ton vorhanden oder das Bild verzerrt ist, ist bei der

"Schnellkonfiguration" möglicherweise das falsche Tunersystem voreingestellt worden. Stellen Sie das korrekte Tunersystem manuell wie folgt ein.

**1** Wählen Sie ..Kanaleinstellung" unter "Grundeinstlg", und drücken Sie dann ENTER.

Grundeinstig - Kanaleinstellung 一会 **PAY-TV** Prog System Kanal Name Audio AFT  $\Delta \Delta F$  $\Box$  $RG$  $\overline{C}$ 1 **NICAM** Au-Fin  $\overline{\mathbf{S}}$  $\overline{CDF}$  $n<sub>K</sub>$ Ein Standard Eir  $3$  BG  $\overline{c5}$  $FGH$ Aus **NICAM**  $\overline{F}$ in

**2** Wählen Sie mit  $\bigoplus$  die Programmposition, und drücken Sie ENTER.

> Grundeinstig - Kanaleinstellung PAY-TV/ Prog System Kanal Name Audio AF1  $\overline{BG}$ ç. AAF **NICAM** গ  $\overline{D}$  $\lceil \overline{s_1} \rceil$  $CDI$ Fin Standar  $RG$  $FGH$  $\mathcal{R}$ Aus **NICAM**

**3** Wählen Sie den zu ändernden Posten mit  $\leftrightarrow$  aus, ändern Sie dann die Einstellungen mit  $\biguparrow/\biguparrow$ , und drücken Sie ENTER.

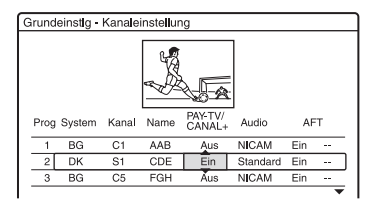

**4** Um eine weitere Programmposition voreinzustellen, wiederholen Sie den Vorgang ab Schritt 2.

### **System**

Wählen Sie die verfügbare Fernsehnorm (Seite 104).

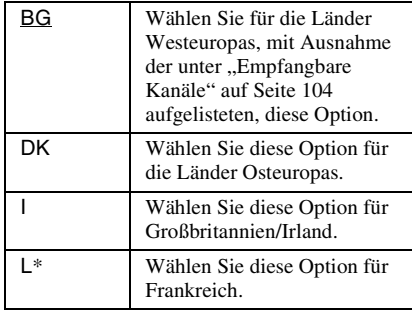

\* "L" ist nur bei französischen Modellen von RDR-HX725/HX727 und RDR-HX925 verfügbar.

### **Kanal**

Drücken Sie  $\biguparrow \biguparrow / \biguparrow$  so oft, bis der gewünschte Kanal angezeigt wird.

Die Kanäle werden in der Reihenfolge wie in der Tabelle unten angegeben durchsucht.

- Wenn Sie die Nummer des gewünschten Kanals kennen, drücken Sie die entsprechenden Zifferntasten. Drücken Sie also z.B. für Kanal 5 zuerst "0" und dann  $.5$ ".
- Um eine Programmposition zu deaktivieren, geben Sie "00" ein. Die deaktivierten Programmpositionen werden übersprungen, wenn Sie PROG +/– drücken.
- Um eine Kabel- oder Satellitenprogrammposition zu wählen, drücken Sie  $\biguparrow \biguparrow$ , bis die gewünschte Programmposition angezeigt wird.

### **Name**

Dient zum Ändern eines Sendernamens oder zum Eingeben eines neuen Namens (bis zu 5 Zeichen). Der Recorder muss Kanalinformationen empfangen (z.B. SMARTLINK-Informationen), damit Sendernamen automatisch erscheinen.

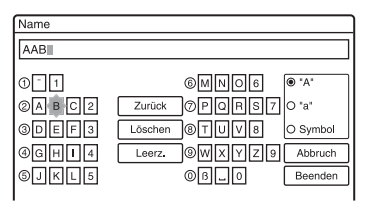

Informationen zum Eingeben von Zeichen finden Sie auf [Seite 42](#page-41-0).

### **PAY-TV/ CANAL+**

Dient zum Einstellen der Pay-TV-/Canal Plus-Kanäle. Einzelheiten dazu auf [Seite 33.](#page-32-0)

### **Audio**

Wählen Sie "NICAM" oder "Standard".

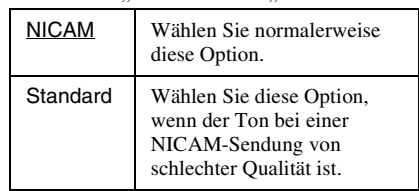

### **AFT**

Wählen Sie "Ein", um die automatische Feinabstimmung einzuschalten.

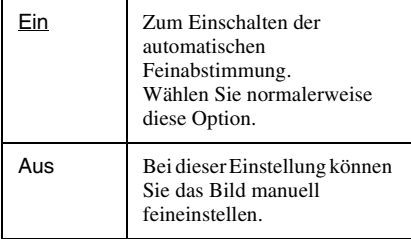

• Wenn das Ergebnis der automatischen Feinabstimmung nicht zufrieden stellend ist, wählen Sie "Aus" und drücken Sie  $\rightarrow$ . Drücken Sie  $\biguparrow \biguparrow / \biguparrow$ , bis das Bild scharf angezeigt wird. Drücken Sie anschließend  $\leftarrow$ 

### **Empfangbare Kanäle**

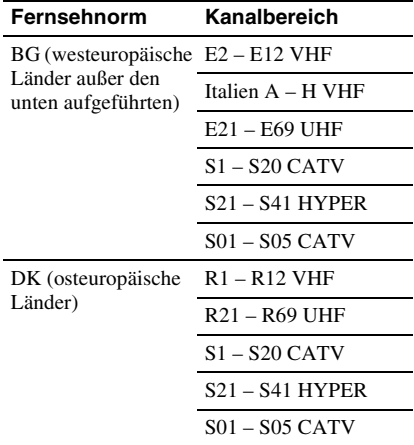

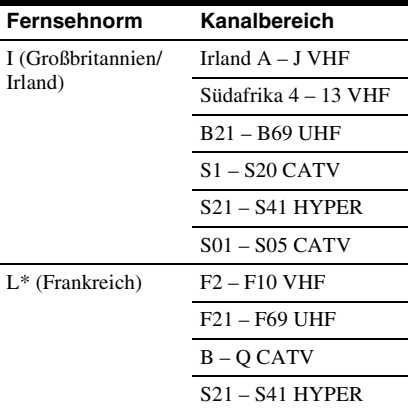

"L" ist nur bei französischen Modellen von RDR-HX725/HX727 und RDR-HX925 verfügbar. Zum Empfangen französischer Sender wählen Sie "L".

**Einstellen der französischen CATV-Kanäle**

Dieser Recorder kann die CATV-Kanäle B bis Q und die HYPER-Frequenzkanäle S21 bis S41 abtasten. Im Kanalwahlmenü sind die Kanäle als S1 bis S44 gekennzeichnet. Kanal B wird beispielsweise durch die Kanalwahlnummer S1, und Kanal Q durch die Kanalwahlnummer S23 angezeigt (siehe nachstehende Tabelle). Falls der CATV-Kanal, den Sie voreinstellen wollen, durch seine Frequenz angezeigt wird (z.B. 152,75 MHz), suchen Sie die entsprechende Kanalnummer in der nachstehenden Tabelle.

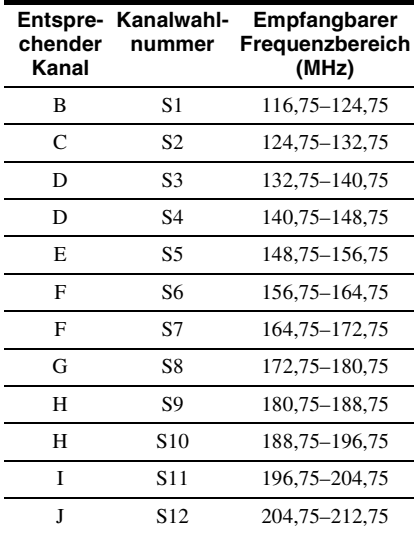

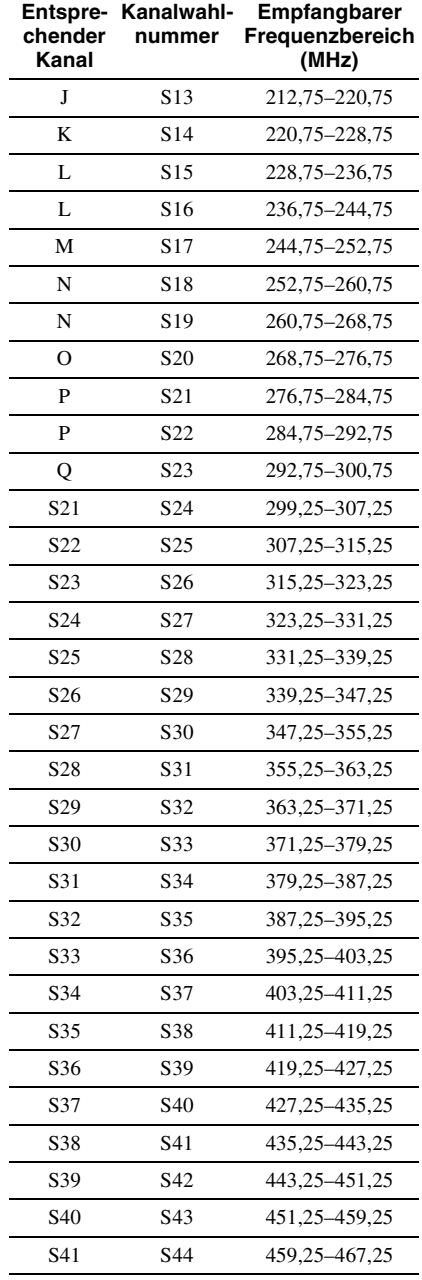

Nachdem die Programmpositionen eingestellt worden sind, können Sie die Reihenfolge der einzelnen Programmpositionen in der angezeigten Liste ändern.

**1** Wählen Sie "Kanalsortierung" unter "Grundeinstlg", und drücken Sie dann ENTER.

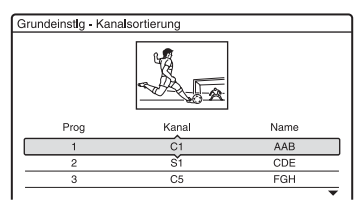

- **2** Wählen Sie die Zeile, welche die zu verschiebende Programmposition enthält, mit  $\biguparrow/\bigdownarrow$  aus, und drücken Sie ENTER.
	- Um weitere Seiten für die Programmpositionen 4 bis 99 anzuzeigen, drücken Sie  $\biguparrow/\bigupdownarrow$ entsprechend oft.
- **3** Drücken Sie  $\uparrow/\downarrow$ , bis die Zeile mit dem ausgewählten Kanal an der gewünschten Programmposition steht. Der ausgewählte Kanal wird an der neuen Programmposition eingefügt.

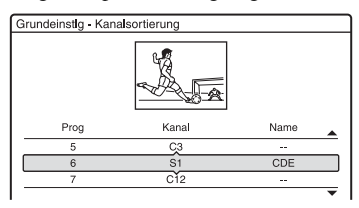

- **4** Bestätigen Sie die Einstellung mit ENTER.
- **5** Um die Programmpositionen weiterer Sender zu ändern, wiederholen Sie den Vorgang ab Schritt 2.

# **Kanalsortierung Automatische Titelübernahme (Fernsehprogrammseite)**

Manche Sendeanstalten bieten einen Teletext-Dienst\* an, in dem komplette Programme und ihre Daten (Titel, Datum, Programmposition, Aufnahmestartzeit usw.) auf täglicher Basis gespeichert werden. Für jeden Tag der Woche gibt es eine Fernsehprogrammseite. Beim Aufnehmen eines Programms übernimmt der Recorder automatisch den Programmnamen aus den Videotextseiten und speichert ihn als Titelnamen. Die Nummern der Fernsehprogrammseiten hängen vom Sender ab und können sich auch ändern. In diesem Fall müssen Sie die Nummern der Fernsehprogrammseiten unter Umständen manuell im Menü "Fernsehprogrammseite" eingeben.

\* In einigen Regionen nicht verfügbar.

- **1** Wählen Sie "Fernsehprogrammseite" unter "Grundeinstlg", und drücken Sie dann ENTER. Die Fernsehprogrammseite wird angezeigt.
- **2** Wählen Sie mit PROG +/– oder den Zifferntasten die Programmposition aus, für die Sie die Fernsehprogrammseite einstellen oder ändern möchten.
	- Die Nummer der Fernsehprogrammseite (Beispiel: P301) erscheint automatisch, wenn der Recorder sie erkennt.

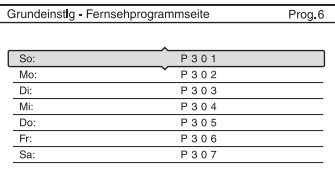

• Wenn keine Seitennummer erkannt wird (P000), müssen Sie die Nummer der betreffenden Fernsehprogrammseite manuell einstellen.

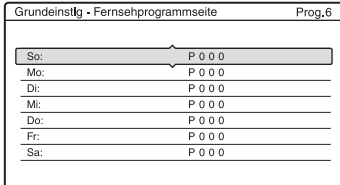

**3** Wählen Sie die zu ändernde Fernsehprogrammseitennummer aus, und drücken Sie ENTER.

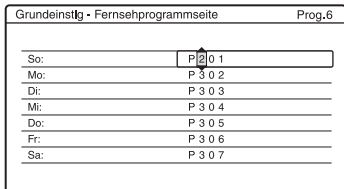

- **4** Geben Sie die Nummer der Fernsehprogrammseite mit den Zifferntasten oder  $\leftarrow/\uparrow/\downarrow/\rightarrow$  ein, und bestätigen Sie die Einstellung mit ENTER.
	- Falls Ihnen ein Fehler unterläuft, geben Sie die korrekte Nummer neu ein.
	- Um zu den ursprünglichen Einstellungen zurückzukehren, drücken Sie O RETURN.
- **5** Um die Nummer einer anderen Fernsehprogrammseite einzustellen oder zu ändern, weiderholen Sie die obigen Schritte 3 und 4.

### z **Tipp**

Um während einer Sendung

Videotextinformationen auf dem Fernsehschirm anzuzeigen, schalten Sie mit der Taste TV/DVD auf den Tuner des Fernsehgeräts um.

### b **Hinweise**

- Geben Sie in Schritt 4 oben die Nummer "000" ein, wenn Sie nicht die Fernsehprogrammseite für eine automatische Benennung verwenden wollen. In diesem Fall speichert der Recorder statt dessen einen Standardtitelnamen (Programmposition, Anfangszeit - Endzeit).
- In den Videotextinformationen auf dem Fernsehschirm finden Sie die Nummer der Fernsehprogrammseite mit den Titeln der Sendungen und den Anfangszeiten.
- Wenn die Videotextprogrammübersicht eine Seite enthält, in der immer die Sendungen für den aktuellen Tag angegeben sind, sollten Sie diese Seite für jeden Tag eingeben.
- Wenn Sie mehr als drei Minuten vor dem eigentlichen Beginn einer Sendung mit der Aufnahme beginnen, werden unter Umständen nicht die richtigen Benennungsinformationen übertragen.
- Beachten Sie bitte, dass diese Funktion nicht bei allen Sendungen bzw. Sendern korrekt arbeitet.
- Wenn der Sender die Videotextinformationen gerade in dem Augenblick aktualisiert, in dem die Aufnahme beginnt, entspricht die Benennung unter Umständen nicht der tatsächlich aufgezeichneten Sendung. In diesem Fall müssen Sie den korrekten Titel manuell eingeben ([Seite 42](#page-41-0)).

# **Uhr**

### **Autom. Einst.**

Dient zum Einschalten der automatischen Uhreinstellfunktion, wenn ein lokaler Kanal ein Zeitsignal sendet.

- **1** Wählen Sie "Uhr" unter "Grundeinstlg", und drücken Sie dann ENTER.
- **2** Wählen Sie "Autom. Einst.", und drücken Sie ENTER.

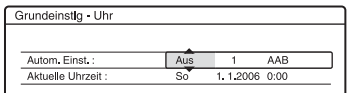

**3** Wählen Sie "Ein", und drücken Sie  $\rightarrow$ .

**4** Drücken Sie  $\biguparrow \biguparrow / \biguparrow$  so oft, bis die Programmposition eines Senders erscheint, der ein Zeitsignal ausstrahlt, und drücken Sie ENTER.

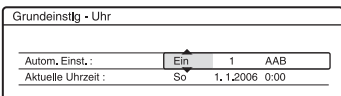

• Wenn der Recorder von keinem Sender ein Zeitsignal empfängt, wird "Autom. Einst." automatisch wieder auf "Aus" gesetzt, und das Menü zum manuellen Einstellen der Uhr wird angezeigt.

### z **Tipp**

Wenn Sie "Autom. Einst." auf "Ein" setzen, wird die automatische Uhreinstellfunktion immer aktiviert, wenn der Recorder ausgeschaltet wird.

### **(3) Hinweis**

Die automatische Uhreinstellfunktion steht nicht zur Verfügung, wenn sich der Recorder im Bereitschaftsmodus für die Synchronaufnahme befindet.

### **So stellen Sie die Uhr manuell ein**

Wenn mit der automatischen Uhreinstellfunktion die Uhrzeit für Ihre Region nicht korrekt eingestellt wurde, stellen Sie für die automatische Uhreinstellfunktion einen anderen Sender ein oder stellen Sie die Uhr manuell ein.

- **1** Wählen Sie "Uhr" unter "Grundeinstlg", und drücken Sie dann ENTER.
- **2** Wählen Sie ... Autom. Einst.", und drücken Sie ENTER.

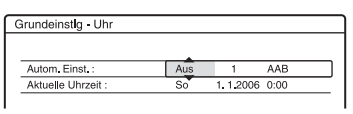

- **3** Wählen Sie "Aus", und drücken Sie ENTER.
- 4 Wählen Sie "Aktuelle Uhrzeit", und drücken Sie ENTER.

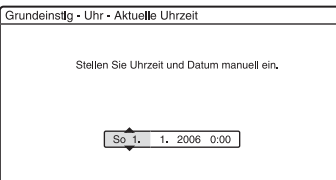

**5** Stellen Sie mit  $\uparrow/\downarrow$  den Tag ein, und drücken Sie $\rightarrow$ .

Stellen Sie nacheinander Monat, Jahr, Stunde und Minuten ein. Fahren Sie dazu  $\leftarrow \leftarrow \leftarrow$  den einzustellenden Posten an, und stellen Sie mit  $\bigoplus$  die entsprechende Zahl ein. Der Wochentag wird automatisch eingestellt.

Um eine Zahl zu korrigieren, kehren Sie mit < zu dem zu korrigierenden Posten zurück und drücken Sie  $\biguparrow/\bigdownarrow$ .

**6** Drücken Sie ENTER. Die Uhr beginnt zu laufen.

### **Bildschirmanzeige (OSD)**

Dient zum Wechseln der Sprache für die Bildschirmanzeigen.
# <span id="page-108-5"></span>**Bildeinstellungen (Video)**

Mit den folgenden Optionen nehmen Sie Einstellungen für das Bild, wie z.B. Format und Farbe, vor.

Wählen Sie die Einstellungen je nach dem Typ des an den DVD-Recorder

angeschlossenen Fernsehgeräts, Tuners oder **Decoders** 

- **1 Drücken Sie SYSTEM MENU, während sich der Recorder im Stoppmodus befindet.**
- **2 Wählen Sie "KONFIGURATION", und drücken Sie ENTER.**
- $3$  Wählen Sie "Video", und drücken Sie **ENTER.**

Das Konfigurationsmenü "Video" erscheint mit den folgenden Optionen. Die Standardeinstellungen sind unterstrichen.

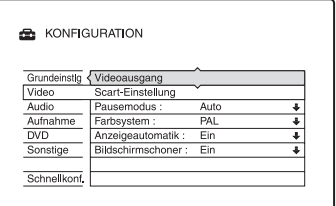

### <span id="page-108-6"></span>**Videoausgang**

### <span id="page-108-1"></span>◆ TV-Tvp

Damit stellen Sie die Bildgröße ein, wenn Sie einen im 16:9-Format aufgenommenen Titel [\(Seite 64\)](#page-63-0) oder eine kommerzielle DVD des 16:9-Formats wiedergeben. Wählen Sie die Wiedergabebildgröße

entsprechend dem Typ des angeschlossenen Fernsehgerätes (Breitbild/Breitmodus-Fernsehgerät oder herkömmliches Fernsehgerät des 4:3-Formats).

<span id="page-108-3"></span><span id="page-108-2"></span>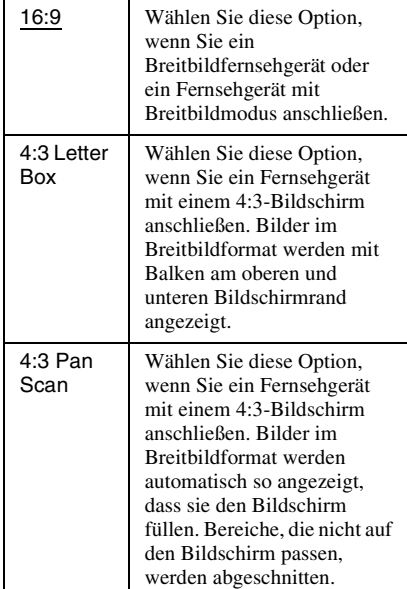

<span id="page-108-4"></span>16:9

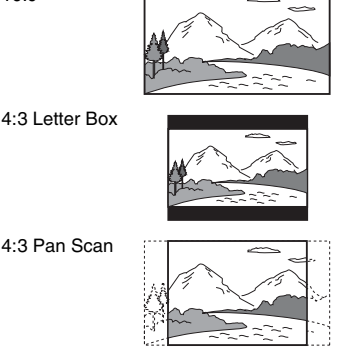

### b **Hinweis**

Bei manchen Discs wird unter Umständen automatisch "4:3 Letter Box" statt "4:3 Pan Scan" und umgekehrt ausgewählt.

### <span id="page-108-0"></span>**Komponentenausgang**

Legt fest, ob Videosignale an den Buchsen COMPONENT VIDEO OUT ausgegeben werden oder nicht.

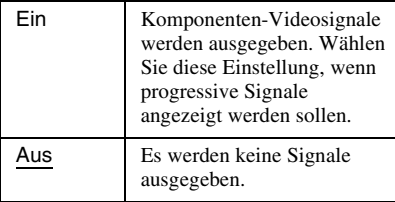

#### b **Hinweise**

- Wenn Sie "AV-Ausgang1" auf "RGB" setzen, können Sie "Komponentenausgang" nicht auf ..Ein" setzen.
- Wenn Sie den Recorder nur über die Buchsen COMPONENT VIDEO OUT mit einem Monitor oder Projektor verbinden, wählen Sie nicht "Aus". Wenn Sie in diesem Fall "Aus" wählen. erscheint möglicherweise kein Bild.

#### <span id="page-109-1"></span>**Progressiv-Ausgabe**

Wenn Ihr Fernsehgerät progressive Signale im Format 525p/625p unterstützt, setzen Sie "Progressiv-Ausgabe" auf "Ein". So erzielen Sie eine genaue Farbreproduktion und Bilder hoher Qualität.

- **1** Wählen Sie "Progressiv-Ausgabe", und drücken Sie ENTER.
- **2** Wählen Sie ..Ein", und drücken Sie ENTER.

Das Display fordert Sie zur Bestätigung auf.

**3** Wählen Sie "Starten", und drücken Sie ENTER.

Das Videosignal wird für 5 Sekunden auf ein Progressivsignal umgeschaltet.

**4** Wenn das Videosignal einwandfrei ist, wählen Sie "Ja", und drücken Sie ENTER.

Falls das Bild verzerrt ist, wählen Sie "Nein", und drücken Sie ENTER.

#### <span id="page-109-2"></span>**Progressiv-Modus**

Aufnahmen auf DVD (DVD-Software) lassen sich in zwei Kategorien einteilen: filmbasierte und videobasierte Software. Software auf Videobasis stammt vom Fernsehen. Die Wiedergabe erfolgt mit 25 Vollbildern/50 Halbbildern (30 Vollbildern/60 Halbbildern) pro Sekunde. Filmbasierte Software entspricht Kinofilmen und die Bilder werden mit 24 Vollbildern pro Sekunde angezeigt. Manche DVDs enthalten video- und filmbasierte Aufnahmen.

Damit diese Bilder auf dem Bildschirm natürlich wirken, wenn sie im Progressiv-Modus, also mit 50 oder 60 Vollbildern pro Sekunde, ausgegeben werden, muss das Videosignal dem Format der abgespielten DVD-Software entsprechend konvertiert werden.

Sie können das progressive Videosignal (525p/625p), das ausgegeben wird, feineinstellen wenn Sie "Progressiv-Ausgabe" nicht auf "Ein" setzen.

Beachten Sie, dass Sie über die Buchsen COMPONENT VIDEO OUT ein Fernsehgerät anschließen müssen, das das progressive Format unterstützt [\(Seite 19\).](#page-18-0)

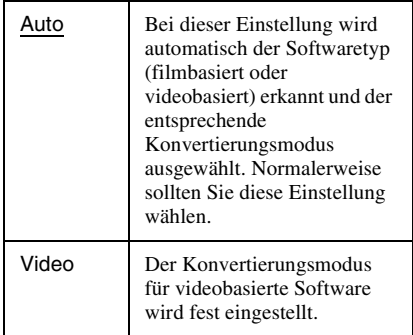

#### **(3) Hinweis**

Falls nach der Einstellung des Recorders auf Progressivformat Bildrauschen auftritt, halten Sie ■ gedrückt, und drücken Sie PROGRAM – (minus) am Gerät.

### <span id="page-109-0"></span>**Scart-Einstellung**

Legt fest, welcher Typ von Videosignalen über die Buchsen SCART an der Rückseite des Recorders eingespeist bzw. ausgegeben wird. Wählen Sie je nach den Buchsen, die Sie verwenden, und den Signalen, die übertragen werden sollen, für alle Optionen unten eine Einstellung.

#### **AV-Ausgang1**

Legt fest, wie Videosignale für die Buchse LINE 1 – TV ausgegeben werden sollen.

<span id="page-109-3"></span>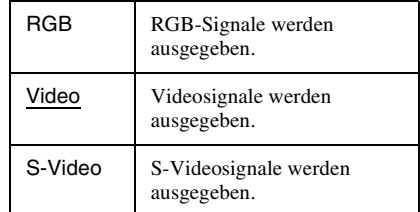

#### **(3 Hinweise**

- Wenn Ihr Fernsehgerät S-Videosignale oder RGB-Signale nicht verarbeiten kann, erscheint kein Bild auf dem Fernsehschirm, auch wenn Sie "S-Video" oder "RGB" auswählen. Schlagen Sie dazu bitte in der mit dem Fernsehgerät gelieferten Bedienungsanleitung nach.
- "RGB" kann nicht gewählt werden, wenn "Komponentenausgang" auf "Ein" gesetzt ist.
- SMARTLINK ist nur verfügbar, wenn "Video" ausgewählt wird.

#### <span id="page-110-2"></span>**AV-Eingang3**

Legt fest, wie Videosignale für die Buchse LINE 3/DECODER eingespeist werden sollen. Das Bild ist nicht deutlich, wenn diese Einstellung nicht dem Typ des eingespeisten Videosignals entspricht.

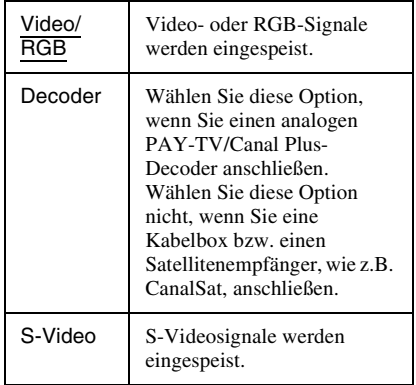

### **(3 Hinweis**

RGB-Signale können nicht aufgenommen werden, wenn "Video/RGB" gewählt wird (nur französische Modelle von RDR-HX725/HX727 und RDR-HX925 können im Video- oder RGB-Modus aufnehmen).

#### <span id="page-110-1"></span>**AV-Ausgang3**

Legt fest, wie Videosignale für die Buchse LINE 3/DECODER ausgegeben werden sollen.

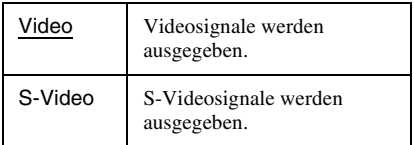

### <span id="page-110-5"></span>**Pausemodus (nur Festplatte/DVDs)**

Dient zum Festlegen der Bildqualität für den Pausemodus.

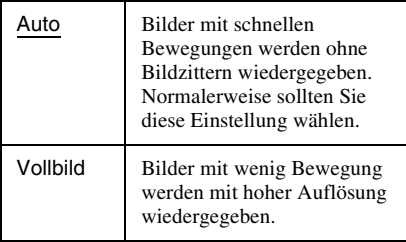

## <span id="page-110-4"></span>**Farbsystem**

Dient zum Auswählen des Farbsystems bei der Wiedergabe von VIDEO-CDs (einschließlich Super-VIDEO-CDs)/DivX-Videodateien.

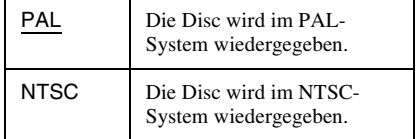

#### <span id="page-110-0"></span>**Anzeigeautomatik**

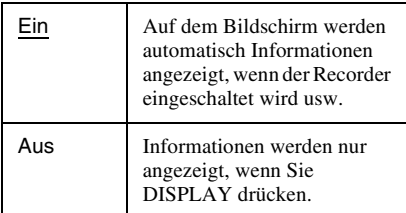

### <span id="page-110-3"></span>**Bildschirmschoner**

Das Bild des Bildschirmschoners erscheint, wenn eine Bildschirmanzeige, wie beispielsweise das Systemmenü, auf dem Fernsehschirm angezeigt wird und der Recorder länger als 10 Minuten nicht benutzt wird. Der Bildschirmschoner hilft zu verhindern, dass Ihr Bildschirm beschädigt wird (Nachbilder).

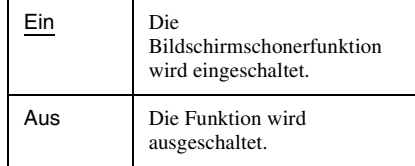

# <span id="page-111-0"></span>**Toneinstellungen (Audio)**

Das Konfigurationsmenü "Audio" ermöglicht es Ihnen, den Ton entsprechend den Wiedergabe- und Anschlussbedingungen einzustellen.

### **1 Drücken Sie SYSTEM MENU, während sich der Recorder im Stoppmodus befindet.**

- **2 Wählen Sie "KONFIGURATION", und drücken Sie ENTER.**
- **3** Wählen Sie "Audio", und drücken Sie **ENTER.**

Das Konfigurationsmenü "Audio" erscheint mit den folgenden Optionen. Die Standardeinstellungen sind unterstrichen.

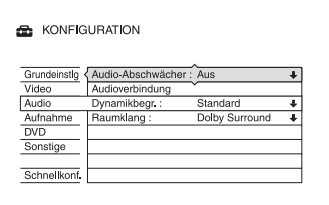

### <span id="page-111-1"></span>**Audio-Abschwächer (Tondämpfung)**

Wenn der Ton bei der Wiedergabe verzerrt ist, setzen Sie diese Option auf "Ein". Daraufhin reduziert der Recorder den Audioausgangspegel.

Diese Funktion beeinflusst die Ausgabe an folgenden Buchsen:

- Buchsen LINE 2 OUT R-AUDIO-L
- Buchse LINE 1 TV
- Buchse LINE 3/DECODER

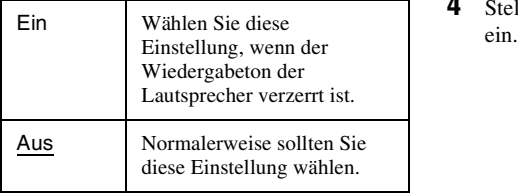

#### <span id="page-111-3"></span>**Audioverbindung**

Mit den folgenden Optionen können Sie das Verfahren zum Ausgeben von Audiosignalen wechseln, wenn Sie eine Komponente, wie z.B. einen Verstärker (Receiver) mit einer digitalen Eingangsbuchse, anschließen. Einzelheiten zu den Anschlüssen finden Sie unter ["Schritt 3: Anschließen der](#page-21-0)  [Audiokabel" auf Seite 22](#page-21-0). Wählen Sie "Dolby Digital", "MPEG", "DTS" und "48kHz/96kHz PCM" nach der Einstellung von "Digitalausgang" auf "Ein".

Wenn Sie ein Gerät anschließen, das das ausgewählte Audiosignal nicht verarbeiten kann, ist von den Lautsprechern kein Ton oder lautes Störrauschen zu hören. Dies kann zu Hörschäden oder Schäden an den Lautsprechern führen.

**1** Wählen Sie "Audioverbindung" unter "Audio", und drücken Sie dann ENTER.

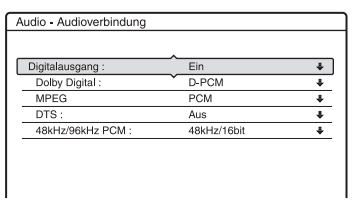

<span id="page-111-2"></span>**2** Wählen Sie "Digitalausgang", und drücken Sie ENTER.

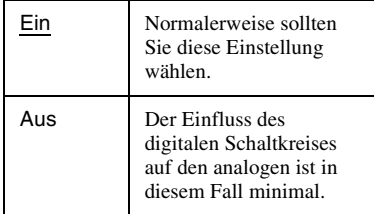

- **3** Wählen Sie ..Ein", und drücken Sie ENTER.
- **4** Stellen Sie das digitale Ausgangssignal

<span id="page-112-2"></span>• Dolby Digital (nur Festplatte/DVDs) Wählt den Typ des Dolby Digital-Signals aus.

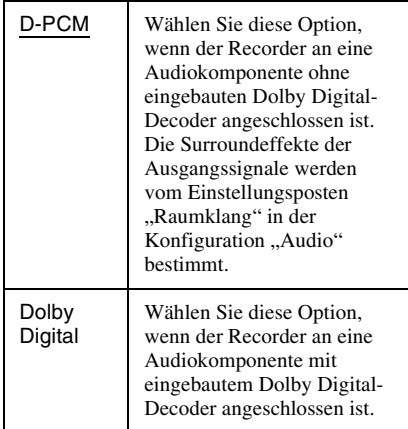

#### <span id="page-112-4"></span>• MPEG (nur DVD-VIDEOs)

Wählt den Typ des MPEG-Audiosignals aus.

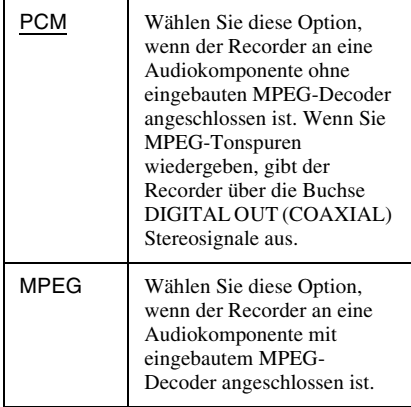

#### <span id="page-112-3"></span>• DTS (nur DVD-VIDEOs)

Legt fest, ob DTS-Signale ausgegeben werden.

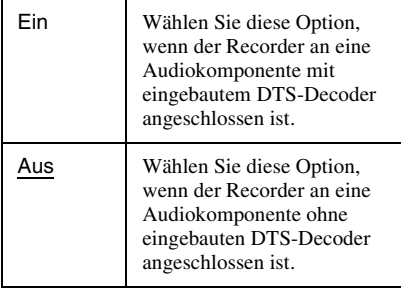

#### <span id="page-112-1"></span>• 48kHz/96kHz PCM (nur DVD-VIDEOs) Dient zur Wahl der Abtastfrequenz des Audiosignals.

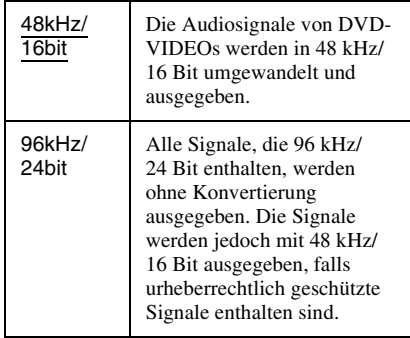

#### **(3) Hinweis**

Die Einstellung "48kHz/96kHz PCM" hat keinen Einfluss, wenn Audiosignale über die Buchsen LINE 2 OUT (R-AUDIO-L) oder die Buchse LINE 1 – TV/LINE 3/DECODER ausgegeben werden. Bei einer Abtastfrequenz von 96 kHz werden die Signale einfach in Analogsignale umgewandelt und ausgegeben.

#### <span id="page-112-0"></span>**Dynamikbegr.**

### **(Dynamikbereichsregelung) (nur DVDs)**

Damit wählen Sie die Dynamikbereich-Einstellung (Unterschied zwischen leisen und lauten Klängen), wenn Sie eine mit Dynamikbegr. kompatible DVD abspielen. Diese Funktion beeinflusst die Ausgabe an folgenden Buchsen:

- Buchsen LINE 2 OUT R-AUDIO-L
- Buchse LINE 1 TV
- Buchse LINE 3/DECODER
- Buchse DIGITAL OUT (COAXIAL) nur, wenn "Dolby Digital" auf "D-PCM"

(Seite 112) gesetzt wird.

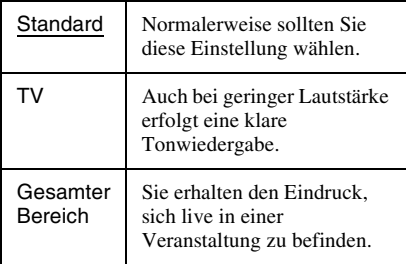

### <span id="page-113-3"></span>**Raumklang (nur DVDs)**

Dient zum Umschalten der Methode zum Heruntermischen des Surroundklangs auf zwei Känale, wenn Sie eine DVD abspielen, die Klangelemente für rückwärtige Kanäle enthält oder im Dolby Digital-Format bespielt ist. Näheres zu den Tonsignalen für hintere Lautsprecher finden Sie unter "4. [Anzeigen der Spielzeit und der Wiedergabe-](#page-39-0)[Informationen" auf Seite 40](#page-39-0). Diese Funktion beeinflusst die Ausgabe an folgenden Buchsen:

- Buchsen LINE 2 OUT R-AUDIO-L
- Buchse LINE 1 TV
- Buchse LINE 3/DECODER
- Buchse DIGITAL OUT (COAXIAL), wenn "Dolby Digital" auf "D-PCM" (Seite 112) gesetzt wird.

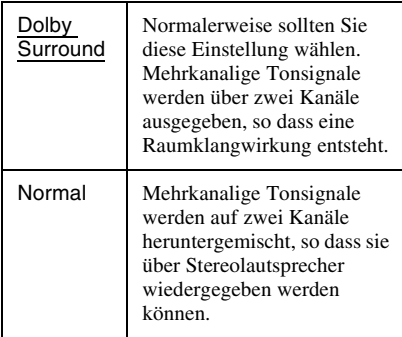

# <span id="page-113-1"></span>**Aufnahmeeinstellungen (Aufnahme)**

Das Konfigurationsmenü "Aufnahme" ermöglicht Ihnen die Durchführung von Aufnahmeeinstellungen.

- **1 Drücken Sie SYSTEM MENU, während sich der Recorder im Stoppmodus befindet.**
- **2 Wählen Sie "KONFIGURATION", und drücken Sie ENTER.**
- **3** Wählen Sie "Aufnahme", und drücken **Sie ENTER.**

Das Konfigurationsmenü "Aufnahme" erscheint mit den folgenden Optionen. Die Standardeinstellungen sind unterstrichen.

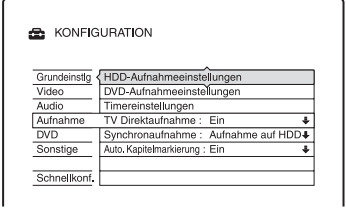

### <span id="page-113-2"></span>**HDD-Aufnahmeeinstellungen**

#### <span id="page-113-0"></span>**Zweikanaltonaufnahme**

Wählt den Ton aus, der auf die Festplatte aufgenommen werden soll.

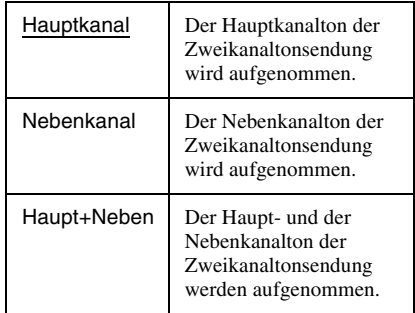

#### b **Hinweis**

Wenn Sie einstellen, dass der Aufnahmemodus beim Überspielen von einer DVD auf die Festplatte geändert werden soll, wird der auf der Quelle (DVD) aufgezeichnete Ton unabhängig von dieser Einstellung beibehalten.

#### <span id="page-114-5"></span>**HQ-Einstellung**

Dient zum Auswählen des HQ-Modus für die Aufnahme auf die HDD [\(Seite 58\).](#page-57-0)

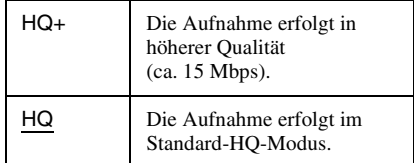

### <span id="page-114-4"></span>**DVD-Aufnahmeeinstellungen**

#### <span id="page-114-0"></span>**Zweikanaltonaufnahme (für alle bespielbaren Discs außer bei DVD-RWs/ DVD-Rs im VR-Modus)**

Legt fest, welche Tonspur auf eine bespielbare Disc aufgenommen werden soll. Die Einstellung ist beim Aufnehmen auf DVD-RWs/DVD-Rs im VR-Modus nicht erforderlich, da in diesem Fall sowohl der Haupt- als auch der Nebenkanalton aufgezeichnet werden.

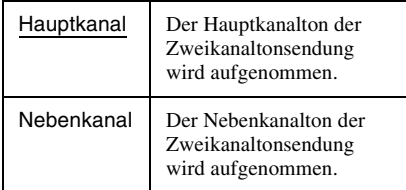

### <span id="page-114-6"></span>**Timereinstellungen**

#### <span id="page-114-2"></span>**Aufnahmemoduseinstlg**

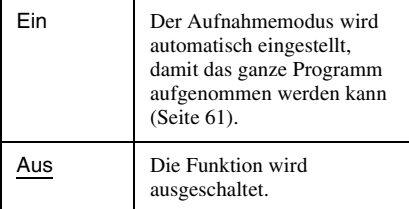

#### <span id="page-114-1"></span>**Autom. Titellöschung (nur Festplatte)**

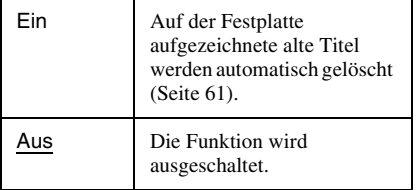

## <span id="page-114-7"></span>**TV Direktaufnahme (nur Festplatte/ DVD+RW/DVD-RW/DVD+R/DVD-R)**

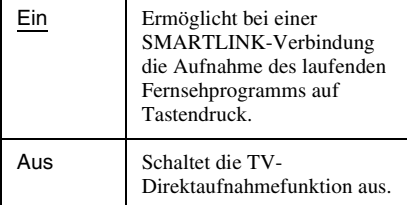

#### **Synchronaufnahme**

Zum Auswählen des Aufnahmeziels für die Synchronaufnahme [\(Seite 68\)](#page-67-0).

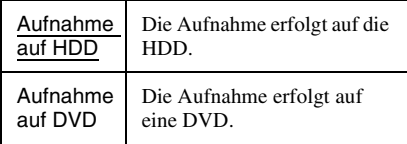

### <span id="page-114-3"></span>**Auto. Kapitelmarkierung**

Damit wählen Sie, ob Videomaterial (ein Titel) während der Aufnahme oder des Überspielens automatisch in Kapitel unterteilt wird oder nicht.

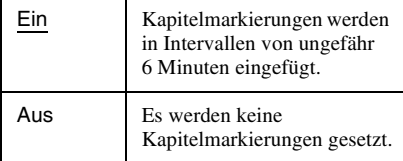

#### **(3 Hinweise**

- Das tatsächliche Kapitelmarkierungsintervall kann je nach der im aufzunehmenden Videomaterial enthaltenen Datenmenge unterschiedlich sein.
- Während der DV-Überspielung auf die Festplatte oder eine DVD-RW/DVD-R (VR-Modus) werden Kapitelmarkierungen automatisch an den Aufnahmestartpunkten auf dem Band eingefügt, wenn "Auto. Kapitelmarkierung" auf "Ein" gesetzt wird.

# <span id="page-115-1"></span>**Disc-Einstellungen (DVD)**

Das Konfigurationsmenü "DVD" ermöglicht Ihnen die Durchführung von Einstellungen in Bezug auf Kindersicherung, Sprache und andere DVD-Operationen.

- **1 Drücken Sie SYSTEM MENU, während sich der Recorder im Stoppmodus befindet.**
- **2** Wählen Sie "KONFIGURATION", und **drücken Sie ENTER.**
- **3** Wählen Sie "DVD", und drücken Sie **ENTER.**

Das Konfigurationsmenü "DVD" erscheint mit den folgenden Optionen. Die Standardeinstellungen sind unterstrichen.

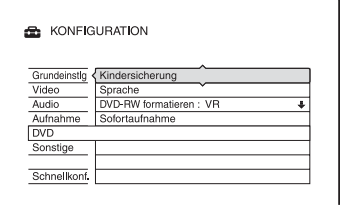

### <span id="page-115-0"></span>**Kindersicherung (nur DVD VIDEO)**

Manche DVD VIDEOs sind mit einer voreingestellten Kindersicherung versehen, mit der verhindert werden kann, dass Kinder sich Filme oder Filmszenen ansehen, die nicht für ihr Alter geeignet sind. Solche Szenen werden dann nicht wiedergegeben oder durch andere Szenen ersetzt.

- **1** Wählen Sie "Kindersicherung" unter "DVD", und drücken Sie dann ENTER.
	- Wenn Sie noch kein Kennwort eingegeben haben, erscheint die Anzeige zum Registrieren des Kennworts.

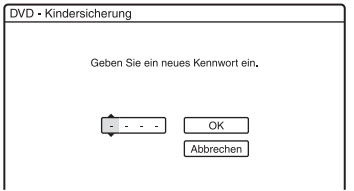

• Wenn Sie bereits ein Kennwort eingegeben haben, erscheint die Anzeige zum Eingeben des Kennworts.

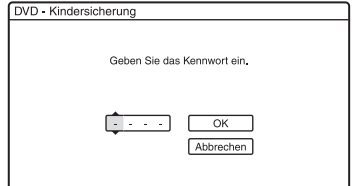

**2** Geben Sie mit den Zifferntasten Ihr vierstelliges Kennwort ein, wählen Sie "OK", und drücken Sie ENTER.

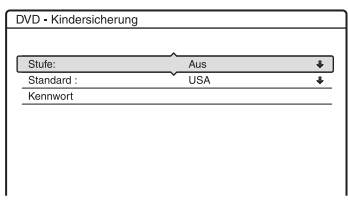

**3** Wählen Sie "Standard", und drücken Sie **ENTER** 

Die Optionen für "Standard" werden angezeigt.

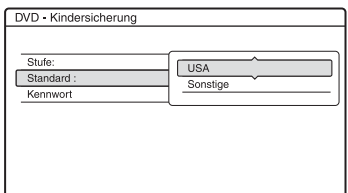

- **4** Wählen Sie ein geografisches Gebiet als Standard für die Kindersicherungsstufe aus, und drücken Sie ENTER. Das Gebiet wird ausgewählt.
	- Wenn Sie "Sonstige" wählen, geben Sie mit den Zifferntasten einen der Gebietscodes aus der Tabelle [\(Seite 137\)](#page-136-0) ein. Wählen Sie dann "OK" und drücken Sie ENTER.

**5** Wählen Sie "Stufe", und drücken Sie ENTER.

Die Optionen für "Stufe" werden angezeigt.

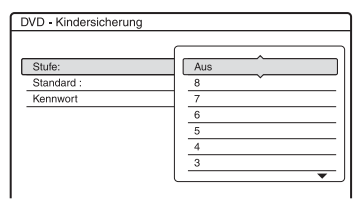

Je niedriger der Wert, desto strenger ist die Kindersicherungsstufe.

Discs mit einer höheren Bewertung als die gewählte Stufe werden eingeschränkt.

**6** Wählen Sie die Stufe aus, und drücken Sie ENTER.

Die Einstellung der Kindersicherung ist damit abgeschlossen.

Wenn Sie die Kindersicherung für eine Disc aufheben wollen, setzen Sie in Schritt 6 "Stufe" auf "Aus".

Wenn Sie das Kennwort ändern wollen, wählen Sie in Schritt 3 "Kennwort" und drücken ENTER. Wenn die Anzeige zum Registrieren des Kennworts erscheint, geben Sie mit den Zifferntasten ein neues vierstelliges Kennwort ein. Wählen Sie dann "OK", und drücken Sie ENTER.

#### **(3 Hinweise**

- Falls Sie Ihr Passwort vergessen, müssen Sie eine Rücksetzung durchführen, indem Sie "Kindersicherung" unter "Werkseitig" in der Konfiguration "Sonstige" (Seite 118) wählen.
- Bei Discs ohne Kindersicherungsfunktion kann die Wiedergabe auf diesem Recorder nicht eingeschränkt werden.
- Bei manchen Discs werden Sie während der Wiedergabe aufgefordert, die Kindersicherungsstufe zu ändern. Geben Sie in diesem Fall das Kennwort ein, und ändern Sie dann die Stufe.

### <span id="page-116-0"></span>**Sprache (nur DVD VIDEO)**

### <span id="page-116-2"></span>**DVD-Menü**

Dient zum Auswählen bzw. Wechseln der Sprache für das DVD-Menü.

### <span id="page-116-5"></span>**Ton**

Dient zum Wechseln der Sprache für den Ton.

Bei "Original" wird die Sprache ausgewählt, die auf der Disc Priorität hat.

### <span id="page-116-6"></span>**Untertitel**

Dient zum Wechseln der Sprache für die auf der Disc aufgezeichneten Untertitel. Wenn Sie "Wie Ton" wählen, wechselt die Sprache der Untertitel entsprechend der für die Tonspur ausgewählten Sprache.

### **Ö** Tipp

Wenn Sie unter "DVD-Menü", "Untertitel" oder "Ton" die Option "Sonstige" wählen, wählen Sie bitte auch den Sprachcode aus der "Liste der [Sprachcodes" auf Seite 137](#page-136-1) aus und geben ihn mit den Zifferntasten ein.

### b **Hinweis**

Wenn Sie unter "DVD-Menü", "Untertitel" oder "Ton" eine Sprache auswählen, die nicht auf der DVD VIDEO aufgezeichnet ist, wird automatisch eine der vorhandenen Sprachen ausgewählt.

## <span id="page-116-3"></span>**DVD-RW formatieren (nur DVD-RW)**

Der Recorder startet die Formatierung automatisch im unten ausgewählten Modus (VR-Modus oder Videomodus), wenn eine neue, nicht formatierte DVD-RW eingelegt wird.

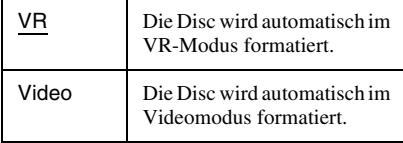

## <span id="page-116-4"></span>**Sofortaufnahme**

Zeigt die folgende Option für die Sofortaufnahmefunktion an.

### <span id="page-116-1"></span>**Disc abschließen (bei allen bespielbaren DVDs außer DVD-RWs im VR-Modus)**

Dient zum Festlegen, ob die Disc nach der Sofortaufnahme automatisch abgeschlossen werden soll oder nicht [\(Seite 99\).](#page-98-0)

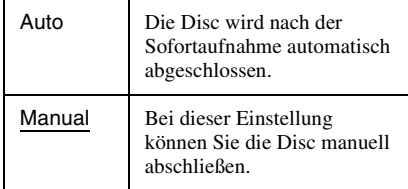

# <span id="page-117-4"></span>**Fernbedienungs-/ Werkseinstellungen (Sonstige)**

Das Konfigurationsmenü "Sonstige" ermöglicht Ihnen die Einrichtung zusätzlicher Betriebseinstellungen.

- **1 Drücken Sie SYSTEM MENU, während sich der Recorder im Stoppmodus befindet.**
- **2 Wählen Sie "KONFIGURATION", und drücken Sie ENTER.**
- **3** Wählen Sie "Sonstige", und drücken **Sie ENTER.**

Das Konfigurationsmenü "Sonstige" erscheint mit den folgenden Optionen. Die Standardeinstellungen sind unterstrichen.

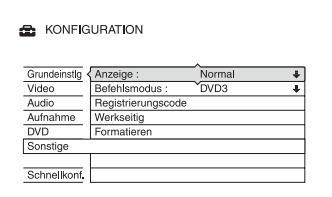

### <span id="page-117-0"></span>**Anzeige**

Dient zum Einstellen der Helligkeit des Frontplattendisplays.

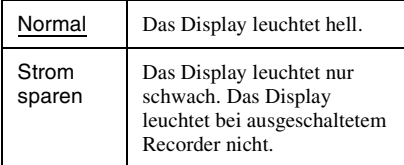

### <span id="page-117-1"></span>**Befehlsmodus**

Dient zum Ändern des Befehlmodus am Recorder, wenn ein anderes DVD-Gerät auf den gleichen Befehlsmodus eingestellt ist. Einzelheiten dazu auf siehe "Wenn Sie einen [Sony-DVD-Player oder mehrere Sony-DVD-](#page-24-0)[Recorder haben" auf Seite 25.](#page-24-0)

### <span id="page-117-3"></span>**Registrierungscode**

Der Registrierungscode von DivX-Videodateien für diesen Recorder wird angezeigt.

Weitere Informationen dazu finden Sie unter http://www.divx.com/vod auf dem Internet.

### <span id="page-117-5"></span>**Werkseitig**

Damit können Sie die

Konfigurationseinstellungen gruppenweise auswählen und wieder auf die Standardwerte zurücksetzen. Dabei gehen die Einstellungen, die Sie vorher vorgenommen haben, verloren.

- **1** Wählen Sie "Werkseitig" unter  $\mathcal{S}$ Sonstige", und drücken Sie dann  $\rightarrow$ oder ENTER. Die Anzeige zum Auswählen einer Gruppe von Einstellungen erscheint.
- **2** Wählen Sie die Gruppe der Einstellungen, die Sie auf die Vorgabe zurücksetzen wollen, unter "Grundeinstlg", "Video", "Audio", "Aufnahme", "DVD", "Sonstige", "Kindersicherung" und "Alle" aus, und drücken Sie  $\rightarrow$  oder ENTER.
- **3** Wählen Sie "Starten", und drücken Sie ENTER. Die ausgewählten Einstellungen werden auf ihre Standardwerte zurückgesetzt.
- 4 Drücken Sie ENTER, wenn "Beenden" erscheint.

### <span id="page-117-2"></span>**Formatieren**

Sie können alle auf der Festplatte aufgezeichneten Titel löschen.

# <span id="page-118-0"></span>**Schnellkonfiguration (Rücksetzen des Recorders)**

Wählen Sie diese Option, um das Programm "Schnellkonfiguration" auszuführen.

- **1 Drücken Sie SYSTEM MENU, während sich der Recorder im Stoppmodus befindet.**
- $2$  Wählen Sie "KONFIGURATION", und **drücken Sie ENTER.**
- $3$  Wählen Sie "Schnellkonf.", und **drücken Sie ENTER.**

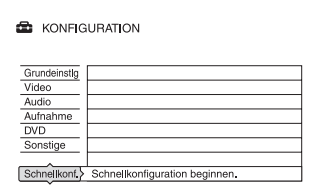

- $4$  **Wählen Sie** "Starten".
- **5 Folgen Sie den Anweisungen für "Schnellkonfiguration" [\(Seite 27\)](#page-26-0) ab Schritt 2.**

### <span id="page-119-0"></span>**Zusatzinformationen**

# **Störungsbehebung**

Sollten am Recorder Störungen auftreten, versuchen Sie, diese anhand der folgenden Checkliste zu beheben, bevor Sie das Gerät zur Reparatur bringen. Sollte die Störung bestehen bleiben, wenden Sie sich an Ihren Sony-Händler.

## **Stromversorgung**

#### **Das Gerät lässt sich nicht einschalten.**

**→** Überprüfen Sie, ob das Netzkabel korrekt angeschlossen ist.

## **Bild**

#### **Es wird kein Bild angezeigt.**

- $\rightarrow$  Schließen Sie alle Verbindungskabel erneut fest an.
- $\rightarrow$  Die Verbindungskabel sind beschädigt.
- , Überprüfen Sie die Verbindung zum Fernsehgerät [\(Seite 15\).](#page-14-0)
- **→** Stellen Sie den Eingangswahlschalter am Fernsehgerät so ein (z.B. auf "VCR"), dass die Signale vom Recorder auf dem Fernsehschirm erscheinen.
- → Prüfen Sie, ob "Scart-Einstellung" in der Konfiguration "Video" auf den korrekten Posten eingestellt ist, der Ihrem System entspricht [\(Seite 110\)](#page-109-0).
- Wenn Sie den Recorder nur über die Buchsen COMPONENT VIDEO OUT an Ihr Fernsehgerät anschließen, setzen Sie "Komponentenausgang" in der Konfiguration "Video" auf "Ein" [\(Seite 109\)](#page-108-0).
- $\rightarrow$  Mit diesem Recorder können keine NTSC-Signale aufgenommen werden.
- $\rightarrow$  Beim Abspielen einer doppelschichtigen DVD kann es am Übergangspunkt zwischen den Schichten zu einer kurzen Bild- und Tonunterbrechung kommen.

#### **Das Bild ist gestört.**

 $\rightarrow$  Wenn die vom Recorder ausgegebenen Bildsignale über den Videorecorder an das Fernsehgerät weitergeleitet werden oder wenn Sie den Recorder an ein kombiniertes

Fernseh-/Videowiedergabegerät anschließen, kann der Kopierschutz, der bei einigen DVD-Programmen integriert ist, zu einer Verschlechterung der Bildqualität führen. Wenn Sie den Recorder direkt an das Fernsehgerät anschließen und dieses Problem noch immer auftritt, schließen Sie den Recorder an den S-VIDEO-Eingang des Fernsehgeräts an, und versuchen Sie es erneut.

- $\rightarrow$  Sie haben am Recorder das progressive Format eingestellt, obwohl das Fernsehgerät progressive Signale nicht unterstützt. Halten Sie in diesem Fall x gedrückt, und drücken Sie PROGRAM – (minus) am Gerät.
- , Auch wenn das Fernsehgerät mit Signalen im progressiven Format (525p/625p) kompatibel ist, wird das Bild möglicherweise beeinträchtigt, wenn Sie am Recorder das progressive Format einstellen. Halten Sie in diesem Fall x gedrückt, und drücken Sie PROGRAM – (minus) am Gerät, um den Recorder auf das Normalformat (Interlace) einzustellen.
- $\rightarrow$  Sie geben eine DVD wieder, deren Farbsystem sich von dem des Fernsehgeräts unterscheidet.
- $\rightarrow$  Im auf der HDD aufgenommenen Bild kann Rauschen auftreten. Dies geht auf die typischen Merkmale der HDD zurück und stellt keine Fehlfunktion dar.
- $\rightarrow$  Beim Abspielen einer doppelschichtigen DVD kann es am Übergangspunkt zwischen den Schichten zu einer kurzen Bild- und Tonunterbrechung kommen.

#### **Bei Anschluss an die Buchse DV IN erscheint kein Bild, oder Bildrauschen tritt auf.**

→ Versuchen Sie Folgendes: ①Schalten Sie den Recorder aus und wieder ein. 2Schalten Sie das angeschlossene Gerät aus und wieder ein. 3Klemmen Sie das i.LINK-Kabel ab und wieder an.

#### **Das empfangene Ferneshbild füllt den Bildschirm nicht aus.**

- $\rightarrow$  Stellen Sie den Kanal mit "Kanaleinstellung" in der Konfiguration "Grundeinstlg" [\(Seite 103\)](#page-102-0) manuell ein.
- $\rightarrow$  Wählen Sie mit der Taste INPUT SELECT die korrekte Signalquelle aus oder wählen Sie mit den Tasten PROG +/– den Kanal eines Fernsehprogramms aus.

#### **Die Fernsehbilder sind verzerrt.**

- $\rightarrow$  Ändern Sie die Ausrichtung der Fernsehantenne.
- **→** Stellen Sie das Bild ein (siehe die Bedienungsanleitung Ihres Fernsehgerätes).
- **→** Stellen Sie den Recorder und das Fernsehgerät weiter voneinander entfernt auf.
- $\rightarrow$  Das Fernsehgerät und gebündelte Antennenkabel, falls vorhanden, müssen sich weiter voneinander entfernt befinden.
- $\rightarrow$  Das Antennenkabel ist an die Buchse AERIAL OUT des Recorders angeschlossen. Schließen Sie das Kabel an die Buchse AERIAL IN an.

#### **Fernsehkanäle können nicht gewechselt werden.**

- $\rightarrow$  Der Kanal wurde deaktiviert [\(Seite 104\).](#page-103-0)
- $\rightarrow$  **Eine Timeraufnahme, bei der der Kanal** gewechselt wurde, hat begonnen.

#### **Das Bild von dem Gerät, das an die Eingangsbuchse des Recorders angeschlossen ist, erscheint nicht auf dem Bildschirm.**

 $\rightarrow$  Wenn das Gerät an die Buchse LINE 1 – TV angeschlossen ist, wählen Sie mit PROG +/– oder INPUT SELECT die Option "L1" im Frontplattendisplay. Wenn das Gerät an die Buchsen LINE 2 IN angeschlossen ist, wählen Sie mit PROG +/– oder INPUT SELECT die Option "L2" im Frontplattendisplay. Wenn das Gerät an die Buchse LINE 3/ DECODER angeschlossen ist, wählen Sie mit PROG +/– oder INPUT SELECT die Option "L3" im Frontplattendisplay. Wenn das Gerät an die Buchse DV IN angeschlossen ist (diese wird normalerweise für den Anschluss einer digitalen Videokamera verwendet), wählen Sie "DV" auf dem Frontplattendisplay, indem Sie INPUT SELECT drücken.

#### **Das Wiedergabe- oder Fernsehbild von dem Gerät, das über den Recorder angeschlossen ist, ist verzerrt.**

**→** Wenn die von einem DVD-Player, Videorecorder oder Tuner ausgegebenen Wiedergabebilder über den Recorder an das Fernsehgerät weitergeleitet werden, kann der Kopierschutz, der bei einigen Programmen integriert ist, zu einer Verschlechterung der Bildqualität führen. Trennen Sie das betreffende Gerät vom Recorder, und schließen Sie es direkt an das Fernsehgerät an.

#### **Das Bild füllt den Bildschirm nicht aus.**

 $\rightarrow$  Stellen Sie "TV-Typ" unter "Videoausgang" in der Konfiguration ". Video" in Übereinstimmung mit der Bildschirmgröße Ihres Fernsehgerätes ein [\(Seite 109\)](#page-108-1).

#### **Das Bild füllt den Bildschirm nicht aus,**  obwohl die Bildgröße mit "TV-Typ" unter **"Videoausgang" in der Konfiguration "Video" eingestellt wurde.**

 $\rightarrow$  Die Bildgröße des Titels ist feststehend.

#### **Das Bild ist schwarzweiß.**

- → Prüfen Sie, ob "AV-Ausgang1" unter "Scart-Einstellung" in der Konfiguration "Video" auf den korrekten Posten eingestellt ist, der Ihrem System entspricht [\(Seite 110\)](#page-109-0).
- $\rightarrow$  Achten Sie bei Verwendung eines SCART-Kabels darauf, dass bei dem Kabel alle 21 Stifte belegt sind.

# **GUIDE Plus+ System**

#### **Das GUIDE Plus+ System erscheint nicht.**

- $\rightarrow$  (1) Selbst wenn Sie "Schnellkonfiguration" abgeschlossen haben, erscheinen die Fernsehprogramminformationen erst, wenn der Recorder die GUIDE Plus+ Daten empfängt. 2Schalten Sie den Recorder aus, ohne jedoch den Stecker abzuziehen. 3Warten Sie 24 Stunden lang. Es kann mehrere Tage dauern, bis der Recorder die GUIDE Plus+ Daten für alle Programmpositionen empfängt. Falls der Recorder die GUIDE Plus+ Daten nicht nach 24 Stunden empfängt, stellen Sie den Hostkanal manuell ein [\(Seite 56\)](#page-55-0).
- $\rightarrow$  Das Land/Gebiet oder die Postleitzahl ist falsch. Geben Sie Ihr Land/Gebiet und Ihre Postleitzahl korrekt ein [\(Seite 54\).](#page-53-0)
- $\rightarrow$  Die Hostkanal-Einrichtung für Ihren Set-Top-Box-Receiver ist falsch. Stellen Sie den Hostkanal manuell ein [\(Seite 56\)](#page-55-0).
- , Wenn der Recorder an einen Set-Top-Box-Receiver angeschlossen ist, muss der Set-Top-Box-Receiver eingeschaltet sein, um die GUIDE Plus+ Daten herunterzuladen.
- $\rightarrow$  Es sind Gebietsnummern eingestellt, die nicht mit GUIDE Plus+ empfangen werden können. Wählen Sie "Schnellkonfiguration" unter "KONFIGURATION" im Systemmenü, und führen Sie die Einstellungen gemäß den Bildschirmanweisungen erneut durch [\(Seite 27\)](#page-26-0).
- $\rightarrow$  Die Funktion ... Time Lock" Ihrer Kabelbox ist aktiviert. Deaktivieren Sie diese Funktion.
- $\rightarrow$  Falls der Hostkanal geändert oder verschoben wurde, können die Programmführerdaten nicht empfangen werden. Führen Sie in diesem Fall die Schritte unter "Suchen nach [dem GUIDE Plus+ Hostkanal" \(Seite 55\)](#page-54-0) aus, um die Hostkanal-Einstellung zu aktualisieren. Falls das Problem nach einer Wartezeit von einem Tag noch immer vorhanden ist, suchen Sie den Hostkanal auf der folgenden Website auf, und stellen Sie ihn manuell ein [\(Seite 56\)](#page-55-0).

www.europe.guideplus.com

#### **Die Programmpositionsnummer in der Programmliste stimmt nicht mit dem Sender überein.**

, Für Ihr Gebiet gibt es möglicherweise mehr als nur eine Kanalliste. Um die Kanalliste zu ändern, wählen Sie "Sender" in der Menüleiste des GUIDE Plus+ Systems [\(Seite 57\)](#page-56-0).

#### **Programmlisten für manche Programmpositionen fehlen.**

- $\rightarrow$  Die Programmführerdaten werden möglicherweise nicht aktualisiert. Schalten Sie den Recorder aus, und lassen Sie ihn die Programmführerdaten empfangen.
- $\rightarrow$  Manche Sender liefern nur Daten für zwei Tage. Einzelheiten finden Sie auf der folgenden Website: www.europe.guideplus.com
- $\rightarrow$  Wegen schlechten Empfangs konnten nicht alle GUIDE Plus+ Daten empfangen werden.

#### **Die Programmliste ist nicht aktuell.**

- **→** Der Recorder war während der für das Herunterladen der GUIDE Plus+ Daten geplanten Zeit in Betrieb.
- $\rightarrow$  Wegen schlechten Empfangs konnten nicht alle GUIDE Plus+ Daten empfangen werden.

### **Ton**

#### **Es ist kein Ton zu hören.**

- $\rightarrow$  Überprüfen Sie nochmals, ob alle Kabel richtig und fest angeschlossen sind.
- $\rightarrow$  Das Verbindungskabel ist beschädigt.
- $\rightarrow$  Am Verstärker ist die falsche Eingangsquelle ausgewählt, oder der Verstärker ist falsch angeschlossen.
- **→** Der Recorder ist auf Rücklauf, Vorlauf, Zeitlupe oder Pause geschaltet.
- **→** Falls das Audiosignal nicht durch die Buchsen DIGITAL OUT (COAXIAL) geleitet wird, überprüfen Sie die Einstellungen von "Audioverbindung" in der Konfiguration "Audio" [\(Seite 112\)](#page-111-0).
- **→** Der Recorder unterstützt nur MP3- und MPEG-Ton für DivX-Videodateien. Drücken Sie AUDIO, um MP3- oder MPEG-Ton zu wählen.

#### **Der Ton ist verzerrt.**

**→** Setzen Sie ..Audio-Abschwächer" in der Konfiguration "Audio" auf "Ein" [\(Seite 112\).](#page-111-1)

#### **Der Ton ist gestört.**

**→** Wenn eine CD mit DTS-Soundtracks abgespielt wird, ist Rauschen über die Buchsen LINE 2 OUT R-AUDIO-L, die Buchse LINE 1 – TV, oder die Buchse LINE 3/DECODER zu hören [\(Seite 74\).](#page-73-0)

#### **Die Klangfülle ist gering.**

- $\rightarrow$  Bei einigen DVDs ist die Klangfülle gering. Das Klangvolumen kann verbessert werden, wenn Sie "Dynamikbegr." in der Konfiguration "Audio" auf "TV" setzen [\(Seite 113\).](#page-112-0)
- **→** Setzen Sie ..Audio-Abschwächer" in der Konfiguration"Audio" auf "Aus" [\(Seite 112\).](#page-111-1)

#### **Eine andere Tonspur kann nicht aufgezeichnet oder wiedergegeben werden.**

- $\rightarrow$  Wenn Sie von einem angeschlossenen Gerät aufnehmen, setzen Sie "Line-Audio-Eingang" im Menü OPTIONS auf "Zweikanalton" [\(Seite 70\).](#page-69-0)
- $\rightarrow$  Mehrsprachige Tracks (Haupt- und Nebenkanal) können nicht auf DVD+RWs, DVD-RWs (Videomodus), DVD+Rs oder DVD-Rs (Videomodus) aufgenommen werden. Um die Sprache aufzunehmen, setzen Sie "Zweikanaltonaufnahme" unter "DVD-Aufnahmeeinstellungen" in der Konfiguration "Aufnahme" vor der Aufnahme auf "Hauptkanal" oder "Nebenkanal" [\(Seite 115\)](#page-114-0). Wenn Sie Haupt- und Nebenkanalton aufnehmen wollen, nehmen Sie auf eine DVD-RWs/ DVD-Rs (VR-Modus) auf.
- $\rightarrow$  Andere Discs außer der Festplatte oder DVD-RWs/DVD-Rs (VR-Modus) können nicht zur Aufnahme des Haupt- und Nebentons verwendet werden. Um auf die Festplatte aufzunehmen, setzen Sie "Zweikanaltonaufnahme" unter "HDD-Aufnahmeeinstellungen" in der Konfiguration "Aufnahme" auf "Haupt+Neben" [\(Seite 114\).](#page-113-0)

, Wenn Sie einen AV-Verstärker an die Buchse DIGITAL OUT (COAXIAL) angeschlossen haben und die Tonspur für die Festplatte bzw. eine DVD-RW/DVD-R (VR-Modus) während der Wiedergabe umschalten wollen, setzen Sie "Dolby Digital" unter "Audioverbindung" in der Konfiguration "Audio" auf "D-PCM" [\(Seite 112\)](#page-111-2).

# **Wiedergabe**

#### **Es lässt sich keine Disc (mit Ausnahme der Festplatte) wiedergeben.**

- $\rightarrow$  Die Disc wurde falsch herum eingelegt. Legen Sie die Disc mit der beschrifteten Seite nach oben ein.
- $\rightarrow$  Die Disc wurde nicht korrekt eingelegt.
- $\rightarrow$  Im Gerät hat sich Feuchtigkeit niedergeschlagen. Lassen Sie in diesem Fall den Recorder etwa eine Stunde lang eingeschaltet, wenn er eingeschaltet ist (bzw. ausgeschaltet, wenn er ausgeschaltet ist), bis die Feuchtigkeit verdunstet ist.
- **→** Falls die Disc auf einem anderen Recorder bespielt und nicht finalisiert worden ist [\(Seite 45\)](#page-44-0), kann der Recorder die Disc nicht abspielen.

#### **Die Wiedergabe beginnt nicht am Anfang.**

- $\rightarrow$  Die Wiedergabefortsetzung wurde aktiviert [\(Seite 72\)](#page-71-0).
- $\rightarrow$  Sie haben eine DVD eingelegt, deren Titelbzw. DVD-Menü automatisch auf dem Fernsehschirm erscheint, wenn die DVD eingelegt wird. Starten Sie die Wiedergabe über das Menü.

#### **Die Wiedergabe beginnt automatisch.**

 $\rightarrow$  Die DVD VIDEO ist mit einer automatischen Wiedergabefunktion ausgestattet.

#### **Die Wiedergabe stoppt automatisch.**

 $\rightarrow$  Bei DVDs mit einem automatischen Pausesignal stoppt der Recorder die Wiedergabe an dem automatischen Pausesignal.

#### **Einige Funktionen wie Stopp, Suchen oder Zeitlupe lassen sich nicht ausführen.**

 $\rightarrow$  Bei manchen DVDs sind nicht alle oben genannten Funktionen möglich. Schlagen Sie bitte in den mit der Disc gelieferten Gebrauchsanweisungen nach.

#### **Für den Ton lässt sich keine andere Sprache einstellen.**

- $\rightarrow$  Der Ton ist auf der DVD, die gerade wiedergegeben wird, nicht in mehreren Sprachen vorhanden.
- **→** Auf der DVD VIDEO ist das Wechseln der Sprache für die Tonspur nicht zulässig.
- , Versuchen Sie, die Sprache über das Menü der DVD VIDEO zu wechseln.

#### **Für die Untertitel lässt sich keine andere Sprache einstellen oder die Untertitel lassen sich nicht ausschalten.**

- $\rightarrow$  Die Untertitel sind auf der DVD VIDEO nicht in mehreren Sprachen vorhanden.
- **→** Auf der DVD VIDEO ist das Wechseln der Untertitel nicht zulässig.
- **→** Versuchen Sie, die Sprache für die Untertitel über das Menü der DVD VIDEO zu wechseln.
- **→** Bei mit diesem Recorder aufgenommenen Titeln lässt sich die Sprache für die Untertitel nicht wechseln.

#### **Der Blickwinkel kann nicht gewechselt werden.**

- $\rightarrow$  Die Szenen auf der DVD VIDEO, die gerade wiedergegeben wird, sind nur in einem Blickwinkel vorhanden.
- $\rightarrow$  Sie versuchen, den Blickwinkel zu wechseln, aber " $\bigcirc$  " wird nicht auf dem Fernsehschirm angezeigt [\(Seite 71\)](#page-70-0).
- **→** Auf der DVD VIDEO ist das Wechseln der Blickwinkel nicht zulässig.
- **→** Versuchen Sie, den Blickwinkel über das Menü der DVD VIDEO zu wechseln.
- **→** Bei mit diesem Recorder aufgenommenen Titeln lässt sich der Blickwinkel nicht wechseln.
- **→** Der Blickwinkel kann während der Zeitlupenwiedergabe oder Wiedergabepause nicht geändert werden.

#### **Die DivX-Videodateien werden nicht wiedergegeben.**

- $\rightarrow$  Die Datei wurde nicht im DivX-Format erzeugt.
- $\rightarrow$  Die Datei hat eine andere Erweiterung als "avi" oder "divx".
- $\rightarrow$  Das DivX-Format der eingelegten DATA-CD (DivX-Video)/DATA-DVD (DivX-Video) entspricht nicht ISO 9660 Level 1/ Level 2 oder Joliet.
- $\rightarrow$  Die DivX-Videodatei ist größer als 720 (Breite)  $\times$  576 (Höhe).

#### **MP3-Audiotracks lassen sich nicht wiedergeben.**

 $\rightarrow$  Die MP3-Audiotracks sind in einem Format aufgezeichnet, das mit diesem Recorder nicht wiedergegeben werden kann [\(Seite 78\).](#page-77-0)

#### **Die JPEG-Bilddateien werden nicht wiedergegeben.**

- $\rightarrow$  Die JPEG-Bilddateien liegen nicht in einem Format vor, das der Recorder wiedergeben kann [\(Seite 78\)](#page-77-0).
- , Progressive JPEG-Bilder können nicht wiedergegeben werden.

#### **TV Pause funktioniert nicht.**

**→** Sie nehmen auf die Festplatte auf, oder die Festplatte ist voll.

## **Aufnahme/Timeraufnahme/ Bearbeitung**

#### **Die Programmposition kann nicht von der gegenwärtig aufgenommenen gewechselt werden.**

 $\rightarrow$  Schalten Sie den Fernseheingang auf "TV".

#### **Die Aufnahme startet nicht unmittelbar nach dem Drücken von ● REC.**

**→** Bedienen Sie den Recorder erst, wenn "LOAD", "FORMAT" oder "INFOWRITE" im Frontplattendisplay ausgeblendet wurde.

#### **Die Timer-Einstellung war korrekt, aber es wurde nichts aufgenommen.**

- **→** Während der Aufnahme trat ein Stromausfall auf.
- $\rightarrow$  Die interne Uhr des Recorders blieb aufgrund eines Stromausfalls von über 1 Stunde stehen. Stellen Sie die Uhr neu ein [\(Seite 107\).](#page-106-0)
- **→** Der Kanal wurde nach dem Einstellen der Timeraufnahme deaktiviert. [Siehe](#page-102-0)  ["Kanaleinstellung" auf Seite 103.](#page-102-0)
- $\rightarrow$  Die Programmposition war nach der Einstellung der Timeraufnahme verborgen. (Siehe "Durchführen von Änderungen am [GUIDE Plus+ System" auf Seite 54.\)](#page-53-1)
- **→** Ziehen Sie den Netzstecker aus der Steckdose, und stecken Sie ihn wieder ein.
- → "PDC/VPS-Suche Aus" wurde im Menü OPTIONS gewählt [\(Seite 67\)](#page-66-0).
- $\rightarrow$  Das Programm enthält Kopierschutzsignale zum Einschränken von Kopierfunktionen.
- $\rightarrow$  Die Timer-Einstellung überschneidet sich mit einer anderen Timer-Einstellung [\(Seite 67\)](#page-66-1).
- $\rightarrow$  In den Recorder ist keine DVD eingelegt.
- , Für die Aufnahme war nicht genügend Platz auf der Disc.
- $\rightarrow$  Die Set-Top-Box war ausgeschaltet.
- **→** Der Set-Top-Box-Controller war falsch angeschlossen [\(Seite 15\).](#page-14-0)
- $\rightarrow$  Die Einstellungen unter "Installation" in der Menüleiste sind geändert worden [\(Seite 54\)](#page-53-1).
- $\rightarrow$  Der Recorder befand sich im  $Ü$ berspielprozess (HDD $\leftrightarrow$ DVD).
- $\rightarrow$  Am Recorder lief eine DV-Aufnahme.

#### **Die Aufnahme wird nicht sofort nach dem Drücken von ■ REC STOP gestoppt.**

 $\rightarrow$  Es dauert einige Sekunden, bis der Recorder die Disc-Daten einliest. Erst danach kann die Aufnahme gestoppt werden.

#### **Die Aufnahme wird nach dem Drücken von**   $\blacksquare$  nicht gestoppt.

 $\rightarrow$  Drücken Sie REC STOP.

### **Die Timeraufnahme ist nicht vollständig bzw. wurde nicht am Anfang gestartet.**

Während der Aufnahme trat ein Stromausfall auf. Wenn während einer Timeraufnahme die Stromversorgung wiederhergestellt wird, setzt der Recorder die Aufnahme fort.

Wenn der Stromausfall länger als 1 Stunde dauerte, stellen Sie die Uhr neu ein [\(Seite 107\)](#page-106-0).

- $\rightarrow$  Die Timer-Einstellung überschneidet sich mit einer anderen Timer-Einstellung [\(Seite 67\)](#page-66-1).
- , Auf der Disc war nicht genügend Platz.
- $\rightarrow$  Die PDC/VPS-Funktion ist aktiviert.

#### **Frühere Aufnahmen wurden gelöscht.**

- $\rightarrow$  Daten auf einer DVD, die mit einem PC aufgenommen wurden, die aber auf diesem Recorder nicht abspielbar sind, werden beim Einlegen der Disc gelöscht.
- $\rightarrow$  "Autom. Titellöschung" unter "Timereinstellungen" in der Konfiguration "Aufnahme" ist auf "Ein" gesetzt [\(Seite 115\).](#page-114-1)

#### **Die PDC/VPS-Funktion funktioniert nicht.**

- , Überprüfen Sie, ob Uhrzeit und Datum richtig eingestellt sind.
- , Überprüfen Sie, ob die eingestellte PDC/ VPS-Zeit richtig ist (möglicherweise gibt es einen Druckfehler in der Fernsehzeitschrift). Wenn mit der Sendung, die Sie aufnehmen wollten, keine ausreichend starken PDC/VPS-Signale ausgestrahlt wurden, startet der Recorder die Aufnahme nicht.
- $\rightarrow$  Bei schlechtem Empfang wird das PDC/ VPS-Signal möglicherweise verfälscht, und der Recorder startet die Aufnahme nicht.
- → "PDC/VPS-Suche Aus" ist ausgewählt [\(Seite 67\)](#page-66-0).
- $\rightarrow$  Die PDC/VPS-Funktion ist möglicherweise unwirksam, wenn die GUIDE Plus+- Hostkanal-Einrichtung nicht abgeschlossen ist.
- $\rightarrow$  Die PDC/VPS-Funktion ist unwirksam. wenn die GUIDE Plus+-Daten heruntergeladen werden.

# **Aufnehmen von einem Gerät mit Timer**

#### **Die Einstellung für die Synchronaufnahme war korrekt, aber es wurde nichts aufgenommen.**

- $\rightarrow$  Sie haben vergessen, das angeschlossene Gerät auszuschalten. Schalten Sie das angeschlossene Gerät aus, und schalten Sie den Recorder in den Bereitschaftsmodus für die Synchronaufnahme [\(Seite 68\).](#page-67-0)
- **→** Der Recorder war nicht in den Bereitschaftsmodus für die Synchronaufnahme geschaltet. Schalten Sie den Recorder mit → ● SYNCHRO REC auf Aufnahmebereitschaft. Die Anzeige SYNCHRO REC leuchtet im Frontplattendisplay auf [\(Seite 68\)](#page-67-0).
- $\rightarrow$  Das Gerät ist nicht an die Buchse LINE 3/ DECODER des Recorders angeschlossen.
- **→** Der Recorder ist an die Fernsehausgangsbuchse des angeschlossenen Geräts angeschlossen.

#### **Die Synchronaufnahme wird nicht bis zum Ende durchgeführt.**

- $\rightarrow$  Die Timer-Einstellung des an den Recorder angeschlossenen Geräts überschnitt sich mit der Timer-Einstellung im Recorder [\(Seite 69\).](#page-68-0)
- **→** Während der Aufnahme trat ein Stromausfall auf.

#### **Der Recorder startet die Aufnahme automatisch, wenn der Satelliten-Receiver eingeschaltet wird.**

 $\rightarrow$  Die Synchronaufnahmefunktion wurde aktiviert. Schalten Sie den Satelliten-Receiver aus, und deaktivieren Sie die Synchronaufnahmefunktion [\(Seite 68\)](#page-67-0).

# **Überspielen**

#### **Sie haben einen Titel überspielt, aber der Titel ist nicht in der Festplatten-Titelliste erschienen.**

**→** Der Titel enthielt ein Kopierschutzsignal, weshalb er verschoben wurde [\(Seite 94\).](#page-93-0)

#### **Hochgeschwindigkeits-Überspielung ist nicht möglich.**

Der Titel kann nicht mit hoher Geschwindigkeit überspielt werden [\(Seite 92\).](#page-91-0) Selbst wenn A-B-Löschung durchgeführt wird, sodass ein Titel keine gemischten Bildgrößen enthält, wird er trotzdem als Titel mit gemischten Bildgrößen behandelt.

# **Anzeige**

#### **Die Uhr ist stehen geblieben.**

- **→** Stellen Sie die Uhr erneut ein [\(Seite 107\)](#page-106-0).
- $\rightarrow$  Die Uhr blieb aufgrund eines Stromausfalls von über 1 Stunde stehen. Stellen Sie die Uhr neu ein [\(Seite 107\).](#page-106-0)

#### **Die Anzeige TIMER REC blinkt.**

- $\rightarrow$  Auf der Disc ist nicht genug Platz.
- **→** Legen Sie eine bespielbare Disc in den Recorder ein.
- $\rightarrow$  Die eingelegte DVD ist geschützt [\(Seite 44\).](#page-43-0)

#### **Der Aufnahmemodus wird nicht korrekt angezeigt.**

- **→** Wenn die Aufnahme oder Überspielung kürzer als zehn Minuten ist, oder ein Bild mit wenig Bewegung länger als zehn Minuten angezeigt wird, wird der Aufnahmemodus unter Umständen nicht korrekt angezeigt. Beachten Sie, dass die eigentliche Aufnahme oder Überspielung im ausgewählten Aufnahmemodus korrekt durchgeführt wurde.
- $\rightarrow$  Nach der Wiedergabe von Titeln, die im Modus EP und SLP aufgenommen wurden, kann sich die Aufnahmemodusanzeige je nach dem aufgenommenen Programm ändern.

# **Die Uhrzeit erscheint bei ausgeschaltetem Recorder nicht auf dem**

### **Frontplattendisplay.**

 $\rightarrow$  "Anzeige" in der Konfiguration "Sonstige" ist auf "Strom sparen" gesetzt [\(Seite 118\).](#page-117-0)

## **Fernbedienung**

#### **Die Fernbedienung funktioniert nicht.**

- $\rightarrow$  Die Batterien sind zu schwach.
- $\rightarrow$  Die Fernbedienung ist zu weit vom Recorder entfernt.
- $\rightarrow$  Der Herstellercode der Fernbedienung wurde auf die Standardeinstellung zurückgesetzt, als Sie die Batterien ausgetauscht haben. Stellen Sie den Code neu ein [\(Seite 24\)](#page-23-0).
- $\rightarrow$  Die Fernbedienung wird nicht auf den Fernbedienungssensor am Recorder gerichtet.
- , Für den Recorder und die Fernbedienung sind unterschiedliche Befehlsmodi eingestellt. Stellen Sie denselben Befehlsmodus ein [\(Seite 25\).](#page-24-0) Standardmäßig ist bei diesem Recorder und der mitgelieferten Fernbedienung der Befehlsmodus DVD3 eingestellt.
- $\rightarrow$  Drücken Sie  $\blacksquare$  (Stopp) am Gerät bei ausgeschaltetem Recorder, um den aktuellen Befehlsmodus zu überprüfen.

# **Sonstiges**

#### **Der Recorder funktioniert nicht ordnungsgemäß.**

- **→** Starten Sie den Recorder neu. Halten Sie [/1 am Recorder mehr als zehn Sekunden lang gedrückt, bis "WELCOME" im Frontplattendisplay erscheint.
- $\rightarrow$  Wenn der Recorder aufgrund statischer Elektrizität usw. nicht ordnungsgemäß funktioniert, schalten Sie ihn aus und warten Sie, bis die Uhrzeit im Frontplattendisplay erscheint. Ziehen Sie dann den Netzstecker des Recorders aus der Netzsteckdose, warten Sie eine Weile, und stecken Sie ihn wieder ein.

#### **Fünf Ziffern oder Buchstaben erscheinen im Frontplattendisplay.**

 $\rightarrow$  Die Selbstdiagnosefunktion wurde aktiviert (siehe die Tabelle auf [Seite 129](#page-128-0)).

### Die Disclade öffnet sich nicht, wenn Sie  $\triangle$ **(Öffnen/Schließen) drücken.**

**→** Beachten Sie, dass sich die Disclade möglicherweise mit einigen Sekunden Verzögerung öffnet, nachdem Sie eine DVD bespielt oder bearbeitet haben. Dies ist darauf zurückzuführen, dass der Recorder Daten zu der Disc hinzufügt.

#### **Die Disclade öffnet sich nicht, und "LOCKED" erscheint auf dem Frontplattendisplay.**

 $\rightarrow$  Die Disclade ist verriegelt. Deaktivieren Sie die Kindersperre [\(Seite 72\)](#page-71-1).

### Die Disclade öffnet sich nicht, und "TRAY **LOCKED" erscheint auf dem Frontplattendisplay.**

, Wenden Sie sich an Ihren Sony-Händler oder einen lokalen autorisierten Sony-Kundendienst.

#### **Die Disclade öffnet sich nicht, und Sie können die Disc nicht herausnehmen, wenn Sie** Z **(Öffnen/Schließen) drücken.**

, Schalten Sie den Recorder aus. Wenn die Uhrzeit im Frontplattendisplay erscheint, lösen Sie das Netzkabel. (Falls sich der Recorder nicht ausschaltet oder die Uhrzeit nicht im Frontplattendisplay erscheint, ziehen Sie das Netzkabel ab.) Schließen Sie das Netzkabel wieder an, während Sie  $\triangle$ am Recorder gedrückt halten, und lassen Sie die Taste los, wenn sich die Disclade öffnet. Halten Sie dann  $\mathbb{I}(\cdot)$  am Recorder etwa zehn Sekunden lang gedrückt, bis "WELCOME" im Frontplattendisplay erscheint.

### **"RECOVERY" erscheint im Frontplattendisplay.**

**→** Beim Einschalten des Recorders wurde die Wiederherstellungsfunktion des Recorders aktiviert, da während der Aufnahme die Stromversorgung unterbrochen wurde. Warten Sie, bis "RECOVERY" im Frontplattendisplay ausgeblendet wird.

#### **"HDD ERROR" erscheint im Frontplattendisplay.**

 $\rightarrow$  Ein Festplattenfehler ist aufgetreten. Halten Sie  $\mathbb{I}$ <sup>(1</sup>) am Recorder zehn Sekunden lang gedrückt, bis "WELCOME" im Frontplattendisplay erscheint. Wenn sich das Problem damit nicht beheben lässt, formatieren Sie die HDD des Recorders. Halten Sie dazu die Taste HDD am Recorder mehr als zehn Sekunden lang gedrückt, bis "FORMAT" im Frontplattendisplay erscheint. Beachten Sie, dass alle auf der HDD aufgezeichneten Inhalte gelöscht werden. Falls das Problem dadurch nicht behoben wird, wenden Sie sich an den nächsten Sony-Händler.

#### **"FAN ERROR" erscheint im Frontplattendisplay.**

**→** Vergewissern Sie sich, dass die Lüftungsöffnung an der Rückseite des Recorders nicht blockiert ist. Ziehen Sie dann sofort das Netzkabel ab. Lassen Sie den Recorder eine Weile ausgeschaltet. Schließen Sie dann das Netzkabel wieder an, und drücken Sie  $\mathbb{I}/(1)$  am Recorder.

#### **Bei ausgeschaltetem Recorder ist ein mechanisches Geräusch zu hören.**

 $\rightarrow$  Während der Recorder die Uhr für die automatische Uhreinstellfunktion einstellt, die Programmpositionen für die PDC/VPS-Funktion abtastet oder die EPG-Daten aktualisiert, können selbst im ausgeschalteten Zustand Betriebsgeräusche (z.B. der interne Lüfter) hörbar sein. Dabei handelt es sich nicht um eine Fehlfunktion.

# <span id="page-128-0"></span>**Selbstdiagnosefunktion (Buchstaben/Ziffern im Display erscheinen)**

Bei der Selbstdiagnosefunktion, mit deren Hilfe Fehlfunktionen am Recorder verhindert werden sollen, erscheint eine fünfstellige Service-Nummer, bestehend aus einem Buchstaben und vier Ziffern, (z.B. C 13 00) im Frontplattendisplay. Sehen Sie in diesem Fall in der folgenden Tabelle nach.

#### **Die ersten drei Zeichen der Service-Nummer Ursache und/oder Abhilfemaßnahmen**

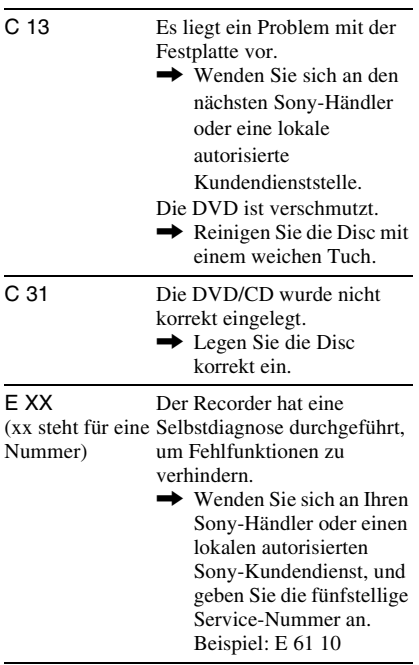

# **Hinweise zu diesem Recorder**

#### **Betrieb**

- Wird der Recorder direkt von einem kalten in einen warmen Raum gebracht oder in einem Raum mit hoher Luftfeuchtigkeit aufgestellt, kann sich auf den Linsen im Recorder Feuchtigkeit niederschlagen. In diesem Fall funktioniert der Recorder möglicherweise nicht mehr richtig. Lassen Sie in diesem Fall den Recorder etwa eine Stunde lang eingeschaltet, wenn er eingeschaltet ist (bzw. ausgeschaltet, wenn er ausgeschaltet ist), bis die Feuchtigkeit verdunstet ist.
- Wenn Sie den Recorder transportieren, sollten Sie eine eingelegte Disc herausnehmen und darauf achten, dass das Festplattenlaufwerk keinen Erschütterungen oder Vibrationen ausgesetzt wird. Anderenfalls können Disc oder Festplattenlaufwerk beschädigt werden [\(Seite 3\)](#page-2-0).

### **Einstellen der Lautstärke**

Erhöhen Sie die Lautstärke nicht, wenn gerade eine sehr leise Passage oder eine Stelle ohne Tonsignale wiedergegeben wird. Andernfalls könnten die Lautsprecher beschädigt werden, wenn unversehens die Wiedergabe einer sehr lauten Passage beginnt.

### **Reinigung**

Reinigen Sie Gehäuse, Bedienfeld und Bedienelemente mit einem weichen Tuch, das Sie leicht mit einer milden Reinigungslösung angefeuchtet haben. Verwenden Sie keine Scheuermittel, Scheuerschwämme oder Lösungsmittel, wie Alkohol oder Benzin.

### **Reparatur des Festplattenlaufwerks**

- Bei einer Reparatur kann es zu Testzwecken erforderlich sein, auf die Daten auf der Festplatte zuzugreifen. Es besteht keine Absicht, Daten, Titel oder andere Informationen zu kopieren oder zu speichern.
- Wenn ein Austausch oder eine Initialisierung (Formatierung) erforderlich ist, wird die Festplatte nach unserem Ermessen formatiert. Beachten Sie bitte, dass in diesem Fall alle auf der Festplatte gespeicherten Inhalte gelöscht werden (und zwar einschließlich aller Daten, die eventuell gegen Urheberrechte verstoßen).

#### **Info zum Reinigen von Discs und zu Disc/ Linsen-Reinigungsmitteln Verwenden Sie keine handelsübliche Reinigungsdisc oder Disc/Linsen-Reinigungsmittel (Nassreiniger oder Reinigungssprays). Diese könnten eine Funktionsstörung des Recorders verursachen.**

#### <span id="page-129-1"></span>**Hinweise zu Discs**

• Fassen Sie Discs nur am Rand an, damit sie nicht verschmutzen. Berühren Sie nicht die Oberfläche einer Disc. Bei Staub, Fingerabdrücken oder Kratzern auf der Disc kann es zu Fehlfunktionen kommen.

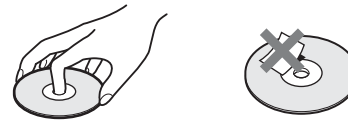

- Setzen Sie Discs weder direktem Sonnenlicht noch Wärmequellen, wie zum Beispiel Warmluftauslässen, aus. Lassen Sie sie nicht in einem in der Sonne geparkten Auto liegen, denn die Temperaturen im Wageninneren können sehr stark ansteigen.
- Bewahren Sie Discs nach der Wiedergabe immer in ihrer Hülle auf.
- Reinigen Sie Discs mit einem Reinigungstuch. Wischen Sie dabei von der Mitte nach außen.

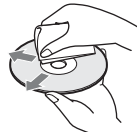

- Verwenden Sie keine Lösungsmittel, wie Benzin oder Verdünner, und keine handelsüblichen Reinigungsmittel oder Antistatik-Sprays für Schallplatten.
- Verwenden Sie keine der folgenden Arten von Discs.
	- Discs in einer anderen als der Standardform (z.B. karten- oder herzförmig).
	- Discs mit aufgeklebtem Papier oder Aufklebern.
	- Discs mit Zellophanband oder Kleberückständen von Aufklebern.

### **Info zum Austausch von Teilen**

Für den Fall, dass dieses Gerät repariert wird, können die reparierten Teile eventuell für Wiederverwendung oder Recyclingzwecke eingesammelt werden.

# <span id="page-129-0"></span>**Technische Daten**

#### **System**

**Laser:** Halbleiter-Laser **Kanalbereich:** 

> PAL (B/G, D/K, I) VHF: E2 bis E12, R1 bis R12, Italien A bis H, Irland A bis J, Südafrika 4 bis 13 UHF: E21 bis E69, R21 bis R69, B21 bis B69 CATV: S01 bis S05, S1 bis S20 HYPER: S21 bis S41

SECAM (L) (nur für französische Modelle RDR-HX725/HX727 und RDR-HX925) VHF: F2 bis F10 UHF: F21 bis F69 CATV: Frankreich B bis Q HYPER: S21 bis S41

Die Kanalbereiche oben geben lediglich an, dass ein Kanalempfang in diesen Bereichen möglich ist. Es besteht jedoch keine Garantie, dass die Signale unter allen Umständen empfangen werden können. Einzelheiten finden Sie unter "Empfangbare Kanäle" [\(Seite 104\).](#page-103-1)

#### **Bildempfang:** Frequenz-Synthesizer-System **Tonempfang:** Split-Carrier-System

**Antennenausgang:** Asymmetrische Antennenbuchse, 75 Ohm

**Timer:** Uhr: Quartz-Locked-System/ Zeitangabe: 24-Stunden-Format (digital)/Dauer der Notstromversorgung: 1 Stunde

**Videoaufnahmeformat:** MPEG-2, MPEG-1

#### **Audioaufnahmeformat/geeignete Bitrate:** Dolby Digital 2 Kanäle 256 kbps/128 kbps (im Modus EP und SLP)

**Eingänge und Ausgänge LINE 2 OUT (AUDIO):** Cinchbuchse/2 Veff/10 kOhm **(VIDEO):** Cinchbuchse/1,0 Vs-s **(S VIDEO):** 4-polig, Mini-DIN/Y: 1,0 Vs-s, C: 0,3 Vs-s (PAL) **LINE 2 IN (AUDIO):** Cinchbuchse/2 Veff/mehr als 22 kOhm **(VIDEO):** Cinchbuchse/1,0 Vs-s **(S VIDEO):** 4-polig, Mini-DIN/Y: 1,0 Vs-s, C: 0,3 Vs-s (PAL) **LINE 1 – TV:** 21-polig CVBS IN/OUT S-Video/RGB OUT (für vorgeschaltete Geräte) **LINE 3/DECODER:** 21-polig CVBS IN/OUT S-Video/RGB IN (RGB-Signale können nicht aufgezeichnet werden, außer bei den französischen Modellen von RDR-HX725/HX727 und RDR-HX925.) S-Video OUT (für nachgeschaltete Geräte) Decoder **DV IN:** 4-polig/i.LINK S100 **DIGITAL OUT (COAXIAL):** Cinchbuchse/0,5 Vs-s/75 Ohm **COMPONENT VIDEO OUT (Y, PB/CB, PR/CR):** Cinchbuchse/Y: 1,0 Vs-s, PB/CB: 0,7 Vs-s, PR/CR: 0,7 Vs-s **G-LINK:** Minibuchse

#### **Allgemeines Betriebsspannung:** 220 – 240 V Wechselstrom, 50/60 Hz **Leistungsaufnahme:** 44 W **Abmessungen:** ca.  $430 \times 65 \times 328$  mm (B/H/T) einschl. vorstehender Teile und Bedienelemente **Kapazität der Festplatte:** RDR-HX725/HX727: 160 GB RDR-HX925: 250 GB **Gewicht:** ca. 4,2 kg **Betriebstemperatur:** 5 ºC bis 35 ºC **Luftfeuchtigkeit bei Betrieb:** 25 % bis 80 % **Mitgeliefertes Zubehör:** Netzkabel (1) Antennenkabel (1) Fernbedienung (1) Set-Top-Box-Controller (1) R6-Batterien der Größe AA (2)

Änderungen, die dem technischen Fortschritt dienen, bleiben vorbehalten.

### **Kompatible Farbsysteme**

Dieser Recorder zeichnet Videosignale im PAL-Farbsystem auf und kann im PAL- oder im NTSC-Farbsystem aufgezeichnete Datenträger wiedergeben.

#### **Nur für die französischen Modelle von RDR-HX725/HX727 und RDR-HX925**

Signale im SECAM-Farbsystem können empfangen und aufgezeichnet, aber nur im PAL-Farbsystem wiedergegeben werden. Aufnahmen von Videoquellen in anderen Farbsystemen sind nicht unbedingt möglich.

# <span id="page-131-0"></span>**Der i.LINK**

Die Buchse DV IN an diesem Recorder ist mit i.LINK für digitale Videokameras kompatibel. In diesem Abschnitt werden der i.LINK-Standard und seine Merkmale beschrieben.

### **Was ist i.LINK?**

i.LINK ist eine digitale, serielle Schnittstelle zur Übertragung von digitalen Video-, Audio- und anderen Daten in beiden Richtungen zwischen Geräten mit i.LINK-Buchsen sowie zum Steuern anderer Geräte. i.LINK-kompatible Geräte können über ein einziges i.LINK-Kabel miteinander verbunden werden. Mithilfe dieser Technik können Steuersignale und Daten zwischen verschiedenen digitalen AV-Geräten ausgetauscht werden. Wenn zwei oder mehr i.LINK-kompatible Geräte in einer Reihenschaltung mit diesem Recorder verbunden sind, können Steuersignale und Daten nicht nur mit dem direkt an diesen Recorder angeschlossenen Gerät ausgetauscht werden, sondern über das direkt angeschlossene Gerät auch mit den anderen Geräten.

Zu beachten ist jedoch, dass die Steuerung anderer Geräte je nach den Merkmalen und technischen Eigenschaften der angeschlossenen Geräte variieren kann und dass der Austausch von Steuersignalen und Daten bei manchen angeschlossenen Geräten unter Umständen gar nicht möglich ist.

#### **(3) Hinweis**

Normalerweise kann nur ein Gerät über ein i.LINK-Kabel (DV-Verbindungskabel) an diesen Recorder angeschlossen werden. Wenn Sie ein i.LINKkompatibles Gerät mit zwei oder mehr i.LINK-Buchsen (DV-Buchsen) an diesen Recorder anschließen, schlagen Sie bitte in der Bedienungsanleitung zu dem anzuschließenden Gerät nach.

# **Die Bezeichnung "i.LINK"**

i.LINK ist eine gängige Bezeichnung für die von SONY entwickelte IEEE 1394-Norm für Datentransportbusse. Diese Norm wird von vielen Unternehmen unterstützt.

IEEE 1394 ist ein internationaler Standard des Institute of Electrical and Electronics Engineers.

# **i.LINK-Baudrate**

Die maximale i.LINK-Baudrate hängt von den Geräten ab. Drei maximale Baudraten sind definiert:

S100 (ca. 100 Mbps\*) S200 (ca. 200 Mbps) S400 (ca. 400 Mbps)

Die Baudrate ist in den "Technischen Daten" in den Bedienungsanleitungen zu den jeweiligen Geräten angegeben. Bei einigen Geräten befindet sich diese Angabe auch neben der i.LINK-Buchse.

Die maximale Baudrate von Geräten, wie z.B. diesem Recorder, bei denen die Baudrate nicht ausdrücklich angegeben ist, entspricht  $.5100^{\circ}$ .

Wenn Geräte mit unterschiedlicher Baudrate miteinander verbunden werden, kann die tatsächliche Baudrate von der angegebenen abweichen.

#### \* Was ist Mbps?

Mbps ist die Abkürzung für Megabit pro Sekunde und gibt an, wie viele Daten in einer Sekunde gesendet oder empfangen werden können. Bei einer Baudrate von 100 Mbps können z.B. 100 Megabit Daten in einer Sekunde gesendet werden.

# **i.LINK-Funktionen bei diesem Recorder**

Wenn dieser Recorder an ein anderes Videogerät mit DV-Buchsen angeschlossen ist, schlagen Sie Einzelheiten zum Überspielen bitte auf [Seite 97](#page-96-0) nach. An der DV-Buchse an diesem Recorder können nur DVC-SD-Signale eingespeist werden. Es können keine Signale ausgegeben werden. Die DV-Buchse akzeptiert keine MICRO MV-Signale von Geräten wie z.B. einer digitalen MICRO MV-Videokamera mit einer i.LINK-Buchse.

Weitere wichtige Informationen dazu finden Sie in den Hinweisen auf [Seite 97.](#page-96-0)

Einzelheiten zu den Sicherheitsmaßnahmen beim Anschließen dieses Recorders schlagen Sie bitte auch in den Bedienungsanleitungen zu den anzuschließenden Geräten nach.

# **Erforderliches i.LINK-Kabel**

Verwenden Sie für DV-Überspielen das i.LINK-Kabel von Sony (4-polig-zu-4 polig).

i.LINK und  $\overline{\mathbf{h}}$  sind Warenzeichen.

# <span id="page-133-1"></span>**Lage und Funktion der Teile und Bedienelemente**

<span id="page-133-0"></span>Näheres finden Sie auf den in Klammern angegebenen Seiten.

## **Fernbedienung**

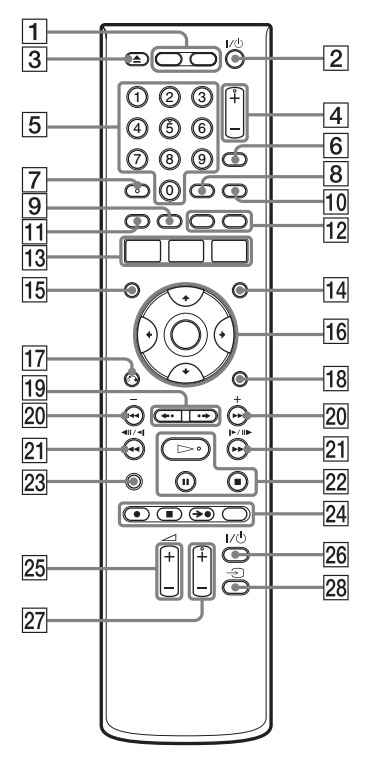

- $|1|$  Taste HDD (36) Taste DVD [\(35\)](#page-34-0)
- **2** Taste  $\mathbf{I}/\mathbf{I}$  (Ein/Bereitschaft) [\(27\)](#page-26-0)
- $\boxed{3}$  Taste  $\triangle$  (Öffnen/Schließen) [\(35\)](#page-34-0)
- **4** Tasten PROG (Programm)  $+/-$  [\(36\)](#page-35-0) Die Taste + besitzt einen Tastpunkt\*.
- $\overline{5}$  Zifferntasten ([61,](#page-60-2) [77](#page-76-0)) Die Taste 5 besitzt einen Tastpunkt\*.
- $|6|$  Taste INPUT SELECT [\(70](#page-69-0), [97](#page-96-1))
- **7** Taste AUDIO [\(73\)](#page-72-0) Die Taste AUDIO besitzt einen Tastpunkt\*.
- **8** Taste SUBTITLE [\(73\)](#page-72-0)
- $|9|$  Taste MENU/Grün [\(71\)](#page-70-1)
- 10 Taste TV/DVD [\(24\)](#page-23-0)
- 11 Taste TOP MENU/Rot [\(71\)](#page-70-1)
- 12 Taste CHAPTER MARK/Gelb [\(86\)](#page-85-0) Taste CHAPTER MARK ERASE/ Blau [\(86\)](#page-85-0)
- **13** Taste SYSTEM MENU ([100](#page-99-0), [103](#page-102-1)) Taste TITLE LIST ([38,](#page-37-0) [71](#page-70-1), [83](#page-82-0)) Taste TV GUIDE [\(48\)](#page-47-0)
- 14 Taste INFO (Informationen) [\(48\)](#page-47-0)
- **15** Taste SCHEDULE [\(61\)](#page-60-2)
- **Taste**  $\leftarrow$ **/** $\uparrow$ **/** $\downarrow$ **/** $\rightarrow$ **/ENTER [\(27\)](#page-26-0)**
- $\overline{17}$  Taste  $\delta$  RETURN [\(66\)](#page-65-0)
- 18 Taste OPTIONS [\(47\)](#page-46-0)
- **19** Tasten PAGE  $\leftrightarrow$   $\leftrightarrow$  [\(38](#page-37-0), [78\)](#page-77-0)
- 20 Tasten  $\blacktriangleright$   $\blacktriangleright$   $\blacktriangleright$  (zurück/weiter)/  $DAY + (- (73)$  $DAY + (- (73)$
- $21$  Tasten **44411-11-11-PP** (Suche/Zeitlupe/ Einzelbildwiedergabe) [\(73\)](#page-72-0)
- 22 Taste  $\triangleright$  (Wiedergabe) [\(71\)](#page-70-1) Taste  $II$  (Pause) [\(73\)](#page-72-0) Taste  $\blacksquare$  (Stopp) [\(71\)](#page-70-1) Die Taste  $\triangleright$  besitzt einen Tastpunkt\*.
- 23 Taste DISPLAY [\(40\)](#page-39-0)
- 24 Taste  $\bullet$  REC [\(36\)](#page-35-0) Taste REC STOP  $(36)$ Taste  $\rightarrow$  SYNCHRO REC [\(68\)](#page-67-0) Taste REC MODE [\(36\)](#page-35-0)
- **25** Tasten TV  $\angle$  (Lautstärke) +/- [\(24\)](#page-23-0)
- 26 Taste TV  $\mathbf{I}/\mathbf{U}$  (Ein/Bereitschaft) [\(24\)](#page-23-0)
- 27 Tasten TV PROG (Programm)  $+/-$ [\(24\)](#page-23-0)
	- Die Taste + besitzt einen Tastpunkt\*.
- **28** Taste TV  $\oplus$  [\(24\)](#page-23-0)
- \* Verwenden Sie den Tastpunkt als Anhaltspunkt beim Bedienen des Recorders.

# <span id="page-134-0"></span>**Frontplatte**

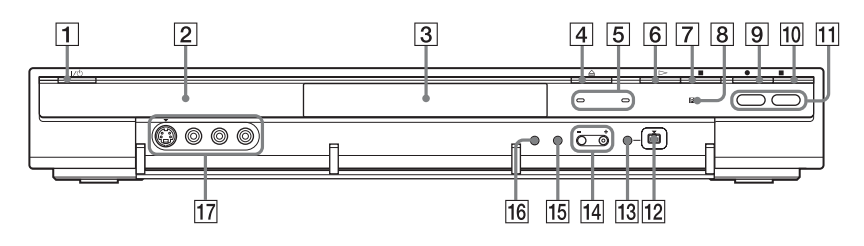

- $\boxed{1}$  Taste  $\cancel{I/\cup}$  (Ein/Bereitschaft) [\(27\)](#page-26-0)
- **2** Frontplattendisplay (136)
- $\overline{3}$  Disclade [\(35\)](#page-34-0)
- $\boxed{4}$  Taste  $\triangleq$  (Öffnen/Schließen) [\(35\)](#page-34-0)
- **5** Anzeige TIMER REC (60) Anzeige SYNCHRO REC [\(68\)](#page-67-0)
- **6** Taste  $\triangleright$  (Wiedergabe) [\(71\)](#page-70-1)
- $\boxed{7}$  Taste  $\blacksquare$  (Stopp) [\(71\)](#page-70-1)
- B R (Fernbedienungssensor) [\(24\)](#page-23-1)
- $\boxed{9}$  Taste  $\bullet$  REC [\(36\)](#page-35-0)
- $\boxed{10}$  Taste REC STOP [\(36\)](#page-35-0)
- $\vert$ 11 Taste/Anzeige HDD [\(36\)](#page-35-0) Taste/Anzeige DVD [\(35\)](#page-34-0)
- $\overline{12}$  Buchse **LDV** IN [\(97\)](#page-96-0)
- 13 Taste ONE-TOUCH DUB [\(99\)](#page-98-0)
- $\overline{14}$  Tasten PROGRAM +/- [\(36\)](#page-35-0) Die Taste + besitzt einen Tastpunkt\*.
- **15** Taste INPUT SELECT [\(68](#page-67-0), [97\)](#page-96-1)
- **16** Taste REC MODE [\(36\)](#page-35-0)
- 17 Buchsen LINE 2 IN (S VIDEO/ VIDEO/L(MONO) AUDIO R) [\(31\)](#page-30-0)
- \* Verwenden Sie den Tastpunkt als Anhaltspunkt beim Bedienen des Recorders.

# <span id="page-135-0"></span>**Frontplattendisplay**

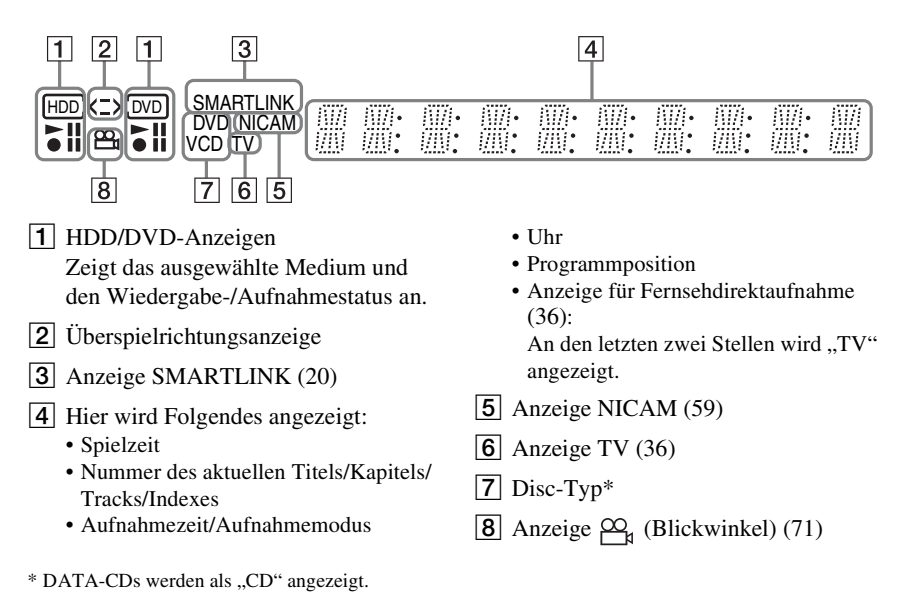

# z **Tipp**

Sie können das Frontplattendisplay zusammen mit dem Recorder ausschalten, indem Sie "Anzeige" in der Konfiguration "Sonstige" [\(Seite 118\)](#page-117-0) auf "Strom sparen" setzen.

## <span id="page-135-1"></span>**Rückwand**

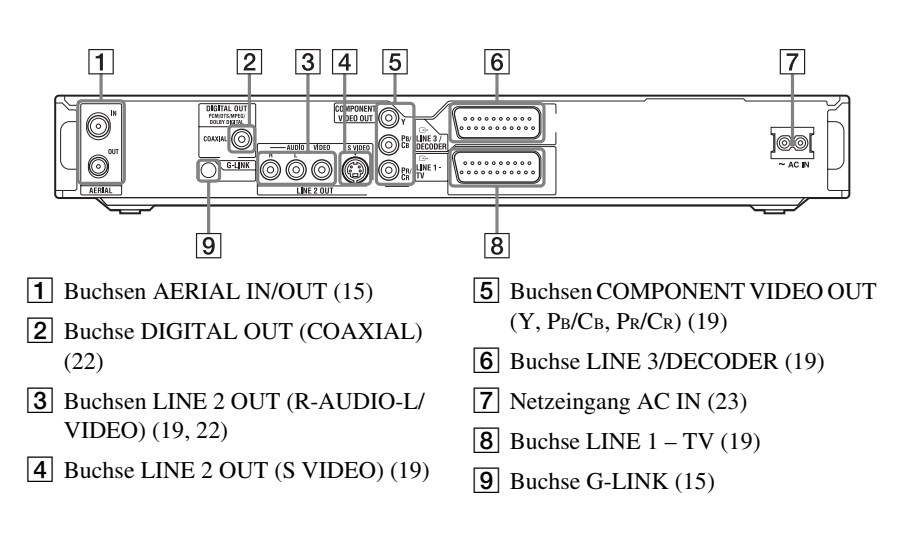

# <span id="page-136-1"></span>**Liste der Sprachcodes**

Einzelheiten dazu auf [siehe Seite 117.](#page-116-0) Die Schreibung der einzelnen Sprachen entspricht der ISO-Norm 639: 1988 (E/F).

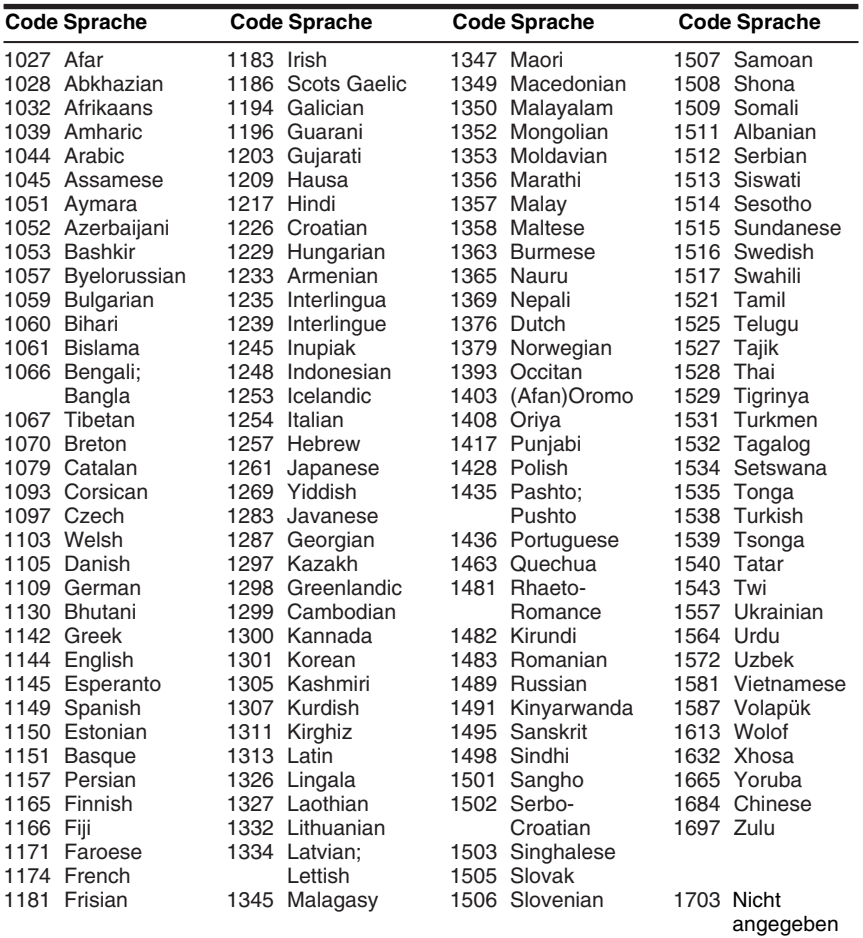

# <span id="page-136-0"></span>**Gebietscode**

Einzelheiten dazu auf [Seite 116.](#page-115-0)

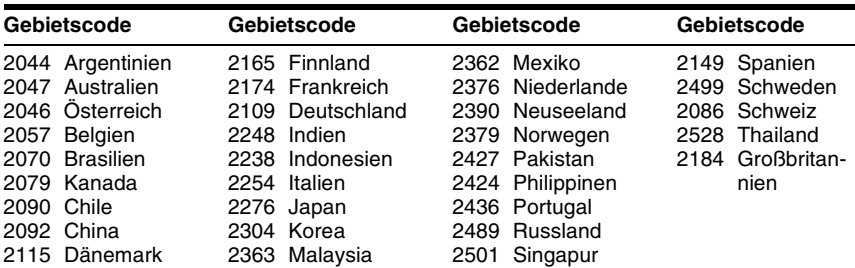

# **Index**

Wörter in Anführungszeichen erscheinen auf den Bildschirmanzeigen.

# **Ziffern**

16:9 [27,](#page-26-1) [109](#page-108-2) 4:3 Letter Box [27](#page-26-1), [109](#page-108-3) 4:3 Pan Scan [27,](#page-26-1) [109](#page-108-4) "48kHz/96kHz PCM" [113](#page-112-1)

# **A**

"A-B löschen" [85](#page-84-0) "Abschließen" [46](#page-45-0) Abspielbare Discs [11](#page-10-0) "AFT" [104](#page-103-2) "Aktuelle Uhrzeit" [108](#page-107-0) Album [41,](#page-40-0) [81](#page-80-0) "Album suchen" [77](#page-76-1) Albumnummer [41](#page-40-1) Alle Titel löschen [84](#page-83-0) Anschlüsse Antennenkabel [15](#page-14-0) Audiokabel [22](#page-21-0) der Set-Top-Box-Controller [15](#page-14-0) Videokabel [19](#page-18-0) Antenne [15](#page-14-0) "Anzeige" [118](#page-117-0) "Anzeigeautomatik" [111](#page-110-0) AUDIO [73](#page-72-1) "Audio" [112](#page-111-0) "Audio-Abschwächer" [112](#page-111-1) Audiokabel [22](#page-21-0) "Audioverbindung" [28](#page-27-0),<br>[112](#page-111-3) ..Aufheben" [46](#page-45-1) "Aufnahme" [114](#page-113-1)

Aufnahme [58](#page-57-1) Aufnahmeformat [9](#page-8-0) Aufnahmemodus [37](#page-36-0),<br>[58](#page-57-0) Aufnahmezeit [37](#page-36-1), [58](#page-57-0) Bildeinstellung [64](#page-63-0) während ein anderes Programm läuft [36](#page-35-1) "Aufnahmeeinst." [64](#page-63-1) "Aufnahmemodus" [64](#page-63-2) "Aufnahmemoduseinstlg" [61](#page-60-0), [62](#page-61-0), [63](#page-62-0), [115](#page-114-2) Aufnahmezeit [58](#page-57-0) .,Auto. Kapitelmarkierung" [115](#page-114-3) "Autom. Einst." [107](#page-106-1) "Autom. Titellöschung" [61](#page-60-1), [62](#page-61-1), [63](#page-62-1), [115](#page-114-1) Automatische Uhreinstellfunktion [107](#page-106-1) "AV SYNC" [75](#page-74-0) "AV-Ausgang1" [110](#page-109-0) "AV-Ausgang3" [111](#page-110-1) "AV-Eingang3" [111](#page-110-2)

# **B**

Batterien [24](#page-23-1) Bearbeiten [82](#page-81-0), [87](#page-86-0) DV-Bearbeitung [97](#page-96-0) "Befehlsmodus" [26,](#page-25-0) [118](#page-117-1) Benennen [43](#page-42-0) Bespielbare Discs [9](#page-8-0) "Bildeinstellungen" [74](#page-73-1) Bildformat [64](#page-63-0) Bildqualität [64,](#page-63-0) [74](#page-73-2) "Bildschirmanzeige" [27,](#page-26-2)<br>[108](#page-107-1) .Bildschirmschoner" [111](#page-110-3) Blickwinkel [71](#page-70-0) "Blickwinkel ändern" [71](#page-70-0) "BNR" [74](#page-73-3)

# **C**

Canal Plus [32](#page-31-0) CD [11](#page-10-0) CHAPTER MARK [86](#page-85-1) CHAPTER MARK ERASE [86](#page-85-2) COM[PONENT VIDEO](#page-19-1)  OUT 20 Copy-Free [59](#page-58-1) Copy-Never [59](#page-58-2) Copy-Once [59](#page-58-3) CPRM [10](#page-9-0)

# **D**

DATA-CD [11](#page-10-0) "Datei suchen" [77](#page-76-2) ..Decoder" [33](#page-32-0) "Digitalausgang" [112](#page-111-2) Digitale Videokamera [97](#page-96-0) "Disc abschließen" [117](#page-116-1) Disc-Einstellungen [43](#page-42-0)[,](#page-115-1) [47](#page-46-0), [116](#page-115-1) "Disc-Informationen" [41](#page-40-2)[,](#page-46-1) [43](#page-42-0), [47](#page-46-1) Disc-Typen [9,](#page-8-0) [82](#page-81-1) DivX-Videodateien [78](#page-77-0) Dolby Digital [22,](#page-21-1) [113](#page-112-2) DTS [113](#page-112-3) DV IN [97](#page-96-2) "DV-Audio-Eingang" [98](#page-97-0) "DV-BEARBEITUNG" [100](#page-99-1) .DVD" [116](#page-115-1) DVD VIDEO [11](#page-10-0) DVD+R [9](#page-8-1), [82](#page-81-2) DVD+RW [9](#page-8-2), [82](#page-81-2) "DVD-Aufnahmeeinstellungen" [115](#page-114-4) "DVD-Menü" [117](#page-116-2) DVD-R [9,](#page-8-3) [82](#page-81-2) DVD-RW [9](#page-8-4), [82](#page-81-2) "DVD-RW formatieren" [117](#page-116-3)

DV-Überspielen [97](#page-96-0) Programmbearbeitung [100](#page-99-0) Sofortaufnahme [99](#page-98-0),<br>[117](#page-116-4) "Dynamikbegr." [113](#page-112-0)

# **E**

Eingeben von Zeichen [42](#page-41-0) Einrichten des GUIDE Plus+ Systems [28](#page-27-1) Einstellen Aufnahmebild [64](#page-63-0) Wiedergabebild [74](#page-73-2) Wiedergabeton [75](#page-74-1) Einzelbildwiedergabe [73](#page-72-2) Entfinalisieren [46](#page-45-2) EPG auf Tastendruck [20](#page-19-2) "Equalizer (Aufnahme)" [65](#page-64-0) "Equalizer (Wiedergabe)" [74](#page-73-4) Erstellen von Kapiteln [86](#page-85-0)

### **F**

"Farbe" [65,](#page-64-1) [74](#page-73-5) "Farbsystem" [111](#page-110-4) Farbsysteme [130](#page-129-0) "Farbton" [74](#page-73-6) Fernbedienung [24](#page-23-1), [134](#page-133-0) Fernsehgerät  $\oplus$  [24](#page-23-2), [36](#page-35-2) Fernsehnorm [104](#page-103-3) "Fernsehprogrammseite" [106](#page-105-0) Finalisieren [45](#page-44-0) "FNR" [74](#page-73-7) "Format DVD-Aufnahme" [65](#page-64-2) "Format HDD-Aufnahme" [65](#page-64-2) "Formatieren" [47](#page-46-2)[,](#page-46-0) [118](#page-117-2) Formatieren 47 Frontplatte [135](#page-134-0) Frontplattendisplay [136](#page-135-0)

## **G**

GB [47](#page-46-3) Gebietscode [137](#page-136-0) Geeignete Discs [9](#page-8-0), [11](#page-10-0) Gleichzeitige Aufnahme und Wiedergabe [76](#page-75-0) .Grundeinstlg" [103](#page-102-1) GUIDE Plus+ System [48](#page-47-1), [60](#page-59-1)

# **H**

Hauptton [59](#page-58-0), [73](#page-72-3), [115](#page-114-0) .HDD-Aufnahmeeinstellungen" [114](#page-113-2) "Helligkeit" [65,](#page-64-3) [74](#page-73-8) Hinweise zu Discs [130](#page-129-1) "HQ-Einstellung" [115](#page-114-5)

# **I**

i.LINK [132](#page-131-0) Indexbild [39](#page-38-0) "Indexbild festl." [84](#page-83-1)  $\mu$ Info" [49](#page-48-0) INPUT SELECT [70](#page-69-1), [98](#page-97-1) "Installation" [49](#page-48-1)

# **J**

JPEG-Bilddateien [78](#page-77-0)

# **K**

Kabelbox [16,](#page-15-0) [17](#page-16-0) "Kanal" [104](#page-103-0) "Kanaleinstellung" [103](#page-102-0) "Kanalsortierung" [106](#page-105-1) Kapitel [41](#page-40-1), [65](#page-64-4), [86](#page-85-0) "Kapitel suchen" [77](#page-76-3) Kapitelnummer [41](#page-40-1) Kindersicherung [72](#page-71-2)[,](#page-71-1) [116](#page-115-0) Kindersperre 72 "Kombinieren" [89](#page-88-0) Komponentenausgang [27,](#page-26-3) [109](#page-108-0) "Kontrast" [65,](#page-64-5) [74](#page-73-9) "Konturenschärfe" [74](#page-73-10) Kopierschutzsignale [59](#page-58-4) Kurza[nleitung zu Disc-](#page-8-0)Typen 9

## **L**

LINE 2 IN [31](#page-30-0) LINE 3/DECODER [30](#page-29-0) "Line-Audio-Eingang"[69](#page-68-1),<br>[70](#page-69-2) "Löschen" [84,](#page-83-2) [88,](#page-87-0) [101](#page-100-0)

## **M**

Man[uelles Einstellen der](#page-107-2)  Uhr 108 "Mein TV" [49](#page-48-2) MENU [71](#page-70-2) Menü DVD-Menü [71](#page-70-3) Hauptmenü [71](#page-70-3) "Mix" [98](#page-97-2) "MNR" [74](#page-73-11) MP3-Audiotracks [78](#page-77-0) MPEG [113](#page-112-4)

# **N**

"Name" [104](#page-103-4) Nebenton [59](#page-58-0)[,](#page-22-0) [73](#page-72-3)[,](#page-22-0) [115](#page-114-0) Netzkabel 23 NICAM [59](#page-58-5), [104](#page-103-5)

# **O**

Original [39](#page-38-1), [82](#page-81-2)

## **P**

"Pausemodus" [111](#page-110-5) PAY-TV [32](#page-31-0) "PA[Y-TV/CANAL+"](#page-70-4) [104](#page-103-6) PBC 71 PDC [67](#page-66-0) "Planer" [49](#page-48-3) Playliste [39](#page-38-1), [82](#page-81-2), [87](#page-86-1) "Playliste erstellen" [87](#page-86-2), [88](#page-87-1) Postleitzahl [27](#page-26-4) Program Rec [36](#page-35-3) Programmbearbeitung [100](#page-99-0) "Progressiv-Ausgabe" [110](#page-109-1) "Progressive-Modus" [110](#page-109-2)

# **R**

"Raumklang" [114](#page-113-3) "Rau[schreduzierung"](#page-35-4) [65](#page-64-6) REC 36 REC STOP [36,](#page-35-5) [99](#page-98-1) Regionalcode [12](#page-11-0) ..Registrierungscode" [118](#page-117-3) "Reihenf.ändern" [89](#page-88-1) "RGB" [28](#page-27-2), [110](#page-109-3) Rücksetzen des Recorders [119](#page-118-0) Rückward [136](#page-135-1)

# **S**

Satellitenempfänger [17](#page-16-0) Scan Audio [71](#page-70-5) "Scart-Einstellung" [110](#page-109-0) SCHEDULE [62,](#page-61-2) [66,](#page-65-1) [67](#page-66-2) Schnellkonfiguration [27,](#page-26-0)<br>[119](#page-118-0) Schnellmenü 72 Schnelltimer [64](#page-63-3) ..Schützen" [44,](#page-43-0) [84](#page-83-3) Schützen Disc [43](#page-42-0) Titel [84](#page-83-3) Seitenmodus [39](#page-38-2) "Sender" [49](#page-48-4) Set-[Top-Box-Controller](#page-28-0) [15,](#page-14-0) 29 ShowView [61](#page-60-2) SMARTLINK [20](#page-19-0) Sofortaufnahme [99,](#page-98-0) [117](#page-116-4) Sofortwiedergabe [72](#page-71-4) "Sonstige" [118](#page-117-4) Sortieren [39](#page-38-3) "Sprache" [117](#page-116-0) "Stereo1" [98](#page-97-3) ..Stereo2" [98](#page-97-4) Steuern von Fernsehgeräten mit der Fernbedienung [24](#page-23-0) Störungsbehebung [120](#page-119-0) ..Stück suchen" [77](#page-76-4) SUBTITLE [73](#page-72-4) "Suchen" [49](#page-48-5), [77](#page-76-5)

Anfang des aktuellen Titels/Kapitels/ Tracks ansteuern [73](#page-72-5) Scan Audio [71](#page-70-5) Schnelle Rückwärts-/ Vorwärtssuchen [73](#page-72-6) Suchmodus [77](#page-76-0) Super VIDEO-CD [11](#page-10-0) S-VIDEO [19](#page-18-1) ..S-Video" [28](#page-27-2), [110](#page-109-0) Synchronaufnahme [68](#page-67-0) "System" [104](#page-103-3) Szenenliste [88](#page-87-2)

# **T**

Suchen

Teile und Bedienelemente [134](#page-133-1) ..Teilen" [85](#page-84-1) Timeraufnahme "Aufnahmemodus-einstlg" [61](#page-60-0), [62](#page-61-0), [63](#page-62-0) ..Autom. Titellöschung" [61](#page-60-1), [62](#page-61-1), [63](#page-62-1) GUIDE Plus+ System [60](#page-59-2) manuell einstellen [62](#page-61-3) ShowView [61](#page-60-2) Synchronaufnahme [68](#page-67-0) überprüfen/ändern/ löschen [66](#page-65-0) "Tim[ereinstellungen"](#page-40-1) [115](#page-114-6) Titel 41 .Titel löschen" [84](#page-83-4) "Titel suchen" [77](#page-76-6) Titelliste [38](#page-37-0), [71](#page-70-6) Indexbild [39](#page-38-0) Sortieren [39](#page-38-3) "Titelname" [84](#page-83-5) Titelnummer [41](#page-40-1) TITLE LIST [71](#page-70-7) "Ton" [117](#page-116-5) "Toneinstellungen" [75](#page-74-2) TOP MENU [71](#page-70-2)

Tunersystem [27](#page-26-5) "TV Direktaufnahme" [36,](#page-35-6) [115](#page-114-7) TV GUIDE 48 TV Pause [75](#page-74-3) TV/DVD [25](#page-24-1), [36](#page-35-2) "TV-Typ" [27](#page-26-1), [109](#page-108-1)

# **U**

Überprüfen/Ändern/ Aufheben von Timereinstellungen [66](#page-65-0) "Übersicht" [48](#page-47-3) "Übersp.-Modus" [91](#page-90-0), [101](#page-100-1) Überspielen Original-Überspielung [93](#page-92-0) "Übersp.-Modus" [91](#page-90-0) Überspielen mit hoher Geschwindigkeit [91](#page-90-1) Überspielen mit Konvertierung des Aufnahmemodus [93](#page-92-1) Uhr [27,](#page-26-6) [107](#page-106-0) "Untertitel" [117](#page-116-6)

## **V**

Verfügba[rer Platz auf der](#page-82-1)  Disc [41](#page-40-2), 83 "Verlängern" [67](#page-66-3) "Verschieben" [88,](#page-87-3) [101](#page-100-2) "Video" [28,](#page-27-2) [109](#page-108-5), [110](#page-109-0) "Videoausgang" [109](#page-108-6) VIDEO-CD [11](#page-10-0) Videoeingang [19](#page-18-2) Videokabel [19](#page-18-0) Videomodus [9](#page-8-4) Videotext [37](#page-36-2), [106](#page-105-2) "Vorschau" [88](#page-87-4)[,](#page-66-0) [101](#page-100-3) VPS 67 VR-Modus [9](#page-8-4)

# **W**

"Wdg. von vorn" [72](#page-71-5), [79](#page-78-0) "Werkseitig" [118](#page-117-5) Wiedergabe [11,](#page-10-0) [71](#page-70-8) DivX-Videodateien [78](#page-77-0) Einzelbildwiedergabe [73](#page-72-2) JPEG-Bilddateien [78](#page-77-0) MP3-Audiotracks [78](#page-77-0) Scan Audio [71](#page-70-5) schnelles Rückwärtssuchen [73](#page-72-6) schnelles Vorwärtssuchen [73](#page-72-6) Sofortwiederholung [73](#page-72-7) Weiterschaltung [73](#page-72-7) Wiedergabefortsetzung [72](#page-71-0) Zeitlupe [73](#page-72-2) Wiedergabefortsetzung [72](#page-71-0) Wiedergabemodus [41](#page-40-3) Wiedergabestatusleiste [41](#page-40-4)

# **Z**

Zeitlupe [73](#page-72-2) "Zeitpunkt suchen" [77](#page-76-7) Zeitversetzte Wiedergabe [76](#page-75-1) Zifferntasten [43,](#page-42-1) [62](#page-61-4) "Zweikanalton" [69,](#page-68-1) [70](#page-69-2) "Zw[eikanaltonaufnahme"](#page-114-0) [114,](#page-113-0) 115 Zweikanalt[onaufnahme](#page-58-6) [59](#page-58-0) ZWEITON 59

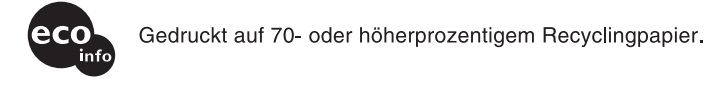

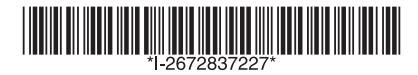

2-672-837-22(2)

Sony Corporation Printed in Hungary

http://www.sony.net/